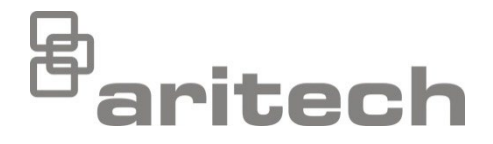

# Installatiehandleiding serie 2X-A

P/N 00-3280-501-0001-01 • ISS 25NOV22

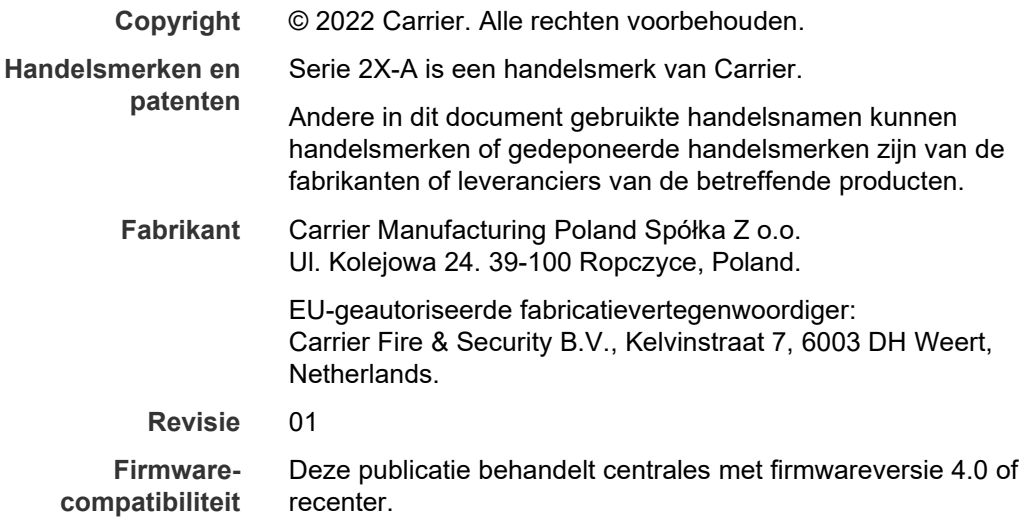

**Overeenstemming**

 $\epsilon$ 

**Richtlijnen van de Europese Unie**

> 2014/30/EU (EMC-richtlijn). Hierbij verklaart Carrier dat dit apparaat voldoet aan de essentiële vereisten en andere relevante voorschriften van richtlijn 2014/30/EU.

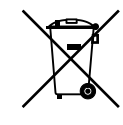

2012/19/EU (WEEE-richtlijn): Producten die van dit waarmerk zijn voorzien, mogen in de Europese Unie niet bij het ongesorteerde gemeenteafval worden gegooid. U kunt dit product retourneren bij uw plaatselijke leverancier op het moment dat u vergelijkbare nieuwe apparatuur aanschaft, of inleveren bij een aangewezen inzamelpunt voor de juiste recycling. Zie voor meer informatie: [recyclethis.info.](http://www.recyclethis.info/)

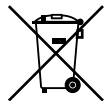

2006/66/EC (richtlijn betreffende accu's en batterijen): Dit product bevat een accu die in de Europese Unie niet bij het ongesorteerde gemeenteafval gegooid mag worden. Raadpleeg de productdocumentatie voor specifieke informatie over accu's. De accu is voorzien van dit symbool, dat de volgende letters kan bevatten: Cd voor cadmium, Pb voor lood of Hg voor kwik. Voor de juiste recycling levert u de accu in bij uw plaatselijke leverancier of bij een aangewezen inzamelpunt. Zie voor meer informatie: [recyclethis.info.](http://www.recyclethis.info/)

**Contactgegevens en productdocumentatie** Ga naar [firesecurityproducts.com](https://firesecurityproducts.com/) voor contactgegevens of om de nieuwste productdocumentatie te downloaden.

# **Inhoud**

[Belangrijke informatie ii](#page-3-0)

**Hoofdstuk 1 [Introductie 1](#page-6-0)** [Productassortiment 2](#page-7-0) [Productcompatibiliteit 4](#page-9-0) [Productoverzicht 5](#page-10-0)

- **Hoofdstuk 2 [Installatie 19](#page-24-0)** [Elektrische veiligheid 20](#page-25-0) [Behuizing en PCB-indeling 21](#page-26-0) [Behuizing installeren 24](#page-29-0) [Accu-installatie 30](#page-35-0) [Aansluitingen 33](#page-38-0)
- **Hoofdstuk 3 [Configuratie en inbedrijfstelling 49](#page-54-0)** [Inleiding 50](#page-55-0) [Bediening en configuratie onderhoudsniveau 55](#page-60-0) [Bediening en configuratie installateurniveau 73](#page-78-0) [Inbedrijfstelling 145](#page-150-0)
- **Hoofdstuk 4 [Onderhoud 147](#page-152-0)** [Onderhoud van brandalarmsysteem 148](#page-153-0) [Accu-onderhoud 149](#page-154-0)
- **Hoofdstuk 5 [Technische specificaties 151](#page-156-0)**
- **Bijlage A [Standaardconfiguraties 161](#page-166-0)**
- **Bijlage B [PSTN-landcodes 163](#page-168-0)**
- **Bijlage C [Menustructuur 165](#page-170-0)**
- **Bijlage D [Regelgeving 175](#page-180-0)**

**[Index 179](#page-184-0)**

# <span id="page-3-0"></span>**Belangrijke informatie**

## **Introductie**

Dit is de installatiehandleiding voor de 2X-A Series brandmeldcentrales, repeaterpanelen en ontruimingscentrales. Lees deze instructies en alle verwante documentatie volledig voordat u dit product installeert of in gebruik neemt.

## **Firmwarecompatibiliteit**

Dit document bevat informatie over centrales met firmwareversie 4.0 of hoger. Dit document mag niet worden gebruikt als installatie-, configuratie- of bedieningshandleiding voor centrales met een oudere firmwareversie.

Raadpleeg het revisierapport in het menu Raporten om de firmwareversie van uw centrale te controleren.

**Opmerking:** Centrales met firmwareversie 4.0 of hoger zijn compatibel voor gebruik in brandnetwerken met centrales met een oudere firmwareversie. Centrales met oudere firmwareversies kunnen echter niet worden geüpgraded naar firmwareversie 4.0.

## **Aansprakelijkheidsbeperking**

In overeenstemming met de toepasbare wetgeving is Carrier in geen geval aansprakelijk voor enige winstderving of verlies van zakelijke mogelijkheden, verlies van gebruik, bedrijfsonderbreking, verlies van gegevens, of enige andere indirecte, bijzondere, incidentele of gevolgschade hetzij op basis van contract, onrechtmatige daden, productaansprakelijkheid, of anderszins. Omdat sommige rechtsgebieden uitsluiting of beperking van aansprakelijkheid voor gevolgschade of incidentele schade niet toestaan is de voorgaande beperking wellicht niet op u van toepassing. In elk geval is de totale aansprakelijkheid van Carrier niet hoger dan de aankoopprijs van het product. De voorgaande beperking is van toepassing voor zover maximaal is toegestaan door de van toepassing zijnde wetgeving, ongeacht of Carrier op de hoogte is gesteld van de mogelijkheid van dergelijke schade en ongeacht enig verzuim van het wezenlijke doel.

U bent verplicht het apparaat volgens deze handleiding, de toepasbare codes en de instructies van de bevoegde juridische autoriteiten te installeren.

Hoewel tijdens het voorbereiden van deze handleiding alle voorzorgsmaatregelen zijn genomen om een nauwkeurige inhoud te garanderen, aanvaardt Carrier geen enkele verantwoordelijkheid voor fouten of weglatingen. **Waarschuwingen en disclaimers met betrekking tot de producten**

DEZE PRODUCTEN ZIJN BEDOELD VOOR VERKOOP AAN EN INSTALLATIE DOOR GEKWALIFICEERDE BEROEPSKRACHTEN. CARRIER FIRE & SECURITY B.V. GEVEN GEEN GARANTIE DAT EEN PERSOON OF ENTITEIT DIE DIENS PRODUCTEN AANSCHAFT, WAARONDER "GEAUTORISEERDE DEALERS" OF "GEAUTORISEERDE WEDERVERKOPERS", OP DE JUISTE WIJZE ZIJN OPGELEID OF VOLDOENDE ERVARING HEBBEN OM PRODUCTEN MET BETREKKING TOT BRAND EN BEVEILIGING OP DE JUISTE WIJZE TE INSTALLEREN.

Ga voor meer informatie over garantiebepalingen en productveiligheid naar https://firesecurityproducts.com/policy/product-warning/ of scan de QR-code:

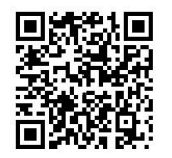

### **Adviserende berichten**

Adviserende berichten waarschuwen u voor condities of praktijken die ongewenste gevolgen kunnen hebben. De adviserende berichten die in dit document worden gebruikt, worden hieronder beschreven.

**WAARSCHUWING:** Waarschuwingsberichten adviseren u over gevaren die zouden kunnen leiden tot verwondingen of dodelijk letsel. Ze geven aan welke acties u moet nemen of vermijden om verwondingen of dodelijk letsel te voorkomen.

**Let op:** Let op-berichten adviseren u over mogelijke schade aan apparatuur. Ze geven aan welke acties u moet nemen of vermijden om de schade te voorkomen.

**Opmerking:** Opmerkingen adviseren u over het mogelijke verlies van tijd of inspanning. Ze geven aan hoe u dit verlies kunt voorkomen. Opmerkingen worden ook gebruikt voor het geven van belangrijke informatie die u moet lezen.

# **Productsymbolen**

Op het product worden de volgende symbolen gebruikt.

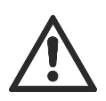

Dit symbool geeft aan dat voorzichtigheid moet worden betracht wanneer het apparaat of de bediening nabij de plek van het symbool wordt gebruikt.

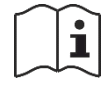

Dit symbool geeft aan dat de installatiehandleiding moet worden geraadpleegd wanneer het apparaat of de bediening nabij de plek van het symbool wordt gebruikt.

# <span id="page-6-0"></span>Hoofdstuk 1 Introductie

#### **Overzicht**

Dit hoofdstuk bevat inleidende informatie over uw centrale, de bedieningselementen en de indicatie-LED's.

#### **Inhoud**

[Productassortiment 2](#page-7-0) [Productcompatibiliteit 4](#page-9-0) [Productoverzicht 5](#page-10-0) [Gebruikersinterface 5](#page-10-1) [Bedieningselementen en indicatie-LED's aan de voorkant van de centrale 7](#page-12-0) [LCD-bediening en indicatoren 13](#page-18-0) [Geluidssignalen 16](#page-21-0) [Condities 17](#page-22-0)

# <span id="page-7-0"></span>**Productassortiment**

De serie 2X-A omvat centrales met de volgende voedingsopties:

- Centrales in kleine behuizingen met een uitgang van maximaal 4 A
- Centrales in grote behuizingen met een uitgang van maximaal 6 A
- Centrales in grote behuizingen met een uitgang van maximaal 10 A (P-varianten)

Het complete assortiment centrales is weergegeven in de volgende tabellen.

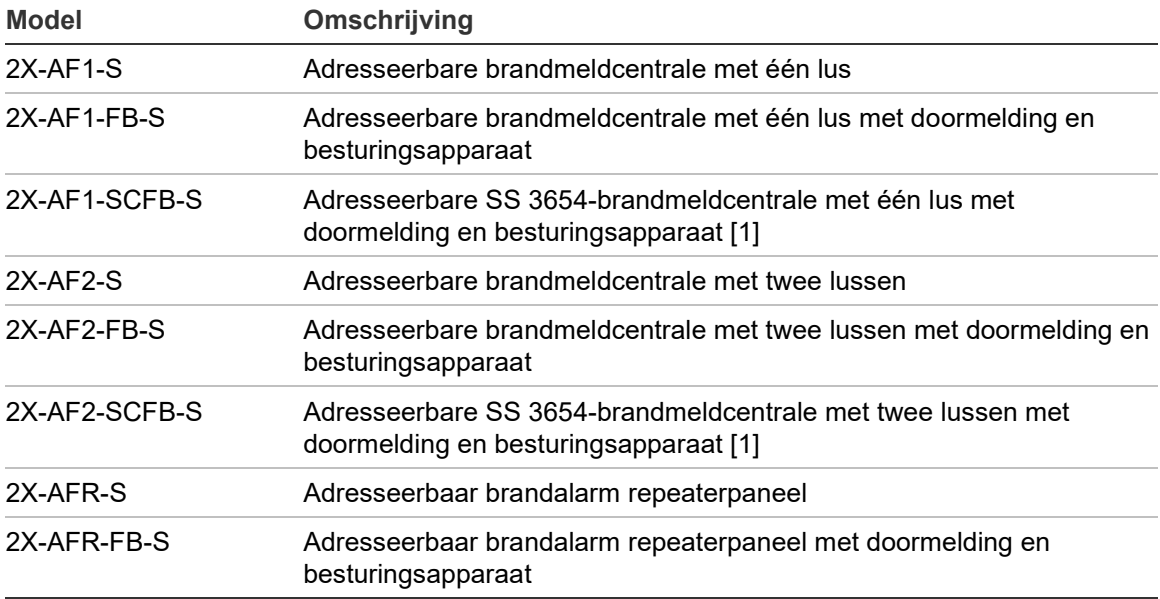

**Tabel 1: Centrales in kleine behuizingen met een uitgang van maximaal 4 A**

[1] Omvat een brandsleutel.

#### **Tabel 2: Centrales in grote behuizingen met een uitgang van maximaal 6 A**

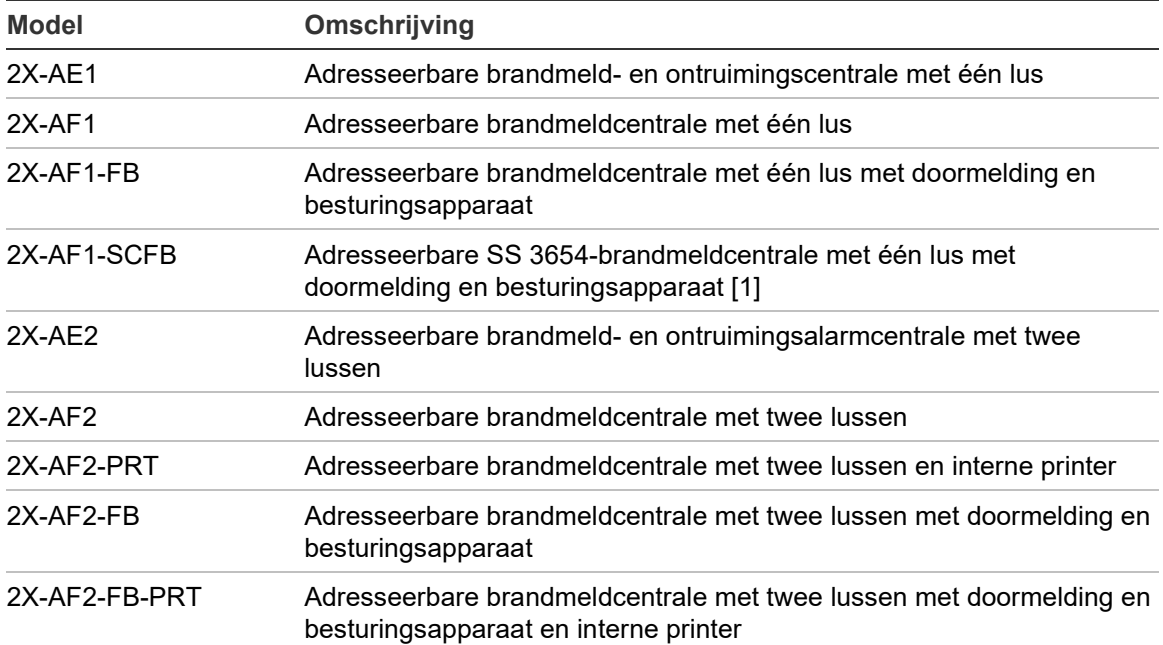

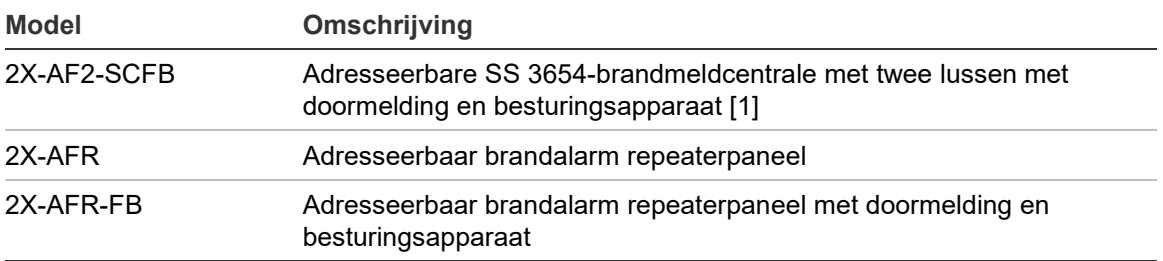

**Tabel 3: Centrales in grote behuizingen met een uitgang van maximaal 10 A (P-varianten)**

[1] Omvat een brandsleutel.

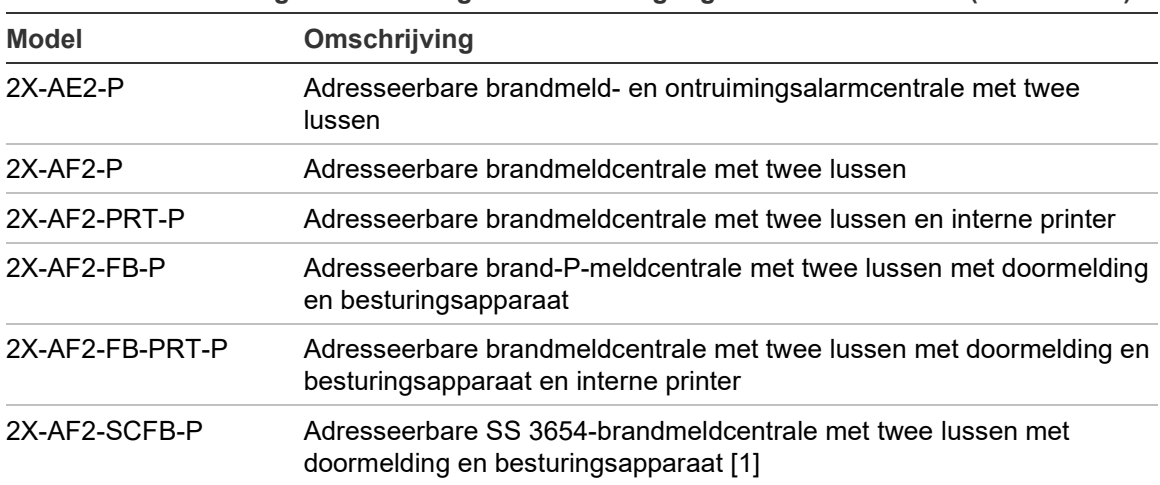

[1] Omvat een brandsleutel.

#### **Repeaterpaneelfunctionaliteit**

Alle centrales in een brandmeldnetwerk kunnen worden geconfigureerd voor repeaterpaneelfunctionaliteit, op voorwaarde dat er een netwerkkaart is geïnstalleerd. Zie "Netwerkconfiguratie" op pagina 76 voor meer informatie.

#### **Bediening en indicatie van doormelding en besturingsapparaat**

In dit document geldt informatie over de bediening en indicatie van doormelding en besturingsapparaat alleen voor centrales die beschikken over de genoemde functionaliteit.

#### **Accu-installatie voor centrales met grote behuizingen (-P-varianten)**

Afhankelijk van de geselecteerde accu's voor uw installatievereisten, moeten de accu's voor centrales met grote behuizingen met een 10 A-voeding (-P-varianten) mogelijk in een externe accubox (niet meegeleverd) worden geïnstalleerd. Zie "[Accu-installatie](#page-35-0)" op pagina [30](#page-35-0) voor meer informatie.

# <span id="page-9-0"></span>**Productcompatibiliteit**

Producten die compatibel zijn met deze centrales worden weergegeven in het meegeleverde productcompatibiliteitsoverzicht. Alleen de producten die worden vermeld in het compatibiliteitsoverzicht zijn gegarandeerd compatibel.

Ga naar [firesecurityproducts.com](https://firesecurityproducts.com/) om het nieuwste productcompatibiliteitsoverzicht te downloaden.

# <span id="page-10-0"></span>**Productoverzicht**

Dit onderwerp biedt een inleiding voor de gebruikersinterface van de centrale, de LCD, de bedieningselementen en de indicatie-LED's.

Zie "Bedieningselementen en indicatie-LED's aan de voorkant van de centrale" op pagina 7 voor een gedetailleerd overzicht van de bedieningselementen en indicatie-LED's op het voorpaneel

### <span id="page-10-1"></span>**Gebruikersinterface**

**Afbeelding 1: De gebruikersinterface van de brandmeldcentrale (met bediening voor doormelding en besturingsapparaat)**

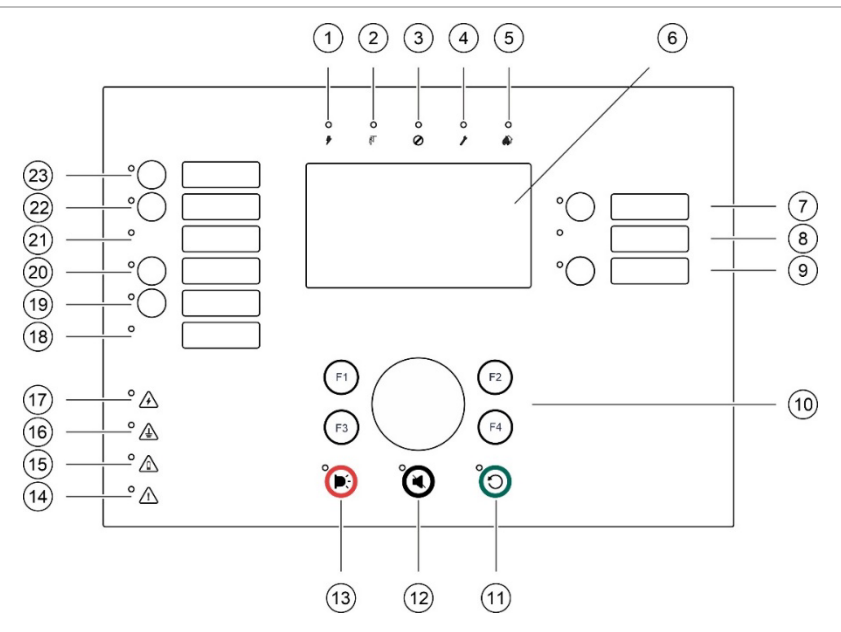

- 1. *I* Indicatie-LED Voeding
- 2.  $\sqrt{N}$  Indicatie-LED Algemene test
- 3.  $\oslash$  Indicatie-LED Algemeen uit
- 4. *I* Indicatie-LED Algemene storing
- 5. **Indicatie-LED Alarm**
- 6. LCD
- 7. Knop en indicatie-LED Signaalgevers vertraging
- 8. Indicatie-LED Signaalgevers Storing/Uit/Test
- 9. Knop Aan/Uit en indicatie-LED programmeerbare uitgangsgroep
- 10. Jog-draaiknop en functieknoppen
- 11. O Knop en indicatie-LED Herstel
- 12. Knop en indicatie-LED Stop zoemer
- 13.  $\blacktriangleright$ : Knop en indicatie-LED Signaalgevers Aan/Uit
- 14.  $\bigwedge$  Indicatie-LED Storing systeem
- 15.  $\triangle$  Indicatie-LED Accuspanning te laag
- 16.  $\triangle$  Indicatie-LED Aardingsstoring
- 17.  $\triangle$  Indicatie-LED Storing voeding
- 18. Indicatie-LED Besturingsapparaat Storing/Uit/Test
- 19. Knop en indicatie-LED Besturingsapparaat vertraging
- 20. Knop en indicatie-LED Besturingsapparaat Aan/Bevestigd
- 21. Indicatie-LED Doormelding Storing/Uit/Test
- 22. Knop en indicatie-LED Doormelding vertraging
- 23. Knop en indicatie-LED Doormelding Aan/Bevestigd

Zie "Een uitgangsgroep aan een programmeerbare knop toewijzen" op pagina 126 voor meer informatie over het configureren van programmeerbare knoppen.

#### **Afbeelding 2: Gebruikersinterface ontruimingscentrale**

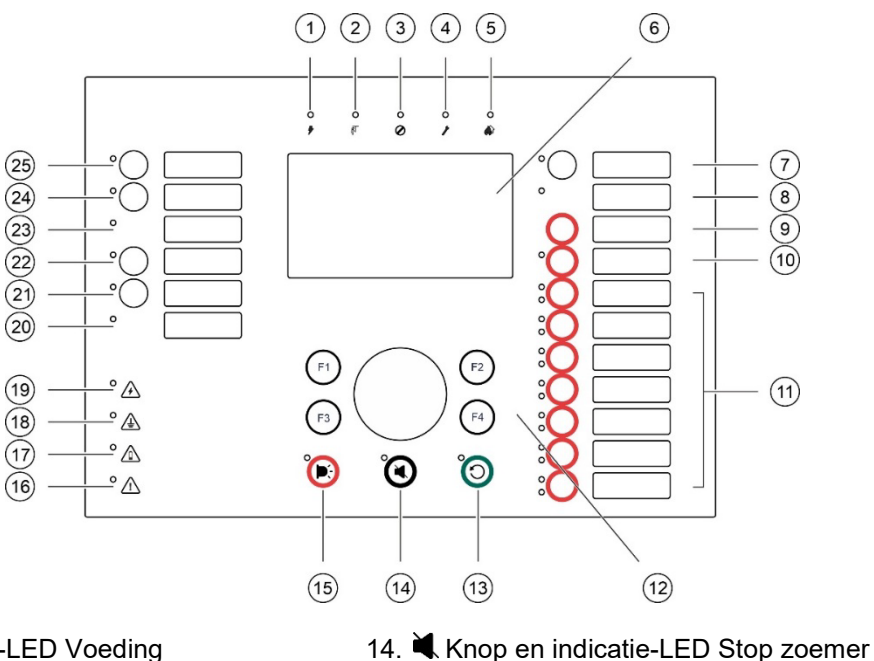

- 1. *I* Indicatie-LED Voeding
- 2. **I** Indicatie-LED Algemene test
- 3. Ø Indicatie-LED Algemeen uit
- 4. *I* Indicatie-LED Algemene storing
- 5. **Indicatie-LED Alarm**
- 6. LCD
- 7. Knop en indicatie-LED Signaalgevers vertraging
- 8. Indicatie-LED Signaalgevers Storing/Uit/Test
- 9. Knop Bevestigen
- 10. Knop Alle uitgangsgroepen Aan/Uit en indicatie-LED
- 11. Knop Aan/Uit en indicatie-LED programmeerbare uitgangsgroep
- 12. Jog-draaiknop en functieknoppen
- 13. O Knop en indicatie-LED Herstel
- 
- 15.  $\blacktriangleright$ : Knop en indicatie-LED Signaalgevers Aan/Uit
- 16.  $\triangle$  Indicatie-LED Storing systeem
- 17.  $\triangle$  Indicatie-LED Accuspanning te laag
- 18.  $\triangle$  Indicatie-LED Aardingsstoring
- 19.  $\overleftrightarrow{ }$  Indicatie-LED Storing voeding
- 20. Indicatie-LED Besturingsapparaat Storing/Uit/Test
- 21. Knop en indicatie-LED Besturingsapparaat vertraging
- 22. Knop en indicatie-LED Besturingsapparaat Aan/Bevestigd
- 23. Indicatie-LED Doormelding Storing/Uit/Test Test
- 24. Knop en indicatie-LED Doormelding vertraging
- 25. Knop en indicatie-LED Doormelding Aan/Bevestigd

Zie "Een uitgangsgroep aan een programmeerbare knop toewijzen" op pagina 126 voor meer informatie over het configureren van programmeerbare knoppen.

#### **Configuratieopties**

Afhankelijk van uw configuratie zijn de labels van sommige interfaceknoppen gewijzigd. Zie Tabel 4 hieronder.

| <b>Item</b> | <b>EN 54</b>                             | <b>NEN 2575</b>                                   |
|-------------|------------------------------------------|---------------------------------------------------|
| 10          | Alle uitgangsgroepen Aan/Uit             | Aan/Uit voor alle ontruimingsgroepen              |
| 11          | Programmeerbare uitgangsgroep<br>Aan/Uit | Signaalgevers voor ontruimingszone<br>Aan/Uit [1] |
| 15          | Signaalgevers Aan/Uit                    | Brandmeldsignaalgever Aan/Uit                     |

**Tabel 4: Geconfigureerde wijzigingen van interfaceknoppen en indicatie-LED's**

[1] Als de ontruimingscentrale in de NEN 2575-modus bediend wordt, kunnen alleen signaalgeveruitgangsgroepen aan de programmeerbare knop Aan/Uit worden gekoppeld.

### <span id="page-12-0"></span>**Bedieningselementen en indicatie-LED's aan de voorkant van de centrale**

Het is mogelijk dat de in deze sectie beschreven bedieningsfuncties niet voor alle gebruikers beschikbaar zijn. Meer informatie over de bediening van de centrale en toegangsrestricties vindt u bij het onderwerp "Gebruikersniveaus" op pagina 50.

#### **Standaardbedieningselementen en indicatie-LED's**

Onderstaande tabel bevat informatie over de standaardbedieningselementen en indicatie-LED's voor brandmeldcentrales, repeaterpanelen en ontruimingscentrales.

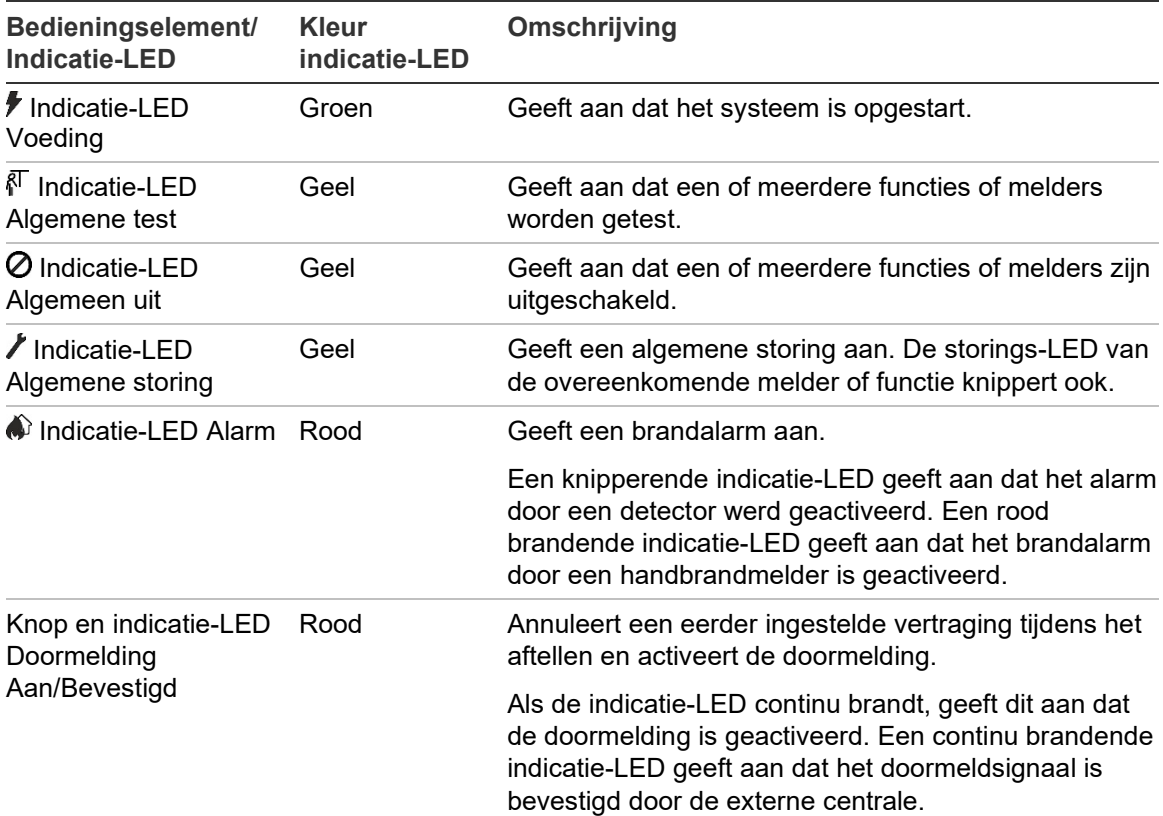

#### **Tabel 5: Standaardbedieningselementen en indicatie-LED's**

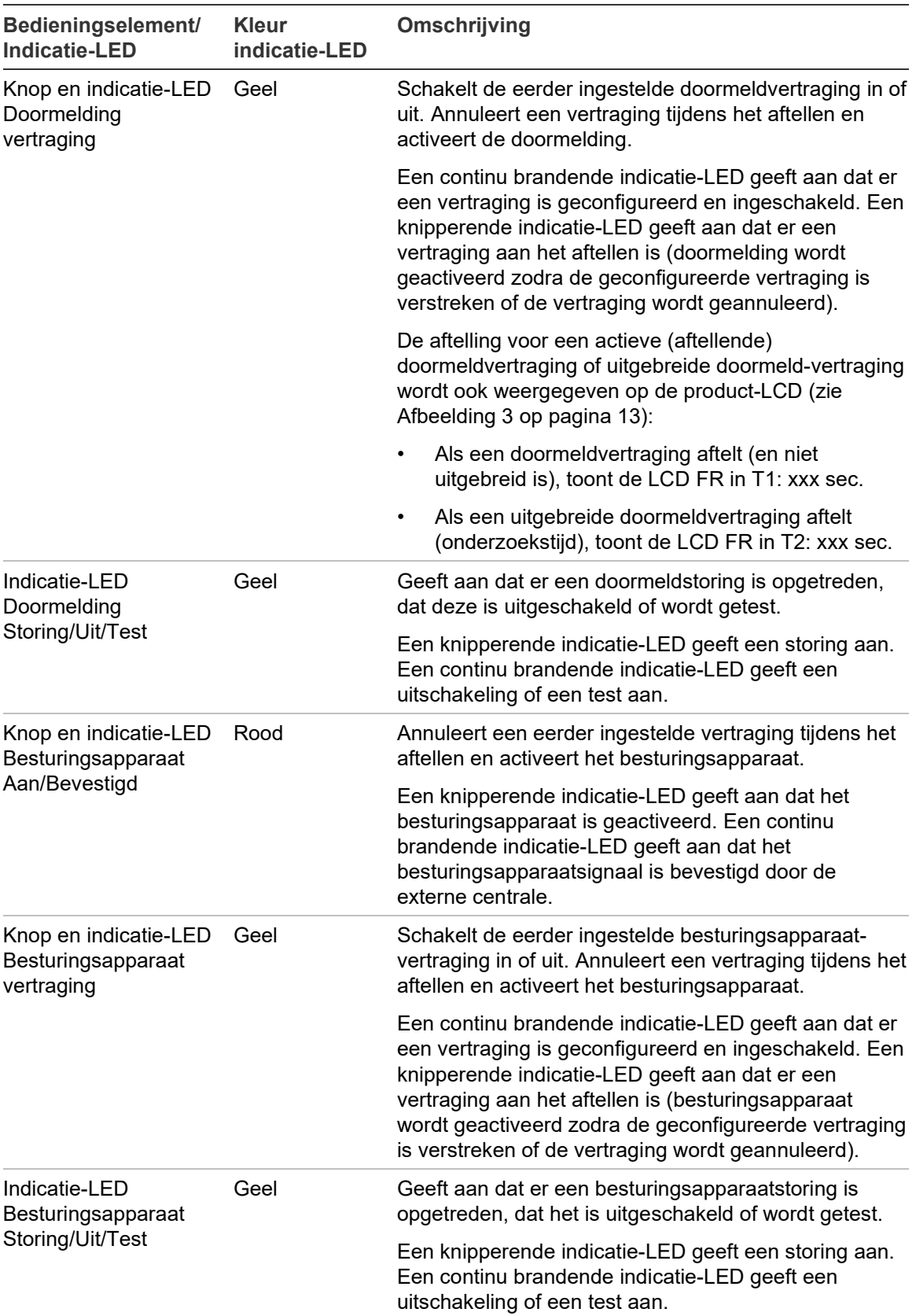

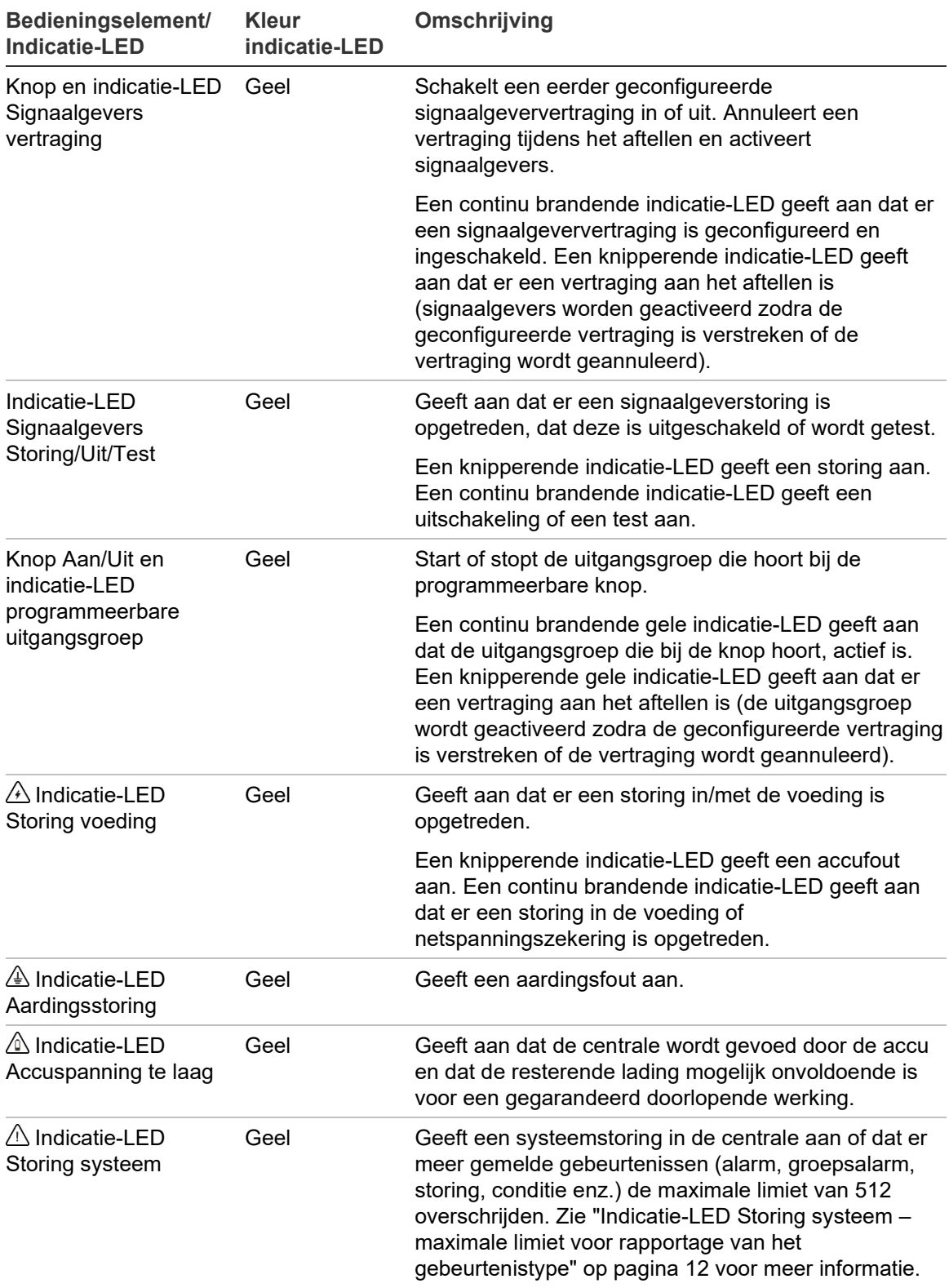

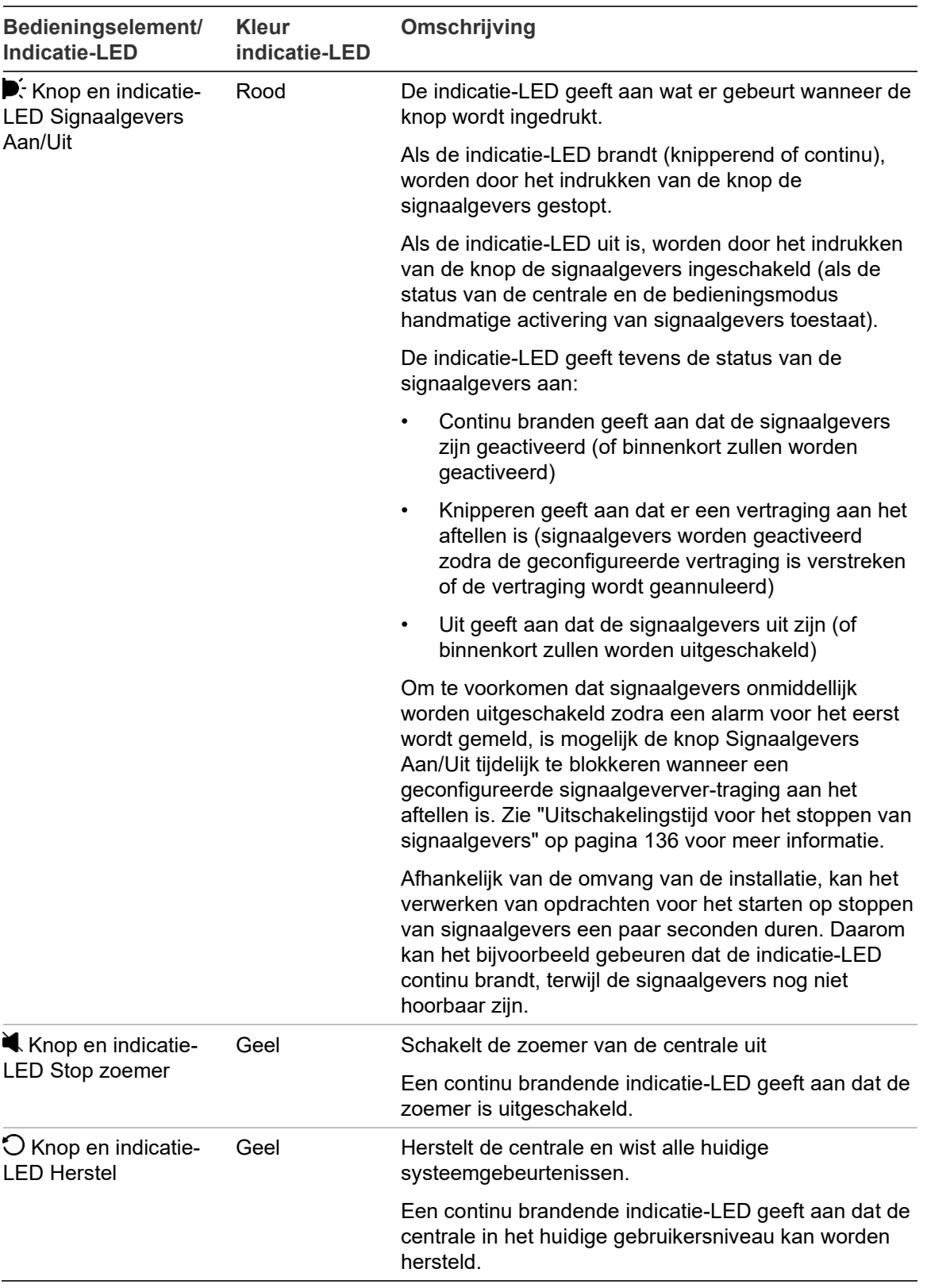

#### **Bediening en indicatie-LED's op de ontruimingscentrale**

Onderstaande tabel bevat informatie over de extra bedieningselementen en indicatie-LED's voor ontruimingscentrales.

**Opmerking:** Als de ontruimingscentrale in de NEN 2575-modus wordt bediend, kunnen alleen signaalgeveruitgangsgroepen aan de programmeerbare knop Aan/Uit worden gekoppeld.

| Bedieningselement/<br><b>Indicatie-LED</b>                         | <b>Kleur</b><br>indicatie-LED | Omschrijving                                                                                                    |
|--------------------------------------------------------------------|-------------------------------|----------------------------------------------------------------------------------------------------|
| Knop Bevestigen                                                    |                               | Bevestigt het starten of stoppen van de<br>uitgangsgroep die gekoppeld is aan een<br>programmeerbare knop (wanneer ingedrukt met<br>bijbehorende programmeerbare knop).                                                                                                    |
|                                                                    |                               | Bevestigt het starten of stoppen van alle<br>uitgangsgroepen die gekoppeld zijn aan alle<br>programmeerbare knoppen (wanneer ingedrukt met<br>de knop Alle uitgangsgroepen Aan/Uit).                                                                                                    |
| Knop Alle uitgangsgroepen<br>Aan/Uit en indicatie-LED              | Rood                          | Start or stopt alle uitgangsgroepen die gekoppeld<br>zijn aan de programmeerbare knoppen (wanneer<br>ingedrukt met knop Bevestigen).                                                                                                    |
|                                                                    |                               | Een continu brandende rode indicatie-LED geeft<br>aan dat alle uitgangsgroepen die aan de knoppen<br>gekoppeld zijn, actief zijn. Een knipperende rode<br>indicatie-LED geeft aan dat er een vertraging aan<br>het aftellen is (de uitgangsgroepen worden<br>geactiveerd zodra de geconfigureerde vertraging is<br>verstreken of de vertraging wordt geannuleerd). |
| Knop Aan/Uit en indicatie-<br>LED programmeerbare<br>uitgangsgroep | Rood/Geel                     | Start of stopt de uitgangsgroep die gekoppeld is aan<br>de programmeerbare knop (wanneer ingedrukt met<br>knop Bevestigen).                                                                                                    |
|                                                                    |                               | Een continu brandende rode indicatie-LED geeft<br>aan dat de uitgangsgroep die bij de knop hoort,<br>actief is. Een knipperende rode indicatie-LED geeft<br>aan dat er een vertraging aan het aftellen is (de<br>uitgangsgroep wordt geactiveerd zodra de<br>geconfigureerde vertraging is verstreken of de<br>vertraging wordt geannuleerd).                      |
|                                                                    |                               | Een knipperende gele indicatie-LED geeft een<br>storing aan. Een continu brandende gele indicatie-<br>LED geeft een uitschakeling of een test aan.                                                                                                    |

**Tabel 6: Bedieningselementen en indicatie-LED's op de ontruimingscentrale**

#### **Indicatie-LED's uitgangsgroep**

De centrale kan worden geconfigureerd voor meerdere uitgangsgroepen voor signaalgever, doormelding of besturingsapparaat. Een aantal zones kan dezelfde indicatoren gebruiken. Wanneer zulke zones dezelfde status hebben, wordt deze status aangegeven. Bij een tegenstrijdige status wordt de status met de hoogste prioriteit weergegeven.

**Opmerking:** Voor ontruimingscentrales gebruiken indicatie-LED's voor de uitgangsgroepen die zijn gekoppeld aan de programmeerbare knoppen de overeenkomstige indicatie-LED's van de programmeerbare knop.

De volgende voorbeelden zijn hiervan een illustratie.

Er zijn drie uitgangsgroepen voor signaalgevers, de eerste in de storingstatus, de tweede in de vertragingsstatus en de derde in de geactiveerde status. De indicaties van de signaalgevers tonen de storingstatus van de eerste zone, de vertragingsstatus van de tweede zone en de geactiveerde status van de derde zone.

Er zijn twee uitgangsgroepen voor doormelding, de eerste in de geactiveerde status en de tweede in de bevestigde status. De indicatie van de doormelding geeft de bevestigde status weer, maar niet de geactiveerde status (de bevestigingsstatus heeft prioriteit).

Zie "Uitgangsgroepen" op pagina 121 voor meer informatie over uitgangsgroepen.

#### <span id="page-17-0"></span>**Indicatie-LED Storing systeem – maximale limiet voor rapportage van het gebeurtenistype**

Een maximale limiet van 512 gebeurtenissen is van toepassing op elk type gemelde gebeurtenis (alarm, groepsalarm, storing, conditie, enz.). Deze limiet is van toepassing op centraleniveau en per systeem (inclusief repeaterpanelen).

De centrale geeft een systeemstoring aan wanneer een of meer gebeurtenistypes de maximale limiet overschrijden (de brandcentrale blijft werken tijdens de indicatie Storingsindicatie).

Een gebeurtenis "Systeemoverbelasting" wordt aan het gebeurtenislogboek toegevoegd wanneer een of meer gebeurtenistypes de maximale limiet overschrijden.

Reset de centrale om de systeemstoringsindicatie te wissen en de gebeurtenislimiet te resetten.

### <span id="page-18-0"></span>**LCD-bediening en indicatoren**

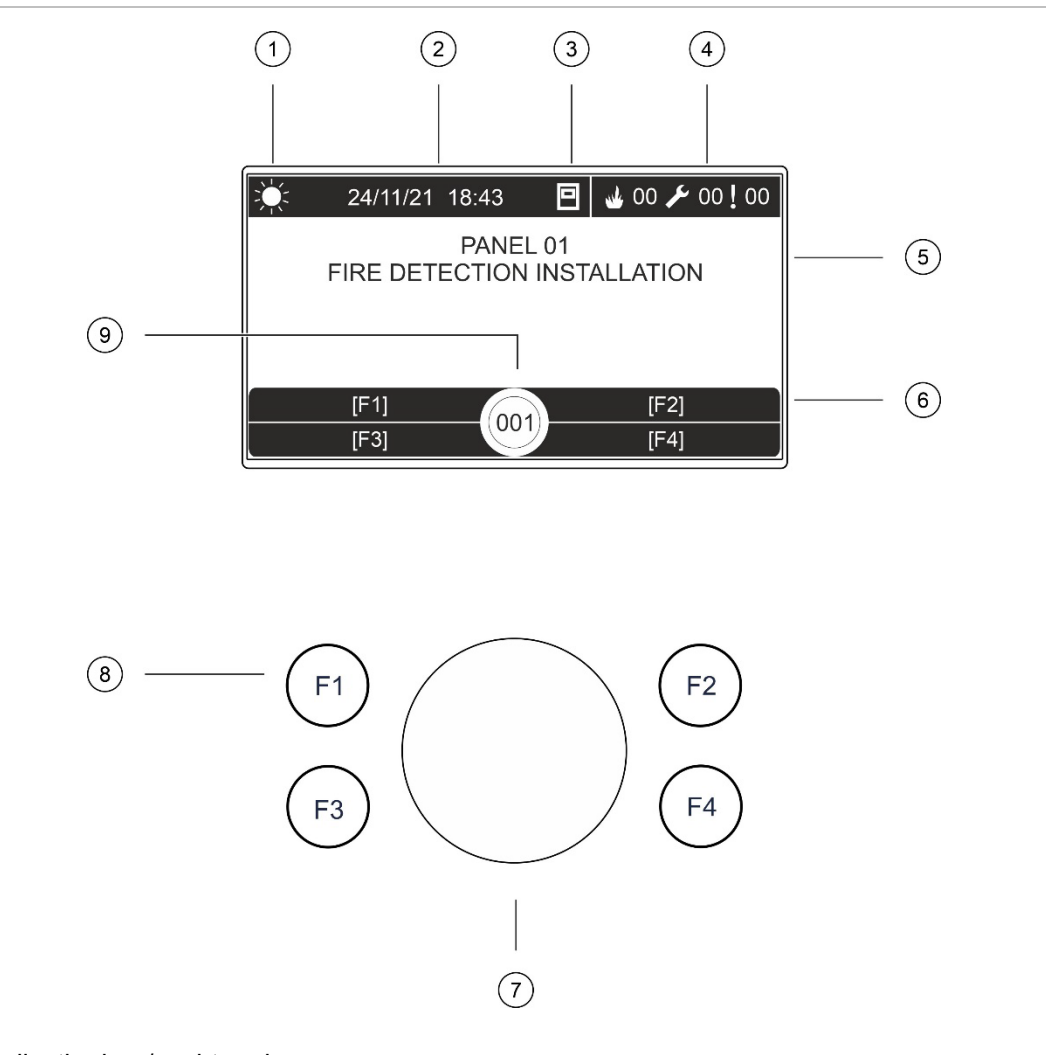

#### <span id="page-18-1"></span>**Afbeelding 3: LCD-bediening en indicatoren**

- 1. Indicatie dag-/nachtmodus
- 2. Systeemdatum en -tijd (en aftelling actieve doormeldvertraging of uitgebreide doormeldvertraging)
- 3. Netwerkstatus centrale (zelfstandig, via netwerk, repeaterpaneel)
- 4. Teller voor actuele alarm-, storing- en conditiegebeurtenissen
- 5. Berichtweergavegebied
- 6. Programmeerbare toetsen (menu-opties gekoppeld aan functieknoppen F1, F2, F3 en F4)
- 7. Jog-draaiknop
- 8. Functieknoppen F1, F2, F3 en F4
- 9. ID lokale centrale (in een brandmeldnetwerk)

#### **Pictogrammen op de LCD**

De pictogrammen op de LCD worden hieronder weergegeven.

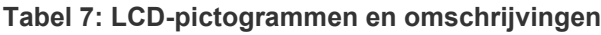

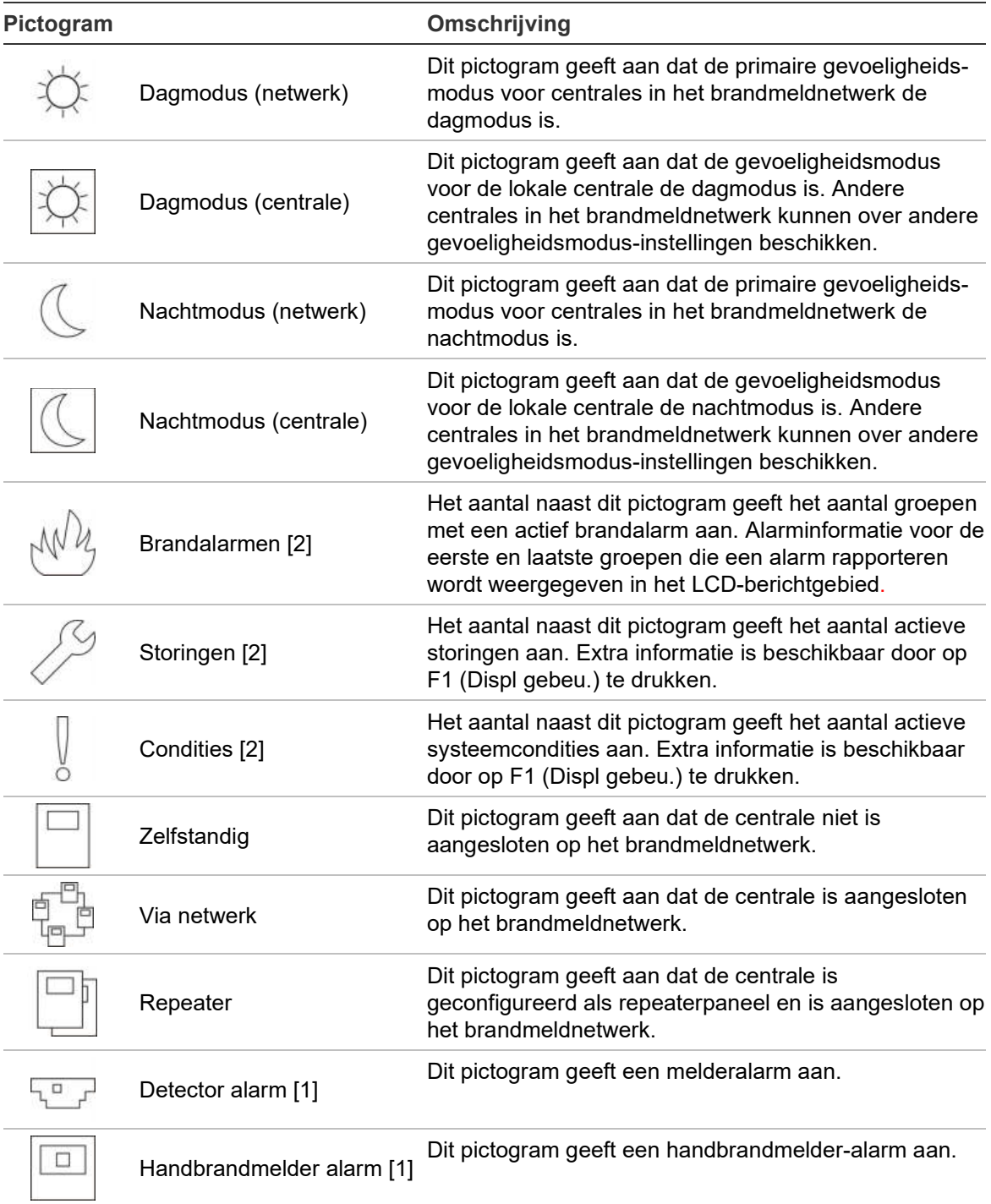

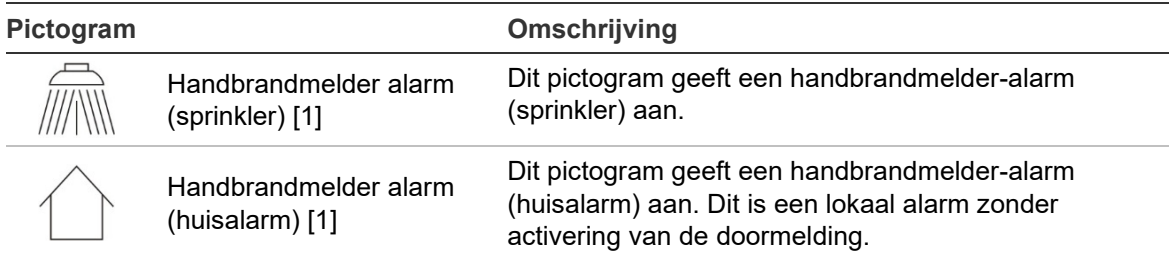

[1] Deze pictogrammen worden in het berichtweergavegebied getoond met de meldingsgegevens. [2] Er is een maximale limiet van 512 gebeurtenissen van toepassing op elk type gerapporteerde gebeurtenis. Als een of meer gebeurtenistypes de maximale limiet overschrijden, wordt een systeemstoring aangegeven. Zie "[Indicatie-LED Storing systeem –](#page-17-0) maximale limiet voor [rapportage van het gebeurtenistype](#page-17-0)" op pagina [12](#page-17-0) voor meer informatie.

#### **Indicatie van externe en lokale gebeurtenissen op de LCD**

Het ID voor de lokale centrale wordt altijd op de LCD weergegeven (zie [Afbeelding](#page-18-1) 3 op pagina [13\)](#page-18-1).

Als uw centrale deel uitmaakt van een brandmeldnetwerk, bevat de gebeurtenismelding als volgt het ID van de centrale die de gebeurtenis meldt:

- Indien de ID van de centrale overeenkomt met de lokale ID, is de gebeurtenis verwant aan de lokale centrale
- Indien de ID van de centrale niet overeenkomt met de lokale ID, wordt de gebeurtenis gemeld door de externe centrale waarvan de ID wordt weergegeven

Repeaterpanelen worden alleen in brandmeldnetwerken geïnstalleerd en beschikken standaard over een netwerkkaart. Brandmeldcentrales moeten beschikken over een netwerkkaart om een verbinding te kunnen maken met een brandmeldnetwerk.

# <span id="page-21-0"></span>**Geluidssignalen**

De zoemer van de centrale fungeert als akoestische indicator voor het signaleren van systeemgebeurtenissen.

Let op: De informatie in de onderstaande tabel beschrijft de standaardconfiguratie. De zoemer van de centrale kan zo worden geconfigureerd dat hij niet wordt geactiveerd bij brandalarm, storing, toestand of externe verbindingsgebeurtenissen (zie ["Zoemer"](#page-90-0) op pagina [85\)](#page-90-0).

**Tabel 8: Geluidssignalen centrale**

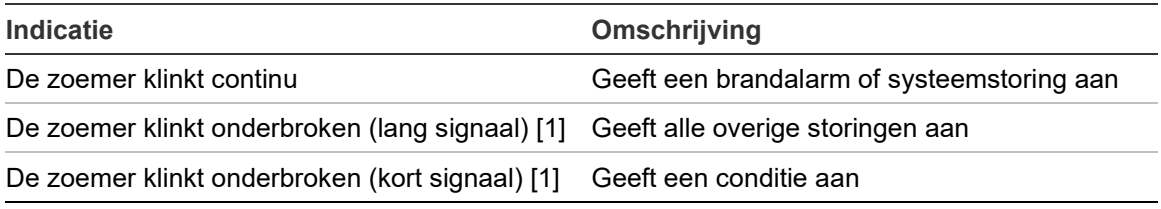

[1] Een lange toon is 50% AAN en 50% UIT. Een korte toon is 25% AAN en 75% UIT.

## <span id="page-22-0"></span>**Condities**

Een overzicht van de systeemgebeurtenissen die als condities zijn opgeslagen, wordt hieronder getoond.

| <b>Type conditie</b>                                                   | Omschrijving                                                                                                    |  |
|------------------------------------------------------------------------|----------------------------------------------------------------------------------------------------|--|
| Waarschuwing                                                           | Een melder bevindt zich in de alarmmodus maar het<br>systeem wacht op nog een alarmgebeurtenis om het<br>groepsalarm te bevestigen.                                                          |  |
| Configuratie aangesloten apparaat                                      | Een configuratiesessie voor de centrale wordt gestart vanaf<br>een extern apparaat (pc, laptop, enz.).                                                                                       |  |
| Datum en tijd niet ingesteld                                           | Het systeem is gestart, maar de datum en tijd zijn niet<br>ingesteld.                                                                                                    |  |
| Wijzig Paswoord                                                        | Het standaardwachtwoord voor operator, onderhoud of<br>installateur moet worden gewijzigd.                                                                                                   |  |
| Uitschakelingen                                                        | Een functie van de centrale of een melder wordt<br>uitgeschakeld.                                                                                                    |  |
| Gebeurtenislogboek vol                                                 | Het gebeurtenislogboek van de centrale is vol.                                                                                                    |  |
| Blusstatus [1]                                                         | Het blussen is geblokkeerd, uitgeschakeld of heeft een<br>storing.                                                                                                    |  |
| I/O-blusmelder [1]                                                     | Een I/O-blusmelder is actief, wordt getest, is uitgeschakeld<br>of heeft een storing.                                                                                                    |  |
| Incompatibele firmwareversie                                           | Een uitbreidingskaart (bijvoorbeeld een luskaart, een<br>netwerkkaart of DACT-kaart) heeft een incompatibele<br>firmwareversie. De firmwareversie van de centrale moet<br>worden bijgewerkt. |  |
| Ingangsactivering                                                      | Een ingang wordt geactiveerd (afhankelijk van de<br>configuratie).                                                                                                    |  |
| Lusmelder niet geconfigureerd                                          | Er is een lusmelder gedetecteerd dat niet is geconfigureerd.                                                                                                    |  |
| Lus handmatige snelle<br>compensatie                                   | Snelle gevoeligheidscompensatie is actief voor een lus.                                                                                                    |  |
| Lusvermogen                                                            | Een lusvermogenstatus is UIT.                                                                                                    |  |
| Maximum aantal conventionele<br>groepen in een netwerk<br>overschreden | Het aantal conventionele groepen in een brandmeldnetwerk<br>is hoger dan het maximum aantal dat is toegestaan.                                                                               |  |
| Maximum aantal lussen in een<br>netwerk overschreden                   | Het aantal lussen in een brandmeldnetwerk is hoger dan<br>het maximum aantal dat is toegestaan.                                                                                              |  |
| Nieuwe node in het<br>brandmeldnetwerk                                 | Er is een centrale toegevoegd aan het brandmeldnetwerk.                                                                                                    |  |
| Activering van uitgangsgroep                                           | Een uitgangsgroep wordt geactiveerd.                                                                                                    |  |

**Tabel 9: Systeemgebeurtenissen aangemeld als condities**

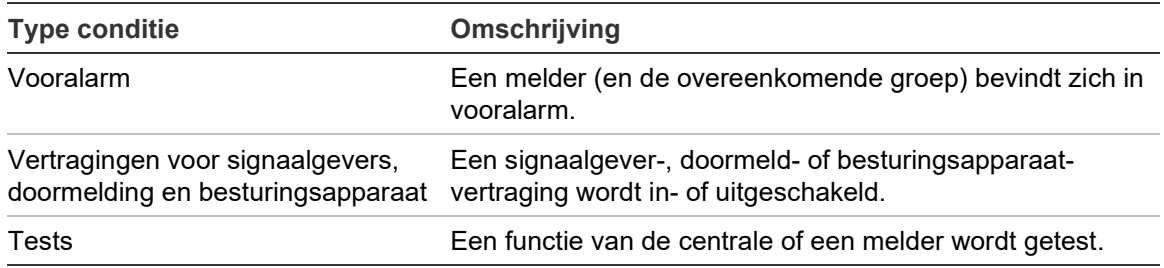

[1] Deze type condities zijn alleen van toepassing als een bluscentrale in het brandmeldnetwerk wordt opgenomen.

Naast de bovenstaande gebeurtenissen, worden de volgende systeemstatusgebeurtenissen ook toegevoegd aan het gebeurtenislogboek (maar niet aan het huidige gebeurtenisrapport van de centrale).

**Tabel 10: Overige systeemstatusgebeurtenissen toegevoegd aan het gebeurtenislogboek**

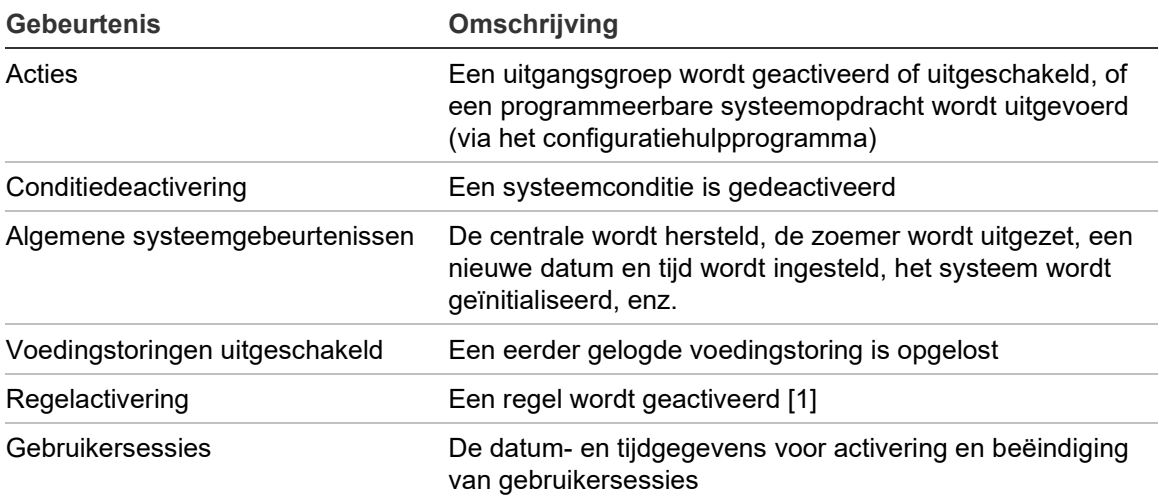

[1] Een regel bestaat uit een of meer statussen (gecombineerd door booleaanse waarden) die zijn geconfigureerd om specifieke systeemacties te activeren na een bepaalde bevestigingstijd. Regels worden aangemaakt met behulp van het configuratiehulpprogramma.

# <span id="page-24-0"></span>Hoofdstuk 2 Installatie

#### **Overzicht**

Dit hoofdstuk bevat gedetailleerde installatie- en aansluitgegevens voor uw centrale.

Let op: Dit product moet worden geïnstalleerd en onderhouden door geautoriseerd personeel volgens de norm CEN/TS 54-14 (of de overeenkomende nationale norm) en eventuele andere toepasselijke regelgeving.

#### **Inhoud**

[Elektrische veiligheid 20](#page-25-0) [Behuizing en PCB-indeling 21](#page-26-0) [Behuizing installeren 24](#page-29-0) [Installatielocatie van de centrale 24](#page-29-1) [Behuizing op muur bevestigen 25](#page-30-0) [Menu-inserts toevoegen 26](#page-31-0) [De kabel voor de gebruikersinterface aansluiten 27](#page-32-0) [De interne printer aansluiten en papier plaatsen 28](#page-33-0) [Accu-installatie 30](#page-35-0) [Compatibele accu's 30](#page-35-1) [Accu's installeren 32](#page-37-0) [Aansluitingen 33](#page-38-0) [Aanbevolen kabels 33](#page-38-1) [Overzicht van de aansluitingen van het brandmeldsysteem 35](#page-40-0) [Lussen aansluiten 37](#page-42-0) [Lusmelders aansluiten 38](#page-43-0) [Ingangen aansluiten 39](#page-44-0) [Uitgangen aansluiten 40](#page-45-0) [Voedingseenheid aansluiten 43](#page-48-0) [Accu's aansluiten 44](#page-49-0) [Uitbreidingskaarten aansluiten 45](#page-50-0) [Een brandmeldnetwerk aansluiten 45](#page-50-1) [Een externe printer of ASCII-terminal aansluiten 47](#page-52-0)

# <span id="page-25-0"></span>**Elektrische veiligheid**

**WAARSCHUWING:** Gevaar van elektrocutie. Om persoonlijk letsel of dood door elektrocutie te vermijden, dient u alle stroomtoevoer af te sluiten en opgeslagen energie te ontladen voordat u apparatuur installeert of verwijdert.

Let op: Gevaar voor schade aan de apparatuur. Dit product is gevoelig voor elektrostatische ontlading. Om schade te voorkomen, volgt u de geaccepteerde procedures voor het omgaan met elektrostatische ontlading.

# <span id="page-26-0"></span>**Behuizing en PCB-indeling**

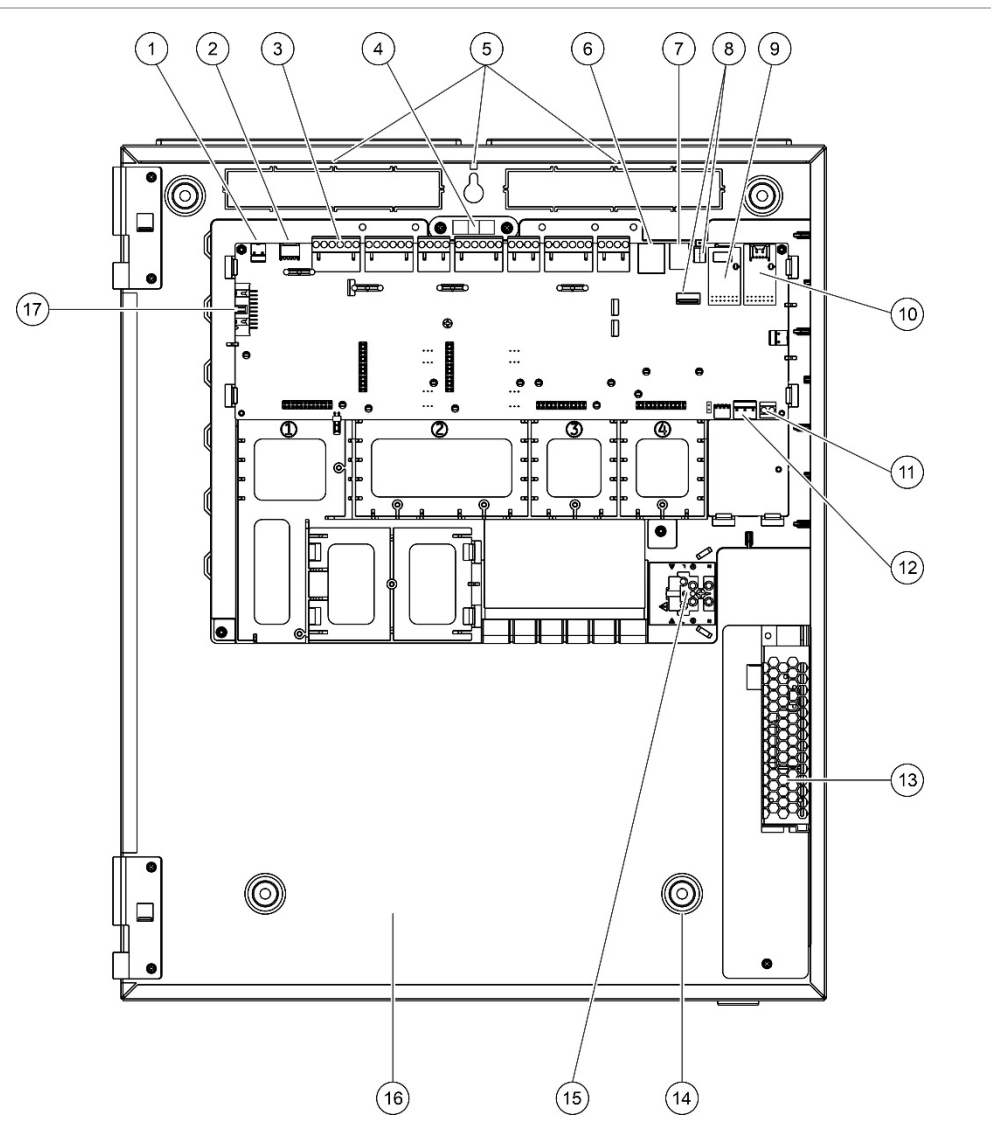

#### **Afbeelding 4: Grote behuizing en indeling PCB (met 6 A-voeding)**

- 1. 24 V-aansluiting
- 2. COM2 seriële poort
- 3. Lus- en brandmeldsysteemaansluitingen
- 4. Waterpas
- 5. Aardeaansluiting
- 6. Ethernet-aansluiting
- 7. USB type B-aansluiting
- 8. USB type A-aansluitingen
- 9. Seriële poort COM0 en interfaceconnector
- 10. Seriële poort COM1 en interfaceconnector
- 11. Accuaansluiting
- 12. Voedingsaansluiting
- 13. Voedingseenheid
- 14. Bevestigingsgaten
- 15. Netaansluitingsblok en zekering
- 16. Accuruimte
- 17. Bedieningselementen van gebruikersinterface

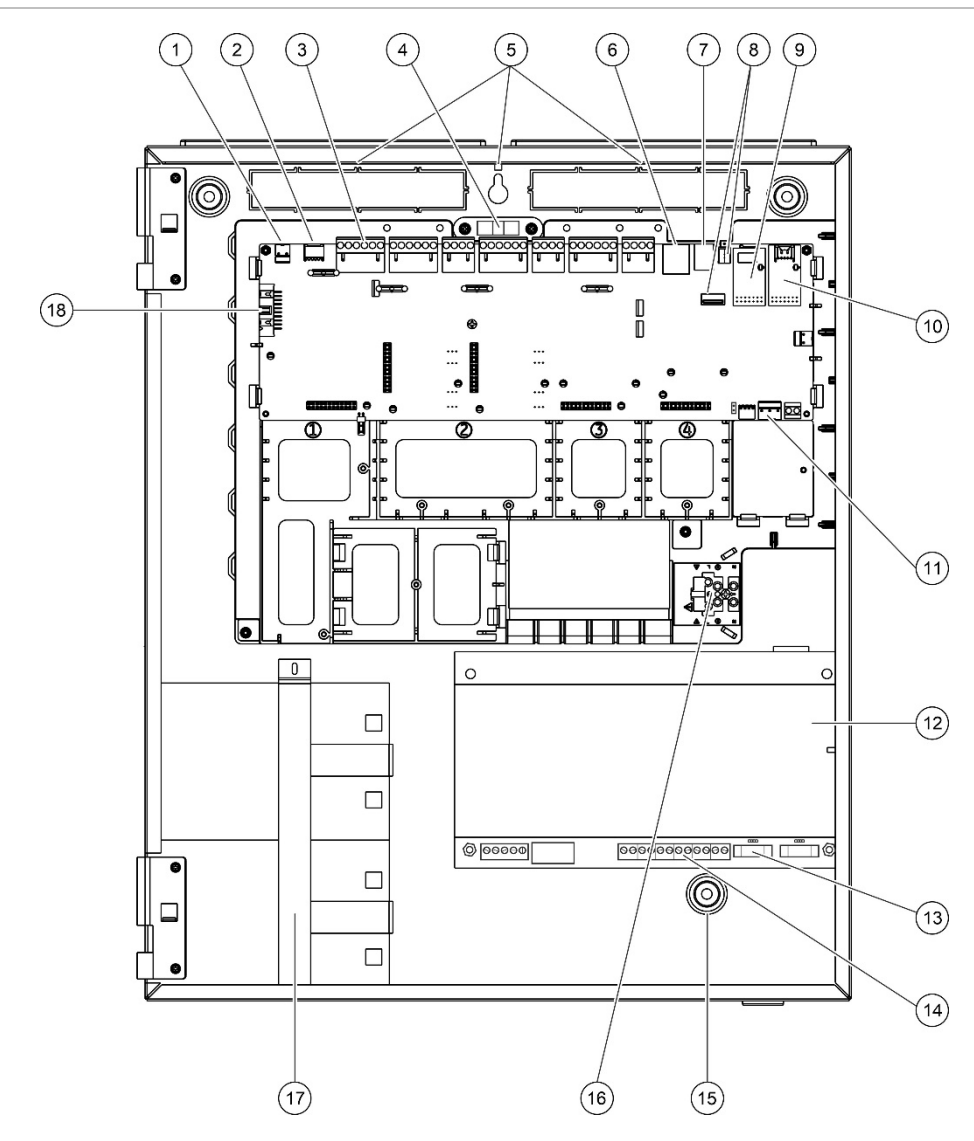

**Afbeelding 5: Grote behuizing en indeling printplaat (met 10 A-voeding)**

- 1. 24 V-aansluiting
- 2. COM2 seriële poort
- 3. Lus- en brandmeldsysteemaansluitingen
- 4. Waterpas
- 5. Aardeaansluiting
- 6. Ethernet-aansluiting
- 7. USB type B-aansluiting
- 8. USB type A-aansluitingen
- 9. Seriële poort COM0 en interfaceconnector
- 10. Seriële poort COM1 en interfaceconnector
- 11. Voedingsaansluiting
- 12. Voedingseenheid
- 13. Accuzekering en accuselectiejumper
- 14. Accuaansluiting
- 15. Bevestigingsgaten
- 16. Netaansluitingsblok en zekering
- 17. Accugebied (met accuhouder)
- 18. Bedieningselementen van gebruikersinterface

#### **Afbeelding 6: Kleine behuizing en indeling PCB**

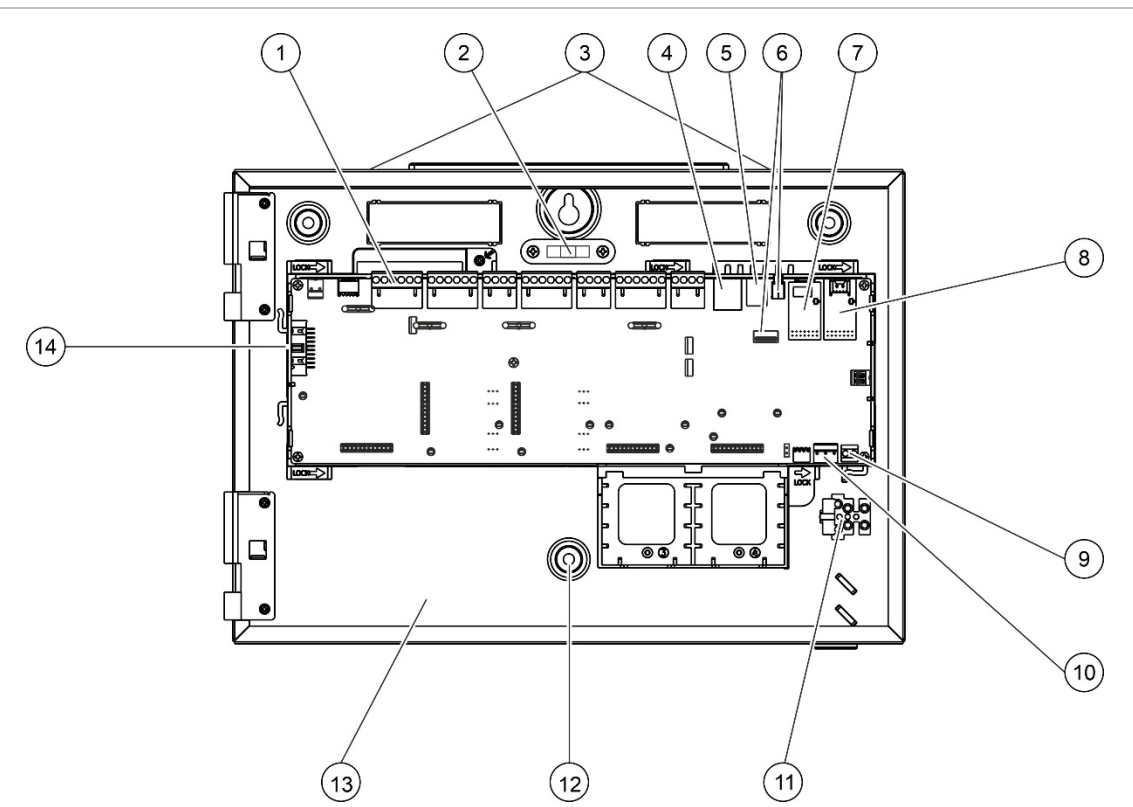

- 1. Lus- en brandmeldsysteemaansluitingen
- 2. Waterpas
- 3. Aardeaansluiting
- 4. Ethernet-aansluiting
- 5. USB type B-aansluiting
- 6. USB type A-aansluitingen
- 7. Seriële poort COM0 en interfaceconnector
- 8. Seriële poort COM1 en interfaceconnector
- 9. Accuaansluiting
- 10. Voedingsaansluiting
- 11. Netaansluitingsblok en zekering
- 12. Bevestigingsgaten
- 13. Accuruimte
- 14. Bedieningselementen van gebruikersinterface

#### **Afbeelding 7: Kleine behuizing met verwijderde hoofd-PCB en verwijderd chassis om de 4 A-voeding zichtbaar te maken**

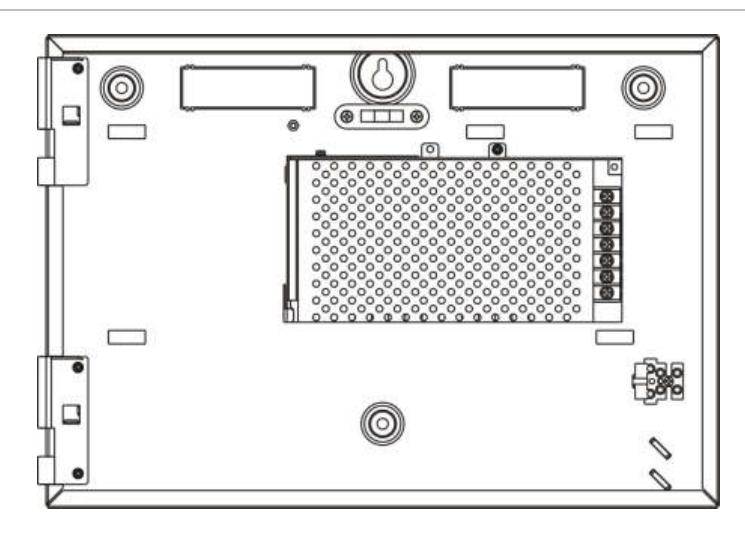

# <span id="page-29-0"></span>**Behuizing installeren**

## <span id="page-29-1"></span>**Installatielocatie van de centrale**

Installeer de centrale op een locatie waar geen bouwstof en vuil aanwezig is, en die niet blootstaat aan hoge temperaturen en vochtigheid. Zie Hoofdstuk 5 "Technische specificaties" op pagina 151 voor meer informatie over de bedrijfstemperatuur en de specificaties voor de relatieve vochtigheid.

Zorg ervoor dat er rondom de centrale voldoende vloer- en muurruimte is zodat deze zonder problemen kan worden geïnstalleerd en onderhouden.

Monteer de behuizing zodanig dat de gebruikersinterface zich op ooghoogte bevindt.

**Opmerking:** Dit product is gecertificeerd volgens EN 54-2 voor een standaard muurmontage volgens de hieronder beschreven installatiemethode. Als andere montageopties worden gebruikt, installeer de centrale dan in een gebied dat niet blootstaat aan overmatige trillingen of schokken.

### <span id="page-30-0"></span>**Behuizing op muur bevestigen**

Bevestig de behuizing aan de muur met vijf M4 × 30- schroeven en vijf Ø 6 mmmuurpluggen, zoals in Afbeelding 8 wordt getoond.

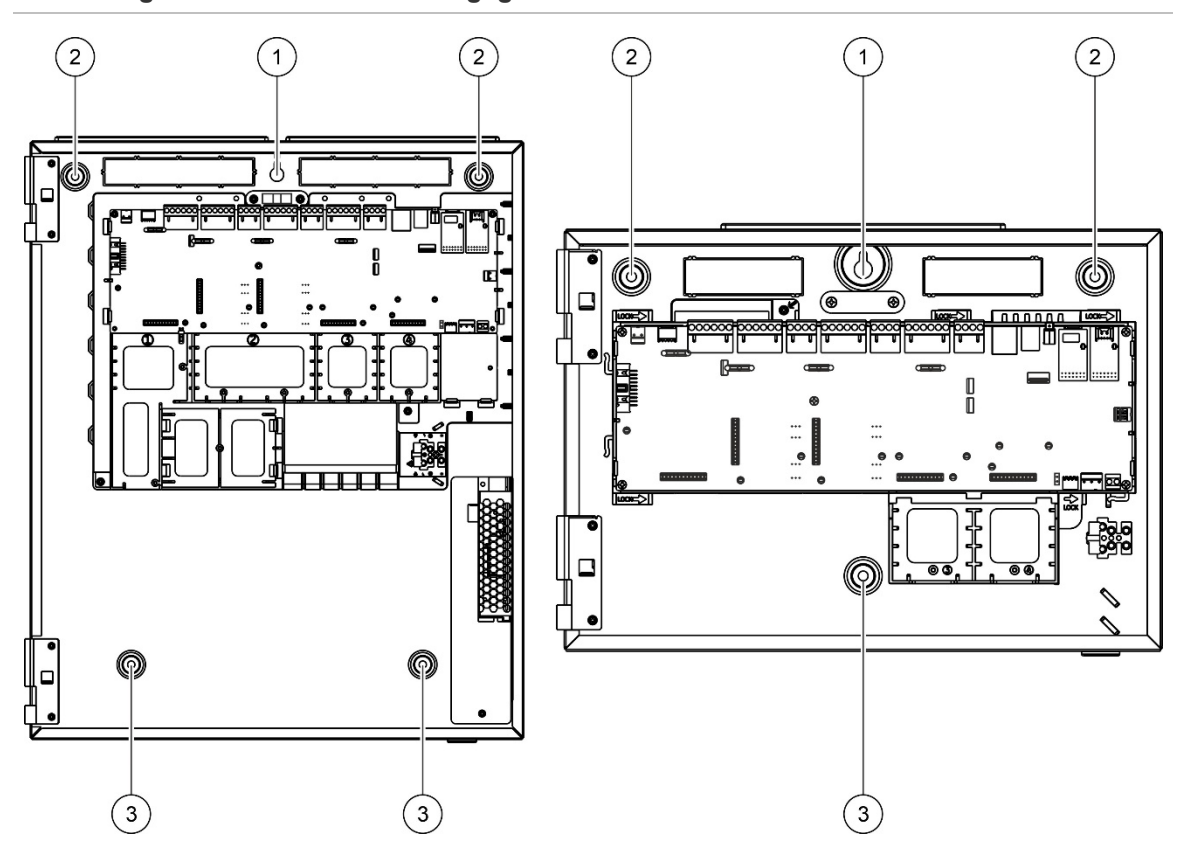

**Afbeelding 8: Locatie van de montagegaten**

#### **Ga als volgt te werk om de behuizing op de muur bevestigen:**

- 1. Houd de behuizing tegen de muur op de gewenste installatiehoogte.
- 2. Gebruik de ingebouwde waterpas om ervoor te zorgen dat de behuizing goed recht hangt en markeer de boorpunten op de muur.
- 3. Boor alle vereiste gaten en steek een muurplug van 6 mm in elk boorgat.
- 4. Steek een schroef in schroefopening (1) en hang de behuizing op aan deze schroef.
- 5. Steek de schroeven in de schroefopeningen (2) en draai ze vast.
- 6. Steek de schroeven in de schroefopeningen (3) en draai ze vast.
- 7. Draai de schroef in schroefopening (1) vast.

### <span id="page-31-0"></span>**Menu-inserts toevoegen**

Voeg de interfacemenu's voor de centrale op onderstaande wijze toe.

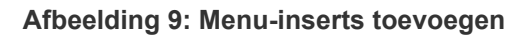

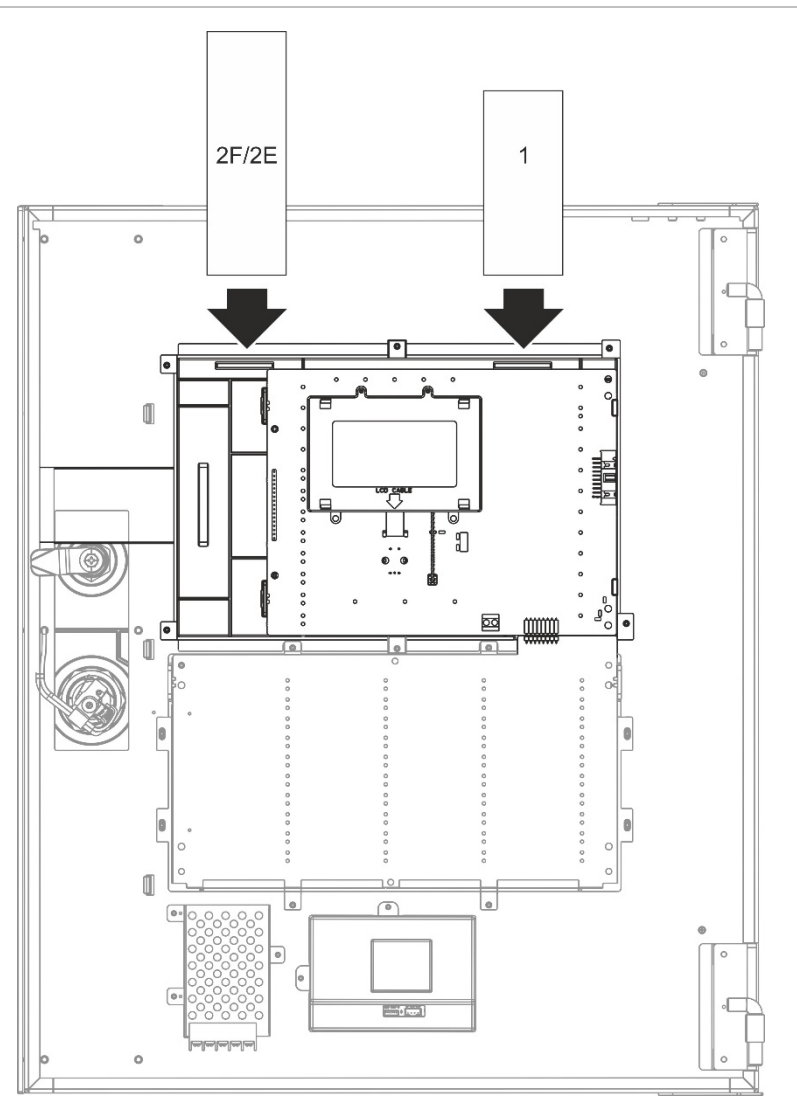

De inserts dragen de nummers 1 en 2F/2E en worden op de aangegeven locatie ingevoegd (met de bedrukte zijde naar de voorkant van de centrale gericht).

Vergeet bij ontruimingscentrales niet om omschrijvingen toe te voegen voor elke uitgangsgroep die aan de programmeerbare knoppen voor insert 2E toegewezen zijn.

**Opmerking:** Er worden verschillende versies van insert 2 geleverd voor brandmeld (2F)- en ontruimingscentrales (2E). Elke insert is gemarkeerd met de bijbehorende productcode voor de centrale. Let op dat u de juiste versie van de insert voor uw product gebruikt.

# <span id="page-32-0"></span>**De kabel voor de gebruikersinterface aansluiten**

Sluit de kabel voor de gebruikersinterface zoals hieronder afgebeeld aan.

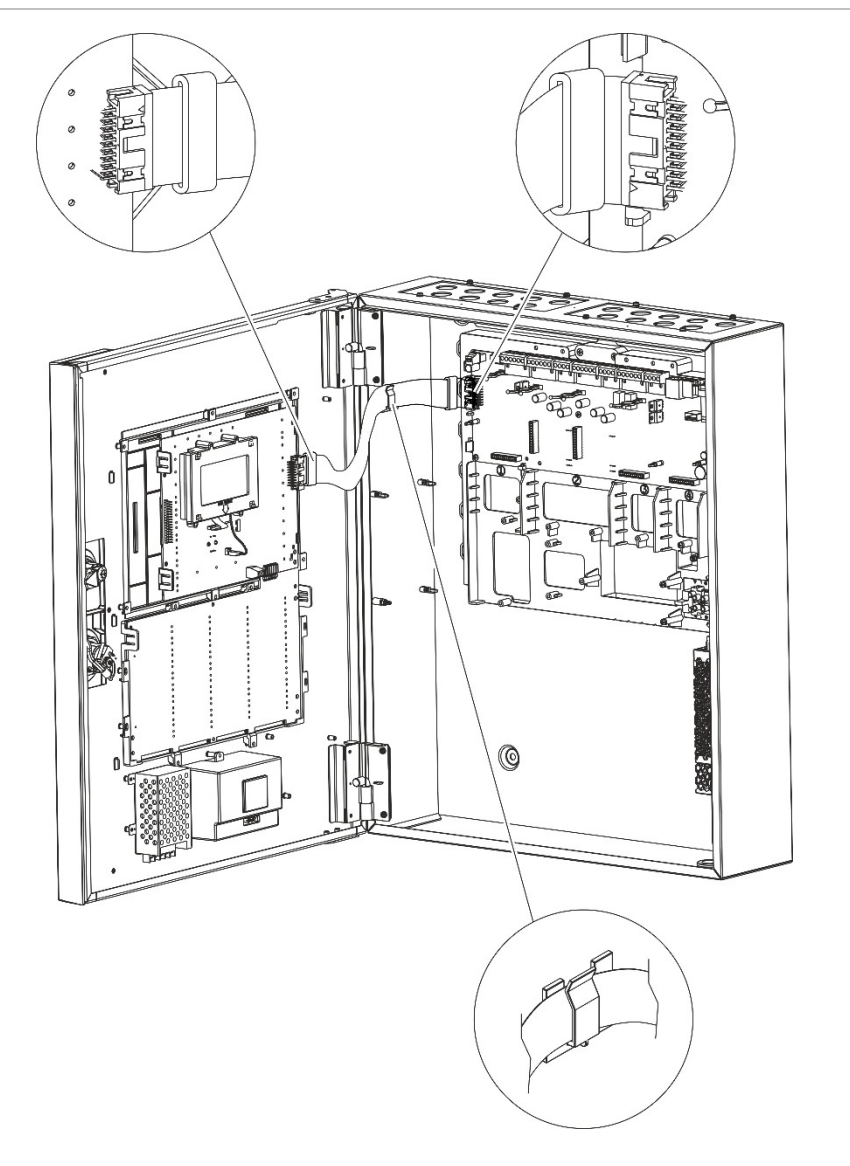

**Afbeelding 10: De kabel voor de gebruikersinterface aansluiten**

# <span id="page-33-0"></span>**De interne printer aansluiten en papier plaatsen**

Dit onderwerp toont u hoe u de interne printer moet aansluiten en papier in de printer moet plaatsen. Zie "Printerconfiguratie" op pagina 96 voor de printerconfiguratieopties.

De interne printer is alleen beschikbaar op bepaalde modellen.

#### **De interne printer aansluiten**

Sluit de interne printer zoals hieronder afgebeeld aan.

**Afbeelding 11: De interne printer aansluiten**

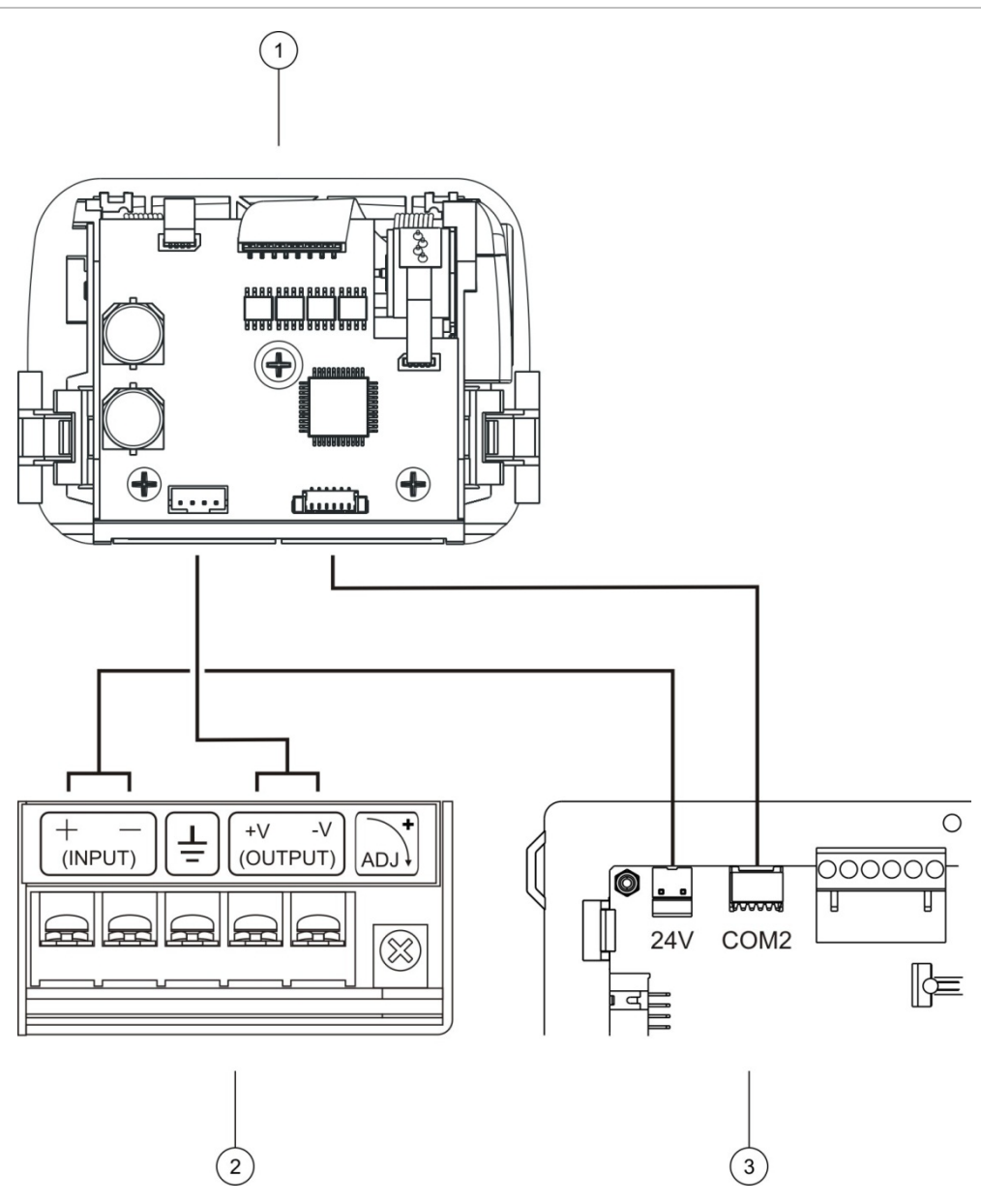

- 1. Interne printer
- 2. PSU interne printer
- 3. PCB centrale

#### **Papier plaatsen**

Plaats het papier voor de interne printer zoals hieronder afgebeeld.

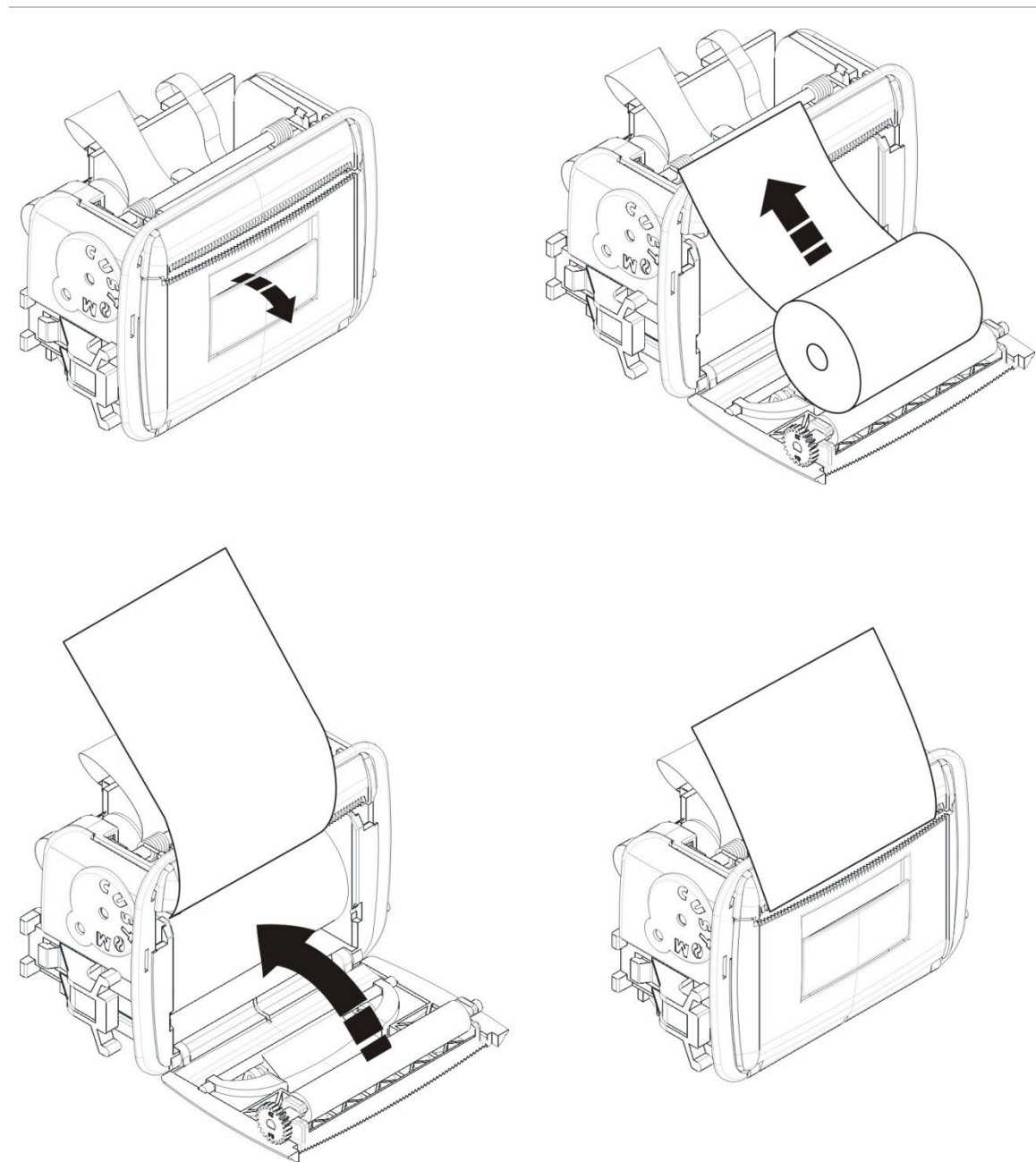

**Afbeelding 12: Papier voor interne printer plaatsen**

# <span id="page-35-0"></span>**Accu-installatie**

# <span id="page-35-1"></span>**Compatibele accu's**

De centrale heeft twee oplaadbare, verzegelde 12 V-zuur-loodaccu's nodig. Gebruik alleen de hieronder getoonde compatibele accu's.

Let op: Niet alle compatibele accu's kunnen voor alle centrales worden gebruikt. Sommige compatibele accu's moeten in een externe accubox worden geïnstalleerd (niet meegeleverd). Zie "[Accu's installeren](#page-37-0)" op pagina [32](#page-37-0) voor meer informatie.

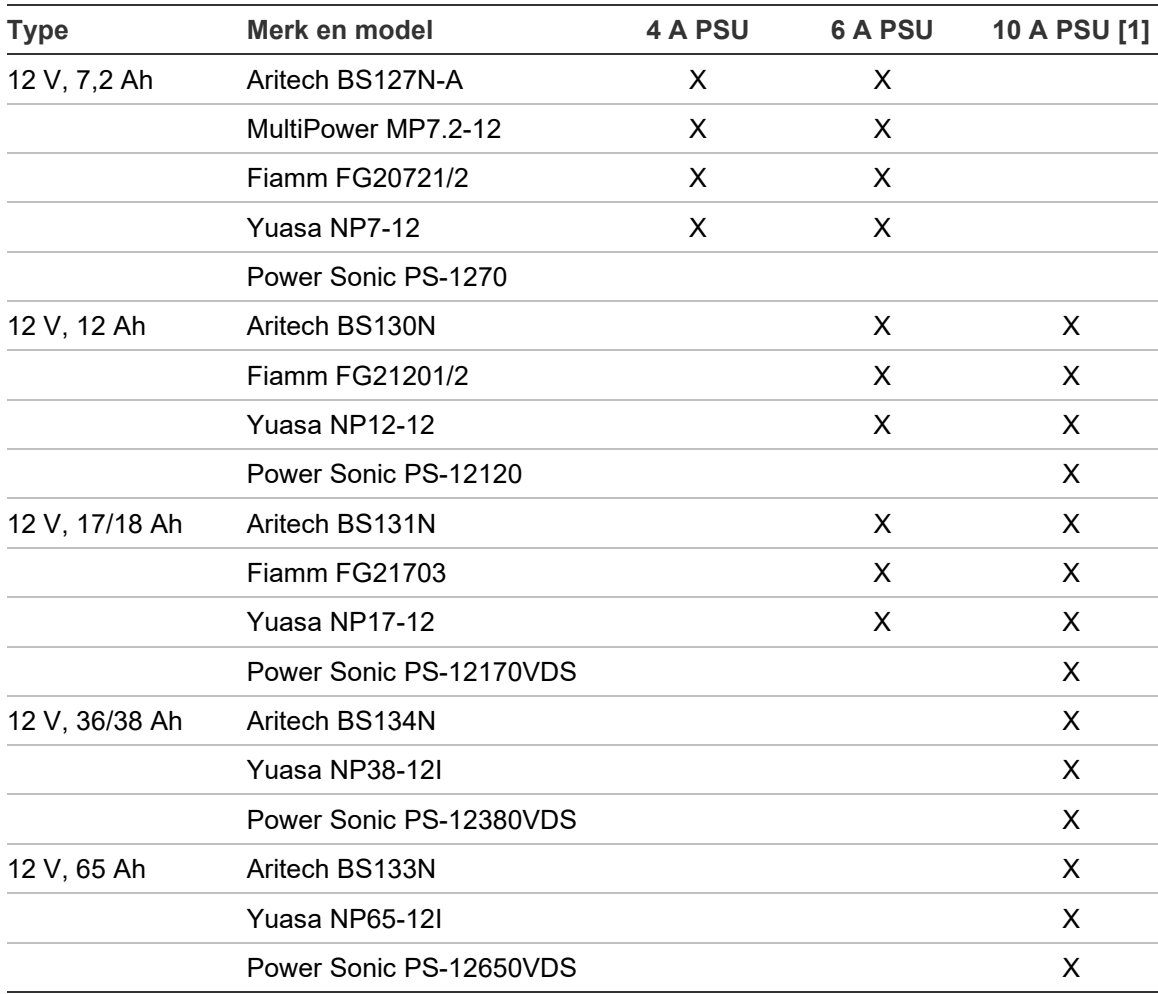

**Tabel 11: Compatibele accu's** 

[1] Voor centrales met een 10 A-PSU moet het accutype worden geconfigureerd – zie "[Configuratie accutype](#page-36-0)" op pagina [31.](#page-36-0)
#### **Configuratie accutype**

Let op: Deze configuratie is van toepassing op centrales met een 10 A-PSU. Er is geen configuratie van het accutype vereist voor centrales met een 4 A- of 6 A-PSU.

Om de juiste laadstroom te garanderen, configureert u het accutype met behulp van de accuselectiejumper die zich boven de accuzekering op de PSU bevindt (zie [Afbeelding](#page-36-0) 13 onderstaand).

#### <span id="page-36-0"></span>**Afbeelding 13: 10 A-PSU-accuselectiejumper en zekering**

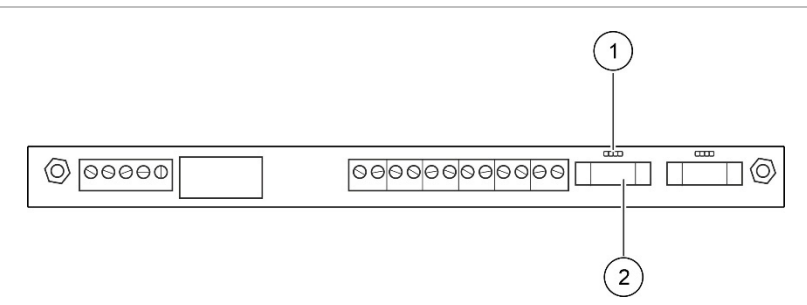

- 1. Jumper voor accuselectie
- 2. Accuzekering

Om het accutype te configureren, plaatst u de jumper over de pinnen zoals hieronder weergegeven.

**Tabel 12: Configuratie accutype**

| Jumperplaatsing                                | <b>Accutype</b>       |
|------------------------------------------------|-----------------------|
|                                                | 7 Ah, 12 Ah, 17/18 Ah |
| $\begin{pmatrix} 1 & 1 \\ 1 & 1 \end{pmatrix}$ | 36/38 Ah              |
|                                                | 65 Ah                 |

# **Accu's installeren**

De installatielocatie voor de accu's (intern of extern) is afhankelijk van de grootte van de behuizing van de centrale en de accucapaciteit, zoals weergegeven in de onderstaande tabel.

| <b>Centrale</b>                   | <b>PSU</b> | 7.2 Ah | 12 Ah  | 17/18 Ah | 36/38 Ah | 65 Ah  |
|-----------------------------------|------------|--------|--------|----------|----------|--------|
| Kleine behuizing                  | 4 A        | Intern | N.v.t. | N.v.t.   | N.v.t.   | N.v.t. |
| Grote behuizing                   | 6 A        | Intern | Intern | Intern   | N.v.t.   | N.v.t. |
| Grote behuizing<br>(-P-varianten) | 10A        | N.v.t. | Intern | Extern   | Extern   | Extern |

**Tabel 13: Plaats van installatie van de accu**

#### **Interne installatie**

Plaats accu's in het accugedeelte van de behuizing van de centrale – zie "[Behuizing en PCB-indeling](#page-26-0)" op pagina [21](#page-26-0) voor de locatie van het accugebied.

#### **Externe installatie**

Plaats accu's op de planken van de externe accubox.

Externe accu-installatie is alleen beschikbaar voor bedieningspanelen van de -P-variant met grote behuizing en de accubox moet apart worden gekocht.

Er zijn twee accuboxen beschikbaar:

- PM700BAT (voor 17- of 36/38 Ah-accu's). Deze accubox moet direct onder de centrale aan de wand worden gemonteerd.
- BATT-BOX-65 (voor 65 Ah-accu's). Deze accubox moet direct onder de centrale op de vloer worden gemonteerd.

In beide gevallen moet de 3 meter lange kabel die bij de accubox is geleverd, worden gebruikt om de accu's op de voeding van de centrale aan te sluiten.

Zie de installatie-instructies die bij de externe accubox zijn geleverd voor meer informatie over installatievereisten.

# **Aansluitingen**

# **Aanbevolen kabels**

In onderstaande tabel vindt u de aanbevolen kabels voor optimale systeemprestaties.

**Tabel 14: Aanbevolen kabels**

| <b>Kabel</b>                      | Kabelvereisten                                                                                                    | <b>Maximale kabellengte</b> |
|-----------------------------------|----------------------------------------------------------------------------------------------------|-----------------------------|
| Netvoedingskabel                  | $3 \times 1.5$ mm <sup>2</sup>                                                                                              | N.v.t.                      |
| Luskabel                          | 0,13 tot 3,31 mm <sup>2</sup> (12 tot 26 AWG)<br>afgeschermd of niet-afgeschermd twisted-<br>pair (52 Ω en 500 nF max.) [1] | 2 km [2]                    |
| Luskabel (900 serie-<br>protocol) | 0,13 tot 3,31 mm <sup>2</sup> (12 tot 26 AWG) twisted-<br>pair (52 $\Omega$ en 500 nF max.) [1]                             | 2 km [2]                    |
| Brandmeldnetwerk-<br>kabel        | 0,13 tot 3,31 mm <sup>2</sup> (12 tot 26 AWG) twisted-<br>pair, CAT5                                                        | $1,2 \text{ km}$            |
| Ethernet-kabel                    | CAT5, CAT5e of CAT6                                                                                                    | $30 \text{ m}$ [3]          |
| USB-kabel                         | Standaard USB-kabel met A-B-aansluitingen                                                                                   | 10 m                        |
| Externe printerkabel              | Accessoirekabel 2010-2-232-SET [4]                                                                                          | 3 m                         |

[1] 26 Ω per draad.

[2] De maximum kabellengte is afhankelijk van het gebruikte type kabel en de lusbelasting.

[3] Sluit de centrale aan op een Ethernet-switch die binnen 30 m geïnstalleerd moet worden als grote afstanden nodig zijn.

[4] Deze set bevat 3 m kabel en de 2010-2-232-IB-isolatiekaart die nodig is voor het aansluiten van externe RS232-apparaten.

U mag andere soorten kabels gebruiken mits deze voldoen aan de locatiespecifieke elektromagnetische interferentie (EMI)-voorwaarden en installatietests.

#### **Afgeschermde luskabel gebruiken**

Een afgeschermde kabel biedt meer flexibiliteit bij het oplossen van locatiespecifieke EMI-problemen en wordt op grond van de volgende richtlijnen aanbevolen:

- Gebruik een multimeter om te controleren of de afscherming volledig geïsoleerd is van de aarde, en de positieve en de negatieve luskabels voordat u de afscherming op één punt in de installatie aansluit. Dezelfde isolatie moet worden toegepast voor alle overige bedrading en de lusbekabeling moet uit de buurt van bekende EMI-bronnen op de locatie worden gehouden.
- Gebruik de aardingsbouten in de behuizing van de centrale voor de afsluiting. Zie "[Behuizing en PCB-indeling](#page-26-0)" op pagina [21](#page-26-0) voor de locatie van de aardeaansluitingen.

De aardingsverbindingen van de PCB-terminal verbeteren alleen de geluidsimmuniteit in zeer specifieke omgevingsomstandigheden. In sommige gevallen biedt een volledig isolatie de beste bescherming tegen EMI.

Om de geluidsimmuniteit te bepalen, controleert u het percentage communicatiefouten en de stabiliteit van de analoge waarden voor de geïnstalleerde apparaten.

#### **Kabels bevestigen**

Gebruik kabeldoorvoer van 20 mm voor een schone en veilige aansluiting. Alle kabels moeten door de kabelgeleiders in de behuizing worden geleid om verplaatsing van de kabels te voorkomen.

# **Overzicht van de aansluitingen van het brandmeldsysteem**

#### **Afbeelding 14: Overzicht van de gangbare aansluitingen van het brandmeldsysteem met één lus van klasse A**

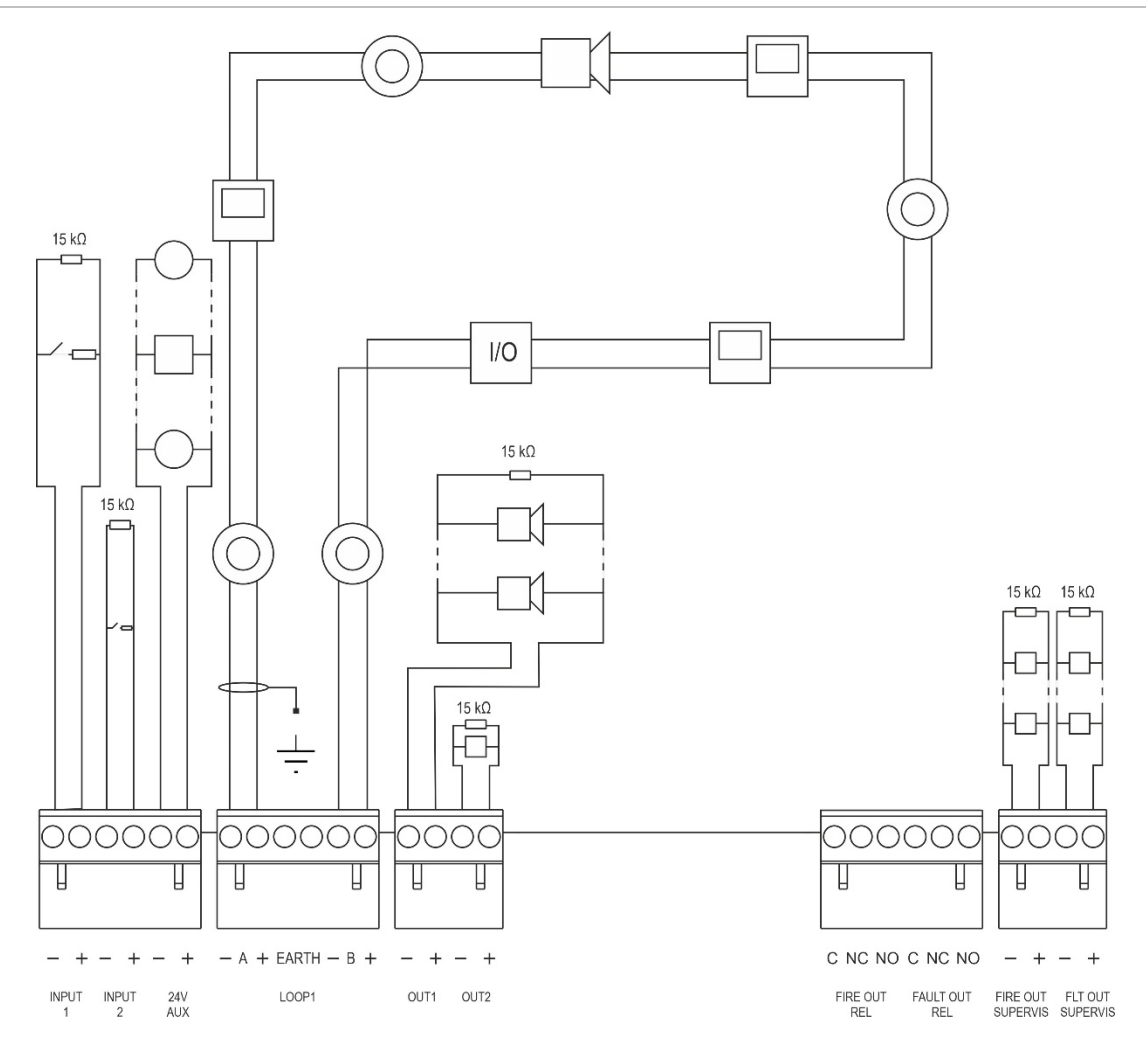

Zie "Ingangen aansluiten" op pagina 39 voor activeringskenmerken van de ingang.

Aardverbinding: Sluit één kant aan op de aardingsbouten in de behuizing van de centrale (niet op EARTH-aansluiting van de lus), de andere kant kan zwevend worden gelaten. Zie "[Behuizing en PCB-indeling](#page-26-0)" op pagina [21](#page-26-0) voor de locatie van de aardeaansluitingen.

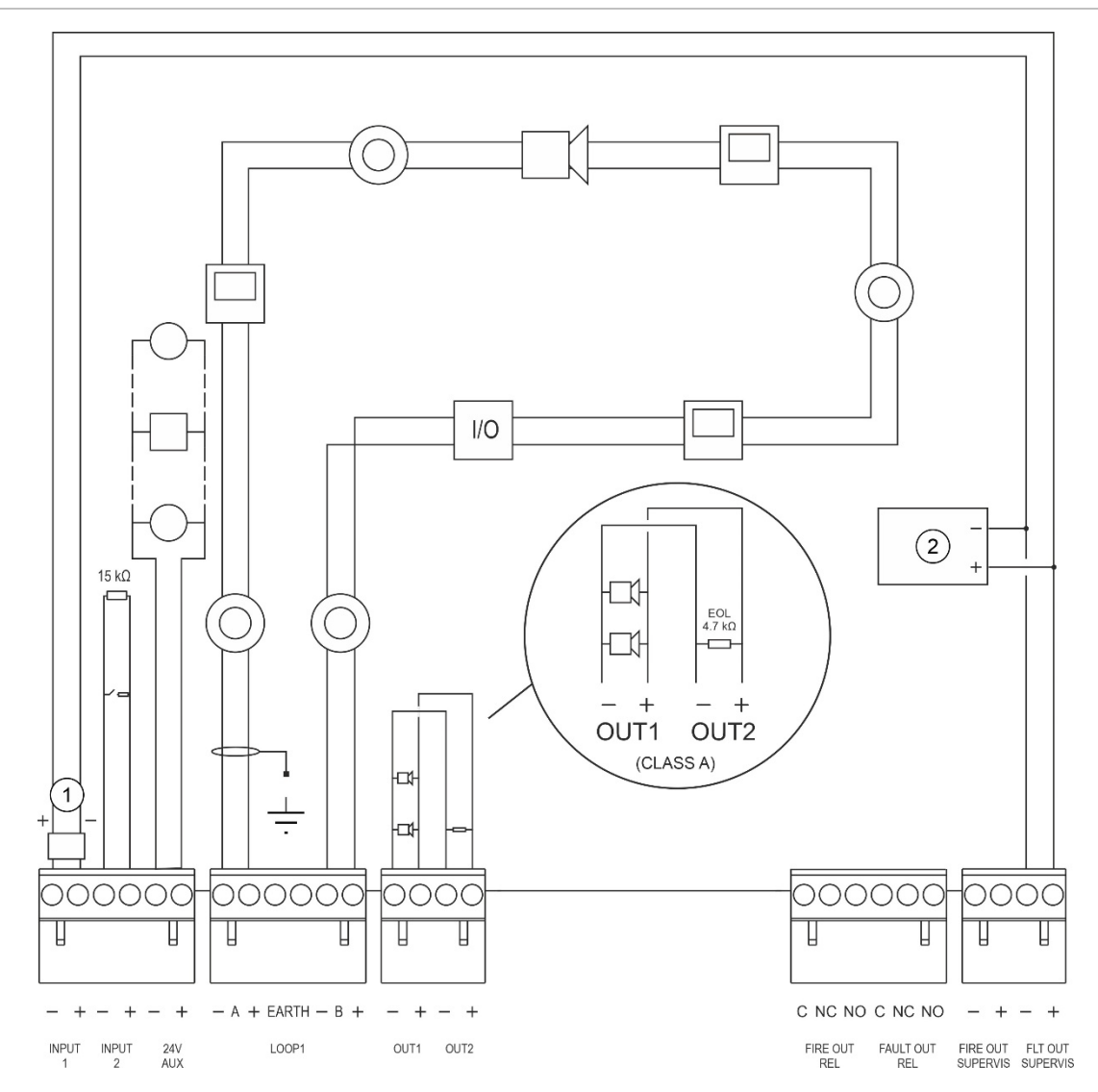

#### **Afbeelding 15: Overzicht van de EN 54-13-aansluitingen van het brandmeldsysteem met één lus van klasse A**

- 1. 2010-FS-EOL eindelusmodule
- 2. Storingmeldingsapparatuur

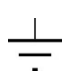

Aardverbinding: Sluit één kant aan op de aardingsbouten in de behuizing van de centrale (niet op EARTH-aansluiting van de lus), de andere kant kan zwevend worden gelaten. Zie "[Behuizing en PCB-indeling](#page-26-0)" op pagina [21](#page-26-0) voor de locatie van de aardeaansluitingen.

### **Lussen aansluiten**

#### **Richtlijnen voor lussen**

Volg voor de beste resultaten deze richtlijnen bij het aansluiten van lussen:

- Installeer ten minste één isolator per lus (wij raden één aan voor elke 32 melders).
- Houd luskabels gescheiden van hoogspanningskabels (of andere bronnen van interferentie).
- Ster-, stomp- en T-stuk-configuraties worden niet aanbevolen.
- Installeer lusmelders met een hoog stroomverbruik zo dicht mogelijk bij de centrale.
- Zorg ervoor dat de luskabel overeenstemt met de kabelspecificaties die zijn beschreven in "Aanbevolen kabels" op pagina 33.
- Indien u een afgeschermde luskabel gebruikt, moet u ervoor zorgen dat de afscherming niet is onderbroken (doorlopend tot aan elke lusmelder).

Om door elektromagnetische interferentie veroorzaakte aardlussen te voorkomen, mag slechts één kabel zijn verbonden met de aarde, zoals in Afbeelding 14 op pagina 35 wordt getoond.

#### **Klasse A-lusaansluiting**

Sluit klasse A-lussen aan zoals wordt getoond in Afbeelding 14 op pagina 35. Klasse A-lussen zijn bewaakt voor open circuits en kortsluiting. Sluit ongebruikte klasse A-lussen A  $(+)$  op B  $(+)$  en A  $(-)$  op B  $(-)$  af.

#### **Klasse B-lusaansluiting**

**Let op:** Klasse B-lussen voldoen niet aan de EN 54-13-vereisten. Installeer nooit meer dan 32 melders in een klasse B-lus.

Sluit klasse B-lussen aan zoals in Afbeelding 16 hieronder wordt getoond. De aansluiting kan worden gemaakt op de A-aansluitingen (zoals weergegeven) of op de B-aansluitingen, maar niet op beide. Klasse B-lussen worden bewaakt op kortsluiting.

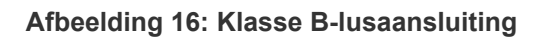

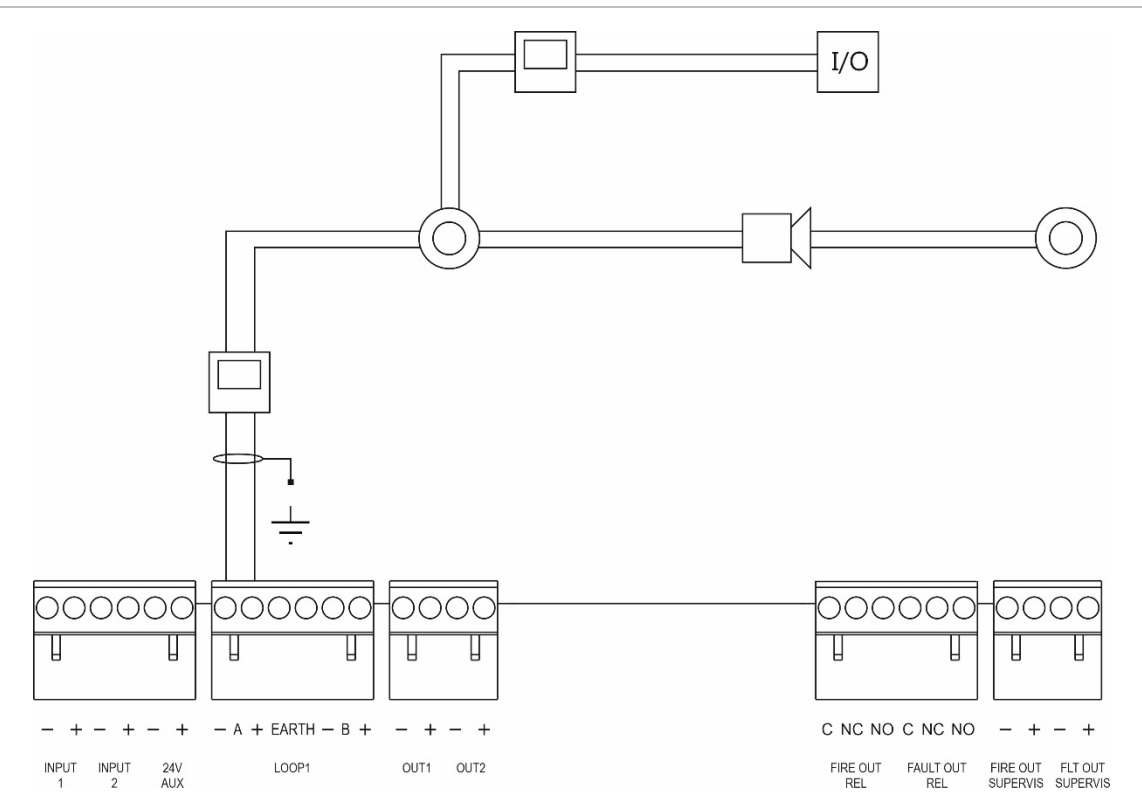

# **Lusmelders aansluiten**

Elke lus kan maximaal 128 melders ondersteunen. Raadpleeg voor gedetailleerde informatie over het installeren van lusmelders het installatieblad voor uw melder.

# **Ingangen aansluiten**

#### **Ingangsfunctionaliteit**

Elke centrale heeft twee bewaakte ingangen die met INPUT1 en INPUT2 zijn gemarkeerd. Zie "Veldconfiguratie" op pagina 105 voor configuratie van de ingang.

#### **Ingangen aansluiten**

Sluit de ingangsschakelaars aan op INPUT1 en INPUT2 zoals in Afbeelding 14 op pagina 35 wordt getoond. Installeer voor ingangsbewaking (open circuit en kortsluiting) een weerstand van 15 kΩ.

Indien een ingang niet wordt gebruikt, moet de einde lusweerstand van 15 kΩ tussen de ongebruikte aansluitklemmen worden geïnstalleerd om een open circuitfout op de ingang te voorkomen.

#### **Activeringskenmerken van de ingang**

In onderstaande tabel vindt u de activeringskenmerken voor de ingang.

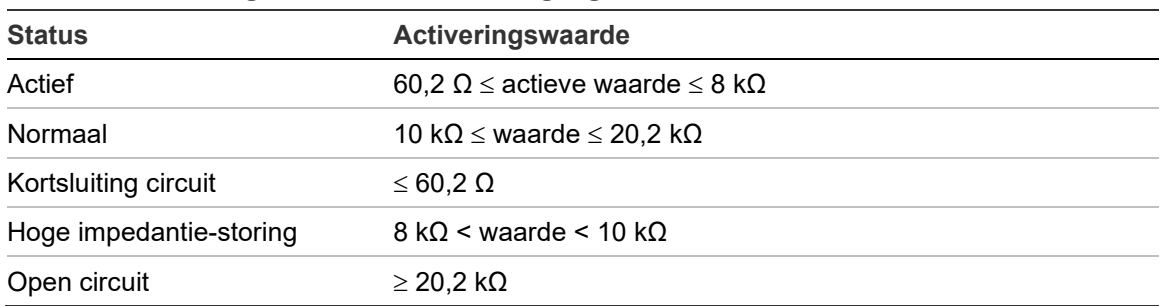

#### **Tabel 15: Activeringskenmerken van de ingang**

# **Uitgangen aansluiten**

De uitgangen van de centrale worden in de onderstaande tabel getoond.

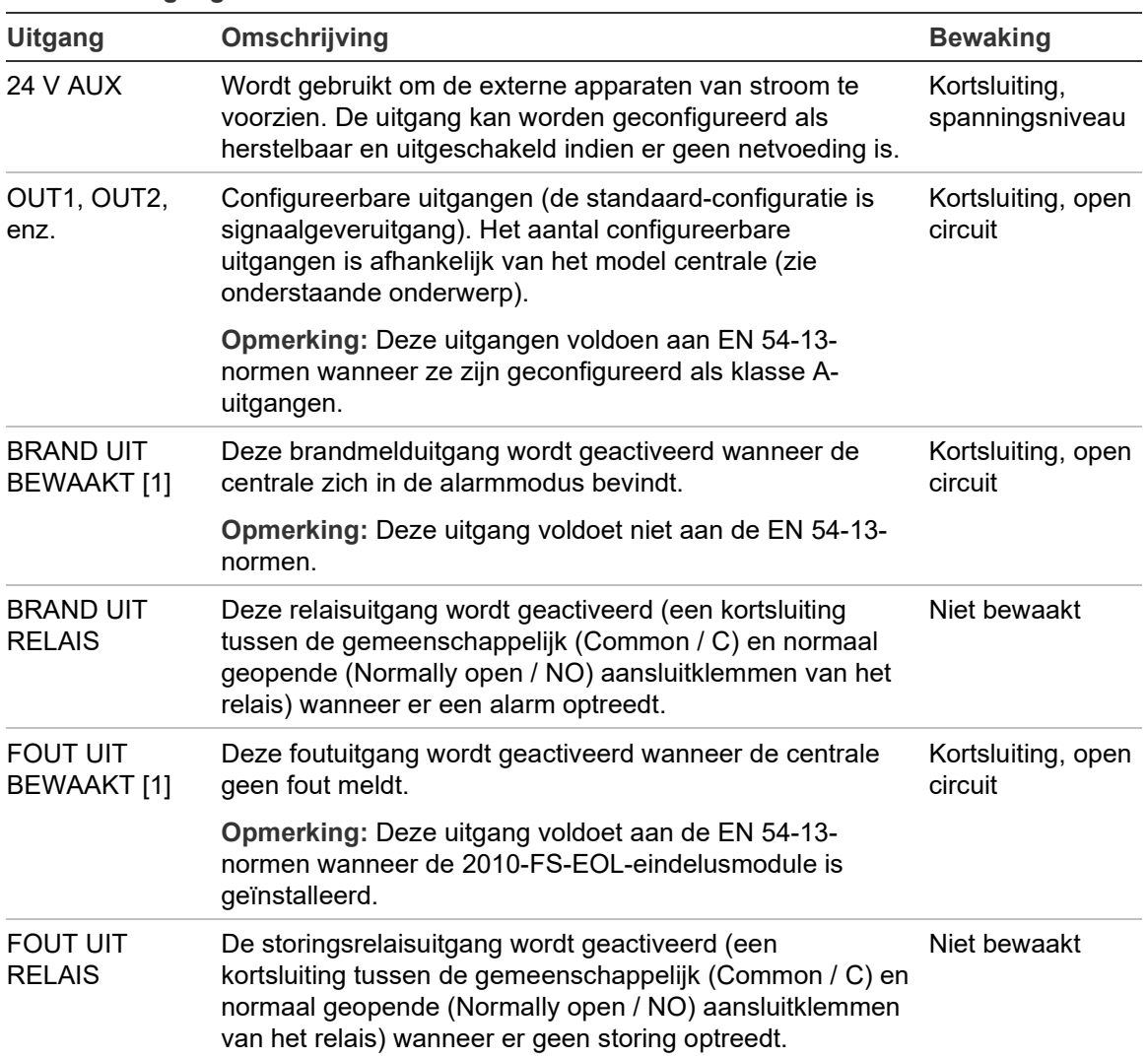

#### **Tabel 16: Uitgangen centrale**

[1] Zie voor activeringsspanning Hoofdstuk 5 "Technische specificaties" op pagina 151.

#### **Uitgangsafsluiting**

Alle uitgangen (behalve de 24 V AUX-uitgang) moeten worden afgesloten. De vereisten voor afsluiting worden in de onderstaande tabel getoond.

**Tabel 17: Vereisten afsluiting**

| Uitgangsklasse                        | <b>Uitgangsafsluiting</b> |
|---------------------------------------|---------------------------|
| Klasse B (voor gangbare installaties) | 15 k $\Omega$             |
| Klasse A (voor EN 54-13-installaties) | 4,7 kΩ [1]                |

[1] Geïnstalleerd parallel met een van de uitgangsaansluitingen. Zie Afbeelding 15 op pagina 36.

Indien een uitgang niet wordt gebruikt, moet de einde lusweerstand van 15 kΩ tussen de ongebruikte aansluitklemmen worden geïnstalleerd om een open circuitfout op de uitgang te voorkomen. Niet-gebruikte uitgangen moeten worden geconfigureerd als klasse B.

Einde luscomponenten voor uitgangen zijn opgenomen in de accessoireset die bij uw centrale is verschaft.

**Opmerking:** De uitgangsafsluiting verschilt voor gangbare en EN 54-13 installatietypes. Let erop dat de juiste afsluiting wordt geïnstalleerd voor uw installatie.

#### **Uitgangspolariteit**

Alle uitgangen zijn polariteitgevoelig. Houd rekening met de polariteit of installeer een diodetype 1N4007 of een soortgelijke diode om omgekeerde activeringsproblemen als gevolg van supervisie van omgekeerde polariteit te voorkomen.

#### **Externe apparaten aansluiten**

Sluit externe apparaten aan op 24 V AUX zoals in Afbeelding 14 op pagina 35 wordt aangegeven.

#### **Configureerbare uitgangen**

Het aantal configureerbare uitgangen is afhankelijk van het model centrale en output-klasseconfiguratie, zoals hieronder wordt getoond.

| <b>Centrale</b>                                                       | Configureerbare uitgangen<br>(Klasse B) | Configureerbare uitgangen<br>(Klasse A)             |
|-----------------------------------------------------------------------|-----------------------------------------|-----------------------------------------------------|
| Paneel met één lus                                                    | 2 (OUT1 en OUT2)                        | 1 (OUT1/OUT2)                                       |
| Paneel met twee lussen                                                | 4 (OUT1 t/m OUT4)                       | 2 (OUT1/OUT2 en OUT3/OUT4)                          |
| Centrale met twee lussen 8 (OUT1 t/m OUT8)<br>en lusuitbreidingskaart |                                         | 4 (OUT1/OUT2, OUT3/OUT4,<br>OUT5/OUT6 en OUT7/OUT8) |

**Tabel 18: Configureerbare uitgangen voor centrales** [1]

[1] Repeaterpanelen beschikken niet over configureerbare uitgangen.

Configureerbare opties voor elke uitgang zijn als volgt:

- Signaalgeveruitgang (standaardinstelling)
- Doormelduitgang
- Besturingsapparaatuitgang
- Programmeeroptie
- Brandmelduitgang
- **Storingsuitgang**

Zie "Veldconfiguratie" op pagina 105 voor de configuratie van de uitgang.

#### **Configureerbare uitgangen aansluiten**

Sluit configureerbare uitgangen van klasse B aan zoals wordt getoond in Afbeelding 14 op pagina 35. Sluit configureerbare uitgangen van klasse A aan zoals wordt getoond in Afbeelding 15 op pagina 36.

Gebruik bij het aansluiten van signaalgevers en flitslichten alleen modellen die op de compatibiliteitslijst staan die bij uw centrale is geleverd.

#### **Brandmeld- en foutuitgangen aansluiten**

Sluit de uitgangen BRAND UIT BEWAAKT en FOUT UIT BEWAAKT aan zoals wordt getoond in Afbeelding 14 op pagina 35. Er is een einde-lusweerstand van 15 kΩ vereist.

# **Voedingseenheid aansluiten**

Let op: Sluit de voedingseenheid aan voordat u de accu's aansluit.

De centrale kan met 110 VAC 50/60 Hz of 240 VAC 50/60 Hz (+10%/−15%) worden gevoed.

**WAARSCHUWING:** Voor centrales met een grote behuizing met een voeding van 6 A moet de vermogensinstelling handmatig worden gewijzigd (zie "[Selectie](#page-49-0)  [van 115 of 230 VAC-bedrijf voor 6 A-voedingen](#page-49-0)" op pagina [44\)](#page-49-0). Bij centrales met een kleine behuizing met een voeding van 4 A en centrales met grote behuizingen met een voeding van 10 A (-P-varianten) wordt de vermogensstand automatisch omgeschakeld.

De voedingseenheid moet rechtstreeks worden aangesloten op een aparte groep in de elektriciteitsmeterkast in het gebouw. Deze groep moet duidelijk zijn gemarkeerd, beschikken over een tweepolige schakelaar en enkel worden gebruikt voor brandmeldapparatuur.

Leid alle voedingskabels door de juiste kabelopeningen en sluit ze op het aansluitblok voor zekeringen aan zoals in Afbeelding 17 hieronder wordt getoond.

Houd voedingskabels en andere kabels gescheiden om mogelijke kortsluitingen en interferenties te voorkomen. Gebruik de meegeleverde kabelbinders om de voedingskabels aan een van de zijden van het aansluitingsblok aan de behuizing vast te zetten om verplaatsing te voorkomen.

**Let op:** Indien een netwerkkaart in de centrale is geïnstalleerd, moet de netvoedingskabel via de onderkant de behuizing worden binnengeleid.

**Afbeelding 17: Voedingseenheid aansluiten**

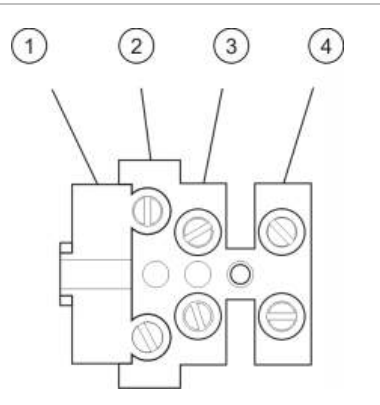

- 1. Netspanningzekering
- 2. Stroomvoerend
- 3. Aarde
- 4. Nul

Zie Hoofdstuk 5 "Technische specificaties" op pagina 151 voor de specificaties van de zekering

#### <span id="page-49-0"></span>**Selectie van 115 of 230 VAC-bedrijf voor 6 A-voedingen**

Let op: Een onjuiste voedingsinstelling kan de voedingseenheid beschadigen. Koppel de centrale altijd los van de netvoeding voordat u de voedingsinstellingen wijzigt.

De standaardvoedingsinstelling is 230 VAC. Gebruik voor gebruik met 115 VAC een kleine schroevendraaier om de stand van de schakelaar voor het instellen van de voeding, die zich onder de voedingseenheid bevindt, te wijzigen zoals afgebeeld in Afbeelding 18 hieronder.

#### **Afbeelding 18: Voeding van 115 V- of 230 VAC selecteren**

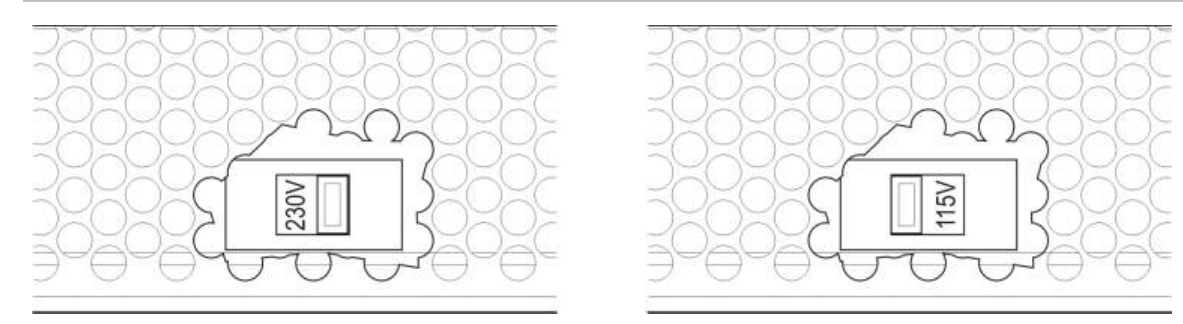

### **Accu's aansluiten**

Sluit de accu's aan zoals beschreven in onderstaande tabel.

**Opmerking:** Als de centrale aangeeft dat er een Storing voeding is opgetreden, moeten de accu's eventueel worden vervangen.

| <b>Centrale</b>                   | Voedingseenheid | Aansluiten van de accu                                                                                                    |  |
|-----------------------------------|-----------------|----------------------------------------------------------------------------------------------------|--|
| Kleine behuizing<br>4 A           |                 | Sluit de accu's in serie aan (let op de polariteit)                                                                                                    |  |
| Grote behuizing                   | 6 A             | en sluit vervolgens de accu's aan op de BAT-<br>connector op de PCB van de centrale (zie<br>"Behuizing en PCB-indeling" op pagina 21 voor<br>de locatie van de BAT-connector).                                                 |  |
| Grote behuizing<br>(-P-varianten) | 10 A            | Sluit de accu's in serie aan (let op de polariteit)<br>en sluit vervolgens de accu's aan op de<br>+BATT--connector op de voeding (zie<br>"Behuizing en PCB-indeling" op pagina 21 voor<br>de locatie van de +BATT--connector). |  |

**Tabel 19: Accu's aansluiten**

**Let op:** Er mag geen andere apparatuur worden aangesloten op de BATconnector op de printplaat van de centrale.

# **Uitbreidingskaarten aansluiten**

**Let op:** Koppel de centrale altijd los van de voedingseenheid voordat u een uitbreidingskaart installeert.

Zie het installatieblad van uw uitbreidingskaart voor gedetailleerde installatiegegevens.

# **Een brandmeldnetwerk aansluiten**

**Opmerking:** Zie het installatieblad van uw netwerkkaart voor gedetailleerde installatie- en aansluitgegevens.

Elke netwerkkaart heeft twee poorten. Elke poort is aangesloten (Point to Point) op de overeenkomstige poorten van de netwerkkaart in een andere centrale.

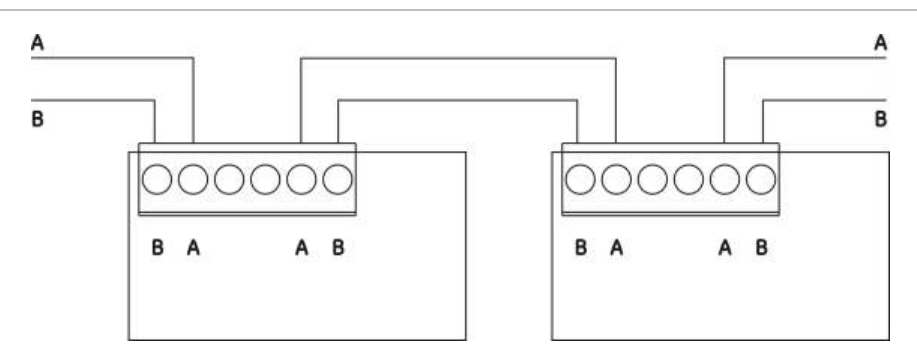

**Afbeelding 19: Aansluitingen netwerkkaart**

Er zijn twee bedradingsopties mogelijk:

- Ringconfiguratie
- Busconfiguratie

#### **Ringconfiguratie**

Ringnetwerkconfiguratie wordt aanbevolen omdat deze voorziet in redundantie in het transmissiepad.

Gebruik voor een ringconfiguratie (klasse A) beide poorten om alle netwerkkaarten of centrales zodanig aan te sluiten dat zij een ring vormen, zoals hieronder wordt getoond.

#### **Afbeelding 20: Ringconfiguratie brandmeldnetwerk**

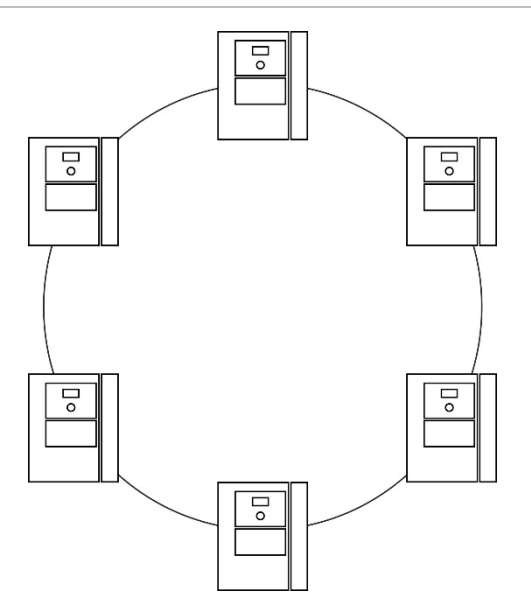

#### **Busconfiguratie**

Let op: Gebruik de busnetwerkconfiguratie alleen wanneer de meldgroepen en verplichte EN 54-2 uitgangsfuncties (signaalgever- en doormelduitgangen) niet extern zijn tussen centrales.

Busnetwerkconfiguratie wordt niet aanbevolen. De configuratie voorziet niet in redundantie in het transmissiepad en maakt een brandmeldnetwerk veel kwetsbaarder voor fouten.

Sluit de centrales voor een busconfiguratie (klasse B) op de onderstaande wijze aan.

**Afbeelding 21: Busconfiguratie brandmeldnetwerk**

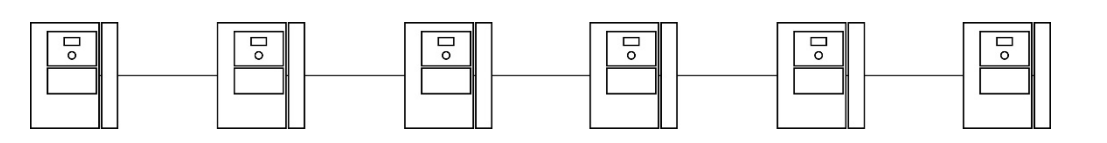

# **Een externe printer of ASCII-terminal aansluiten**

Als u centralegebeurtenissen in real-time wilt afdrukken, sluit u een externe EPSON LX300-printer of ASCII-terminal aan op COM0. Er kan slechts één externe printer worden aangesloten.

**Opmerking:** Deze optie vereist de 2010-2-232-SET (niet meegeleverd). Deze set bevat en 3 m kabel en de 2010-2-232-IB-isolatiekaart die nodig is voor het aansluiten van externe RS232-apparaten.

Zie "[Behuizing en PCB-indeling](#page-26-0)" op pagina [21](#page-26-0) voor connectoraansluiting van de seriële COM0-poort en RS-232 interfacekaart.

Zie "Printerconfiguratie" op pagina 96 voor de configuratieopties.

Hoofdstuk 2: Installatie

# Hoofdstuk 3 Configuratie en inbedrijfstelling

#### **Overzicht**

Dit hoofdstuk bevat informatie over de configuratie en het in bedrijf stellen van uw centrale en brandmeldsysteem.

#### **Inhoud**

[Inleiding 50](#page-55-0) [Gebruikersniveaus 50](#page-55-1) [Configuratieoverzicht 52](#page-57-0) [Bediening en configuratie](#page-60-0)  [onderhoudsniveau 55](#page-60-0) [Het menu Installatie setup 56](#page-61-0) [Het menu Pnl instellingen 57](#page-62-0) [Het communicatiemenu 62](#page-67-0) [Het menu Aan/Uit 63](#page-68-0) [Het testmenu 64](#page-69-0) [Het menu Rapporten 68](#page-73-0) [Het menu](#page-76-0)  [Wachtwoordinstellingen 71](#page-76-0) [Bediening en configuratie](#page-78-0)  [installateurniveau 73](#page-78-0) [Het hoofdmenu 73](#page-78-1) Configuratie [van de centrale 73](#page-78-2) [ID configuratie 74](#page-79-0) [Werking mode 75](#page-80-0) [Netwerkconfiguratie 76](#page-81-0) [Configuratie van communicatie 81](#page-86-0) [Meer instellingen 84](#page-89-0) [Laden/opsl. config 90](#page-95-0)

[Configuratie uitbreidingskaart 92](#page-97-0) [Hulpbestanden laden 93](#page-98-0) [System update 95](#page-100-0) [Printerconfiguratie 96](#page-101-0) [DACT Config](#page-102-0) 97 [Paneelactivatietoets 102](#page-107-0) [Auto datum en tijd 103](#page-108-0) [BMS-configuratie 104](#page-109-0) [Veldconfiguratie 105](#page-110-0) [Autosetup 106](#page-111-0) [Lusmelder config 108](#page-113-0) [Groepsconfiguratie 109](#page-114-0) [Paneel I/O-configuratie 117](#page-122-0) [Vertr. config. 127](#page-132-0) [Lusklasseconfiguratie 137](#page-142-0) [Configureren van een](#page-142-1)  [hoogvermogenlus 137](#page-142-1) [Configuratie op afstand](#page-143-0)  [uitschakelen/inschakelen 138](#page-143-0) Tests [140](#page-145-0) [Wachtwoordinstellingen 142](#page-147-0) [Inbedrijfstelling 145](#page-150-0)

# <span id="page-55-0"></span>**Inleiding**

# <span id="page-55-1"></span>**Gebruikersniveaus**

Toegang tot een aantal functies van dit product wordt beperkt door het gebruikersniveau dat aan een gebruikersaccount is toegewezen.

**Let op:** Wijzig standaardwachtwoorden altijd. Wanneer een standaardwachtwoord niet wordt gewijzigd, registreert de centrale een voorwaarde en geeft een melding weer totdat het standaardwachtwoord wordt gewijzigd. Om een wachtwoord te wijzigen, zie "[Uw wachtwoord wijzigen](#page-76-1)" op pagina [71.](#page-76-1)

#### **Openbaar**

Het algemene niveau is het standaard gebruikersniveau.

Op dit niveau zijn basis bedieningshandelingen mogelijk, zoals het reageren op een brandalarm of storingswaarschuwing van de centrale. Er is geen wachtwoord vereist.

Bedieningshandelingen voor dit gebruikersniveau worden in de bedieningshandleiding van het product beschreven.

Dit gebruikersniveau is gelijk aan EN 54-2 toegangsniveau 1.

#### **Operator**

Het operator-niveau staat het uitvoeren van extra bedieningshandelingen toe en is gereserveerd voor geautoriseerde gebruikers die een training in het gebruik van de centrale hebben gevolgd. Het standaard wachtwoord voor de standaard operator-gebruiker is 2222. Bedieningshandelingen voor dit gebruikersniveau worden in de bedieningshandleiding van het product beschreven.

Dit gebruikersniveau is gelijk aan EN 54-2- toegangsniveau 2 (gereduceerd).

#### **Onderhoud**

Het onderhoudsniveau staat het uitvoeren van routine onderhoudstaken toe en is gereserveerd voor geautoriseerde gebruikers die een training in het bedienen en onderhouden van de centrale en het brandmeldsysteem hebben gevolgd. Het standaardwachtwoord voor de standaard onderhoudsgebruiker is 3333.

Dit gebruikersniveau is gelijk aan EN 54-2- toegangsniveau 2.

#### **Installateur**

Het installateurniveau staat een volledige systeemconfiguratie toe en is gereserveerd voor gebruikers die zijn geautoriseerd voor het installeren en configureren van de centrale en het brandmeldsysteem. Het standaard wachtwoord voor de standaard installateurgebruiker is 4444.

Dit gebruikersniveau is gelijk aan EN 54-2- toegangsniveau 3.

#### **Beperkte gebruikersniveaus**

Beperkte gebruikersniveaus worden beschermd door een wachtwoordbeveiliging. U moet de gebruikersnaam en het wachtwoord die aan u zijn toegewezen invoeren.

De centrale sluit een beperkt gebruikersniveau automatisch af en keert terug naar het openbare gebruikersniveau zodra er gedurende een paar minuten geen knoppen zijn ingedrukt. De automatische time-out periode is afhankelijk van het actieve gebruikersniveau, zoals hieronder wordt getoond.

| Gebruikersniveau    | Automatische time-out periode |
|---------------------|-------------------------------|
| Operator            | 2 minuten                     |
| Onderhoud           | 10 minuten                    |
| <b>Installateur</b> | 10 minuten                    |

**Tabel 20: Time-outs gebruikersniveau**

#### **Ga als volgt te werk om een met een wachtwoord beschermd toegangsniveau te activeren:**

- 1. Druk op F4 (Hoofd Menu). De prompt voor gebruikersnaam en wachtwoord wordt op de LCD weergegeven.
- 2. Selecteer uw gebruikersnaam en voer het wachtwoord in door de jogdraaiknop rechts- of linksom te draaien. Druk op de jog-draaiknop om elke invoer te bevestigen.

Nadat een correct wachtwoord van vier cijfers is ingevoerd, wordt op de LCD het hoofdmenu voor het overeenkomstige gebruikersniveau weergegeven.

**Opmerking:** De centrale kan worden geconfigureerd om de laatst ingevoerde aanmeldingsgegevens te onthouden. Zie "Beveiligde toegang" op pagina 144 voor meer informatie.

#### **Ga als volgt te werk om een met een wachtwoord beschermd toegangsniveau af te sluiten:**

1. Druk op F3 (Uitloggen) in het hoofdmenu.

# <span id="page-57-0"></span>**Configuratieoverzicht**

**WAARSCHUWING:** De installateur/onderhoudsaannemer moet ervoor zorgen dat de configuratie van het brandmeldsysteem wordt uitgevoerd op een competente en vakkundige manier in overeenstemming met de toepasselijke lokale normen. Carrier geeft geen verklaringen of garanties van welke aard dan ook met betrekking tot de installatie en/of het onderhoud wanneer dit product wordt gebruikt om een niet-conforme systeemconfiguratie te creëren.

#### **PC-configuratie**

Voor de beste resultaten raden wij aan dat de centrale en het brandmeldsysteem zijn geconfigureerd met ons configuratiehulpprogramma.

Voordelen van het gebruik van het configuratiehulpprogramma zijn onder andere:

- Nieuwe configuraties kunnen vóór de installatie worden voorbereid en snel en eenvoudig op de site worden toegepast op de centrale en het brandmeldsysteem
- Actuele configuratiebestanden kunnen rechtstreeks worden opgeslagen naar een USB-flashstation en gewijzigd worden in het configuratiehulpprogramma
- Geavanceerde programmering van regels om acties te starten zijn beschikbaar

Een regel bestaat uit een of meer statussen (gecombineerd door booleaanse waarden) die zijn geconfigureerd om specifieke systeemacties te activeren na een bepaalde bevestigingstijd

Een actie is de activering van uitgangsgroepen of de uitvoering van programmeerbare opdrachten in het systeem

Regelprogrammering staat ook wel bekend als oorzaak-en-gevolgprogrammering, I/O-logisch activering, enz.

Als u uw brandmeldsysteem wilt configureren met het configuratiehulpprogramma:

- 1. Configureer de communicatie-instellingen als u van plan bent om configuraties te downloaden met een Ethernet-verbinding Dit is niet vereist als u van plan bent om configuraties op te slaan op een computer die is aangesloten op de USB-aansluiting van de centrale.
- 2. Configureer de datum en tijd in de centrale en laad de configuratie zoals wordt beschreven in "Configuratiebestanden laden en opslaan" op pagina 90.

Neem voor meer informatie over het configuratiehulpprogramma contact op met uw lokale distributeur.

#### **Aanbevelingen configuratie centrale**

Gebruik de wizards voor de configuratie van de centrale om u door het configuratieproces van de meeste toepassingen te leiden.

Als u toegang wilt tot de configuratiewizards, druk dan op F1 (Wizards) in het installateur-hoofdmenu.

Over het algemeen raden wij de volgende configuratievolgorde aan:

- 1. Configuratie van de centrale (datum en tijd, uitbreidingskaarten, ID en omschrijving centrale, brandmeldnetwerk, communicatie). Zie "Configuratie van de centrale" op pagina 73 voor meer informatie.
- 2. Veldconfiguratie (lusmelders, groepen, ingangen en uitgangen centrale). Zie "Veldconfiguratie" op pagina 105 voor meer informatie.
- 3. Wijzig alle standaardwachtwoorden voor extra beveiliging. Zie "Uw wachtwoord wijzigen" op pagina 142 voor meer informatie.

#### **Bedieningselementen configuratie**

Gebruik de functieknoppen F1 t/m F4 en de jog-draaiknop (zie Afbeelding 3 op pagina 13) om door de LCD-menu's te navigeren, menuopties te selecteren en wachtwoorden en systeemgegevens in te voeren, zoals hieronder wordt getoond.

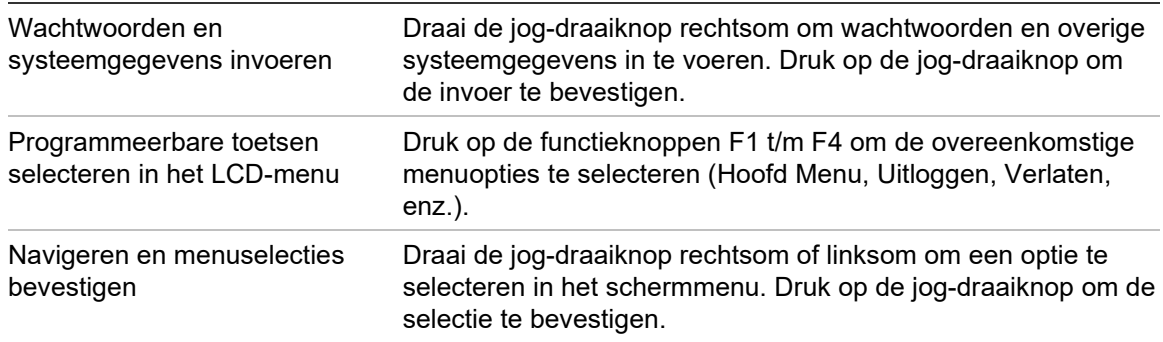

Het ID van de centrale op de LCD is witte tekst tegen een zwarte achtergrond wanneer de jog-draaiknop is geactiveerd (de centrale wacht op invoer).

#### **Configuratieopties**

De onderstaande opties zijn beschikbaar voor aanbrengen van configuratiewijzigingen in de centrale.

De configuratie van de centrale (en de configuratierevisie) wordt alleen bijgewerkt wanneer configuratiewijzigingen worden toegepast met F3 (Toepassen).

De gewijzigde configuratierevisie en tijdstempel worden opgenomen in het revisierapport en zijn toegankelijk in de operator-, onderhouds- en installateurniveaus.

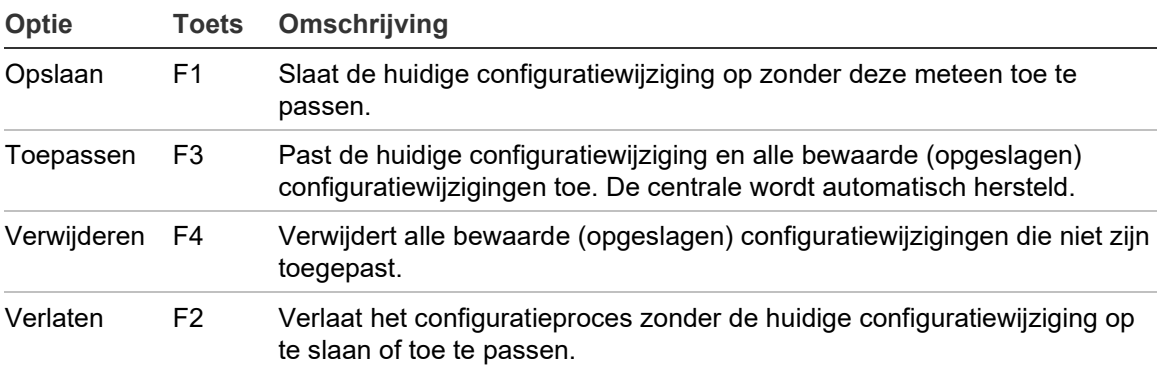

#### **Tabel 21: Bedieningsopties en sleutels configuratie**

**Opmerking:** Wanneer meerdere configuratie-instellingen moeten worden bijgewerkt, raden wij u aan om na elke wijziging op te slaan en vervolgens alle wijzigingen toe te passen vanuit het hoofdmenu.

# <span id="page-60-0"></span>**Bediening en configuratie onderhoudsniveau**

Het onderhoudsniveau is beveiligd door een wachtwoord en voorbehouden aan geautoriseerde gebruikers die zijn getraind om de centrale te bedienen en onderhoudstaken uit te voeren voor het brandmeldsysteem. Het standaard wachtwoord voor de standaard onderhoudsgebruiker is 3333.

In het onderhoudsniveau kunt u het volgende doen:

- Alle operatorniveautaken uitvoeren die zijn beschreven in de bedieningshandleiding
- De tijd en datum van de centrale wijzigen en de tijd en datum in een brandmeldnetwerk synchroniseren
- De tijdinstellingen van de dag-/nachtmodus en vakantieperioden wijzigen (alleen brandmeldcentrales)
- De communicatie-instellingen voor TCP/IP, e-mail en USB wijzigen
- Back-up maken van het gebeurtenislogboek of dit verwijderen
- Rapporten weergeven en opslaan
- Systeemfuncties of melders uit- of inschakelen
- Groepen, ingangen, uitgangen (inclusief uitgangszones) en accu's testen
- Gebruikerswachtwoorden wijzigen
- Melders zoeken
- Servicemodus activeren voor testdoeleinden

#### **Het hoofdmenu**

Het onderhoudsniveau van het hoofdmenu wordt hieronder getoond.

**Afbeelding 22: Onderhoudsniveau hoofdmenu**

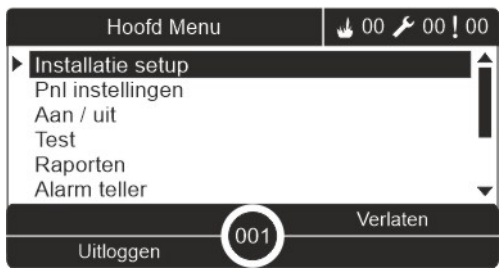

# <span id="page-61-0"></span>**Het menu Installatie setup**

Gebruik het menu Installatie setup om de time-outwaarden voor de groepstest en uitschakeling bewerkingen in te stellen.

#### **Groepstest en time-out voor uitschakeling**

**Opmerking:** Deze functie voldoet niet aan de EN 54-2-norm.

Gebruik het menu Test/Uitges. t\_out om een onafhankelijke time-outwaarde (in minuten) voor een groepstest en de uitschakelingsbewerkingen voor de lokale centrale in te stellen.

Als de centrale zich op het gebruikersniveau Onderhoud of Installateur bevindt, worden de actieve groepstestprocedures stopgezet wanneer de bijbehorende time-outwaarde is bereikt.

De standaard time-outwaarden voor tests is 60 minuten. Deze waarden moet op 000 worden ingesteld om de time-out uit te schakelen en de handmatige stopzetting van groepstestbewerkingen te forceren. Standaard is er geen timeoutwaarde voor uitschakeling geconfigureerd.

Groepen die eerder via het menu Groep config zijn uitgeschakeld (op installateur-gebruikersniveau) maken geen deel uit van de time-outopdracht en er worden geen wijzigingen aangebracht in de groepsstatus.

**Ga als volgt te werk om de configuratie te wijzigen:**

- 1. Selecteer Installatie setup in het hoofdmenu en selecteer vervolgens Groep config.
- 2. Selecteer Test/Uitges. t\_out.
- 3. Selecteer Test en voer vervolgens de time-outwaarde in (in minuten).

De standaardwaarde is 060, de maximumwaarde is 120.

4. Selecteer Uitsch. en voer vervolgens de time-outwaarde in (in minuten).

De standaardwaarde is 000, de maximumwaarde is 720.

- 5. Druk op F4 (Enter) en vervolgens op F1 (Terug).
- 6. Druk op F1 (Opslaan), F3 (Toepassen), F4 (Verwijderen) of F2 (Verlaten).

Vergeet niet om de opgeslagen instellingen toe te passen vanuit het hoofdmenu.

# <span id="page-62-0"></span>**Het menu Pnl instellingen**

Gebruik het menu Pnl instellingen om de datum en tijd in te stellen, de datum en tijd in een brandmeldnetwerk te synchroniseren en de gevoeligheid voor de dagen nachtmodus in te stellen.

#### **Datum en tijd**

Selecteer Datum en tijd om de datum en tijd van de centrale te wijzigen.

**Opmerking:** Er zijn extra datum- en tijdinstellingen (zomertijd, SNTP-opvraging, enz.) beschikbaar. Zie "Auto datum en tijd" op pagina 103.

#### **De datum en tijd wijzigen:**

- 1. Selecteer Pnl instellingen in het hoofdmenu.
- 2. Selecteer Datum en tijd.
- 3. Geef de datum op in de notatie DD/MM/JJ (bijvoorbeeld, 10/06/09).
- 4. Geef de tijd op in de notatie uu:mm:ss (bijvoorbeeld, 15:03:25).
- 5. Selecteer eventueel JA voor Netwerk tijd synchronisatie om de datum en tijd voor alle centrales in het brandmeldnetwerk te synchroniseren.
- 6. Druk op F4 (Enter) en vervolgens op F1 (Terug).
- 7. Druk op F2 (Verlaten) om het menu te verlaten.

#### **Gevoeligheidsinstellingen dag-/nachtmodus**

Selecteer de Dag/Nacht mode om de geselecteerde brandmelding- en reactiecriteria te wijzigen op basis van eerder geconfigureerde tijdinstellingen, zoals hieronder wordt getoond.

**Opmerking:** Deze optie is niet beschikbaar op repeaterpanelen.

| <b>Modus</b> | LCD-pictogram | Omschrijving                                                                                                    |
|--------------|---------------|----------------------------------------------------------------------------------------------------|
| Dag          |               | In deze modus activeert een automatisch brandalarm (een alarm<br>geactiveerd door een detector) signaalgevers en doormelding<br>(indien ingeschakeld) na een geconfigureerde vertraging.<br>Afhankelijk van de configuratie kan het zijn dat detectoren een<br>verminderde gevoeligheidsinstelling gebruiken.                            |
| Nacht        |               | In deze modus activeert een automatisch brandalarm (een alarm<br>geactiveerd door een detector) signaalgevers en doormelding<br>(indien ingeschakeld) onmiddellijk en wordt een geconfigureerde<br>vertraging genegeerd. Afhankelijk van de configuratie kan het zijn<br>dat detectoren een verhoogde gevoeligheidsinstelling gebruiken. |

**Tabel 22: Instellingen en pictogrammen Dag-/nachtmodus**

Het LCD-pictogram dat de huidige modus bevestigt wordt op de LCD weergegeven en geeft aan of de instellingen alleen voor de lokale centrale gelden of voor alle centrales in het brandmeldnetwerk. Zie "LCD-bediening en indicatoren" op pagina 13 voor meer informatie over LCD-indicaties.

#### **Het dag-/nachtschema instellen**

Selecteer Dag/Nacht schema om wekelijkse planningen voor het instellen van de dag- en nachtmodus te selecteren.

**Ga als volgt te werk om een dag-/nachtschema in te stellen:**

- 1. Selecteer Pnl instellingen in het hoofdmenu.
- 2. Selecteer Dag/Nacht mode en selecteer vervolgens Dag/Nacht schema.
- 3. Selecteer de dag die u wilt configureren.
- 4. Geef de begintijd op voor de dagmodus in de notatie uu:mm (bijvoorbeeld, 08:00).
- 5. Geef de begintijd op voor de nachtmodus in de notatie uu:mm (bijvoorbeeld, 21:00).
- 6. Druk op F4 (Enter) en vervolgens op F1 (Terug).
- 7. Druk op F1 (Opslaan), F3 (Toepassen), F4 (Verwijderen) of F2 (Verlaten).

Vergeet niet om de opgeslagen instellingen toe te passen vanuit het hoofdmenu.

**Opmerking:** Om te voorkomen dat de dagmodus wordt gewijzigd, stelt u de starttijd van de dagmodus in op 24:00. Om te voorkomen dat de nachtmodus gewijzigd wordt, stelt u de starttijd van de nachtmodus in op 24:00.

Hier zijn twee voorbeelden van het dag-/nachtmodusschema.

Als u de dagmodus wilt laten beginnen om middernacht en laten eindigen om 06:00, stelt u de begintijd van de dagmodus in op 00:00 en de begintijd van de nachtmodus voor dezelfde dag in op 06:00.

Als u de nachtmodus wilt laten beginnen om 22:00 en wilt laten eindigen om middernacht, stelt u de begintijd van de nachtmodus voor de dag in op 22:00 en de begintijd van de dagmodus voor de volgende dag in op 00:00.

#### **De vakantiekalender instellen**

Selecteer Vakantie kalender om een instelling voor dag- of nachtmodus te configureren voor een reeks datums.

**Ga als volgt te werk om een dag-/nachtmodus voor datums te configureren:**

- 1. Selecteer Pnl instellingen in het hoofdmenu.
- 2. Selecteer Dag/Nacht mode en selecteer vervolgens Vakantie kalender.
- 3. Selecteer F3 (Nieuw) om een nieuwe vakantieperiode in te voeren of selecteer een bestaande vakantieperiode uit de weergegeven lijst.

Druk op F4 (Verwijder) om een bestaande vakantieperiode te verwijderen.

- 4. Voer de startdatum en de einddatum in voor de vakantiegevoeligheidsinstelling. De datumnotatie is DD/MM (bijvoorbeeld 29/11 voor 29 november).
- 5. Selecteer de gevoeligheidsmodus (dag of nacht) voor de vakantieperiode. De standaardinstelling is nachtmodus (er wordt aangenomen dat er geen mensen aanwezig zijn op de site gedurende de vakantieperiode).
- 6. Voer extra vakantieperioden in zoals is beschreven in stappen 3 en 4.
- 7. Druk op F4 (Enter) en vervolgens op F1 (Terug).
- 8. Druk op F1 (Opslaan), F3 (Toepassen), F4 (Verwijderen) of F2 (Verlaten).

Vergeet niet om de opgeslagen instellingen toe te passen vanuit het hoofdmenu.

#### **Aanvullende dag-/nachtmodusinstellingen**

Selecteer Dag/Nacht setup om extra instellingen te configureren, zoals handmatig negeren van dag-/nachtmodusplanning en wijzigen van vakantiekalendermodus of vertragingsgedrag in nachtmodus.

De configuratieopties worden in de onderstaande tabel getoond.

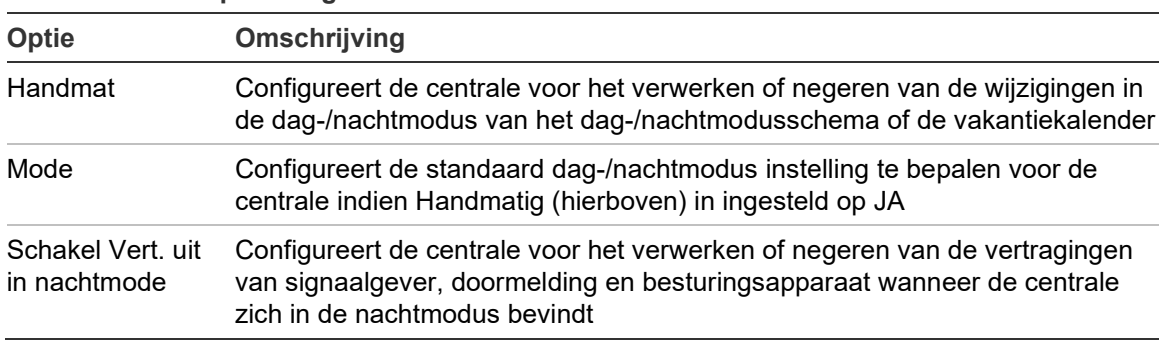

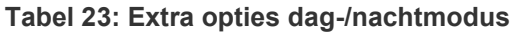

#### **Ga als volgt te werk om de configuratie te wijzigen:**

- 1. Selecteer Pnl instellingen in het hoofdmenu.
- 2. Selecteer Dag/Nacht mode en selecteer vervolgens Dag/Nacht setup.
- 3. Selecteer Handmat en vervolgens NEE (om de moduswijzigingsopdrachten van het dag-/nachtmodusschema de vakantiekalender te verwerken) of JA (om de moduswijzigingsopdrachten van het dag-/nachtmodusschema de vakantiekalender te negeren).

De standaardinstelling is NEE (modus wijzigingsopdrachten van het dag- /nachtmodusschema de vakantiekalender worden volgens de configuratie verwerkt).

4. Selecteer Mode en selecteer vervolgens DAG of NACHT om de standaard gevoeligheidsmodus van de centrale te definiëren indien Handmat (hierboven) is ingesteld op JA.

De standaardinstelling is DAG. Indien Handmat is ingesteld op NEE, is geen modusconfiguratie vereist.

5. Selecteer Schakel Vert. uit in nachtmode en selecteer vervolgens welke vertragingen voor signaalgevers, doormelding of besturingsapparaat moeten worden verwerkt of genegeerd wanneer de centrale zich in de nachtmodus bevindt.

Standaard worden alle vertragingen uitgeschakeld wanneer de centrale zich in de nachtmodus bevindt.

- 6. Druk op F4 (Enter) en vervolgens op F1 (Terug).
- 7. Druk op F1 (Opslaan), F3 (Toepassen), F4 (Verwijderen) of F2 (Verlaten).

Vergeet niet om de opgeslagen instellingen toe te passen vanuit het hoofdmenu.

#### **Opmerkingen over de instellingen voor dag- en nachtmodus**

Dag-/nachtmodus kunnen worden geconfigureerd om te worden gewijzigd met een externe invoer. Afhankelijk van de instellingen van de installatie, kan het systeem worden geconfigureerd om de instelling voor de dag-/nachtmodus met behulp van een externe invoer te negeren tot aan de volgende geprogrammeerde wijziging (indien van toepassing).

Centrales in hetzelfde netwerk kunnen over verschillende gevoeligheidsinstellingen voor de dag-/nachtmodus beschikken.

Indien de commandofilter als zodanig wordt geconfigureerd, kan een centrale fungeren als een lokale dag-/nachtmodus-instelling, onafhankelijk van de andere centrales in het netwerk. Een lokale dag-/nachtmodus-instelling wordt aangeduid op de LCD van de lokale centrale met het desbetreffende pictogram. Zie "Pictogrammen op de LCD" op pagina 14.

Als de centrale een repeaterpaneel is, moet u niet vergeten dat de weergegeven dag-/nachtmodus overeenkomt met de centrales die zijn geconfigureerd voor de globale gevoeligheidsmodus-opdracht. Sommige centrales in het netwerk kunnen werken met lokaal gedefinieerde gevoeligheidsinstellingen.

De dag-/nachtmodus instelling voor alle centrales in een brandmeldnetwerk maakt deel uit van het netwerkstatusrapport.

Zie "Algemene bedieningselementen" op pagina 78 voor meer informatie over algemene bediening.

# <span id="page-67-0"></span>**Het communicatiemenu**

Gebruik het menu Communicatie om e-mailaccounts in te stellen voor het melden van gebeurtenissen en een USB-apparaat dat is aangesloten op de centrale veilig te verwijderen.

#### **E-mailaccounts beheren**

Selecteer E-mail account om de e-mailaccounts te beheren voor externe controle en om het melden van gebeurtenissen te configureren die naar elk e-mailadres worden gestuurd.

#### **U configureert als volgt e-mailaccounts:**

- 1. Selecteer Communicatie in het hoofdmenu.
- 2. Selecteer E-mail account en selecteer vervolgens de account die u wilt bewerken (de standaardnamen zijn Account 1, Account 2, enz.).
- 3. Schakel de meldingen die in de e-mail opgenomen moeten worden in: alarmgebeurtenissen, storingsgebeurtenissen, conditiegebeurtenissen, logboekgebeurtenissen of rapporten.

Als er geen meldingen worden ingeschakeld, wordt de meldingsservice niet geactiveerd.

- 4. Geef het e-mailadres op dat is gekoppeld aan de e-mailaccount.
- 5. Druk op F4 (Enter) en vervolgens op F1 (Terug).
- 6. Druk op F1 (Opslaan), F3 (Toepassen), F4 (Verwijderen) of F2 (Verlaten).

Vergeet niet om de opgeslagen instellingen toe te passen vanuit het hoofdmenu.

**Opmerking:** Voor deze functie moeten de TCP/IP- en e-mailserverdetails zijn geconfigureerd.

#### **Verwijderen van een USB-apparaat**

Selecteer Verwijder USB dev. om een USB-apparaat dat is aangesloten op de centrale (bijvoorbeeld een flashstation) veilig te verwijderen.

**Let op:** Als u een USB-flashstation niet op de bovenstaande wijze verwijdert, kan dit resulteren in verlies van gegevens en/of schade aan uw flashstation.

#### **Ga als volgt te werk om een USB-apparaat te verwijderen:**

- 1. Selecteer Pnl instellingen in het hoofdmenu en selecteer vervolgens Communicatie.
- 2. Selecteer Verwijder USB dev. Er wordt een bericht weergegeven op de LCD waarin de bewerking wordt bevestigd.
- 3. Druk op F2 (Verlaten) om het menu te verlaten.
- 4. Open de behuizing van de centrale en verwijder het flashstation.

# <span id="page-68-0"></span>**Het menu Aan/Uit**

Gebruik het menu Aan/Uit om de systeemfuncties en melders uit en in te schakelen. Uitgeschakelde functies en melders geven geen fouten of brandmeldingen aan.

**Opmerking:** Wijzigingen om de configuratie in/uit te schakelen worden op dit gebruikersniveau niet opgeslagen in de configuratie van de centrale en niet opgenomen in opgeslagen configuratiebestanden.

De volgende functies en apparaten kunnen vanuit dit menu in of uit worden geschakeld:

- **Groepen**
- Melders (afzonderlijk of per type melder)
- Centrale-ingangen
- Standaard uitgangsgroepen (signaalgever, doormelding of doormelding annuleren)

#### **Opmerkingen:**

Uitgangen kunnen alleen worden in- of uitgeschakeld op Installateursniveau.

Alleen de standaard uitgangsgroepen kunnen worden in- of uitgeschakeld op onderhoudsniveau (programma-uitgangsgroepen kunnen niet worden in- of uitgeschakeld). Alle uitgangsgroepen (standaard en programma) kunnen op Installateursniveau worden in- of uitgeschakeld.

Als u groepen in alarm uitschakelt, moet u het centrale bedieningspaneel handmatig resetten om de bewerking te voltooien.

Uitschakelen op afstand is beschikbaar op Installateursniveau. Zie "[Configuratie](#page-143-0)  [op afstand uitschakelen/inschakelen](#page-143-0)" op pagina [138.](#page-143-0)

#### **Een systeemfunctie of melder uitschakelen**

**Ga als volgt te werk om een functie of melder uit te schakelen:**

- 1. Selecteer Aan/uit in het hoofdmenu.
- 2. Selecteer Uit.
- 3. Om een melder per type uit te schakelen, selecteert u Groepen en drukt u vervolgens op F4 (Melders) om het meldertype voor de geselecteerde groepen uit te schakelen of op F3 (Alle groepen) om het meldertype voor alle groepen uit te schakelen.

Gebruik de programmeerbare toetsen F2-F4 om de uit te schakelen meldertypes te selecteren: MCP (handbrandmelders), Rook (ionisatiemelders, optische melders, multisensoren), of Auto detect (ionisatiemelders, optische melders, hittemelders, multisensoren).

- 4. Selecteer voor andere uitschakelingen (groepen, afzonderlijke melders, enz.) de functie of melder die moet worden uitgeschakeld en druk vervolgens op de jog-draaiknop om de uitschakeling te bevestigen.
- 5. Druk op F2 (Verlaten) om het menu te verlaten.

<span id="page-69-0"></span>Herhaal deze procedure om uitgeschakelde functies of melders in te schakelen.

### **Het testmenu**

Gebruik het testmenu om systeemfuncties of apparaten te testen. De volgende functies en apparaten kunnen vanuit dit menu worden getest:

- Groepen
- Activering van de centrale-ingang
- Activering van de centrale- en lusuitgang
- Activering van uitgangsgroep
- Activering van melder-LED
- Externe functies en apparaten
- Accu's

**Opmerking:** Tests voor uitgangen en uitgangsgroepen (lokaal of op afstand) blijven net zolang doorgaan als het testscherm zichtbaar is. Er is geen automatische time-out voor de activeringstest van de uitgang en systeeminformatie is tijdens de duur van de test niet zichtbaar op de LCD. Bediening die niets te maken heeft met de activeringstest wordt normaal uitgevoerd op de achtergrond.

#### **Groepen testen**

**Ga als volgt te werk om een groep te testen:**

- 1. Selecteer Test in het hoofdmenu.
- 2. Selecteer Groepen.
- 3. Selecteer de groep die u wilt testen en druk op de jog-draaiknop om de test te starten. Druk opnieuw op de jog-draaiknop om de test voor de geselecteerde groep te beëindigen.

Standaard kunt u tot vier zones selecteren en testen (het maximale aantal zones dat wordt getest is configureerbaar - zie "Groepsconfiguratie" op pagina 109).

4. Druk op F2 (Verlaten) om het menu te verlaten.

Herhaal de bovenstaande stappen om de groeptest te beëindigen.

Wanneer een alarm in een groep die wordt getest, wordt geactiveerd:

- De groeptest wordt bevestigd op de LCD terwijl het alarm is geactiveerd
- Indien een groepskaart is geïnstalleerd en de desbetreffende groep bevindt zich op de groepskaart, knippert of brandt de indicatie-LED van de groep (afhankelijk van de bron van het alarm)
- Doormelding, besturingsapparaat, signaalgevers en programmeerbare activeringen worden niet geactiveerd
- De centrale herstelt de oorspronkelijke melder na 5 seconden en schakelt het alarm uit (handbrandmelders moeten eerst zijn afgesloten voordat een automatisch herstel kan worden toegepast)
- De gebeurtenis wordt vastgelegd in het gebeurtenislogboek

Als er in een andere groep die *niet* getest wordt een brandalarm afgaat, reageert de centrale op de alarmgebeurtenis zoals dit is geconfigureerd.

#### **Activering van de centrale-ingang testen**

**Ga als volgt te werk om de activering van een ingang te testen:**

- 1. Bepaal de ingangsfunctionaliteit (raadpleeg de installatiegegevens van uw brandmeldsysteem).
- 2. Selecteer In service mode in het testmenu en vervolgens Lokaal of Globaal.

Servicemodus zorgt ervoor dat uitgangen niet per ongeluk worden geactiveerd tijdens ingangstesten. Stel de In service mode in op Globaal om activering van lokale en netwerkuitgang te voorkomen. Zie "Servicemodus activeren" op pagina 67 voor meer informatie.

- 3. Activeer het ingangsapparaat volgens de instructies van het apparaat
- 4. Controleer of de centrale de activering van de ingang volgens de verwachting rapporteert (dit is afhankelijk van de ingangsconfiguratie, apparaat type, enz.).

Herstel de centrale en verlaat de servicemodus nadat de test is voltooid.

#### **Activering van centrale- en lusuitgang testen**

#### **Ga als volgt te werk om de activering van een uitgang te testen:**

- 1. Selecteer Test in het hoofdmenu.
- 2. Selecteer Test uitgang in het testmenu en selecteer Paneel uitgangen of Lus uitgangen.
- 3. Selecteer de uitgang die u wilt testen en selecteer vervolgens JA (om de uitgang te activeren) of NEE (om de uitgang uit te schakelen).
- 4. Druk op de jog-draaiknop om de test te beëindigen.
- 5. Druk op F2 (Verlaten) om het menu te verlaten.

#### **Activering uitgangsgroep testen**

**Ga als volgt te werk om de activering van de uitgangsgroep te testen:**

- 1. Selecteer Test in het hoofdmenu en selecteer Uitgang groepen.
- 2. Selecteer de ID van de uitgangsgroep die u wilt testen en selecteer vervolgens JA (om de uitgangsgroep te activeren) of NEE (om de uitgangsgroep uit te schakelen).
- 3. Druk op de jog-draaiknop om de test te beëindigen.
- 4. Druk op F2 (Verlaten) om het menu te verlaten.

#### **Melders zoeken**

Selecteer Locatie detector om een lusmelder-LED te activeren. Hiermee kunt u de locatie van een melder in de installatie vinden. U moet beschikken over een netwerkstatus-ID van een externe melder-LED om deze te activeren.

**Ga als volgt te werk om een melder te zoeken:**

- 1. Selecteer Test in het hoofdmenu en selecteer Locatie detector.
- 2. Selecteer het lusnummer, Alle lussen of Remote (indien Remote is geselecteerd, voert u het netwerk-ID, lusnummer en melderadres in wanneer u daarom wordt gevraagd).

Er wordt een overzicht van alle melders in de geselecteerde lussen weergegeven.

- 3. Selecteer de corresponderende melder en druk vervolgens op de jogdraaiknop om de melder-LED te activeren. Druk opnieuw op de jog-draaiknop om de melder-LED uit te schakelen.
- 4. Druk op F2 (Verlaten) om het menu te verlaten.

#### **Externe functies of melders testen**

Selecteer de Remote test om externe functies of melders te testen. U moet beschikken over het netwerkstatus-ID van de externe functie of melder die u wilt testen.

#### **Ga als volgt te werk om externe functies of melders te testen:**

- 1. Selecteer Test in het hoofdmenu en selecteer vervolgens Remote test.
- 2. Selecteer Paneel en voer vervolgens het netwerkstatus-ID van de centrale in.
- 3. Selecteer Detect. en vervolgens Melder, Zone of Groep. Voer de lus en adresgegevens van de lus, het zonenummer of het groepsnummer in.

Geef voor melders het lusnummer en het melderadres op in de notatie L.DDD (bijvoorbeeld, 1.089 voor melder 89 in lus 1).
- 4. Selecteer Aktief en selecteer vervolgens JA (om de test te starten) of NEE (om de test te stoppen).
- 5. Druk op de jog-draaiknop om de test te beëindigen.
- 6. Druk op F2 (Verlaten) om het menu te verlaten.

### **Accu's testen**

Selecteer Accu test om de accu's te testen. Zie "Accu-onderhoud" op pagina 149 voor meer informatie over berichten met betrekking tot de accustatus.

#### **Ga als volgt te werk om de accu's te testen:**

- 1. Selecteer Test in het hoofdmenu.
- 2. Selecteer Accu test.

Er wordt een bericht weergegeven waarin de status van de accu wordt bevestigd op de LCD.

3. Druk op F2 (Verlaten) om het menu te verlaten.

### **Servicemodus activeren**

Selecteer Activeer service mode j/n om het per ongeluk activeren of uitschakelen van uitgangen of uitgangsgroepen (lokaal of op afstand) tijdens het testen te voorkomen.

In deze modus geeft de centrale activeringsgebeurtenissen weer en voegt ze aan het logboek toe zoals is geconfigureerd, maar activeert of deactiveert niet de corresponderende uitgang. Hiermee kan ook de configuratie van de centralegebeurtenis worden gecontroleerd en of de uitgangen niet per ongeluk zijn geactiveerd.

#### **Ga als volgt te werk om de servicemodus te activeren:**

- 1. Selecteer Test in het hoofdmenu en selecteer In service mode.
- 2. Selecteer Activeer service mode j/n en selecteer vervolgens JA (om de servicemodus te activeren) of NEE (om de servicemodus te deactiveren).
- 3. Selecteer Globaal en selecteer vervolgens JA (om de servicemodus in het hele netwerk te activeren) of NEE (om alleen lokaal te testen).
- 4. Druk op F2 (Verlaten) om het menu te verlaten.

Vergeet niet om de servicemodus af te sluiten wanneer alle tests zijn voltooid.

# **Het menu Rapporten**

Gebruik het menu Raporten om het gebeurtenislogboek weer te geven, te verwijderen of een back-up te maken, en om een groot aantal systeemstatusrapporten weer te geven. De rapporten die beschikbaar zijn voor onderhoudsgebruikers worden in de onderstaande tabel weergegeven.

| <b>Rapport</b>         | Omschrijving                                                                                                    |  |
|------------------------|----------------------------------------------------------------------------------------------------|--|
| Gebeurtenis log        | Toont, wist of maakt een back-up van het gebeurtenislogboek. Het<br>gebeurtenislogboek bevat alle alarm-, storings- en conditiege-<br>beurtenissen die zijn opgenomen door de centrale.                                                                                                    |  |
| Opgelet                | Geeft alle melders weer die een storing rapporteren.                                                                                                    |  |
| Revisie                | Geeft de software- en configuratierevisie van uw centrale en het<br>serienummer van uw systeemkaarten weer.                                                                                                    |  |
| Contact informatie     | Geeft de contactgegevens van uw installatie- of onderhoudsbedrijf<br>weer (afhankelijk van de installatieconfiguratie).                                                                                                    |  |
| Groep status [1]       | Geeft de huidige statusgegevens van groepen weer.                                                                                                    |  |
| Groepen toekennen [1]  | Geeft weer welke melders aan elke groep in uw brandmeldsysteem<br>zijn toegekend.                                                                                                    |  |
| Melder status [1][2]   | Geeft de huidige statusgegevens van centrales weer.<br>Meldergegevens beschikbaar in realtime: directe, gemiddelde,<br>maximum en minimum analoge waarden, alarmniveau, percentage<br>communicatiefouten en de vervuilingsniveau van de lusingang.                                                                                               |  |
| Paneel I/U status      | Geeft de actuele statusgegevens weer voor de ingangen en<br>uitgangen van de centrale.                                                                                                    |  |
| Uitgang grp status [1] | Geeft de uitgangsgroepen van de centrale (signaalgevers,<br>doormelding, besturingsapparaat of programma) weer die<br>momenteel zijn geactiveerd.                                                                                                    |  |
| Regel status           | Geeft de regels van de centrale weer die momenteel zijn<br>geactiveerd. Een regel bestaat uit een of meer statussen<br>(gecombineerd door booleaanse waarden) die zijn geconfigureerd<br>om specifieke systeemacties te activeren na een bepaalde<br>bevestigingstijd. Regels worden aangemaakt met behulp van het<br>configuratiehulpprogramma. |  |
| Netwerk status         | Geeft de huidige statusgegevens weer voor alle centrales in het<br>brandmeldnetwerk.                                                                                                    |  |
| Save/Print rapp.       | Slaat de rapporten op en drukt ze af.                                                                                                    |  |
| <b>PAK Lijst</b>       | Geeft informatie over alle PAK's die momenteel bij de centrale<br>geregistreerd zijn weer.                                                                                                    |  |

**Tabel 24: Rapporten beschikbaar voor onderhoudsgebruikers**

[1] Deze rapporten zijn niet beschikbaar voor repeaterpanelen.

[2] Op installateursniveau bevat dit rapportscherm ook de optie om snelle gevoeligheidscompensatie voor detectoren uit te voeren.

### **Het gebeurtenislogboek weergeven of verwijderen**

Selecteer Bekijk alles of Wissen om alarm-, storings- en conditie-gebeurtenissen die door de centrale zijn gelogd weer te geven of te verwijderen.

**Ga als volgt te werk als u het logboek wilt weergeven of verwijderen:**

- 1. Selecteer Raporten in het hoofdmenu.
- 2. Select Gebeurtenis log en selecteer vervolgens Bekijk alles (om alle huidige ingangen weer te geven) of Wissen (om alle huidige ingangen te verwijderen).
- 3. Druk op F2 (Verlaten) om het menu te verlaten.

Het gebeurtenislogboek kan maximaal 9999 ingangen bevatten. Als het maximum aantal ingangen is bereikt, worden de oudste ingangen verwijderd wanneer nieuwe ingangen worden toegevoegd.

### **Back-up maken van het gebeurtenislogboek**

Selecteer Backup om een back-up van het gebeurtenislogboek te maken. De back-uprapporten worden in de XML-indeling opgeslagen naar een USBflashstation (niet meegeleverd) en kunnen worden weergegeven met het configuratiehulpprogramma.

**Opmerking:** Gebruik alleen USB-flashstations van het FAT32-bestandssysteem met een maximale capaciteit van 32 GB.

**Ga als volgt te werk om een back-up te maken van het gebeurtenislogboek:**

- 1. Open de behuizing van de centrale.
- 2. Plaats een USB-flashdrive in een van de USB-aansluitingen (Afbeelding 23, punt 1).
- 3. Sluit de behuizing van de centrale.
- 4. Selecteer Raporten in het hoofdmenu.
- 5. Selecteer Gebeurtenis log en vervolgens Backup.
- 6. Volg de instructies op het scherm.
- 7. Druk op F2 (Verlaten) om het menu te verlaten.
- 8. Verwijder de flashdrive zoals beschreven in "Verwijderen van een USBapparaat" op pagina 62.

#### **Afbeelding 23: USB-aansluitingen op PCB van -centrale**

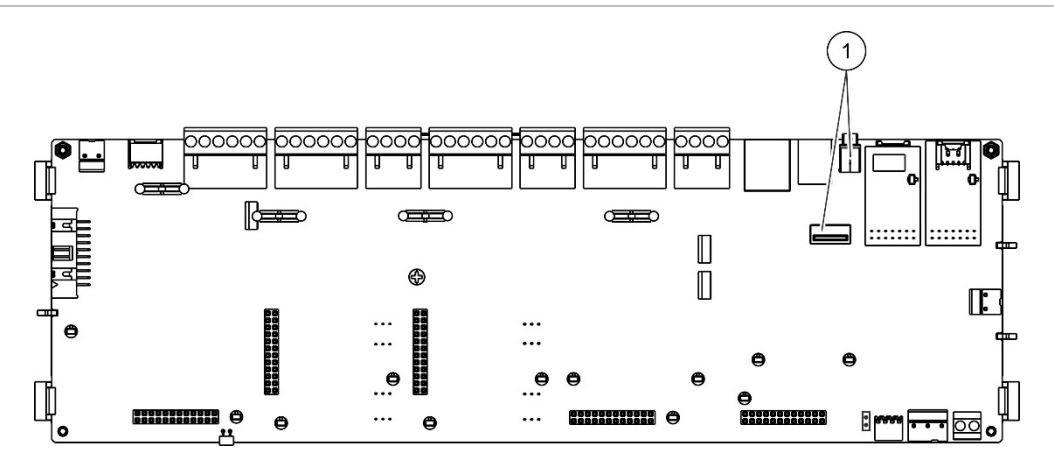

1. USB-aansluitingen

#### **Rapporten opslaan**

Selecteer Rapport opslaan om een rapport op te slaan. De rapporten worden in de XML-indeling opgeslagen naar een USB-flashstation (niet meegeleverd) en kunnen worden weergegeven met het configuratiehulpprogramma van de pc.

**Opmerking:** Gebruik alleen USB-flashstations van het FAT32-bestandssysteem met een maximale capaciteit van 32 GB.

#### **Ga als volgt te werk om een rapport op te slaan:**

- 1. Open de behuizing van de centrale.
- 2. Plaats een USB-flashstation in een van de USB-aansluitingen.
- 3. Sluit de behuizing van de centrale.
- 4. Selecteer Raporten in het hoofdmenu.
- 5. Selecteer Rapport opslaan en vervolgens ALLES of het rapport dat u wilt opslaan.
- 6. Druk op F2 (Verlaten) om het menu te verlaten.
- 7. Verwijder het USB-flashstation op de manier zoals is beschreven in "Verwijderen van een USB-apparaat" op pagina 62

# **Het menu Wachtwoordinstellingen**

Gebruik het menu Paswoord instellen om uw onderhoudswachtwoord te wijzigen en operator-gebruikersaccounts te beheren.

### **Uw wachtwoord wijzigen**

**Let op:** Wijzig altijd de standaardwachtwoorden om onbevoegde toegang te voorkomen.

Selecteer Wijzig Paswoord om uw wachtwoord te wijzigen. U kunt geen wachtwoorden voor andere onderhoudsgebruikers wijzigen.

**Ga als volgt te werk om het wachtwoord te wijzigen:**

- 1. Selecteer Paswoord instellen in het hoofdmenu en selecteer vervolgens Wijzig Paswoord.
- 2. Voer het huidige wachtwoord in.
- 3. Voer het nieuwe wachtwoord in en bevestig dit.
- 4. Druk op F4 (Enter) en vervolgens op F1 (Terug).
- 5. Druk op F1 (Opslaan), F3 (Toepassen), F4 (Verwijderen) of F2 (Verlaten).

Vergeet niet om de opgeslagen instellingen toe te passen vanuit het hoofdmenu.

#### **Gebruikers beheren**

Selecteer Beheer gebruikers om de operator-gebruikersaccount te bewerken, verwijderen of maken. De centrale staat maximaal 20 gebruikersaccounts toe (alle gebruikersniveaus gecombineerd).

#### **Ga als volgt te werk om een operator-gebruikersaccount te bewerken:**

1. Selecteer Paswoord instellen in het hoofdmenu en selecteer vervolgens Beheer gebruikers.

Er wordt een overzicht weergegeven van de gebruikersaccount die u mag wijzigen.

- 2. Selecteer de gebruikersaccount die u wilt wijzigen.
- 3. Selecteer de informatie die u wilt bewerken en breng de wijziging aan.

Als u het operator-gebruikerswachtwoord wilt wijzigen, voert u uw onderhoudsgebruikerswachtwoord in en wijst u vervolgens het nieuwe operator-wachtwoord toe en bevestigt u dit.

- 4. Druk op F4 (Enter) en vervolgens op F1 (Terug).
- 5. Druk op F1 (Opslaan), F3 (Toepassen), F4 (Verwijderen) of F2 (Verlaten). Vergeet niet om de opgeslagen instellingen toe te passen vanuit het hoofdmenu.

**Ga als volgt te werk om een operator-gebruikersaccount te verwijderen:**

1. Selecteer Paswoord instellen in het hoofdmenu en selecteer vervolgens Beheer gebruikers.

Er wordt een overzicht weergegeven van de gebruikersaccount die u mag wijzigen.

2. Selecteer de gebruikersaccount die u wilt verwijderen.

U kunt niet de standaard operator-gebruikersaccount verwijderen.

- 3. Druk op F4 (Verwijder) om de geselecteerde account te verwijderen.
- 4. Druk op F4 (Enter) en vervolgens op F1 (Terug).
- 5. Druk op F1 (Opslaan), F3 (Toepassen), F4 (Verwijderen) of F2 (Verlaten).

Vergeet niet om de opgeslagen instellingen toe te passen vanuit het hoofdmenu.

**Ga als volgt te werk om een nieuwe operator-gebruikersaccount te maken:**

- 1. Selecteer Paswoord instellen in het hoofdmenu en selecteer vervolgens Beheer gebruikers.
- 2. Druk op F3 (Nieuw) om een nieuwe account te maken.
- 3. Voer een gebruikersnaam en een wachtwoord in voor de nieuwe account.

Aan de hand van gebruikersnamen kunnen gebruikersactiviteiten in het gebeurtenislogboek worden herkend.

- 4. Druk op F4 (Enter) en vervolgens op F1 (Terug).
- 5. Druk op F1 (Opslaan), F3 (Toepassen), F4 (Verwijderen) of F2 (Verlaten). Vergeet niet om de opgeslagen instellingen toe te passen vanuit het hoofdmenu.

# **Bediening en configuratie installateurniveau**

Het installateurniveau is beveiligd met een wachtwoord en gereserveerd voor gebruikers die zijn geautoriseerd voor het installeren en configureren van de centrale en het brandmeldsysteem. Het standaard wachtwoord voor de standaard installateurgebruiker is 4444.

# **Het hoofdmenu**

Het installateurniveau van het hoofdmenu wordt hieronder getoond.

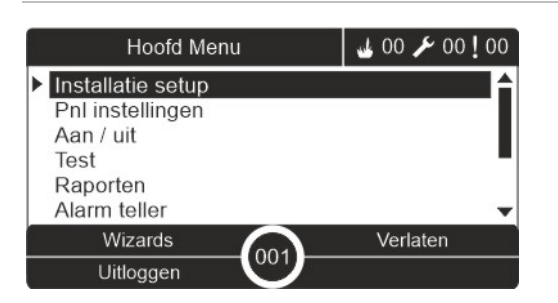

**Afbeelding 24: Het installateurniveau van het hoofdmenu**

# **Configuratie van de centrale**

Gebruik het menu Pnl instellingen voor toegang tot de onderstaande configuratieopties van de centrale.

**Tabel 25: Configuratie centrale**

| Optie              | Omschrijving                                                                                                    |  |
|--------------------|----------------------------------------------------------------------------------------------------|--|
| ID configuratie    | Configureert de netwerkstatus-ID (voor het brandmeldnetwerk) van de<br>centrale en beschrijving. De beschrijving wordt weergegeven op de LCD<br>wanneer de centrale in de stand-by modus staat. |  |
| Datum en tijd      | Configureert de datum en tijd van de centrale, en synchroniseert de<br>datum en tijd in een brandmeldnetwerk. Zie "Datum en tijd" op pagina 57.                                                 |  |
| Dag/Nacht mode     | Configureert de gevoeligheidsinstellingen voor de dag/nacht schema en<br>voor de vakantiekalender. Zie "Gevoeligheidsinstellingen dag-<br>/nachtmodus" op pagina 57.                            |  |
| Werking mode       | Configureert de regionale bedieningsmodus.                                                                                                    |  |
| <b>Netwerk</b>     | Configureert het brandmeldnetwerk van de centrale.                                                                                                    |  |
| Communicatie       | Configureert de TCP/IP communicatie-instellingen, beheert e-mail-<br>accounts (voor het melden van gebeurtenissen) en verwijdert een USB-<br>apparaat veilig.                                   |  |
| Meer instellingen  | Configureert algemene instellingen van de centrale, waaronder 24 V AUX-<br>uitgang, storingsmasker, opnieuw afgaan van signaalgever,<br>zoemeractivering, statusmeldingen, PSU-toezicht enz.    |  |
| Laden/opsl. config | Laadt een nieuwe configuratie, slaat het huidige configuratiebestand op<br>naar een USB-flashstation, herstelt de vorige configuratie of de standaard<br>fabrieksinstellingen.                  |  |

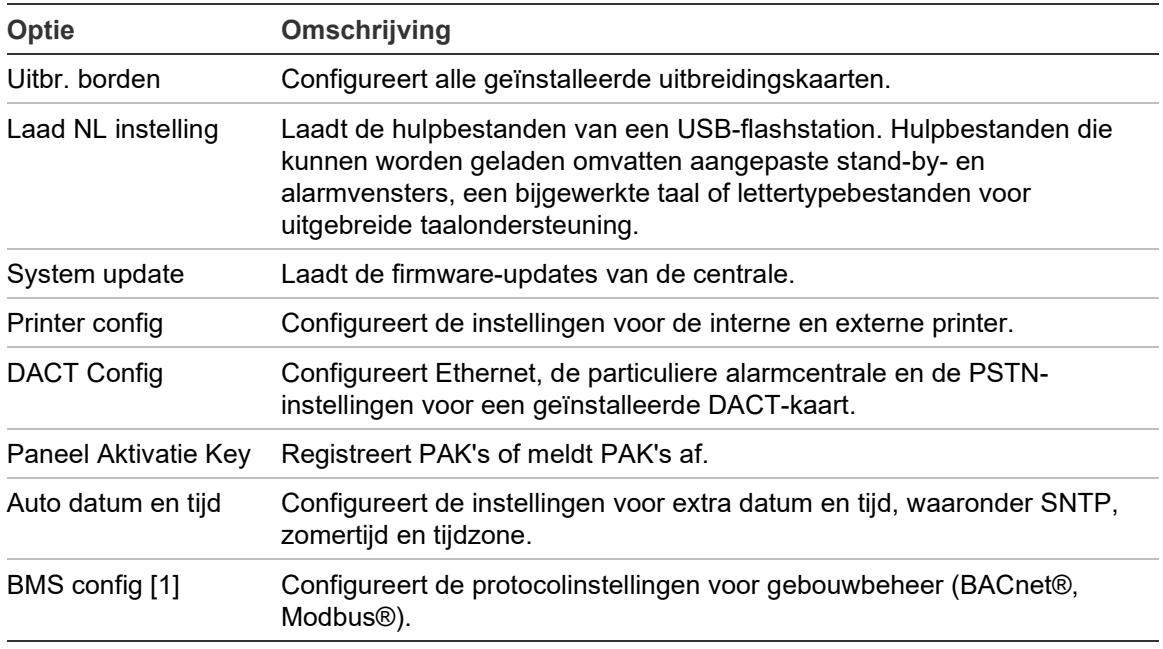

[1] Het gebruik van BACnet of Modbus vereist dat de bijbehorende PAK op het gateway-paneel geregistreerd moet worden.

# **ID configuratie**

Selecteer ID configuratie om het netwerkstatus-ID (voor het brandmeldnetwerk) van de centrale en beschrijving te configureren. De standaardwaarde is 001.

**Opmerking:** Het toegestane ID-bereik wordt bepaald door de grootte van het brandmeldnetwerk. Het standaardbereik is 001 t/m 032, maar het bereik neemt toe als uw netwerk met een PAK wordt uitgebreid. Zie "Paneelactivatietoets" op pagina 102.

**Ga als volgt te werk om het ID of de omschrijving te wijzigen:**

- 1. Selecteer Pnl instellingen in het hoofdmenu.
- 2. Selecteer ID configuratie.
- 3. Voer het ID, de beschrijving en de installatienaam in.
- 4. Druk op F4 (Enter) en vervolgens op F1 (Terug).
- 5. Druk op F1 (Opslaan), F3 (Toepassen), F4 (Verwijderen) of F2 (Verlaten).

# **Werking mode**

Selecteer Werking mode om de regionale bedieningsmodi in te stellen. De beschikbare opties worden in de onderstaande tabel getoond.

**Tabel 26: Regionale bedieningsmodi**

| <b>Bedieningsmodus</b>      | <b>Regio</b>              |
|-----------------------------|---------------------------|
| EN 54-2 (standaard)         | Europese Unie             |
| EN 54-2 Ontruiming          | Europese Unie (Spanje)    |
| NBN S 21-100 [1]            | Europese Unie (België)    |
| NEN 2535/2575 [2]           | Europese Unie (Nederland) |
| VdS 2540 [1]                | Europese Unie (Duitsland) |
| <b>British Standard [3]</b> | Verenigd Koninkrijk       |

[1] Raadpleeg de bijbehorende handleidingen voor aanvullende installatie- en bedieningsinstructies voor deze regionale bedieningsmodi.

[2] Hiermee wordt NEN 2535 voor brandmeld- en repeaterpanelen en NEN 2575 voor ontruimingscentrales geïmplementeerd.

[3] Zet het paneel standaard op UK English.

### **Ga als volgt te werk om de werkingsmodus van de centrale te wijzigen:**

- 1. Selecteer Pnl instellingen in het hoofdmenu.
- 2. Selecteer Werking mode.
- 3. Selecteer de bedieningsmodus.
- 4. Druk op F4 (Enter) en vervolgens op F1 (Terug).
- 5. Druk op F1 (Opslaan), F3 (Toepassen), F4 (Verwijderen) of F2 (Verlaten).

# **Netwerkconfiguratie**

Selecteer Netwerk om de instellingen voor het brandmeldnetwerk van de centrale en het repeaterpaneel te configureren, zoals in de onderstaande tabel wordt getoond.

| Optie              | Omschrijving                                                                                                    |  |
|--------------------|----------------------------------------------------------------------------------------------------|--|
| Netwerk toekennen  | Geeft alle gedetecteerde centrales weer om centrales toe te voegen aan<br>het netwerk of om centrales te verwijderen uit het netwerk. Indien nieuwe<br>centrales worden gedetecteerd, kunnen deze standaard nog niet<br>communiceren met het netwerk. |  |
| <b>Netwerk</b>     | Configureert de bewerkmodus voor het netwerk van de centrale<br>(zelfstandig paneel, netwerkpaneel of repeaterpaneel verbonden met<br>netwerk).                                                                                                    |  |
| Herhaalpaneel inst | Configureert de centrales in het netwerk die door de geconfigureerde<br>centrale zullen worden herhaald.                                                                                                    |  |
| Algemeen controle  | Configureert de algemene bedieningsopties voor netwerkcentrales en<br>repeaterpanelen.                                                                                                    |  |
| Gebeurtenis filter | Configureert de gebeurtenistypes die van andere centrales in het<br>brandmeldnetwerk moeten worden herhaald.                                                                                                    |  |
| Comando filter     | Hiermee configureert u de types opdrachten die naar het brandmeld-<br>netwerk in centrales worden verstuurd met de overeenkomende<br>geconfigureerde algemene bediening.                                                                              |  |
| Klasse B           | Configureert een Klasse B-netwerk. Wanneer deze optie is<br>geconfigureerd, wordt geen fout gerapporteerd voor een open netwerk.                                                                                                    |  |

**Tabel 27: Configuratieopties netwerkstatus**

# **Netwerk toekennen**

Met Netwerk toekennen worden de centrales gedefinieerd die deel uitmaken van het brandmeldnetwerk. Als een centrale die eerder is geconfigureerd als onderdeel van het brandmeldnetwerk niet wordt gedetecteerd, wordt een storingsbericht gerapporteerd waarin de offline-status (met het netwerkstatus-ID) is vermeld.

# **Ga als volgt te werk om de instellingen voor Netwerk toekennen te wijzigen:**

- 1. Selecteer Pnl instellingen in het hoofdmenu.
- 2. Selecteer Netwerk.
- 3. Selecteer Netwerk toekennen.

Er wordt een lijst van gedetecteerde centrales weergegeven op de LCD.

4. Selecteer het centrale-ID in de lijst en selecteer vervolgens JA (om de centrale toe te voegen aan het netwerk) of NEE (om de centrale uit het netwerk te verwijderen).

- 5. Druk op F4 (Enter) en vervolgens op F1 (Terug).
- 6. Druk op F1 (Opslaan), F3 (Toepassen), F4 (Verwijderen) of F2 (Verlaten).

Vergeet niet om de opgeslagen instellingen toe te passen vanuit het hoofdmenu.

#### **Netwerk opmode**

Hieronder vindt u de beschikbare netwerkbedieningsmodi.

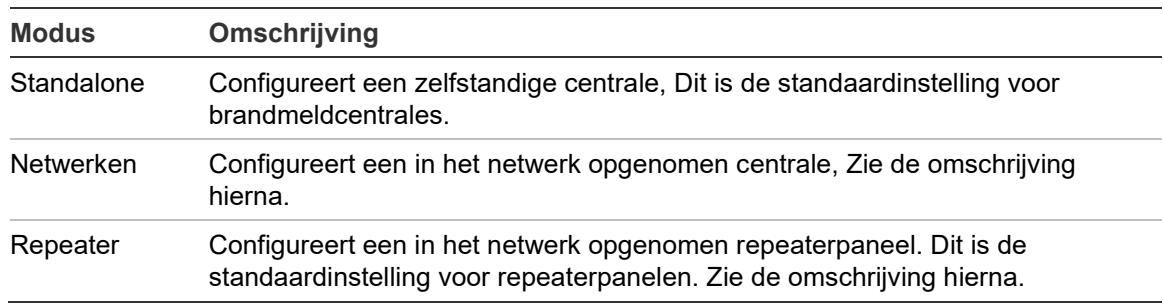

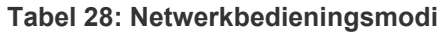

In een netwerkmodus gebruikt de centrale het netwerk voor het verwerken en tonen van de alarm- en de storingsgebeurtenissen die via een extern paneel zijn ontvangen en die bij de lokale groepen in het systeem behoren.

In de repeaterpaneelmodus toont het paneel, naast de hierboven beschreven netwerkpaneelfunctionaliteit, tevens alle gebeurtenissen voor alle panelen die zijn ingesteld voor herhaling, of zoals deze zijn gedefinieerd door de configuratie van de gebeurtenisfilter. Als bijvoorbeeld voor de gebeurtenisfilter van de centrale conditie- en storingsrapportering is uitgeschakeld, herhaalt het repeaterpaneel alleen alarm-, vooralarm-, waarschuwings- en technische alarmcondities.

Daarom maakt het paneel in de repeaterpaneelmodus gebruik van het netwerk voor het volgende:

- Voor het verwerken en weergeven van de gebeurtenissen die via een extern paneel zijn ontvangen en die van invloed zijn op de lokale groepen in het systeem.
- Het weergeven van gebeurtenissen van willekeurige centrales die in de repeaterpaneelinstelling staan (of zoals gedefinieerd door de configuratie van de gebeurtenisfilter)

**Ga als volgt te werk om de netwerkbedieningsinstellingen te wijzigen:**

- 1. Selecteer Pnl instellingen in het hoofdmenu.
- 2. Selecteer Netwerk en Netwerk.
- 3. Selecteer Standalone, Netwerken of Repeaterpaneel.
- 4. Druk op F4 (Enter) en vervolgens op F1 (Terug).
- 5. Druk op F1 (Opslaan), F3 (Toepassen), F4 (Verwijderen) of F2 (Verlaten).

Vergeet niet om de opgeslagen instellingen toe te passen vanuit het hoofdmenu.

Een standalone paneel behoudt de netwerknode, zelfs als deze niet communiceert met het netwerk.

# **Repeaterpaneel inst**

De standaardinstelling is JA (alle centrales in het brandmeldnetwerk worden herhaald).

**Ga als volgt te werk om de instellingen voor het repeaterpaneel te wijzigen:**

- 1. Selecteer Pnl instellingen in het hoofdmenu.
- 2. Selecteer Netwerk en vervolgens Herhaalpaneel inst.
- 3. Selecteer de centrale ID in de lijst en selecteer vervolgens JA (om de centrale te herhalen) of NEE (om het herhalen van de centrale te stoppen).
- 4. Druk op F4 (Enter) en vervolgens op F1 (Terug).
- 5. Druk op F1 (Opslaan), F3 (Toepassen), F4 (Verwijderen) of F2 (Verlaten).

Vergeet niet om de opgeslagen instellingen toe te passen vanuit het hoofdmenu.

# **Algemene bedieningselementen**

Selecteer Algemeen controle zodat de centrale in staat wordt gesteld om het brandmeldnetwerk te bedienen (door het versturen van algemene opdrachten die zijn gedefinieerd door de commandofilter). De standaardinstelling is JA (algemene opdrachten zijn toegestaan).

# **Ga als volgt te werk om de algemene bediening-instellingen te wijzigen:**

- 1. Selecteer Pnl instellingen in het hoofdmenu.
- 2. Selecteer Netwerk en vervolgens Algemeen controle.
- 3. Selecteer de centrale in de lijst en selecteer vervolgens JA (om de algemene bediening toe te staan) of NEE (om algemene bediening te stoppen).
- 4. Druk op F4 (Enter) en vervolgens op F1 (Terug).
- 5. Druk op F1 (Opslaan), F3 (Toepassen), F4 (Verwijderen) of F2 (Verlaten).

Vergeet niet om de opgeslagen instellingen toe te passen vanuit het hoofdmenu.

De opdrachten die algemeen kunnen worden bediend worden verklaard in Tabel 29 op pagina 79.

### **Gebeurtenisfilter**

Selecteer Gebeurtenis filter om de gebeurtenistypes te configureren die van andere centrales in het brandmeldnetwerk moeten worden herhaald. De centrale geeft altijd alarm- en waarschuwingsgebeurtenissen weer. Rapportering van storingen en condities kan eventueel ook worden geselecteerd.

**Ga als volgt te werk om de instellingen voor Gebeurtenisfilter te wijzigen:**

- 1. Selecteer Pnl instellingen in het hoofdmenu.
- 2. Selecteer Netwerk en vervolgens Gebeurtenis filter.
- 3. Selecteer de te herhalen gebeurtenistypes.
- 4. Druk op F4 (Enter) en vervolgens op F1 (Terug).
- 5. Druk op F1 (Opslaan), F3 (Toepassen), F4 (Verwijderen) of F2 (Verlaten).

Vergeet niet om de opgeslagen instellingen toe te passen vanuit het hoofdmenu.

### **Commandofilter**

Selecteer Comando filter om de types opdrachten te configureren die naar het brandmeldnetwerk in centrales worden verstuurd met de overeenkomende geconfigureerde algemene bediening.

De opdrachten die kunnen worden geconfigureerd worden in de onderstaande tabel weergegeven.

| Commando       | Omschrijving                                                                                |  |
|----------------|---------------------------------------------------------------------------------------------|--|
| <b>RHERS</b>   | Reset (Herstel)                                                                             |  |
| Pa-stil        | Paneel stoppen                                                                              |  |
| SGN            | Signalering Aan/Uit                                                                         |  |
| SGNvert        | Signalering vertraagd (vertraging inschakelen of geactiveerde<br>vertraging stoppen)        |  |
| <b>BDM</b>     | Doormelding Aan/Uit                                                                         |  |
| <b>DMvertr</b> | Doormelding vertraagd (vertraging inschakelen of geactiveerde<br>vertraging stoppen)        |  |
| BR.            | Besturingsapparaat Aan/Uit                                                                  |  |
| SigVert        | Besturingsapparaat vertraagd (vertraging inschakelen of geactiveerde<br>vertraging stoppen) |  |
| $D/N$ G        | dag-/nachtmodus wijziging [1]                                                               |  |

**Tabel 29: Configuratieopties voor commandofilter**

[1] Hiermee staan centrales in het netwerk lokaal gedefinieerde dag-/nachtmodusinstellingen toe. Indien deze instelling niet is geactiveerd, verstuurt de centrale de dag-/nachtmoduswijziging niet en worden deze opdrachten niet verwerkt als ze zijn ontvangen van andere centrales in het brandmeldnetwerk.

**Ga als volgt te werk om de instellingen voor Commandofilter te wijzigen:**

- 1. Selecteer Pnl instellingen in het hoofdmenu.
- 2. Selecteer Netwerk en vervolgens Comando filter.

Er wordt een lijst weergegeven met beschikbare opdrachten die kunnen worden geconfigureerd.

- 3. Selecteer alle opdrachten die moeten worden gefilterd.
- 4. Druk op F4 (Enter) en vervolgens op F1 (Terug).
- 5. Druk op F1 (Opslaan), F3 (Toepassen), F4 (Verwijderen) of F2 (Verlaten).

Vergeet niet om de opgeslagen instellingen toe te passen vanuit het hoofdmenu.

# **Klasse B**

Selecteer Klasse B om de configuratie van uw netwerkklasse (klasse A of klasse B) te configureren. De standaardinstelling is NEE (netwerkconfiguratie klasse A).

**Ga als volgt te werk om de instellingen voor de netwerkklasse te wijzigen:**

- 1. Selecteer Pnl instellingen in het hoofdmenu.
- 2. Selecteer Netwerk en vervolgens Klasse B.
- 3. Selecteer JA (voor Klasse B-netwerk) of NEE (voor Klasse A-netwerk).
- 4. Druk op F4 (Enter) en vervolgens op F1 (Terug).
- 5. Druk op F1 (Opslaan), F3 (Toepassen), F4 (Verwijderen) of F2 (Verlaten).

# **Configuratie van communicatie**

# **TCP/IP**

Selecteer TCP/IP om de TCP/IP-instellingen te configureren. De standaard TCP/IP-instellingen worden in de onderstaande tabel getoond. Het MAC-adres en de hostgegevens van de centrale worden eveneens getoond in dit scherm indien vereist voor het oplossen van problemen.

**Opmerking:** Voor een betere beveiliging is het niet raadzaam Ethernet te gebruiken voor externe verbindingen met de centrale via Internet.

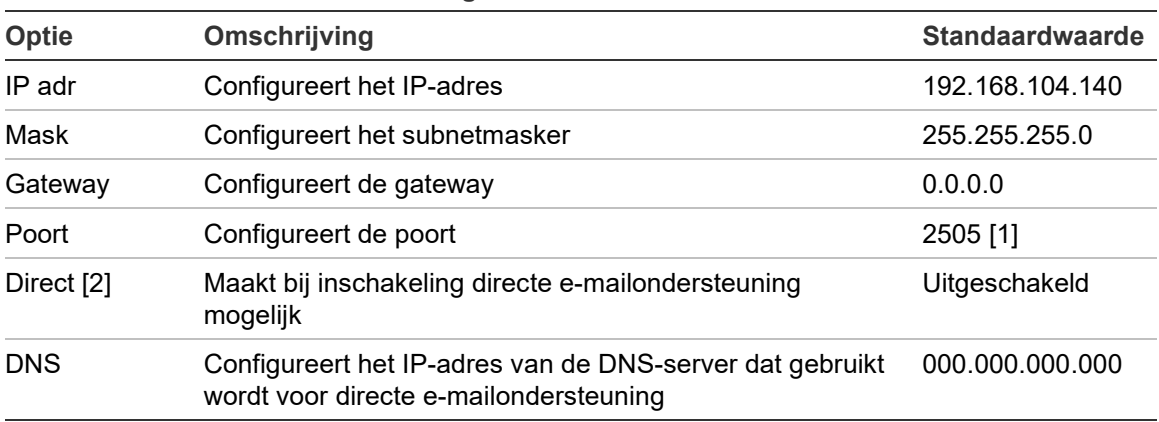

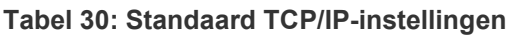

[1] Indien de standaardpoort is gewijzigd, moet de poortconfiguratie in het pc-configuratiehulpprogramma eveneens worden bijgewerkt.

[2] Bij inschakeling hebben de instellingen in E-mail server geen effect. Vereist een internetverbinding.

# **Ga als volgt te werk om de TCP/IP-instellingen te wijzigen:**

- 1. Selecteer Pnl instellingen in het hoofdmenu en selecteer vervolgens Communicatie.
- 2. Selecteer TCP/IP.
- 3. Voer IP adr, subnetmasker, gateway en poortgegevens in.
- 4. Om directe e-mailondersteuning in te schakelen, schakelt u Direct in en voert u het IP-adres van de DNS-server in.
- 5. Druk op F4 (Enter) en vervolgens op F1 (Terug).
- 6. Druk op F1 (Opslaan), F3 (Toepassen), F4 (Verwijderen) of F2 (Verlaten).

Vergeet niet om de opgeslagen instellingen toe te passen vanuit het hoofdmenu.

**Opmerking:** Indien uw netwerk wordt beschermd door een firewall, moet de poortconfiguratie in uw firewall eveneens worden bijgewerkt om lokale communicatie met externe software mogelijk te maken.

# **E-mailaccounts**

Selecteer E-mail account om de e-mailaccounts te beheren voor externe controle en om het melden van gebeurtenissen te configureren die naar elk e-mailadres worden gestuurd. Voor een juiste werking moeten de TCP/IP- en e-mailserverdetails zijn geconfigureerd (zie "E-mailserver" hieronder).

**Opmerking:** Onderhoudsgebruikers kunnen ook instellingen voor deze service wijzigen.

**Ga als volgt te werk om e-mailaccounts te beheren:**

- 1. Selecteer Communicatie in het hoofdmenu.
- 2. Selecteer E-mail account en selecteer vervolgens de account die u wilt bewerken (de standaardnamen zijn Account 1, Account 2, enz.).
- 3. Schakel de meldingen die in de e-mail opgenomen moeten worden in: alarmgebeurtenissen, storingsgebeurtenissen, conditiegebeurtenissen, logboekgebeurtenissen of rapporten.

Als er geen meldingen worden ingeschakeld, wordt de meldingsservice niet geactiveerd.

- 4. Geef het e-mailadres op dat is gekoppeld aan de e-mailaccount.
- 5. Druk op F4 (Enter) en vervolgens op F1 (Terug).
- 6. Druk op F1 (Opslaan), F3 (Toepassen), F4 (Verwijderen) of F2 (Verlaten).

Vergeet niet om de opgeslagen instellingen toe te passen vanuit het hoofdmenu.

# **E-mailserver**

**Opmerking:** Deze instellingen hebben geen effect als directe e-mailondersteuning in TCP/IP ingeschakeld is. Zie "TCP/IP" op pagina 81.

Selecteer E-mail server om de e-mailserverinstellingen te configureren voor het verzenden van geconfigureerde e-mailberichten. IT-ondersteuning is mogelijk vereist om deze optie te configureren.

**Ga als volgt te werk om de e-mailserver te configureren:**

- 1. Selecteer Pnl instellingen in het hoofdmenu en selecteer vervolgens Communicatie.
- 2. Selecteer E-mail server.
- 3. Voer de Host (het domein), het IP-adres en het e-mailadres van de e-mailserver in.

De hostnaam is optioneel.

4. Als de e-mailserver SMTP-verificatie vereist, voert u de poort, de gebruikersnaam en het wachtwoord in.

- 5. Druk op F4 (Enter) en vervolgens op F1 (Terug).
- 6. Druk op F1 (Opslaan), F3 (Toepassen), F4 (Verwijderen) of F2 (Verlaten).

Vergeet niet om de opgeslagen instellingen toe te passen vanuit het hoofdmenu.

### **SNTP-server**

Selecteer SNTP Server om de SNTP-serverinstellingen (Simple Network Time Protocol) te configureren. SNTP is een netwerkprotocol voor kloksynchronisatie.

**Opmerking:** Het ophalen van de instellingen voor de SNTP-server moet apart worden ingeschakeld – zie "Auto datum en tijd" op pagina 103.

**Ga als volgt te werk om de SNTP-server te configureren:**

- 1. Selecteer Pnl instellingen in het hoofdmenu en selecteer vervolgens Communicatie.
- 2. Selecteer SNTP Server.
- 3. Voer het IP-adres van de SNTP-server in.
- 4. Druk op F4 (Enter) en vervolgens op F1 (Terug).
- 5. Druk op F1 (Opslaan), F3 (Toepassen), F4 (Verwijderen) of F2 (Verlaten).

# **Meer instellingen**

# **24 V AUX config**

Selecteer 24V Aux config om de 24 V AUX-uitgang te configureren gedurende het herstellen en wanneer de centrale wordt gevoed door de accu. De standaardinstelling voor beide opties is NEE (de 24 V AUX-uitgang wordt niet gedeactiveerd).

# **Ga als volgt te werk om de configuratie te wijzigen:**

- 1. Selecteer Pnl instellingen in het hoofdmenu.
- 2. Selecteer Meer instellingen en selecteer vervolgens 24V Aux config.
- 3. Selecteer JA of NEE voor deactivering tijdens het herstellen.
- 4. Selecteer JA of NEE voor deactivering gedurende accuvoeding.
- 5. Druk op F4 (Enter) en vervolgens op F1 (Terug).
- 6. Druk op F1 (Opslaan), F3 (Toepassen), F4 (Verwijderen) of F2 (Verlaten).

Vergeet niet om de opgeslagen instellingen toe te passen vanuit het hoofdmenu.

# **Storingsmelding**

Selecteer Fout maskering om de rapportagestatus van geselecteerde storingen te configureren (hieronder weergegeven. De standaardinstelling voor storingsmeldingen is JA (alle fouten worden gerapporteerd).

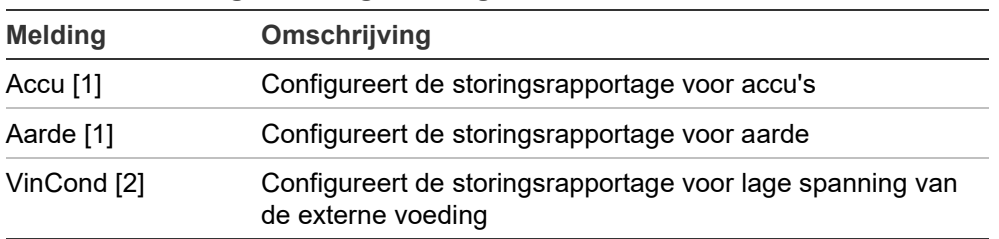

**Tabel 31: Instellingen storingsmelding**

[1] Deze optie is alleen beschikbaar voor brandmeldcentrales en repeaterpanelen [2] Deze optie is alleen beschikbaar voor compacte repeaterpanelen

# **Ga als volgt te werk om de configuratie te wijzigen:**

- 1. Selecteer Pnl instellingen in het hoofdmenu.
- 2. Selecteer Meer instellingen en selecteer vervolgens Fout maskering.
- 3. Selecteer voor elk meldingstype JA om meldingen in te schakelen en NEE om meldingen uit te schakelen.

Indien NEE is geselecteerd, worden de overeenkomstige storingen niet opgenomen in het gebeurtenislogboek.

- 4. Druk op F4 (Enter) en vervolgens op F1 (Terug).
- 5. Druk op F1 (Opslaan), F3 (Toepassen), F4 (Verwijderen) of F2 (Verlaten).

Vergeet niet om de opgeslagen instellingen toe te passen vanuit het hoofdmenu.

#### **Zoemer**

Selecteer Zoemer om het gedrag van de zoemer van de centrale te configureren (aan of uit) tijdens brandalarm, storing, toestand of externe verbindingsgebeurtenissen. De standaardinstelling voor alle gebeurtenistypes is JA (de zoemer wordt geactiveerd).

**Ga als volgt te werk om de configuratie te wijzigen:**

- 1. Selecteer Pnl instellingen in het hoofdmenu.
- 2. Selecteer Meer instellingen en selecteer vervolgens Zoemer.
- 3. Selecteer Alarm, Storing, Cond of ExtConn en selecteer vervolgens JA of NEE.

Als NEE is geselecteerd voor Condities, wordt de zoemer niet geactiveerd voor Externe Verbindingsgebeurtenissen (zelfs als de instelling voor Externe verbindingen JA is).

Als NEE is geselecteerd voor Externe verbindingen, wordt de zoemer niet geactiveerd voor gebeurtenissen van externe verbindingen (zelfs als de instelling voor Voorwaarden JA is).

- 4. Druk op F4 (Enter) en vervolgens op F1 (Terug).
- 5. Druk op F1 (Opslaan), F3 (Toepassen), F4 (Verwijderen) of F2 (Verlaten).

Vergeet niet om de opgeslagen instellingen toe te passen vanuit het hoofdmenu.

#### **Herstarten sign.**

Selecteer Herstarten sign. om gestopte signaleringsfunctionaliteit te configureren wanneer nieuwe groepsalarmen worden gerapporteerd. De beschikbare configuratieopties worden hieronder getoond. De standaardinstelling is JA (herstarten signaalgevers voor nieuwe groepsalarmen).

**Opmerking:** Standaard worden signaalgevers alleen opnieuw gestart voor een nieuw alarm (in dezelfde groep) indien een handbrandmelderalarm wordt gemeld na een detectoralarm.

| JA (standaard) | Een nieuwe groep in alarm herstart de signaalgevers                                                                                             |  |
|----------------|----------------------------------------------------------------------------------------------------|--|
| <b>NEE</b>     | Een nieuwe groep in alarm herstart niet de signaalgevers                                                                                        |  |
| Melder         | Als deze optie ingeschakeld is, activeert elke nieuwe melder met een<br>alarm in dezelfde groep (inclusief detectoren) opnieuw de signaalgevers |  |

**Tabel 32: Configuratie-opties Herstarten signaalgevers**

**Ga als volgt te werk om de configuratie te wijzigen:**

- 1. Selecteer Pnl instellingen in het hoofdmenu.
- 2. Selecteer Meer instellingen en vervolgens Herstarten sign.
- 3. Selecteer JA of NEE.
- 4. Selecteer Melder en schakel het selectievakje Melder in als u nieuwe melders met alarmen in dezelfde groep wilt hebben om de signaalgevers opnieuw te activeren.
- 5. Druk op F4 (Enter) en vervolgens op F1 (Terug).
- 6. Druk op F1 (Opslaan), F3 (Toepassen), F4 (Verwijderen) of F2 (Verlaten).

Vergeet niet om de opgeslagen instellingen toe te passen vanuit het hoofdmenu.

### **Zelf-test**

Selecteer Zelf-test om een functionele zelftest te plannen voor elke lusmelder en om een dagelijks rapport samen te stellen in melders die deze functie ondersteunen. De zelftest is standaard niet ingeschakeld.

**Ga als volgt te werk om de configuratie te wijzigen:**

- 1. Selecteer Pnl instellingen in het hoofdmenu.
- 2. Selecteer Meer instellingen en selecteer vervolgens Zelf-test.
- 3. Schakel het selectievakje Ingesch in.
- 4. Selecteer TestU en voer vervolgens de starttijd voor de zelftest (00:00 tot 23:59) in.
- 5. Selecteer Rapp.U en voer vervolgens de tijd in waarop het rapport gegenereerd moet worden (00:00 tot 23:59).
- 6. Druk op F4 (Enter) en vervolgens op F1 (Terug).
- 7. Druk op F1 (Opslaan), F3 (Toepassen), F4 (Verwijderen) of F2 (Verlaten).

### **Pulsactivering**

Selecteer Puls Activatie om de activeringspulstijd van de doormeldingsuitgang te configureren (in milliseconden) voor externe melders die pulsactivering vereisen. De uitgangsactivering is standaard continu.

Deze optie is niet beschikbaar voor repeaterpanelen of centrales zonder bedieningselementen voor doormelding en besturingsapparaat.

**Ga als volgt te werk om de configuratie te wijzigen:**

- 1. Selecteer Pnl instellingen in het hoofdmenu.
- 2. Selecteer Meer instellingen en selecteer vervolgens Puls Activatie.
- 3. Schakel het selectievakje Contin. in.
- 4. Selecteer PulsT en voer vervolgens de pulstijdwaarde in milliseconden in (0 tot 10000).

Als de PulsT-waarde 0 is, is de uitgangsactivering continu.

- 5. Druk op F4 (Enter) en vervolgens op F1 (Terug).
- 6. Druk op F1 (Opslaan), F3 (Toepassen), F4 (Verwijderen) of F2 (Verlaten). Vergeet niet om de opgeslagen instellingen toe te passen vanuit het hoofdmenu.

#### **VdS-instellingen**

Selecteer VdS instellingen om het alarmweergaveformaat (standaardformaat of VdS 2540-formaat) te configureren.

- Alarmen in het standaard alarmweergaveformaat worden per groep, lus en melder aangegeven (bijvoorbeeld, Z0001:D2.018, waarmee een alarm wordt aangeduid in groep 1, lus 2, melder 18).
- Alarmen in het VdS 2540-alarmweergaveformaat worden in de VdS 2540 modus aangeduid met een groeps-ID en het puntnummer van de melder in de groep waar de alarmgebeurtenis is gerapporteerd (bijvoorbeeld, 0001/18).

Het standaard alarmweergaveformaat wordt standaard gebruikt (behalve voor centrales die in de regionale modus VdS 2540 worden gebruikt).

**Ga als volgt te werk om de configuratie te wijzigen:**

- 1. Selecteer Pnl instellingen in het hoofdmenu.
- 2. Selecteer Meer instellingen en selecteer vervolgens VdS instellingen.
- 3. Schakel het selectievakje Alarmen in standaard formaat uit.
- 4. Druk op F4 (Enter) en vervolgens op F1 (Terug).
- 5. Druk op F1 (Opslaan), F3 (Toepassen), F4 (Verwijderen) of F2 (Verlaten). Vergeet niet om de opgeslagen instellingen toe te passen vanuit het hoofdmenu.

# <span id="page-93-0"></span>**PSU-toezicht**

Selecteer Voeding bewaking om bewaking van de voeding te configureren (10 A of Ext.). De initiële configuratie is afhankelijk van de voeding van de centrale, zoals weergegeven in de onderstaande tabel.

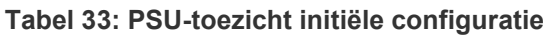

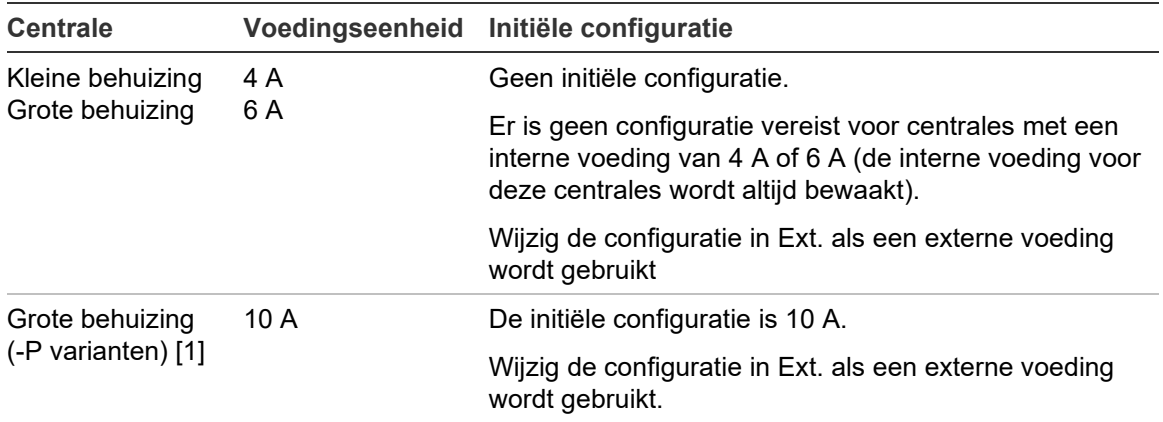

[1] Bevestig altijd dat de PSU-toezichtinstelling 10 A is na het herstellen van de systeemconfiguratie (zie "[Laden/opsl. config](#page-95-0)" op pagina [90\)](#page-95-0).

# **Ga als volgt te werk om de configuratie te wijzigen:**

- 1. Selecteer Pnl instellingen in het hoofdmenu.
- 2. Selecteer Meer instellingen en selecteer vervolgens Voeding bewaking.
- 3. Selecteer en 10 A of Externe en vink dit aan.

Selecteer en 10 A en vink deze optie aan om voedingsbewaking in te schakelen voor centrales met grote behuizingen met een interne 10 Avoeding (-P-varianten).

Selecteer en Ext. en vink deze optie aan om bewaking van de voeding in te schakelen voor elke centrale die is aangesloten op een externe voeding.

- 4. Druk op F4 (Enter) en vervolgens op F1 (Terug).
- 5. Druk op F1 (Opslaan), F3 (Toepassen), F4 (Verwijderen) of F2 (Verlaten).

Vergeet niet om de opgeslagen instellingen toe te passen vanuit het hoofdmenu.

**Opmerking:** Een onjuiste configuratie genereert een communicatiefout van de voeding.

### **Det verv. Waarsch.**

Selecteer Det verv. Waarsch. om een vervuilingsniveau voor melders te configureren. De centrale gebruikt deze waarde om een conditie over de melder te rapporteren. De standaardinstelling is 80%.

**Ga als volgt te werk om de configuratie te wijzigen:**

- 1. Selecteer Pnl instellingen in het hoofdmenu.
- 2. Selecteer Meer instellingen en selecteer vervolgens Det verv. Waarsch.
- 3. Selecteer Warn\_L en voer het vereiste vervuilingsniveau in.
- 4. Druk op F4 (Enter) en vervolgens op F1 (Terug).
- 5. Druk op F1 (Opslaan), F3 (Toepassen), F4 (Verwijderen) of F2 (Verlaten).

Vergeet niet om de opgeslagen instellingen toe te passen vanuit het hoofdmenu.

#### **Conditiemeldingen**

Selecteer Cond Notificatie om conditieregistratie en -meldingen (JA of NEE) te configureren wanneer nieuwe vermeldingen in het gebeurtenislogboek oudere vermeldingen overschrijven. De standaardinstelling is JA (er wordt een voorwaarde vastgelegd en er worden meldingen weergegeven dat nieuwe vermeldingen in het gebeurtenislogboek oudere vermeldingen overschrijven).

**Ga als volgt te werk om de configuratie te wijzigen:**

- 1. Selecteer Pnl instellingen in het hoofdmenu.
- 2. Selecteer Meer instellingen en selecteer vervolgens LogVol.
- 3. Selecteer LogVol en selecteer vervolgens JA of NEE.
- 4. Druk op F4 (Enter) en vervolgens op F1 (Terug).
- 5. Druk op F1 (Opslaan), F3 (Toepassen), F4 (Verwijderen) of F2 (Verlaten).

# <span id="page-95-0"></span>**Laden/opsl. config**

# **De vorige configuratie herstellen**

Selecteer Herstel L.Config om de vorige systeemconfiguratie te herstellen.

**Let op:** Voor centrales met grote behuizingen met een interne 10 A-voeding (-P varianten) altijd bevestigen dat de PSU-toezichtinstelling 10 A is na het herstellen van de systeemconfiguratie (zie "[PSU-toezicht](#page-93-0)" op pagina [88\)](#page-93-0).

# **Ga als volgt te werk om de systeemconfiguratie te herstellen:**

- 1. Selecteer Pnl instellingen in het hoofdmenu en selecteer vervolgens Configuratie.
- 2. Selecteer Herstel L.Config en bevestig uw keuze.
- 3. Druk op F4 (Enter) en vervolgens op F1 (Terug).
- 4. Druk op F1 (Opslaan), F3 (Toepassen), F4 (Verwijderen) of F2 (Verlaten).

Vergeet niet om de opgeslagen instellingen toe te passen vanuit het hoofdmenu.

# **Configuratiebestanden laden en opslaan**

Selecteer Laden config of Opslaan config om een systeemconfiguratiebestand te laden vanaf een USB-flashstation of het huidige systeemconfiguratiebestand op te slaan naar een USB-flashstation.

**Opmerking:** Gebruik alleen USB-flashstations van het FAT32-bestandssysteem met een maximale capaciteit van 32 GB.

**Ga als volgt te werk om een configuratie te laden:**

- 1. Open de deur van de centrale en plaats het USB-flashstation met het configuratiebestand in een van de USB-aansluitingen van het type A (zie [Behuizing en PCB-indeling](#page-26-0) op pagina [21\)](#page-26-0). Sluit the behuizing van de centrale.
- 2. Selecteer Pnl instellingen in het hoofdmenu.
- 3. Selecteer Configuratie en vervolgens Laden config.
- 4. Selecteer de configuratie die u wilt laden.
- 5. Druk op F4 (Enter) en vervolgens op F1 (Terug).
- 6. Druk op F1 (Opslaan), F3 (Toepassen), F4 (Verwijderen) of F2 (Verlaten).

Vergeet niet om de opgeslagen instellingen toe te passen vanuit het hoofdmenu.

7. Verwijder het USB-flashstation op de manier zoals is beschreven in "Verwijderen van een USB-apparaat" op pagina 62

**Ga als volgt te werk om een configuratie op te slaan in een bestand:**

- 1. Open de behuizing van de centrale en plaats het USB-flashstation in een van de USB-aansluitingen van het type A (zie [Behuizing en PCB-indeling](#page-26-0) op pagina [21\)](#page-26-0). Sluit the behuizing van de centrale.
- 2. Selecteer Pnl instellingen in het hoofdmenu.
- 3. Selecteer Configuratie en vervolgens Opslaan config.

De huidige configuratie wordt opgeslagen in de XML-indeling met een standaardnaamindeling.

- 4. Druk op F4 (Enter) en vervolgens op F1 (Terug).
- 5. Druk op F1 (Opslaan), F3 (Toepassen), F4 (Verwijderen) of F2 (Verlaten).

Vergeet niet om de opgeslagen instellingen toe te passen vanuit het hoofdmenu.

6. Verwijder het USB-flashstation op de manier zoals is beschreven in "Verwijderen van een USB-apparaat" op pagina 62

### **De standaard configuratie herstellen**

Selecteer Default config om de standaard fabrieksinstellingen van het systeem te herstellen, zoals wordt beschreven in Bijlage A "Standaardconfiguraties" op pagina 161.

**Let op:** Voor centrales met grote behuizingen met een interne 10 A-voeding (-P varianten) altijd bevestigen dat de PSU-toezichtinstelling 10 A is na het herstellen van de systeemconfiguratie (zie "[PSU-toezicht](#page-93-0)" op pagina [88\)](#page-93-0).

#### **Ga als volgt te werk om de standaard systeemconfiguratie te herstellen:**

- 1. Selecteer Pnl instellingen in het hoofdmenu en selecteer vervolgens Configuratie.
- 2. Selecteer Default config en bevestig uw keuze.
- 3. Druk op F4 (Enter) en vervolgens op F1 (Terug).
- 4. Druk op F1 (Opslaan), F3 (Toepassen), F4 (Verwijderen) of F2 (Verlaten).

# **Configuratie uitbreidingskaart**

Selecteer Uitbr. borden om een geïnstalleerde uitbreidingskaart toe te voegen aan de configuratie van de centrale.

**Opmerking:** Als de firmware van de geïnstalleerde uitbreidingskaart niet compatibel is met de centrale, dan wordt een waarschuwing weergegeven.

De beschikbare uitbreidingskaarten worden in de onderstaande tabel getoond.

| Optie       | Omschrijving                      |
|-------------|-----------------------------------|
| LK          | Luskaart [1]                      |
| NK.         | Netwerkkaart [2]                  |
| <b>ZIC</b>  | Groepenindicatorkaartled          |
| <b>PIB</b>  | PIB (Peripherals Interface Board) |
| <b>DACT</b> | DACT-kaart                        |

**Tabel 34: Beschikbare uitbreidingskaarten**

[1] Gebruik alleen 2X-A-LB -LB luskaarten (oudere luskaarten zijn niet compatibel voor gebruik met 2X-A-centrales). [2] Voor repeaterpanelen is standaard de netwerkkaart geconfigureerd als

geïnstalleerd.

**Ga als volgt te werk om een uitbreidingskaart toe te voegen:**

- 1. Selecteer Pnl instellingen in het hoofdmenu.
- 2. Selecteer Uitbr. borden.
- 3. Selecteer de uitbreidingskaart die u wilt toevoegen of selecteer vervolgens JA.
- 4. Druk op F4 (Enter) en vervolgens op F1 (Terug).
- 5. Druk op F1 (Opslaan), F3 (Toepassen), F4 (Verwijderen) of F2 (Verlaten).

Vergeet niet om de opgeslagen instellingen toe te passen vanuit het hoofdmenu.

Indien een uitbreidingskaart de kaart niet wordt gedetecteerd door de centrale, wordt een systeemfout aangeduid.

# **Hulpbestanden laden**

Selecteer Laad NL instelling om hulpbestanden te laden van een USBflashstation. Hulpbestanden die kunnen worden geladen omvatten aangepaste stand-by- en alarmschermen, een bijgewerkte taal of lettertypebestanden die door de fabrikant zijn verschaft.

**Opmerking:** Gebruik alleen USB-flashstations van het FAT32-bestandssysteem met een maximale capaciteit van 32 GB.

### **Aangepaste stand-by- en alarmschermen toevoegen**

Selecteer Splash schermen om aangepaste stand-by- en alarmschermen in bitmap-indeling (BMP) toe te voegen.

**Ga als volgt te werk om aangepaste schermafbeeldingen voor te bereiden:**

- 1. Converteer het afbeeldingsbestand met een bestandsconverteerprogramma of het configuratiehulpprogramma naar de BIN-indeling.
- 2. Sla het geconverteerde bestand als logo1.bin onder het pad "\ Panels\xxx\bitmap\" op een USB-flashstation op.

Alleen de xxx in bovenstaand mapstructuur mag gewijzigd worden.

### **Ga als volgt te werk om aangepaste schermafbeeldingen toe te voegen:**

- 1. Open de behuizing van de centrale en plaats het USB-flashstation in een van de USB-aansluitingen van het type A (zie [Behuizing en PCB-indeling](#page-26-0) op pagina [21\)](#page-26-0). Sluit the behuizing van de centrale.
- 2. Selecteer Pnl instellingen in het hoofdmenu.
- 3. Selecteer Configuratie en vervolgens Laad NL instelling.
- 4. Selecteer Splash schermen.
- 5. Selecteer het bestand logo1.bin dat u wilt laden en bevestig uw keuze.
- 6. Druk op F4 (Enter) en vervolgens op F1 (Terug).
- 7. Druk op F1 (Opslaan), F3 (Toepassen), F4 (Verwijderen) of F2 (Verlaten).

Vergeet niet om de opgeslagen instellingen toe te passen vanuit het hoofdmenu.

8. Verwijder het USB-flashstation op de manier zoals is beschreven in "Verwijderen van een USB-apparaat" op pagina 62

# **Taalbestanden of lettertypes toevoegen**

Select Taal instelling of Taal afbeelding om door de fabrikant verschafte taalbestanden of lettertypes toe te voegen.

**Ga als volgt te werk om taalbestanden of lettertypes toe te voegen:**

- 1. Open de behuizing van de centrale en plaats het USB-flashstation met de vereiste bestanden in een van de USB type A-aansluitingen (zie [Behuizing en](#page-26-0)  [PCB-indeling](#page-26-0) op pagina [21\)](#page-26-0). Sluit the behuizing van de centrale.
- 2. Selecteer Pnl instellingen in het hoofdmenu.
- 3. Selecteer Configuratie en vervolgens Laad NL instelling.
- 4. Selecteer Taal instelling of Taal afbeelding.
- 5. Selecteer het bestand dat u wilt laden en bevestig uw keuze.
- 6. Druk op F4 (Enter) en vervolgens op F1 (Terug).
- 7. Druk op F1 (Opslaan), F3 (Toepassen), F4 (Verwijderen) of F2 (Verlaten).

Vergeet niet om de opgeslagen instellingen toe te passen vanuit het hoofdmenu.

8. Verwijder het USB-flashstation op de manier zoals is beschreven in "Verwijderen van een USB-apparaat" op pagina 62

# **System update**

Let op: Door firmware van de centrale bij te werken kunnen de huidige configuratiegegevens van de installatie worden verwijderd. Maak altijd een backup van uw configuratiegegevens alvorens u de firmware van de centrale bijwerkt.

Selecteer System update om door de fabrikant verschafte firmware-updates voor de centrale te laden. De update is mogelijk alleen beschikbaar in het Engels.

**Ga als volgt te werk om de firmware te updaten:**

- 1. Selecteer Pnl instellingen in het hoofdmenu en selecteer vervolgens System update.
- 2. Open wanneer daarom wordt gevraagd de behuizing van de centrale en installeer een jumper op JP4 op de PCB van de centrale (zie Afbeelding 25 hieronder), en druk vervolgens op F3 (Opnieuw opstarten).

De centrale wordt opnieuw opgestart. Volg de instructies op het scherm.

3. Plaats wanneer daarom gevraagd wordt het USB-flashstation met de firmware-update in de USB A-aansluitingen en druk vervolgens op F3 (Doorgaan).

Gebruik alleen USB-flashstations van het FAT32-bestandssysteem met een maximale capaciteit van 32 GB.

4. Verwijder het USB-flashstation, als daarom gevraagd wordt, op de manier zoals is beschreven in "Verwijderen van een USB-apparaat" op pagina 62.

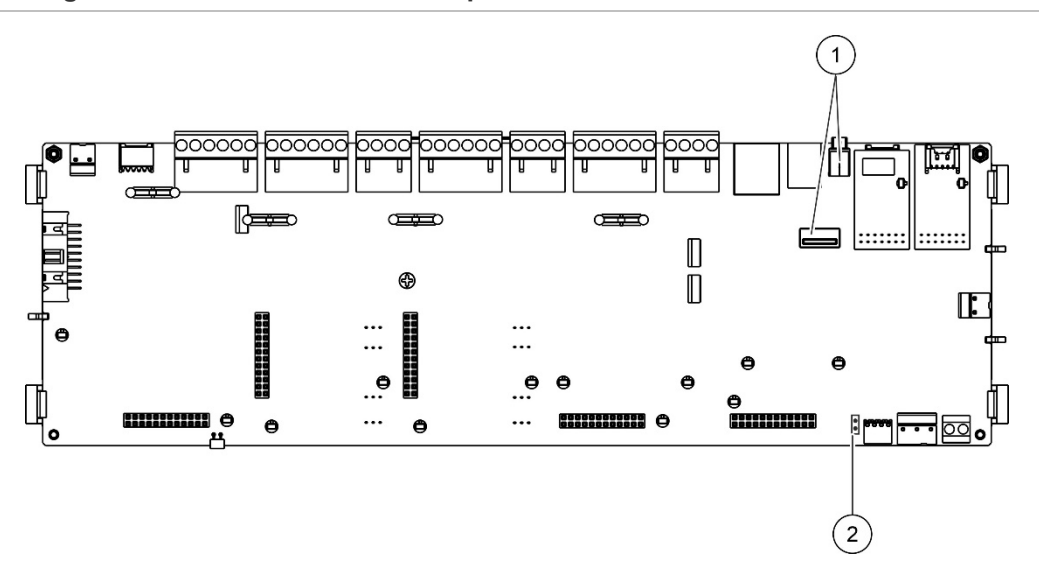

**Afbeelding 25: USB- en JP4-connectors op PCB van centrale**

- 1. USB-aansluitingen
- 2. JP4

# **Printerconfiguratie**

Selecteer Printer config om de interne printer, externe printer of terminalprinter, indien aanwezig, te configureren. De configuratieopties worden in de onderstaande tabel weergegeven. Alle configuratieopties van de printer zijn standaard uitgeschakeld.

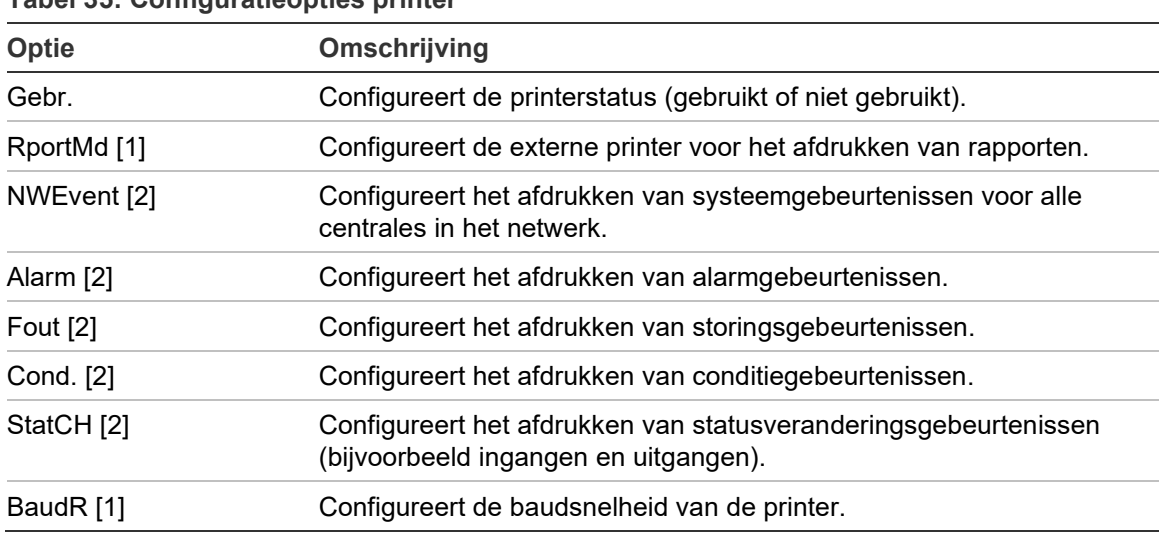

**Tabel 35: Configuratieopties printer**

[1] Deze optie is niet beschikbaar voor interne printers.

[2] Als RportMd is ingeschakeld, worden deze systeemgebeurtenissen niet afgedrukt.

### **Ga als volgt te werk om de configuratie te wijzigen:**

- 1. Selecteer Pnl instellingen in het hoofdmenu en selecteer vervolgens Printer config.
- 2. Selecteer Int printer config, Ext printer config of Terminal config.
- 3. Schakel het selectievakje voor de opties die u wilt inschakelen.
- 4. Druk op F4 (Enter) en vervolgens op F1 (Terug).
- 5. Druk op F1 (Opslaan), F3 (Toepassen), F4 (Verwijderen) of F2 (Verlaten).

# **DACT Config**

Selecteer DACT config om de instellingen voor een geïnstalleerde DACTuitbreidingskaart te configureren. De configuratieopties worden in de onderstaande tabel weergegeven.

| Optie              | Omschrijving                                                                                                    |  |
|--------------------|----------------------------------------------------------------------------------------------------|--|
| Algemene config    | Configureert de DACT-status (gebruikt of niet gebruikt) en de opties<br>voor gebeurtenisrapportages                    |  |
| Ethernet config    | Configureert de Ethernet-instellingen voor het bewaken van de<br>netwerkcommunicatie met de particuliere alarmcentrale |  |
| Site config        | Configureert de primaire CMS, back-up-CMS, te rapporteren<br>gebeurtenistypes en de gebeurtenisrapportagemodus         |  |
| CMS config         | Configureert CMS-communicatie- en accountinstellingen                                                                  |  |
| <b>PSTN</b> config | Configureert de PSTN-instellingen                                                                                      |  |

**Tabel 36: DACT-configuratieopties**

#### **Algemene configuratie**

Selecteer Algemene config om de DACT-status (gebruikt of niet gebruikt) en de instellingen voor gebeurtenisrapportages te configureren De configuratieopties worden in de onderstaande tabel weergegeven.

**Tabel 37: Algemene DACT-configuratieopties**

| Optie      | Omschrijving                                                                                                    | <b>Standaardwaarde</b>             |
|------------|----------------------------------------------------------------------------------------------------|------------------------------------|
| Gebr.      | Configureert de DACT-status (gebruikt of niet gebruikt)                                                                                                    | Niet gebruikt                      |
| FR ERM [1] | Configureert de gebeurtenisrapporteringsmodus voor alle<br>geconfigureerde particuliere alarmcentrales Doormeldings-<br>modus (voor alarmgebeurtenistransmissie) bij inschakeling<br>of Gebeurtenisrapporteringsmodus bij uitschakeling | Gebeurtenis-<br>rapporteringsmodus |

[1] Indien ingeschakeld, worden alarmgebeurtenissen verstuurd wanneer de doormeldgroep is geactiveerd en na elke geconfigureerde activeringsvertraging. Indien de transmissie mislukt, wordt een doormeldbevestigingsstoring aangegeven.

**Ga als volgt te werk om de configuratie te wijzigen:**

- 1. Selecteer Pnl instellingen in het hoofdmenu.
- 2. Selecteer DACT config en vervolgens Algemene config.
- 3. Schakel het selectievakje voor de opties die u wilt inschakelen.
- 4. Druk op F4 (Enter) en vervolgens op F1 (Terug).
- 5. Druk op F1 (Opslaan), F3 (Toepassen), F4 (Verwijderen) of F2 (Verlaten).

# **Ethernet-configuratie**

Selecteer Ethernet config om de instellingen voor het bewaken van de netwerkcommunicatie met de particuliere alarmcentrale te configureren. De configuratieopties worden in de onderstaande tabel weergegeven.

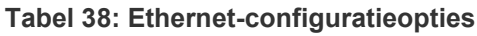

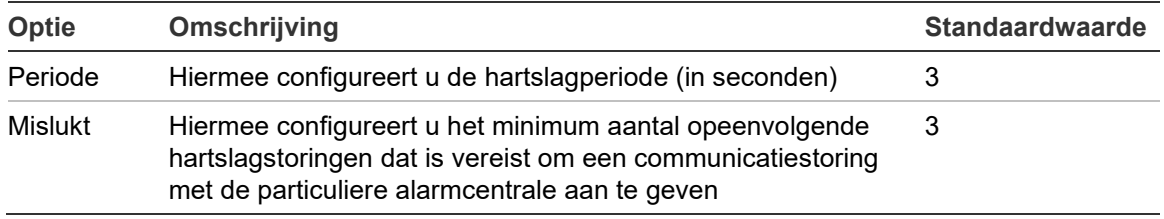

# **Ga als volgt te werk om de configuratie te wijzigen:**

- 1. Selecteer Pnl instellingen in het hoofdmenu.
- 2. Selecteer DACT config en vervolgens Ethernet config.
- 3. Selecteer Periode en voer vervolgens de duur in seconden (1 t/m 99) in.
- 4. Selecteer Mislukt en voer vervolgens de waarde (1 t/m 10) in.
- 5. Druk op F4 (Enter) en vervolgens op F1 (Terug).
- 6. Druk op F1 (Opslaan), F3 (Toepassen), F4 (Verwijderen) of F2 (Verlaten).

Vergeet niet om de opgeslagen instellingen toe te passen vanuit het hoofdmenu.

# **Site-configuratie**

Selecteer Site config om de primaire CMS, back-up-CMS, te rapporteren gebeurtenistypes en gebeurtenisrapportagemodus voor geconfigureerde centrale controlestations te configureren.

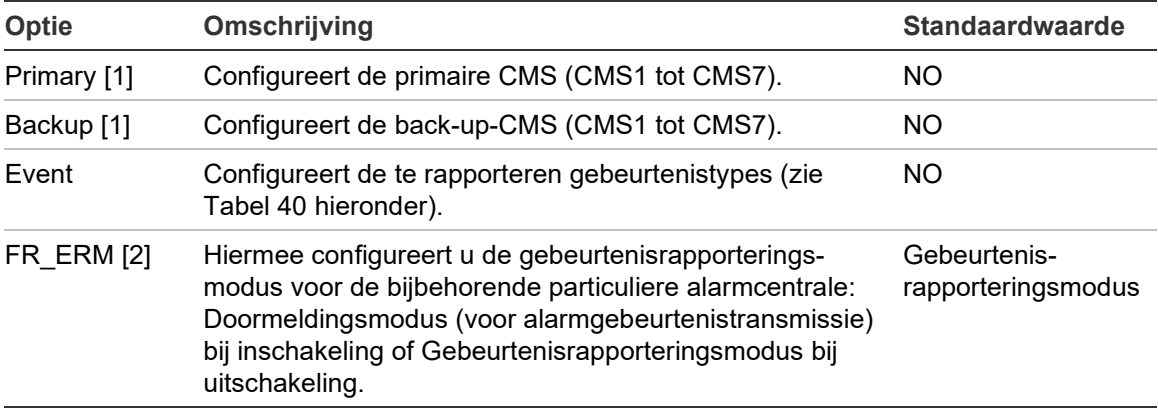

**Tabel 39: Configuratieopties voor locaties**

[1] In geval van communicatieproblemen bij het rapporteren van een gebeurtenis aan de primaire CMS, zal de centrale de gebeurtenismelding naar de back-up-CMS sturen. [2] De globale FR\_ERM-instelling in Algemene configuratie heeft voorrang boven alle afzonderlijke CMS-instellingen die hier geconfigureerd zijn.

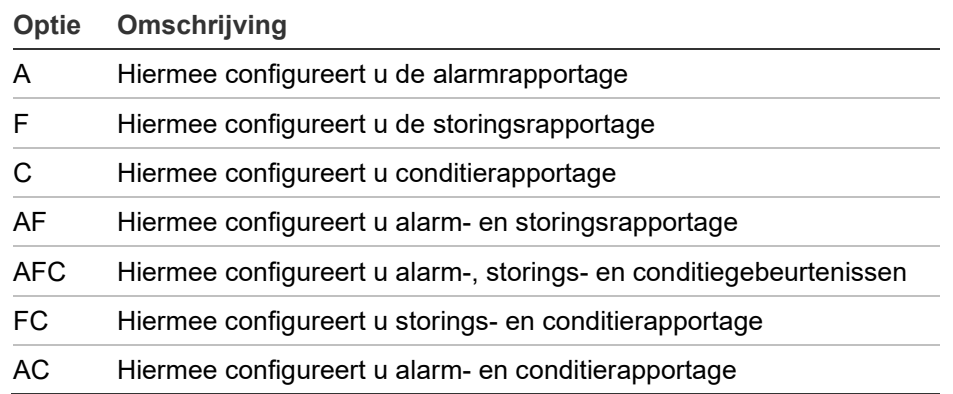

#### <span id="page-104-0"></span>**Tabel 40: Types site-configuratie**

**Ga als volgt te werk om de configuratie te wijzigen:**

- 1. Selecteer Pnl instellingen in het hoofdmenu.
- 2. Selecteer DACT config en vervolgens Site config.
- 3. Selecteer de te configureren locatie (Site 1 of Site 2).
- 4. Configureer alle vereiste instellingen.
- 5. Druk op F4 (Enter) en vervolgens op F1 (Terug).
- 6. Druk op F1 (Opslaan), F3 (Toepassen), F4 (Verwijderen) of F2 (Verlaten). Vergeet niet om de opgeslagen instellingen toe te passen vanuit het hoofdmenu.

# **CMS-configuratie**

Selecteer CMS config om de communicatie- en accountinstellingen van de particuliere alarmcentrale te configureren. Er kunnen max. zeven controlestations worden toegevoegd – vier via IP en drie via PSTN. De configuratieopties worden in de onderstaande tabel weergegeven.

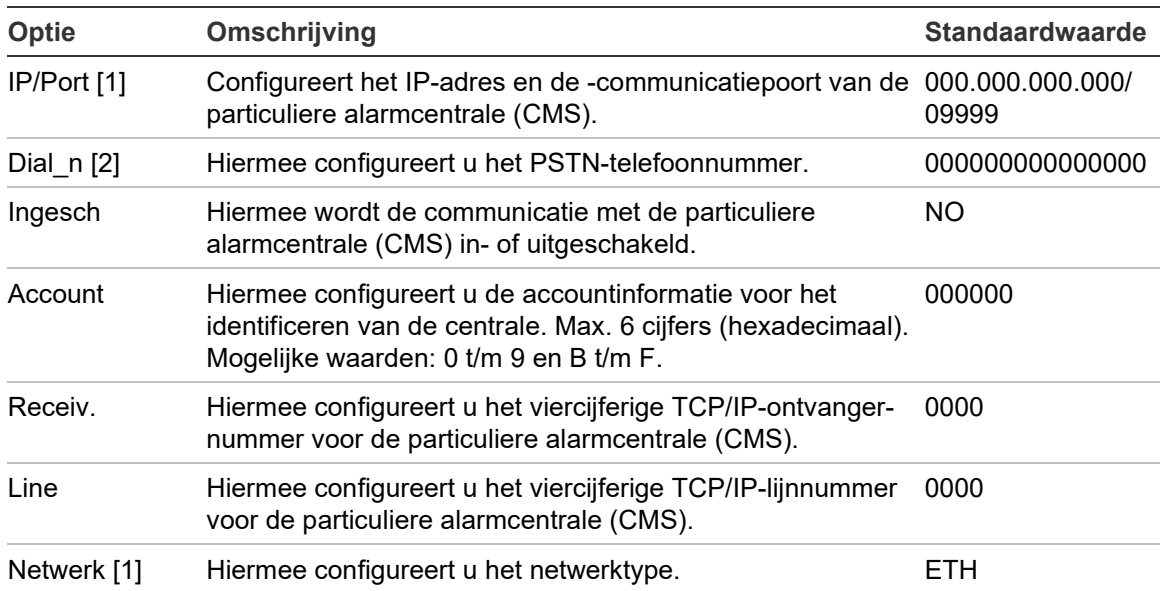

**Tabel 41: Configuratieopties voor particuliere alarmcentrales (CMS)**

[1] Geldt alleen voor CMS via IP.

[2] Geldt alleen voor CMS via PSTN.

# **Ga als volgt te werk om de configuratie te wijzigen:**

- 1. Selecteer Pnl instellingen in het hoofdmenu.
- 2. Selecteer DACT config en vervolgens CMS config.
- 3. Selecteer de te configureren CMS (1 t/m 7).
- 4. Configureer alle vereiste instellingen.
- 5. Druk op F4 (Enter) en vervolgens op F1 (Terug).
- 6. Druk op F1 (Opslaan), F3 (Toepassen), F4 (Verwijderen) of F2 (Verlaten).

### **PSTN-configuratie**

Selecteer PSTN config om de PSTN-instellingen (Public Switched Telephone Network) te configureren. De configuratieopties worden in de onderstaande tabel weergegeven.

| Optie   | Omschrijving                              | <b>Standaardwaarde</b> |
|---------|-------------------------------------------|------------------------|
| Ccode   | Configureert de PSTN-landcode [1]         | 099                    |
| Lijn 1  | Schakelt lijn 1 in of uit [2]             | Uitgeschakeld          |
| Lijn 2  | Schakelt lijn 2 in of uit [2]             | Uitgeschakeld          |
| KissOff | Configureert de kiss-off-bevestigingstijd | 48 x 10 ms             |

**Tabel 42: PSTN-configuratieopties**

[1] Zie Bijlage B "PSTN-landcodes" op pagina 163 voor een uitgebreide lijst met landcodes. [2] Deze corresponderen met de lijn 1- en 2-aansluitingen op de geïnstalleerde DACT-kaart.

**Ga als volgt te werk om de configuratie te wijzigen:**

- 1. Selecteer Pnl instellingen in het hoofdmenu.
- 2. Selecteer DACT config en vervolgens PSTN config.
- 3. Configureer alle vereiste instellingen.
- 4. Druk op F4 (Enter) en vervolgens op F1 (Terug).
- 5. Druk op F1 (Opslaan), F3 (Toepassen), F4 (Verwijderen) of F2 (Verlaten).

# **Paneelactivatietoets**

**Opmerking:** Raadpleeg uw PAK-registratiehandleiding voor meer informatie over het registreren van aangeschafte PAK's of het afmelden van PAK's.

Selecteer Paneel Aktiv. Key om paneel activatie keys (PAK's) te registreren of af te melden.

PAK's worden gebruikt om de standaardfunctionaliteit van de centrale uit te breiden - het vergroten van de netwerkcapaciteit, het inschakelen van aanvullende protocollen enz. Een lijst met beschikbare PAK's wordt weergegeven in de onderstaande tabel.

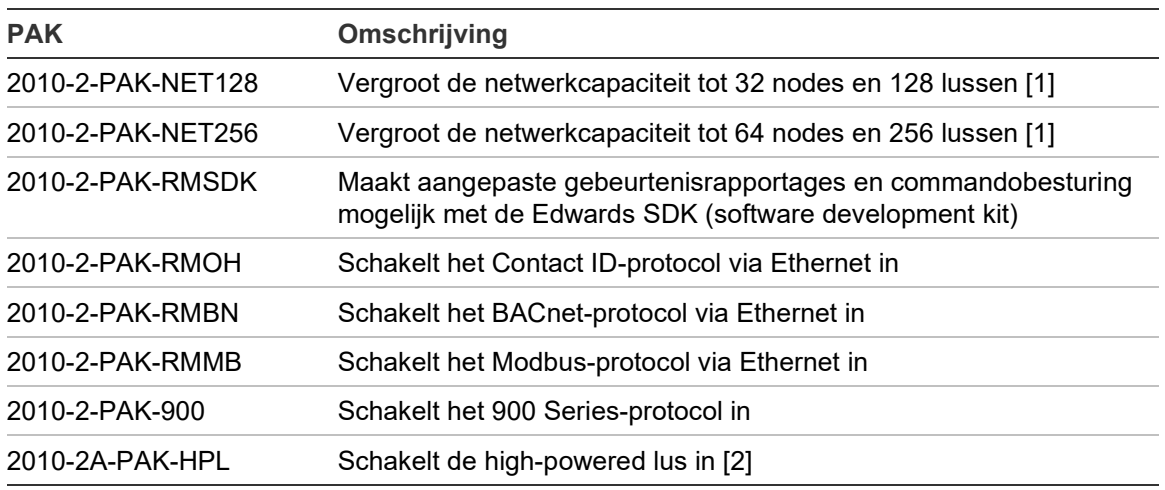

**Tabel 43: Paneel activatie keys**

[1] De standaard netwerkcapaciteit zonder geïnstalleerde PAK is 32 nodes en 32 lussen.

[2] Verhoogt de maximale lusuitgang van 500 mA naar 800 mA.
## **Auto datum en tijd**

Selecteer Auto datum en tijd om de instellingen voor automatische datum en tijd te configureren. De configuratieopties worden in de onderstaande tabel weergegeven.

| Optie           | Omschrijving                                                                                                   | <b>Standaardwaarde</b> |
|-----------------|----------------------------------------------------------------------------------------------------|------------------------|
| <b>SNTP</b> [1] | Schakelt het opvragen van een geconfigureerde SNTP-<br>server in                                               | Uitgeschakeld          |
| <b>Dlicht</b>   | Schakelt automatische updates voor Europese zomertijd in                                                       | Uitgeschakeld          |
| Up Netw         | Schakelt het synchroniseren van de datum en tijd in het hele<br>netwerk in, na het opvragen van de SNTP-server | Uitgeschakeld          |
| T Zone          | Configureert de regionale GMT-tijdzone                                                                         | $GMT+0$                |
| Up Time         | Configureert de tijd waarop de SNTP-server opgevraagd<br>moet worden                                           | 00:00                  |

**Tabel 44: Opties voor automatische datum en tijd**

[1] Zie "SNTP-server" op pagina 83 voor de configuratie van de SNTP-server.

**Ga als volgt te werk om de configuratie te wijzigen:**

- 1. Selecteer Pnl instellingen in het hoofdmenu.
- 2. Selecteer Auto datum en tijd.
- 3. Configureer alle vereiste instellingen.
- 4. Druk op F4 (Enter) en vervolgens op F1 (Terug).
- 5. Druk op F1 (Opslaan), F3 (Toepassen), F4 (Verwijderen) of F2 (Verlaten). Vergeet niet om de opgeslagen instellingen toe te passen vanuit het hoofdmenu.

# **BMS-configuratie**

Selecteer BMS config om de instellingen voor het gebouwbeheerprotocol (BACnet, Modbus) te configureren. Standaard is geen enkel protocol in geschakeld.

**Tabel 45: BMS-configuratieopties**

| Optie       | Omschrijving                                                                        | <b>Standaardwaarde</b> |
|-------------|-------------------------------------------------------------------------------------|------------------------|
| Protoc      | Configureert het BMS-protocol (NEE, BACnet of Modbus)                               | NO.                    |
| InitPan [1] | Configureert het eerste paneeladres wanneer Modbus in<br>GRPNT-modus gebruikt wordt | 001                    |
| Mode [1]    | Configureert de Modbus-modus (GRPNT of Groep)                                       | <b>GRPNT</b>           |

[1] Niet van toepassing op BACnet.

## **Ga als volgt te werk om de configuratie te wijzigen:**

- 1. Selecteer Pnl instellingen in het hoofdmenu.
- 2. Selecteer BMS config.
- 3. Configureer alle vereiste instellingen.

Initpan is alleen vereist wanneer Modbus in GRPNT-modus gebruikt wordt.

De GRPNT-modus implementeert Modbus-services voor 32 in het netwerk opgenomen brandmeldpanelen met opeenvolgende adressen (bijv., 1 t/m 32 als het adres van het eerste paneel in InitPan gedefinieerd is als 001).

De groep-modus implementeert Modbus-services voor 128 in het netwerk opgenomen brandmeldpanelen (InitPan is niet vereist).

- 4. Druk op F4 (Enter) en vervolgens op F1 (Terug).
- 5. Druk op F1 (Opslaan), F3 (Toepassen), F4 (Verwijderen) of F2 (Verlaten).

Vergeet niet om de opgeslagen instellingen toe te passen vanuit het hoofdmenu.

## **Veldconfiguratie**

Gebruik het menu Installatie setup voor toegang tot de onderstaande veldconfiguratieopties.

| Optie             | Omschrijving                                                                                                    |
|-------------------|----------------------------------------------------------------------------------------------------|
| Autosetup         | Configureert automatisch geïnstalleerde lusmelders naar hun standaard-<br>instellingen en wijst een referentiewaarde toe voor het lusstroomverbruik<br>(zie "Referentiewaarde lusstroomverbruik" op pagina 107). |
| Lus melder config | Configureert geïnstalleerde lusmelders of wijzigt de standaardinstellingen.                                                                                                    |
| Groep config      | Configureert groepen.                                                                                                    |
| Pnl I/O config    | Configureert de ingangs- en uitgangsfunctionaliteit van centrales.                                                                                                    |
| Uitgang groepen   | Configureert de uitgangsgroepen.                                                                                                    |
| Vertr. config.    | Configureert de vertragingen voor uitgangsgroepen en de opties voor<br>regionale onderzoekstijd.                                                                                                    |
| Lus klasse        | Configureert de installatie lus klasse (klasse A of klasse B).                                                                                                    |
| High Power Lus    | Configureert de hoogvermogenlus (2010-2A-PAK-HPL vereist).                                                                                                    |

**Tabel 46: Veldconfiguratieopties**

## **Autosetup**

Selecteer Autosetup om automatisch geïnstalleerde lusmelders te configureren. Met Autosetup wordt een standaardconfiguratie toegewezen aan elke gedetecteerde melder.

**Ga als volgt te werk om autosetup te starten:**

- 1. Selecteer Installatie setup in het hoofdmenu en selecteer vervolgens Autosetup.
- 2. Selecteer de overeenkomstige lus of Alle lussen.

Tijdens het zoeken wordt op de LCD het bericht "Autom. set-up actief" weergegeven. Wanneer de automatische setup is voltooid, wordt de lijst van gedetecteerde melders weergegeven.

- 3. Druk op F4 (Enter) en vervolgens op F1 (Terug).
- 4. Druk op F1 (Opslaan), F3 (Toepassen), F4 (Verwijderen) of F2 (Verlaten).

Vergeet niet om de opgeslagen instellingen toe te passen vanuit het hoofdmenu.

Autosetup doet het volgende:

- Alle geactiveerde melders (inclusief groepmodules) toewijzen aan groep 1
- Alle signaalgevers toewijzen aan de standaard signaalgeversuitganggroep (uitganggroep nummer 1)
- Alle onbewaakte uitgangsmodules (relais) toewijzen aan de standaard programma-uitganggroep (uitganggroep nummer 301)
- Alle blussystemen toewijzen aan de standaard blusuitganggroep (uitganggroep nummer 801)

Blusuitgangsgroepen worden alleen geactiveerd met een bevestigd alarm. Ze worden niet geactiveerd door groepsalarmen en regels.

- Alle doormeldingsuitgangen (indien van toepassing) toewijzen aan de standaard doormeldingsuitganggroep (uitganggroep nummer 971)
- Alle besturingsapparaatuitgangen (indien van toepassing) toewijzen aan de standaard besturingsapparaatuitganggroep (uitganggroep nummer 981)
- De standaard eerste groep toewijzen aan groep 1
- Wijs een referentiewaarde toe voor het stroomverbruik van de lus op basis van de configuratie van het lusmelder (zie "[Referentiewaarde](#page-112-0)  [lusstroomverbruik](#page-112-0)" onderstaand)
- Geef aan of de initiële zone OpMode-instelling niet Gemengd is (zie opmerking hieronder)
- Het aantal nieuwe melders dat na elke scan toegevoegd is aangeven (per meldertype)

Standaard activeren alle groepen alle uitgangsgroepen zonder vertraging.

#### **Opmerkingen:**

Autosetup loopt op en behoudt de tekstomschrijvingen voor eerder geconfigureerde melders.

De OpMode-instelling voor de eerste groep moet Gemengd zijn. Tijdens Autosetup wordt de optie om de OpMode te wijzigen in Mixed weergegeven op het LCD-scherm – selecteer JA om de wijziging te bevestigen en door te gaan met Autosetup of NEE om de OpMode-wijziging te weigeren en Autosetup af te sluiten (wijzigingen negeren).

#### <span id="page-112-0"></span>**Referentiewaarde lusstroomverbruik**

Een referentiewaarde voor het stroomverbruik van de lus wordt automatisch ingesteld tijdens Autosetup en wordt beoordeeld en bijgewerkt telkens wanneer er wijzigingen worden aangebracht in de lusconfiguratie.

Als het lusstroomverbruik de referentiewaarde overschrijdt wanneer de centrale in stand-by staat, wordt een lusoverbelastingsfout aangegeven door een constante Indicatie-LED Algemene storing en een lusoverbelastingsbericht op het display van de centrale.

**WAARSCHUWING:** Wanneer deze storing wordt aangegeven, is de correcte activering van signaalgevers en/of andere kritische lusmelders bij een alarm niet gegarandeerd. We raden u ten zeerste aan om de installatie grondig te inspecteren om de oorzaak van het verhoogde stroomverbruik te achterhalen en op te lossen.

# **Lusmelder config**

Selecteer Lus melder config om handmatig de voeding voor een lus te stoppen of te starten, om apparaten aan een lus toe te voegen of om de standaardconfiguratie-instellingen te wijzigen na autosetup.

**Om de stroom voor een lus handmatig te stoppen of te starten:**

1. Selecteer Installatie setup in het hoofdmenu en selecteer vervolgens Lus melder config.

Alle beschikbare lussen worden weergegeven en hun voedingsstatus wordt aangegeven (AAN).

2. Selecteer de bijbehorende lus (of selecteer alle lussen) en druk vervolgens op F3 (Stop/Start).

Als de stroomstatus van de lus AAN is, wordt de lus gestopt door op F3 te drukken (alle stroom wordt verwijderd). Druk nogmaals op F3 om een gestopte lus opnieuw te starten.

3. Druk op F2 (Verlaten).

De lusvoedingsstatus voor alle gestopte lussen keert automatisch terug naar AAN nadat u op F2 hebt gedrukt om het menu te verlaten (of na twee minuten als er geen knop wordt ingedrukt).

**Ga als volgt te werk om een melder toe te voegen of de configuratie van een melder te wijzigen:**

- 1. Selecteer Installatie setup in het hoofdmenu en selecteer vervolgens Lus melder config.
- 2. Selecteer de overeenkomstige lus en melder.

Voor nieuwe melders wordt een bericht weergegeven.

- 3. Breng de vereiste wijzigingen aan (type melder, bedieningsmodus, tekst, enz.).
- 4. Druk op F4 (Enter) en vervolgens op F1 (Terug).
- 5. Druk op F1 (Opslaan), F3 (Toepassen), F4 (Verwijderen) of F2 (Verlaten).

Vergeet niet om de opgeslagen instellingen toe te passen vanuit het hoofdmenu.

## **Groepsconfiguratie**

De opties voor groepsconfiguratie worden in de onderstaande tabel getoond.

| Optie              | Omschrijving                                                                                                    |
|--------------------|----------------------------------------------------------------------------------------------------|
| Algemene config    | Configureert de eerste groep, de eerste groep voor een groepled-indicator<br>(als een optionele groepsindicatorkaart geïnstalleerd is), het maximum<br>aantal groepen die getest worden en het aantal globale groepen. |
| Groep config       | Configureert extra groepsinstellingen, zoals type groep (normaal of<br>bevestigd met bijbehorende parameters), gebied, CIT- en ACT-<br>vertragingen, uitgeschakeld of ingeschakeld, bedieningsmodus, enz.              |
| Zone Configuratie  | Configureert zones. Een zone is reeks groepen die voor alarmbevestiging<br>worden gebruikt.                                                                                                    |
| Test/Uitges. t out | Configureert de groepstest of schakelt de time-outperiode uit. Zie<br>"Groepstest en time-out voor uitschakeling" op pagina 56 voor meer<br>informatie.                                                                |

**Tabel 47: Groepconfiguratieopties**

## **Overzicht groepen**

Het maximum aantal beschikbare groepen is 512 (voor alle centrales). Het nummerbereik voor de groep is 01 tot 9999.

**Opmerking:** Voor compatibiliteit van de 2010-2GUI-toepassing moeten de toegewezen groepsnummers in het bereik 1 t/m 4.095 liggen (groepen met hogere nummers worden genegeerd).

Groepen in netwerkcentrales worden beschouwd als globaal. Indien twee netwerkcentrales elk bijvoorbeeld Groep 5 bevatten, worden zij gegroepeerd tot één Groep 5-configuratie binnen het netwerk.

#### **Externe groepen**

De centrale beschouwt tevens een extra groep met de benaming remote (REMT) die alle groepen in het systeem omspant als buiten het bereik van groepen voor de centrale. De virtuele groep kan net als elke andere groep in het systeem worden geconfigureerd en het is belangrijk om de activeringsvereisten van de uitgangsgroep te definiëren wanneer het paneel externe alarmen ontvangt.

#### **Lusmelders toewijzen aan groepen**

Maak groepen door groep nummers toe te wijzen aan lusmelders.

#### **Ga als volgt te werk om een groep nummer toe te wijzen aan een lusmelder:**

- 1. Selecteer Installatie setup in het hoofdmenu.
- 2. Selecteer Lus melder config.
- 3. Selecteer de overeenkomstige lus en melder.
- 4. Wijs een groepsnummer toe aan de melder.
- 5. Druk op F4 (Enter) en vervolgens op F1 (Terug).
- 6. Druk op F1 (Opslaan), F3 (Toepassen), F4 (Verwijderen) of F2 (Verlaten).

Vergeet niet om de opgeslagen instellingen toe te passen vanuit het hoofdmenu.

Herhaal deze procedure voor elke melder.

Indien het groepsnummer buiten het geldige bereik valt dat is bepaald door de overeenkomstige eerste groep en het aantal lussen van de brandmeldcentrale, wordt de bewerking niet voltooid en een ongeldig groep nummer op de LCD weergegeven.

## **Algemene configuratie**

Selecteer Algemene config om de eerste groep, de eerste groep voor een groepled-indicator (als een optionele groepsindicatorkaart geïnstalleerd is), het maximum aantal groepen die getest worden en het aantal globale groepen te configureren. De standaardinstellingen worden in de onderstaande tabel weergegeven.

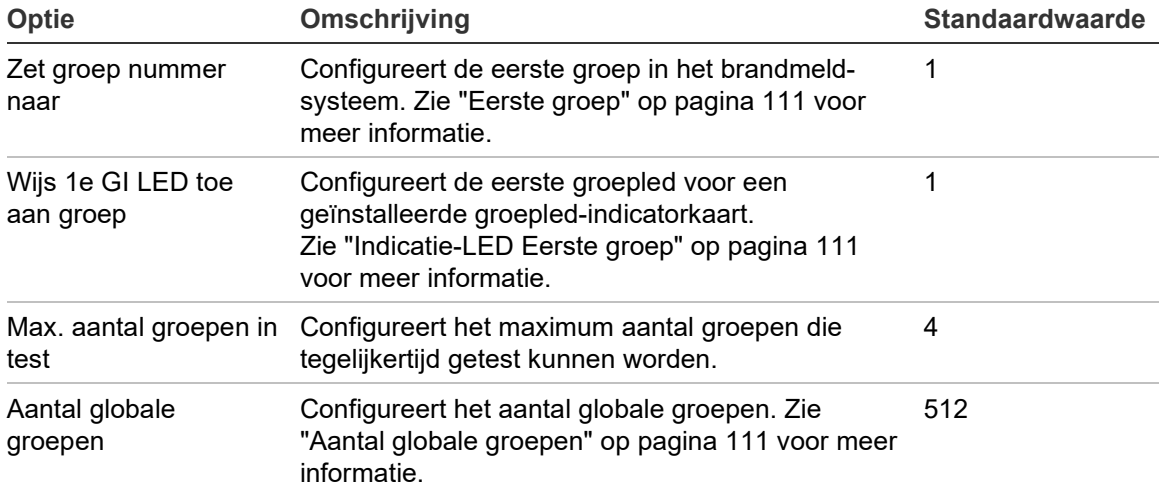

#### **Tabel 48: Algemene groepsonfiguratie opties**

#### **Ga als volgt te werk om de configuratie te wijzigen:**

- 1. Selecteer Installatie setup in het hoofdmenu en selecteer vervolgens Groep config.
- 2. Selecteer Algemene config.
- 3. Voer de vereiste configuratiewijzigingen uit.
- 4. Druk op F4 (Enter) en vervolgens op F1 (Terug).
- 5. Druk op F1 (Opslaan), F3 (Toepassen), F4 (Verwijderen) of F2 (Verlaten).

Vergeet niet om de opgeslagen instellingen toe te passen vanuit het hoofdmenu.

#### **Eerste groep**

**Opmerking:** De OpMode-instelling voor de eerste groep moet Gemengd zijn.

De eerste groep bepaalt het startpunt voor het groepsbereik van de brandmeldcentrale.

Voor repeaterpanelen zonder een groepskaart, wordt de eerste groepswaarde niet gebruikt omdat het paneel geen groepen heeft. Het repeaterpaneel toont groepsgebeurtenissen van de panelen die worden herhaald.

#### **Indicatie-LED Eerste groep**

De indicatie-LED Eerste groep definieert het groepsnummer voor de eerste indicatie-LED (linksboven) voor een geïnstalleerde groepsindicatorkaart. De resterende groepen voor de overeenkomende centrale volgen opeenvolgend, zoals in Tabel 49 hieronder wordt getoond.

Het bereik van de eerste groep is als volgt:

- Tussen 01 en 9960 voor een indicatiekaart met 40 groepen
- Tussen 01 en 9980 voor een indicatorkaart met 20 groepen
- Tussen 01 en 9976 voor een indicatorkaart met 24 groepen

#### **Tabel 49: Indicatie-LED voor groepen initiële groepen**

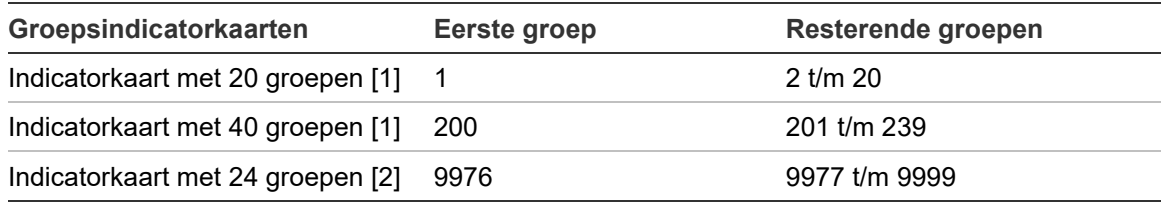

[1] Voor centrales in grote behuizingen.

[2] Voor centrales in kleine behuizingen.

**Opmerking:** Zorg ervoor dat alle geselecteerde groepsnummers zich in het groepsbereik van de centrale in de netwerk modus bevinden of dat de groepsnummers zich binnen het bereik van de door de centrale herhaalde groepen bevinden.

#### **Aantal globale groepen**

Opmerking: Deze functie is niet beschikbaar as de eerste groep 0 is.

Configureert het aantal globale beschikbare groepen wanneer de centrale in de Netwerkmodus staat.

Door het aantal globale groepen te configureren wordt groepsoverlapping voorkomen in installaties zonder geconfigureerde groepsnummering om het delen van sommige delen in het werkt te voorkomen. Door deze instelling te configureren, wordt hetzelfde aantal gedeelde groepen gehandhaafd na het upgraden van de firmware van de centrale naar versie 3.5 (of hoger) en worden onverwachte kruislingse centrale-activeringen voorkomen.

## Voorbeeld:

Als het aantal globale groepen 100 is en de eerste groep 1 is, dan wordt een extern alarm in groep 101 gemeld als een alarm in de groep op afstand (omdat groep 101 geen globale groep is). Als een extern alarm echter in groep 90 gemeld, dan wordt de lokale centrale in alarm gezet (omdat groep 90 is en globale groep).

## **Groepsconfiguratie**

Selecteer Groep config om extra groepsinstellingen, zoals type groep (normaal of bevestigd met bijbehorende parameters), gebied, CIT- en ACT-vertragingen, uitgeschakeld of ingeschakeld en bedieningsmodus te configureren. De standaardinstellingen worden in de onderstaande tabel weergegeven.

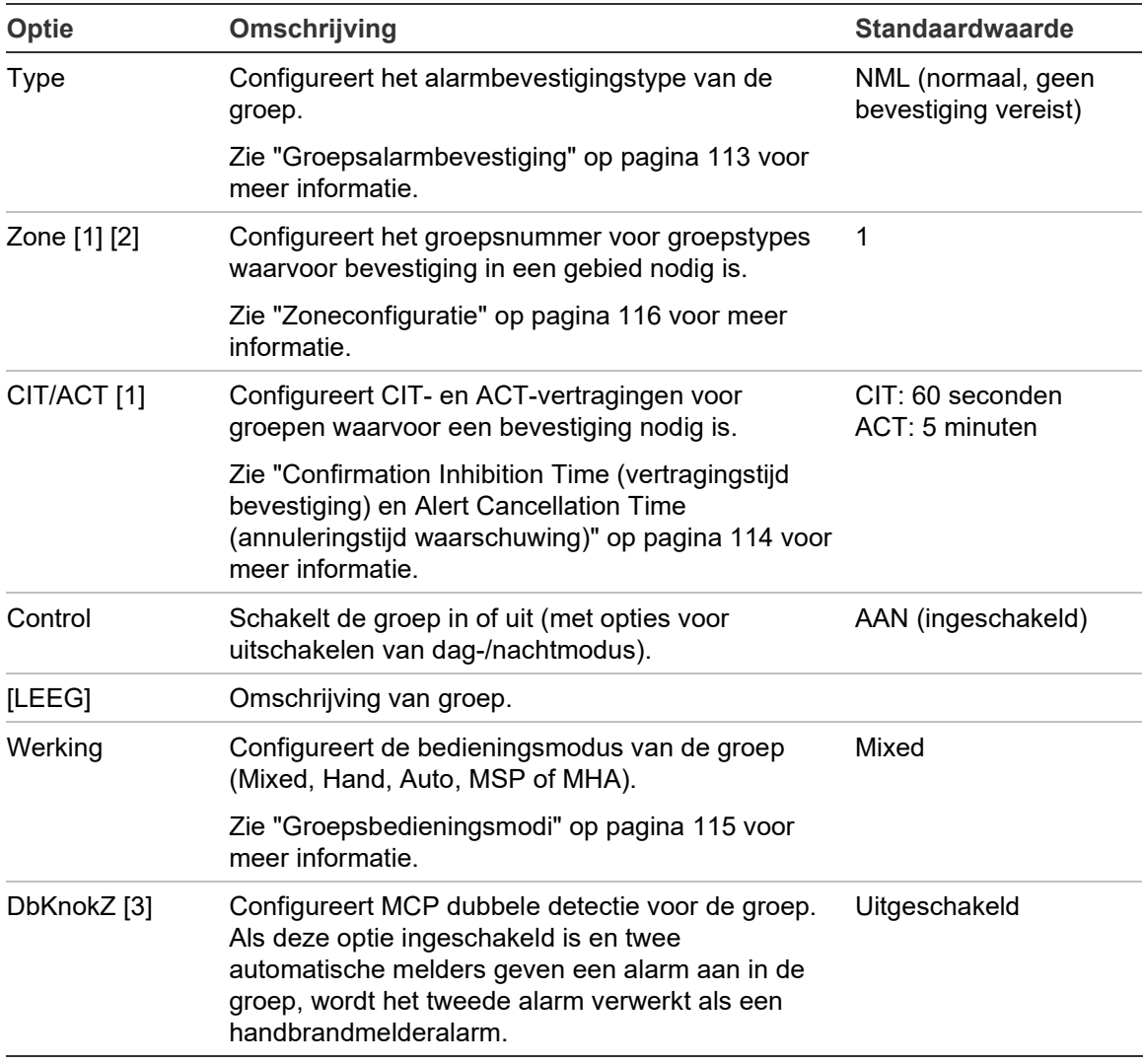

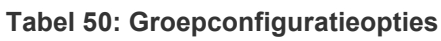

[1] Niet vereist voor groepstype NML (normaal, geen bevestiging vereist).

[2] Niet vereist voor groepen die een alarm in dezelfde groep bevestigen.

[3] Alleen beschikbaar voor groepstype NML.

**Ga als volgt te werk om de configuratie-instellingen van een groep te wijzigen:**

- 1. Selecteer Installatie setup in het hoofdmenu en selecteer vervolgens Groep config.
- 2. Selecteer Groep config en selecteer vervolgens de overeenkomende groep in de lijst van weergegeven groepen.
- 3. Voer de vereiste configuratiewijzigingen uit.
- 4. Druk op F4 (Enter) en vervolgens op F1 (Terug).
- 5. Druk op F1 (Opslaan), F3 (Toepassen), F4 (Verwijderen) of F2 (Verlaten).

Vergeet niet om de opgeslagen instellingen toe te passen vanuit het hoofdmenu.

**Opmerking:** Indien alle melders die aan een groep zijn toegewezen zijn uitgeschakeld, wordt de groep beschouwd als zijnde uitgeschakeld en wordt dit als zodanig aangeduid op de centrale.

## **Groepsalarmbevestiging**

Groepsbevestiging is een coïncidentiedetectiemethode voor alarmen die is ontworpen om ongewenste alarmen te verminderen. Een eerste alarmgebeurtenis schakelt de alarmstatus in voor de groep en de centrale. De volledige alarmstatus wordt pas bevestigd nadat een tweede alarm wordt gerapporteerd in dezelfde groep of in een geconfigureerde zone. Zie "Zoneconfiguratie" op pagina 116 voor meer informatie over zones.

Bevestigingstypes voor groepsalarm en beschrijvingen worden hieronder getoond.

| Optie                    | Omschrijving                                                                                                    |
|--------------------------|----------------------------------------------------------------------------------------------------|
| NML (standaard)          | Er is geen bevestiging vereist.                                                                                                    |
| $sD(A)$ (type A EN 54-2) | Het alarm wordt bevestigd door dezelfde melder. Alarmen die door<br>een handbrandmelder zijn gegenereerd worden niet bevestigd en<br>activeren onmiddellijk een centralealarm.                                                       |
| aDsZ (type $A EN 54-2$ ) | Het alarm wordt bevestigd door dezelfde melder of door een andere<br>melder in dezelfde lokale groep. Alarmen die door een<br>handbrandmelder zijn gegenereerd worden niet bevestigd en<br>activeren onmiddellijk een centralealarm. |
| $dDsZ$ (type A EN 54-2)  | Het alarm wordt bevestigd door een andere melder in dezelfde lokale<br>groep. Alarmen die door een handbrandmelder zijn gegenereerd<br>worden niet bevestigd en activeren onmiddellijk een centralealarm.                            |
| aDMsZ                    | Het alarm wordt bevestigd door één handbrandmelder en één melder<br>in dezelfde lokale groep, ongeacht welke melder de<br>alarmgebeurtenis als eerste heeft gemeld.                                                                  |
| alMsZ                    | Het alarm wordt bevestigd door één handbrandmelder en één<br>alarmactiverend apparaat in dezelfde lokale groep, ongeacht welke<br>melder de alarmgebeurtenis als eerste heeft gemeld.                                                |

**Tabel 51: Bevestigingstypes voor groepsalarmen**

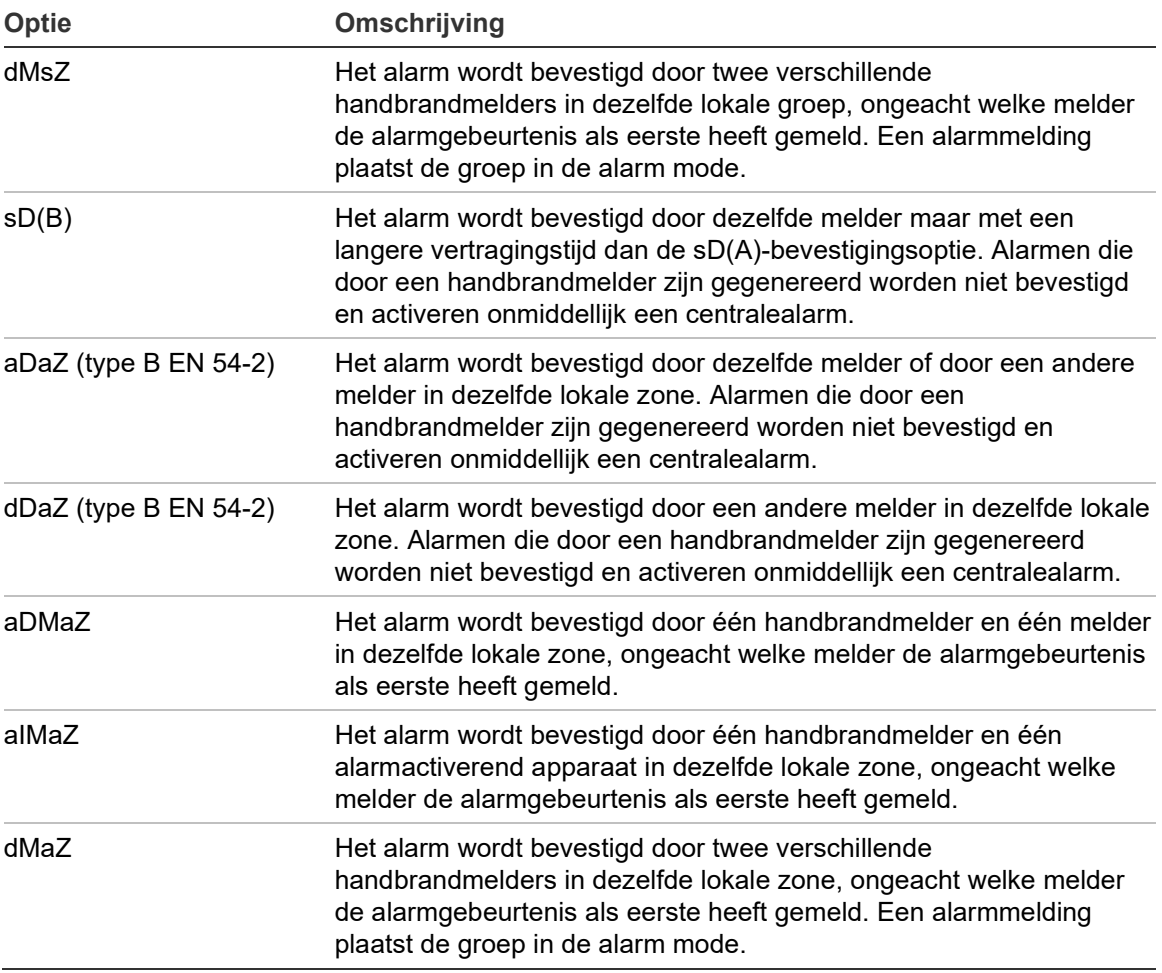

## **Confirmation Inhibition Time (vertragingstijd bevestiging) en Alert Cancellation Time (annuleringstijd waarschuwing)**

Voor alle groepen die zijn geconfigureerd voor alarmbevestiging moeten vertragingsperioden voor CIT (Confirmation Inhibition Time) en ACT (Alert Cancelation Time) zijn geconfigureerd. De maximum vertragingswaarden voor elke optie worden in de onderstaande tabel getoond.

#### **Tabel 52: CIT en ACT**

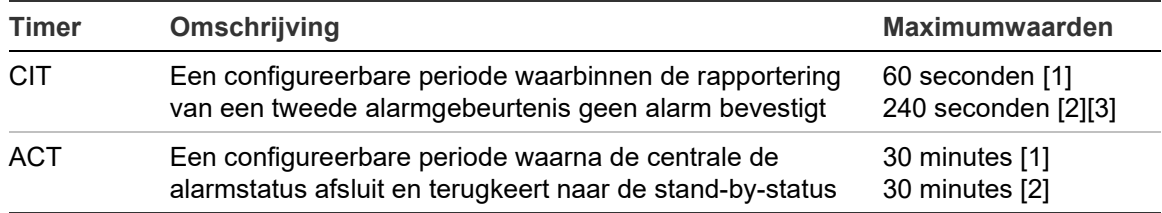

[1] EN 54-2-bevestiging type A.

[2] EN 54-2-bevestiging type B.

[3] Overbrugt alleen de alarmbevestiging van de eerste alarmactiverende melder voor bevestigingstypes aDaZ, dDaZ, aDMaz, aIMaz en dMaZ.

#### **Groepsbedieningsmodi**

Alle groepen moeten geconfigureerd zijn als Mixed, Hand, Auto, MSP, of MHA. Informatie over elk van deze groepsbedieningsmodi wordt in onderstaande tabel weergegeven. Standaard zijn alle groepen gemengd.

| <b>Bedieningsmodus</b> | Omschrijving                                                                                                    |
|------------------------|----------------------------------------------------------------------------------------------------|
| Mixed                  | De groep kan een combinatie bevatten van automatische melders en<br>handmelders.                                                                                  |
| Hand [1]               | De groep kan alleen handbrandmelders bevatten (of ingangen die zijn<br>geconfigureerd voor HBM-bediening).                                                        |
| Auto [1]               | De groep kan alleen detectoren bevatten (of ingangen die zijn<br>geconfigureerd voor detectorbediening).                                                          |
| <b>MSP</b> [1]         | De groep kan alleen sprinklerhandbrandmelders bevatten (of ingangen<br>die zijn geconfigureerd voor sprinklerhandbrandmelding).                                   |
|                        | De uitgangsgroepen voor doormelding, besturingsapparaat en<br>signaalgever worden geactiveerd bij een alarm in een groep waarvoor<br>deze modus wordt uitgevoerd. |
| <b>MHA [1]</b>         | De groep kan alleen "huisalarm"-handbrandmelders bevatten (of<br>ingangen die zijn geconfigureerd voor "huisalarm"-handbrand-melding).                            |
|                        | De uitgangsgroepen voor doormelding worden niet geactiveerd bij een<br>alarm in een groep waarvoor deze modus wordt uitgevoerd.                                   |

**Tabel 53: Groepsbedieningsmodi**

[1] Via de centrale kunnen groepsmelders of ingangen worden geconfigureerd die niet voldoen aan de bijbehorende criteria uit de kolom Omschrijving.

## **Zoneconfiguratie**

Selecteer Zone Configuratie om de bevestigingszones te configureren. Een zone is een reeks groepen waarbinnen een alarmgebeurtenis het eerste alarm in een zone kan bevestigen.

Het maximum aantal zones dat geconfigureerd kan worden is 256 (alle centrales, ongeacht het aantal lussen).

**Ga als volgt te werk om een zone te configureren:**

- 1. Selecteer Installatie setup in het hoofdmenu en selecteer vervolgens Groep config.
- 2. Selecteer Zone Configuratie.
- 3. Kies het te configureren zonenummer.

Een lijst met groepen wordt getoond.

4. Selecteer de groepen die u wilt toevoegen aan de bevestigingszone en druk op de jog-draaiknop om elke selectie te bevestigen.

JA geeft aan dat een groep is toegevoegd aan de bevestigingszone, NEE geeft aan dat een groep niet is toegevoegd aan de bevestigingszone.

5. Druk op F1 (Opslaan), F3 (Toepassen), F4 (Verwijderen) of F2 (Verlaten).

Vergeet niet om de opgeslagen instellingen toe te passen vanuit het hoofdmenu.

**Opmerking:** Vergeet tijdens het configureren van een bevestigde groep niet dat externe groepen met hetzelfde groepsnummer een centralealarm kunnen activeren zonder bevestiging. Configureer de externe groepen zodanig dat zulke ongewenste alarmen worden voorkomen.

# **Paneel I/O-configuratie**

## **Ingangsconfiguratie paneel**

Configureerbare opties voor centrale-ingangen worden hieronder getoond.

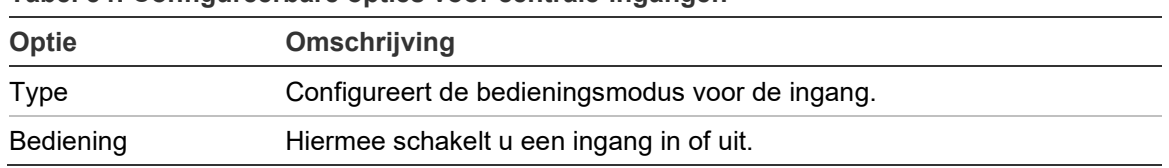

**Tabel 54: Configureerbare opties voor centrale-ingangen**

De ingangstypes worden weergegeven in Tabel 55 hieronder. De standaardmodus voor alle ingangen is LG (logged activation (opgeslagen activering): een onvergrendelde conditie opgeslagen in het gebeurtenislogboek).

**Ga als volgt te werk om een centrale-ingang te configureren:**

- 1. Selecteer Installatie setup in het hoofdmenu.
- 2. Selecteer Pnl I/O config.
- 3. Select Pnl ingangen en selecteer vervolgens de overeenkomstige paneelingang.
- 4. Selecteer het type ingang.

Zie Tabel 55 hieronder voor een lijst van beschikbare ingangstypes.

- 5. Druk op F4 (Enter) en vervolgens op F1 (Terug).
- 6. Druk op F1 (Opslaan), F3 (Toepassen), F4 (Verwijderen) of F2 (Verlaten).

Vergeet niet om de opgeslagen instellingen toe te passen vanuit het hoofdmenu.

#### **Tabel 55: Configureerbare ingangstypes**

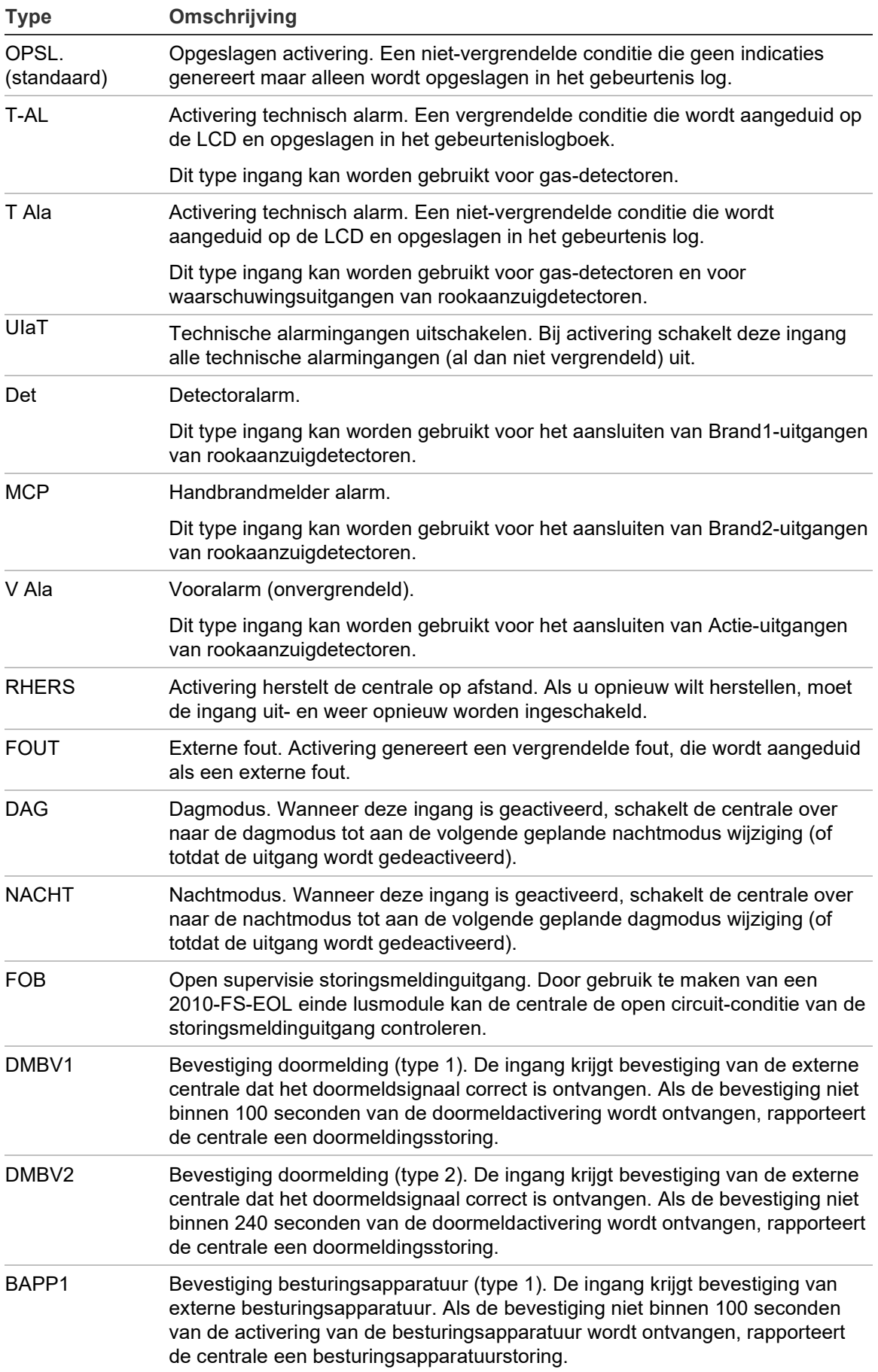

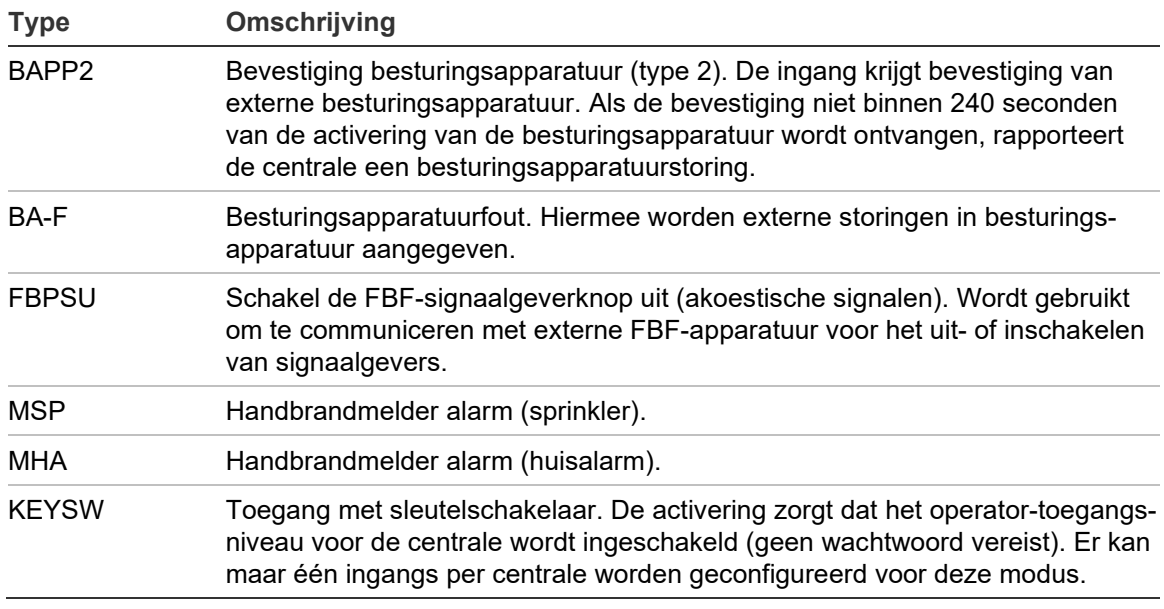

**Ga als volgt te werk om een centrale-ingang in of uit te schakelen:**

- 1. Selecteer Installatie setup in het hoofdmenu.
- 2. Selecteer Pnl I/O config.
- 3. Select Pnl ingangen en selecteer vervolgens de overeenkomstige ingang.
- 4. Selecteer AAN (inschakelen), UIT (uitschakelen), UIT-D (uitschakelen in dagmodus) of UIT-N (uitschakelen in nachtmodus) voor de optie Controle.
- 5. Druk op F4 (Enter) en vervolgens op F1 (Terug).
- 6. Druk op F1 (Opslaan), F3 (Toepassen), F4 (Verwijderen) of F2 (Verlaten).

Vergeet niet om de opgeslagen instellingen toe te passen vanuit het hoofdmenu.

#### **Configuratie paneeluitgang**

Configureerbare opties voor centrale-uitgangen worden hieronder getoond.

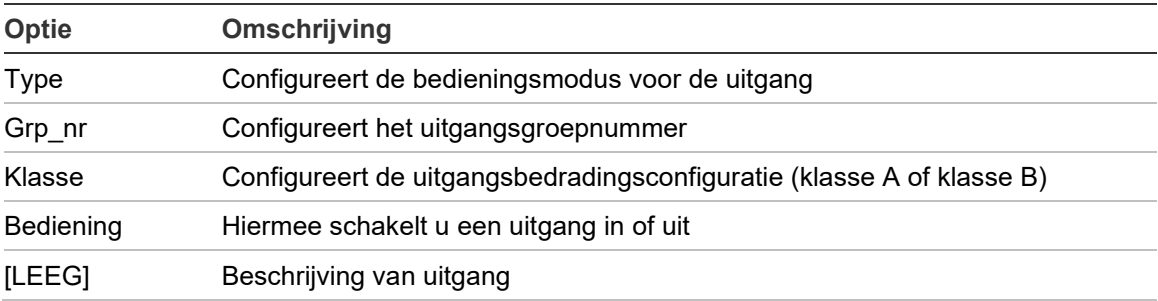

**Tabel 56: Configureerbare opties voor centrale-uitgangen**

**Ga als volgt te werk om een centrale-uitgang te configureren:**

- 1. Selecteer Installatie setup in het hoofdmenu.
- 2. Selecteer Pnl I/O config.
- 3. Select Pnl uitgangen en selecteer vervolgens de overeenkomstige uitgang.
- 4. Selecteer het type uitgang.

Zie Tabel 57 op pagina 120 voor een lijst van beschikbare uitgangstypes. De standaardmodus voor alle configureerbare uitgangen is SIGN (uitgang signaalgever).

5. Wijs de uitgang aan een uitgangsgroep toe.

Zie "Uitgangsgroepen" op pagina 121 voor meer informatie over uitgangsgroepen.

6. Selecteer de uitgangsklasse (Klasse A or Klasse B).

De standaardinstelling is klasse B.

- 7. Druk op F4 (Enter) en vervolgens op F1 (Terug).
- 8. Druk op F1 (Opslaan), F3 (Toepassen), F4 (Verwijderen) of F2 (Verlaten).

Vergeet niet om de opgeslagen instellingen toe te passen vanuit het hoofdmenu.

Configureerbare uitgangstypes worden in de onderstaande tabel getoond.

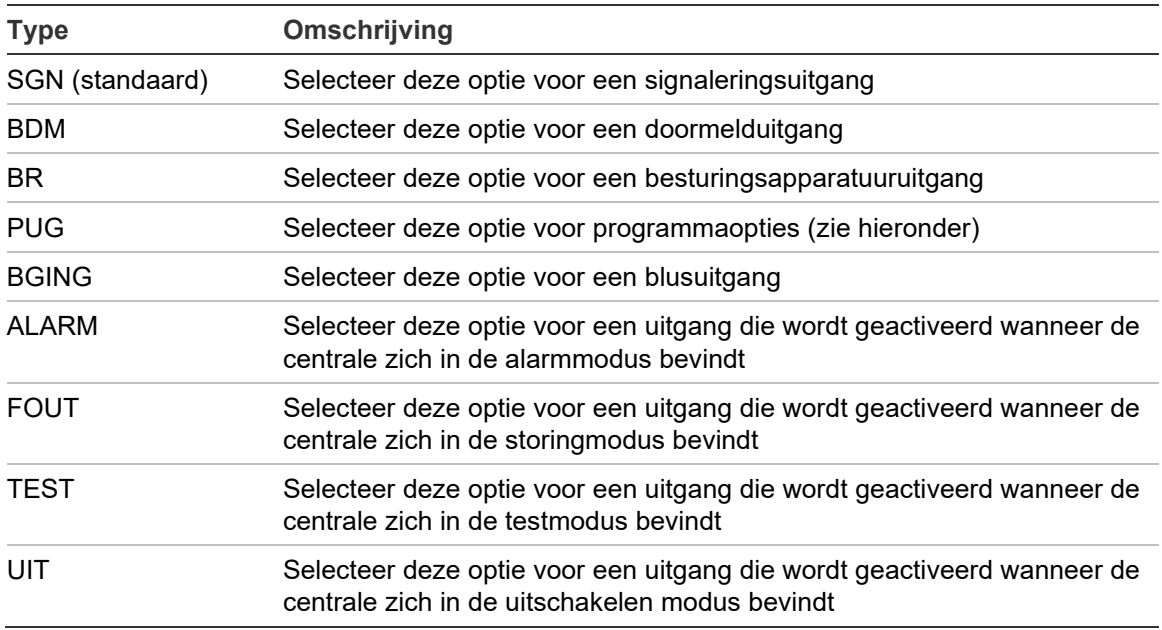

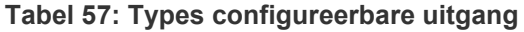

**Ga als volgt te werk om een centrale-uitgang in of uit te schakelen:**

- 1. Selecteer Installatie setup in het hoofdmenu.
- 2. Selecteer Pnl I/O config.
- 3. Selecteer Uitgangen en selecteer vervolgens de uitgang die moet worden inof uitgeschakeld.

Configureerbare uitgangen worden weergegeven als UITG1, UITG2, enz, de bewaakte alarmuitgang wordt weergegeven ALM\_O en de bewaakte storingsuitgang wordt weergegeven als FT\_0.

- 4. Selecteer AAN (inschakelen), UIT (uitschakelen), UIT-D (uitschakelen in dagmodus) of UIT-N (uitschakelen in nachtmodus) voor de optie Controle.
- 5. Druk op F4 (Enter) en vervolgens op F1 (Terug).
- 6. Druk op F1 (Opslaan), F3 (Toepassen), F4 (Verwijderen) of F2 (Verlaten).

Vergeet niet om de opgeslagen instellingen toe te passen vanuit het hoofdmenu.

**Opmerking:** Wijzigingen in de configuratie van een Class A-uitgang worden toegepast op alle uitgangsparen waarmee de Class A-uitgang (UITG1/ UITG2, enz.) is samengesteld. Dit omvat configuratieopties voor inschakelen/ uitschakelen. Als bijvoorbeeld het type UITG1 wordt gewijzigd in PRG en Groepn wordt gewijzigd in 5, wordt de configuratie van de gekoppelde UITG2 automatisch bijgewerkt naar deze instellingen.

#### **Uitgangsgroepen**

Selecteer Uitgang groepen om de uitgangsgroepen van de centrale te configureren. Uitgangen van de centrale moeten worden toegewezen aan de uitgangsgroepen voor activering.

Een uitgangsgroep is een verzameling uitgangen van hetzelfde type dat gelijktijdig wordt ingeschakeld en uitgeschakeld (ze worden gelijktijdig aangestuurd). Uitgangsgroepen worden aangeduid met een uitgangsgroepnummer.

Uitgangen worden tijdens autosetup toegewezen aan de standaard uitgangsgroepen (zie "Autosetup" op pagina 106).

Er kunnen maximaal 300 uitgangsgroepen voor signaalgevers, doormelding, besturingsapparatuur, blussen en programmering worden geconfigureerd (afhankelijk van het zonetype).

De uitgangsgroepen van signaalgevers, doormelding en besturingsapparatuur worden bediend (en hun status aangeduid) door de corresponderende signaalgevers-, doormelding- en besturingsapparatuurknoppen en indicatie-LED's aan de voorzijde van de centrale.

Programma uitgangsgroepen beschikken niet over knoppen of indicatie-LED's aan de voorzijde van de centrale, maar hun status wordt weergegeven op de LCD.

De standaard uitgangsgroepen van de centrale wordt hieronder weergegeven. **Opmerking:** Deze optie is niet beschikbaar op repeaterpanelen.

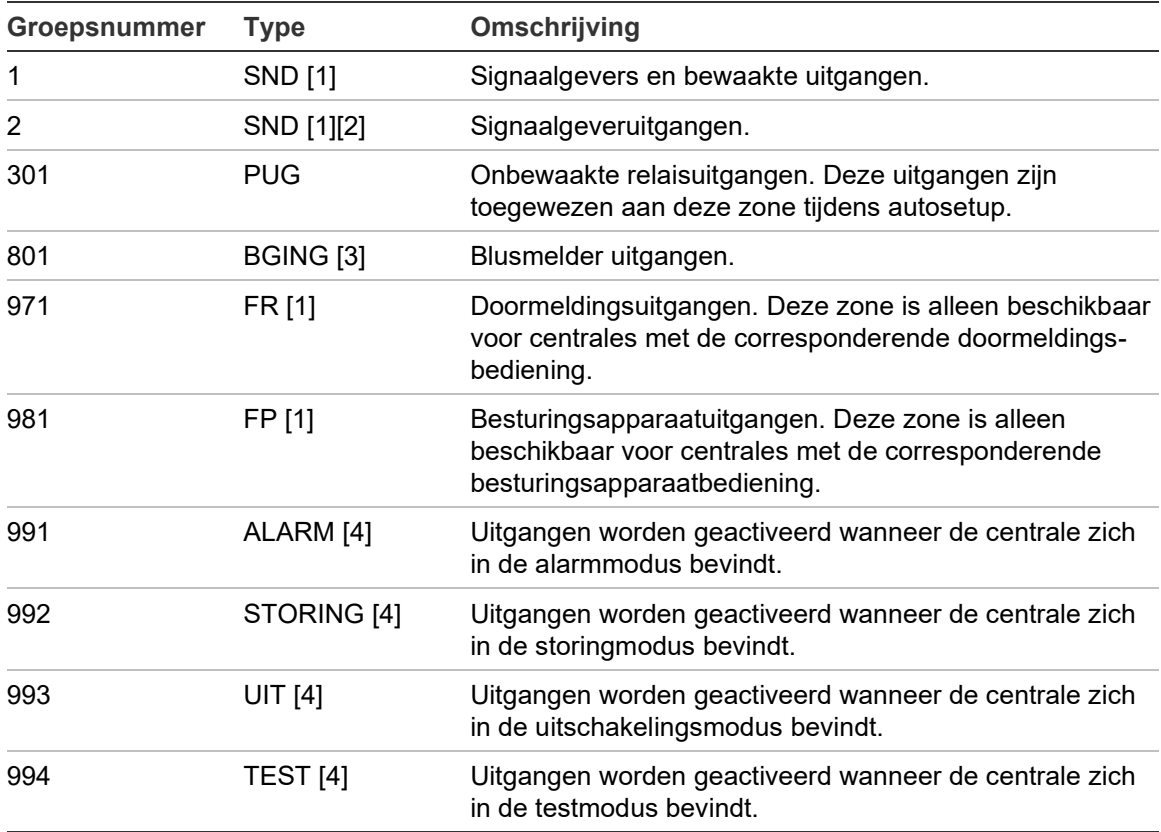

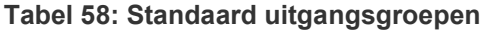

[1] Om te voldoen aan de EN 54-vereisten, moet deze uitgangsgroep worden gekoppeld aan een programmeerbare knop wanneer een andere uitgangsgroep van hetzelfde type wordt gekoppeld aan een programmeerbare knop.

[2] Alleen NEN 2575-bedieningsmodus.

[3] Blusuitgangsgroepen worden alleen geactiveerd met EN 54-alarmbevestiging type C.

[4] Deze uitgangsgroepen zijn niet configureerbaar.

De configureerbare opties voor uitgangsgroepen worden hieronder weergegeven.

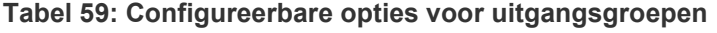

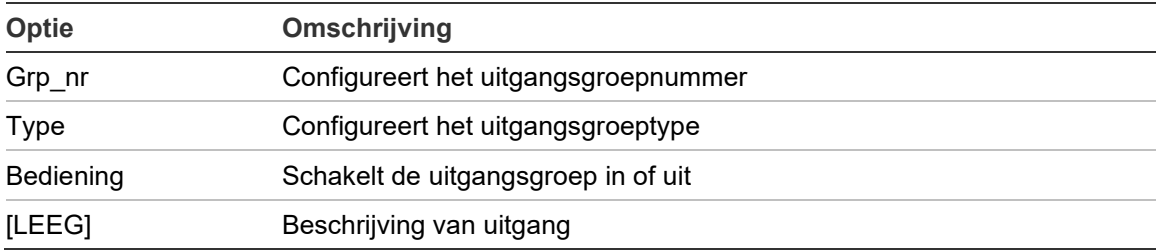

**Ga als volgt te werk om een standaard uitgangsgroep te configureren:**

- 1. Selecteer Installatie setup in het hoofdmenu en selecteer vervolgens Uitgang groepen.
- 2. Selecteer Uitgang groepen.

Er wordt een lijst met beschikbare uitgangsgroepen weergegeven. Druk op F3 (Zoeken) om op groepsnummer te zoeken. Druk op F4 (Verwijder) om een uitgangsgroep te verwijderen.

3. Selecteer de te configureren uitgangsgroep.

U kun het zonenummer of het type uitgangsgroep voor een standaard uitgangsgroep niet wijzigen.

- 4. Selecteer AAN (inschakelen), UIT (uitschakelen), UIT-D (uitschakelen in dagmodus) of UIT-N (uitschakelen in nachtmodus) voor de optie Controle.
- 5. Voer een korte tekstomschrijving in voor de uitgangsgroep.
- 6. Druk op F4 (Enter) en vervolgens op F1 (Terug).
- 7. Druk op F1 (Opslaan), F3 (Toepassen), F4 (Verwijderen) of F2 (Verlaten).

Vergeet niet om de opgeslagen instellingen toe te passen vanuit het hoofdmenu.

- **U kunt als volgt een nieuwe uitgangsgroep toevoegen:**
- 1. Selecteer Installatie setup in het hoofdmenu en selecteer vervolgens Uitgang groepen.
- 2. Selecteer Uitgang groepen.

Er wordt een lijst met beschikbare uitgangsgroepen weergegeven.

3. Druk op F3 (Zoeken) en voer vervolgens een nummer in voor de nieuwe uitgangsgroep die u wilt toevoegen.

Druk op de jog-draaiknop om een invoer te bevestigen.

- 4. Selecteer het type uitgangsgroep (PUG, BGING, SGN, BDM of FP).
- 5. Selecteer AAN (inschakelen), UIT (uitschakelen), UIT-D (uitschakelen in dagmodus) of UIT-N (uitschakelen in nachtmodus) voor de optie Controle.
- 6. Voer een korte tekstomschrijving in voor de uitgangsgroep.
- 7. Druk op F4 (Enter) en vervolgens op F1 (Terug).
- 8. Druk op F1 (Opslaan), F3 (Toepassen), F4 (Verwijderen) of F2 (Verlaten).

Vergeet niet om de opgeslagen instellingen toe te passen vanuit het hoofdmenu.

## **Activering van uitgangsgroep**

Uitgangsgroepen kunnen worden geactiveerd door:

- Groepsactivering met vertragingen
- Uitgangszonebevestiging voor specifieke uitgangen (EN 54-2 type C)
- Logische regels (geconfigureerd via de het pc-configuratiehulpprogramma)
- Handmatige activering met programmeerbare knoppen Aan/Uit (alleen ontruimingscentrales)

Denk aan de activeringsopties tijdens het configureren van uw brandmeldsysteem, om onverwacht alarmgedrag te voorkomen. Indien groepsactivering niet correct is geprogrammeerd, zou een groep in alarm eventueel vereiste bevestigingsconfiguratie van een uitgangsgroep kunnen negeren.

## **Vertraagde uitgangszoneactivering met alarmbevestiging**

**Opmerking:** Deze optie is conform de EN 54-alarmbevestiging type C.

Activering van uitgangsgroepen voor centrales kan worden vertraagd op basis van alarmbevestigingsconfiguratie (dit kan bijvoorbeeld worden gebruikt voor uitgangen voor blusmelders). De maximaal configureerbare vertraging is 999 seconden.

De configuratieopties voor de alarmbevestiging van de uitgangsgroep worden in de onderstaande tabel getoond.

**Opmerking:** De configuratie vereist dat twee onafhankelijke alarmbevestigingen worden geselecteerd uit de beschikbare opties en dat een bevestigingsvertraging (in seconden) wordt ingevoerd voor de corresponderende te activeren uitgangsgroep.

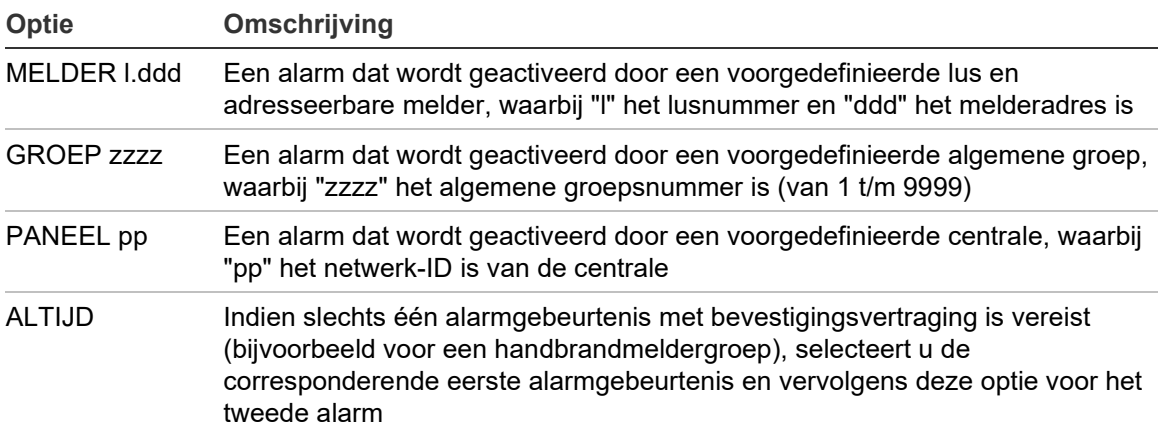

#### **Tabel 60: Alarmbevestigingsopties uitgangsgroep**

**Ga als volgt te werk om de activering van de vertraagde uitgangsgroep te configureren:**

- 1. Selecteer Installatie setup in het hoofdmenu en selecteer vervolgens Uitgang groepen.
- 2. Selecteer Bevestiging en selecteer vervolgens de uitgangsgroep die u wilt configureren.

Er wordt een lijst van beschikbare uitgangsgroepen weergegeven die de configuratie van alarmbevestiging toestaan.

- 3. Selecteer Aktief en selecteer vervolgens JA (alarmbevestiging is vereist) of NEE (alarmbevestiging is niet vereist).
- 4. Selecteer Alarm1 en selecteer vervolgens de vereiste bevestiging (MELDER, GROEP, PANEEL of ALTIJD). Herhaal deze stap voor Alarm2.

Indien alarmbevestiging is vereist, wordt de uitgangsgroep alleen geactiveerd wanneer beide geconfigureerde alarmbevestigingscondities worden gedetecteerd gedurende de vertragingsperiode van de bevestiging.

Voor de blusuitgangsgroepbevestiging moeten twee groepen voor Alarm1 en Alarm2 worden geconfigureerd. Zie opmerking hieronder.

- 5. Selecteer Vertr en voer vervolgens de bevestigingsvertraging in seconden (0 t/m 999) in.
- 6. Selecteer EXTnode en voer vervolgens het adres van de bluscentrale in.

Dit veld is alleen beschikbaar wanneer u de bevestiging voor een blusuitgangsgroep configureert.

- 7. Druk op F4 (Enter) en vervolgens op F1 (Terug).
- 8. Druk op F1 (Opslaan), F3 (Toepassen), F4 (Verwijderen) of F2 (Verlaten).

Vergeet niet om de opgeslagen instellingen toe te passen vanuit het hoofdmenu.

## **Opmerking**

Er kan een bluscentrale op afstand worden geconfigureerd voor het ontvangen van vooractiverings- en activeringsopdrachten die zijn gekoppeld aan de lokale blusuitgangsgroep bevestiging.

Wanneer voor een van de twee geconfigureerde bevestigingsgroepen (Alarm1, Alarm2) het alarm wordt geactiveerd, wordt de vooractiveringsopdracht naar de bluscentrale (EXTnode) verstuurd. Als het alarm voor de tweede groep wordt geactiveerd, wordt de activeringsopdracht naar de bluscentrale verstuurd.

## **Een uitgangsgroep aan een programmeerbare knop toewijzen**

**Opmerking:** Deze optie is niet beschikbaar voor centrales in de regionale modus VdS 2540.

In brandalarmcentrales kan één uitgangsgroep worden toegewezen aan de programmeerbare knop en indicatie-LED op de interface van de centrale voor bediening en indicatie. Zie Afbeelding 1 op pagina 5 voor de locatie van de programmeerbare knop en indicatie-LED.

In ontruimingscentrales kunnen maximaal zeven uitgangsgroepen worden toegewezen aan de programmeerbare knoppen en indicatie-LED's. Zie Afbeelding 2 op pagina 6 voor de locatie van de programmeerbare knoppen en indicatie-LED's.

Alle programmeerbare knoppen zijn standaard ingesteld op signaalgevergroep 1.

## **Opmerkingen:**

- Om te voldoen aan de EN 54-vereisten, moeten standaarduitgangsgroepen 1 (SND), 2 (SND), 971 (FR) en 981 (FP) worden gekoppeld aan een programmeerbare knop wanneer een andere uitgangsgroep van hetzelfde type wordt gekoppeld aan een programmeerbare knop.
- Ontruimingscentrales die in de NEN 2575-modus werken, kunnen alleen signaalgever uitgangsgroepen aan de programmeerbare knoppen toewijzen. Ontruimingscentrales die in andere modi werken, kunnen alle beschikbare types uitgangsgroepen aan de knoppen toewijzen.

Vergeet niet om de uitgangsgroepen die u nodig hebt aan te maken voordat u de programmeerbare knoppen gaat configureren. Zie "Uitgangsgroepen" op pagina 121 voor meer informatie.

**U wijst als volgt een uitgangsgroep aan een programmeerbare knop toe:**

- 1. Selecteer Installatie setup in het hoofdmenu en selecteer vervolgens Uitgang groepen.
- 2. Selecteer Prog. Bed.
- 3. Selecteer de te configureren knop/indicatie-LED.

In ontruimingscentrales zijn de programmeerbare knoppen van boven naar benden genummerd van 1 t/m 7.

- 4. Selecteer de optie In gebruik en schakel de optie in.
- 5. Selecteer Werking en selecteer vervolgens de uitgangsgroepmodus.
- 6. Selecteer Grp\_nr en voer vervolgens het aantal uitgangsgroepen in die u aan de knop wilt toewijzen.
- 7. Selecteer Vertr en voer vervolgens de vereiste bevestigingsvertraging (in seconden) in.

De vertraging telt af nadat de knop Bevestigen is ingedrukt, voordat de toegewezen uitgangsgroep wordt geactiveerd. De maximum vertragingswaarde is 600 seconden.

- 8. Druk op F4 (Enter) en vervolgens op F1 (Terug).
- 9. Druk op F1 (Opslaan), F3 (Toepassen), F4 (Verwijderen) of F2 (Verlaten).

Vergeet niet om de opgeslagen instellingen toe te passen vanuit het hoofdmenu.

## **Vertr. config.**

Selecteer Vertr. config. om de activeringsvertragingen voor uitgangsgroepen, onderzoekstijden en algemeen signaalgevergedrag (signaalgevers stoppen en gebruik voor tweede fase) te configureren.

**Opmerking:** Deze optie is niet beschikbaar op repeaterpanelen.

De opties voor de configuratie van vertragingen worden in de onderstaande tabel getoond.

| Optie                    | Omschrijving                                                                                                    |
|--------------------------|----------------------------------------------------------------------------------------------------|
| Signaalgevers            | Hiermee configureert u de activering van signaalgevergroepen met<br>groepen in alarm. Een waarschuwingsvertraging kan ook worden<br>geconfigureerd als de vertragingsoptie voor de tweede fase is vereist.                                                                |
| <b>Brand doormelding</b> | Hiermee configureert u de activering van doormeldgroepen met groepen<br>in alarm.                                                                                                    |
| Besturingsapp.           | Hiermee configureert u de activering van besturingsapparaatgroepen met<br>groepen in alarm.                                                                                                    |
| Programeer               | Hiermee configureert u de activering van programmagroepen met<br>groepen in alarm.                                                                                                    |
| Per Groep                | Hiermee configureert u de activering van uitgangsgroepen voor elke<br>individuele groep in alarm. Voor elke groep kan een andere<br>activeringsvertraging voor de uitgangsgroep (inclusief geen activering)<br>worden toegewezen voor elke geconfigureerde uitgangsgroep. |
| Algem Vertraging         | Hiermee configureert u de uitschakelingstijd voor het stoppen van<br>signaalgevers, de maximum bevestigingstijd voor het uitbreiden van<br>doormeldvertragingen en de waarschuwingstijd voor signaal-<br>gevertoepassingen in de tweede fase                              |

**Tabel 61: Activeringsconfiguratieopties**

## **Vertragingen voor uitgangsgroepen van signaalgevers, doormelding, besturingsapparatuur en programma**

Selecteer een type uitgangsgroep voor het configureren van vertragingen (inclusief geen activering) voor uitgangsgroepen van signaalgever, doormelding, besturingsapparatuur en programma voor alle groepen.

Deze uitgangsgroepen kunnen afzonderlijk worden geconfigureerd of alle types uitgangsgroepen gelijktijdig. Alle groepen zijn geprogrammeerd met dezelfde instelling: globale vertraging of geen activering.

In de onderstaande tabel staan de configureerbare opties voor elke uitgangsgroep.

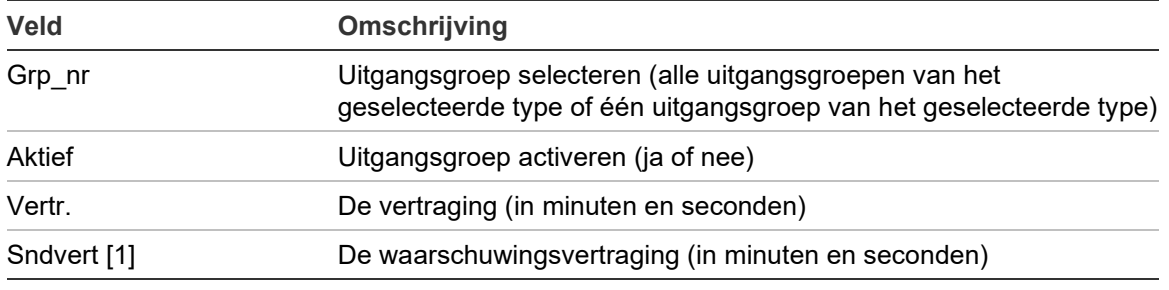

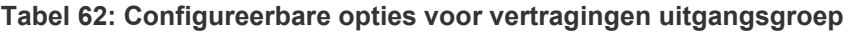

[1] Alleen vertragingen voor signaalgever uitgangsgroepen.

## **Ga als volgt te werk om de vertraging van de uitgangsgroep te configureren:**

- 1. Selecteer Installatie setup in het hoofdmenu en selecteer vervolgens Vertr. config.
- 2. Selecteer het type uitgangsgroep dat u wilt configureren (signaalgevers, doormelding, enz.).
- 3. Selecteer Grp\_nr en vervolgens Allen (om de algemene vertragingsinstellingen voor alle uitgangsgroepen van het geselecteerde type te configureren) of selecteer het nummer van de uitgangsgroep (om aangepaste vertragingsinstellingen voor één uitgangsgroep van het geselecteerde type te configureren).
- 4. Selecteer Aktief en selecteer vervolgens JA (om activering van de uitgangsgroep bij een alarm te bevestigen) of NEE (om de uitgangsgroep te deactiveren).
- 5. Selecteer Vertr en geef de vereiste vertraging in minuten en seconden op.

De maximum vertragingswaarde voor de uitgangsgroepen van signaalgevers, doormelding en besturingsapparatuur is 10 minuten. De maximum vertragingswaarde voor programma-uitgangsgroepen is 16 minuten en 40 seconden.

6. Geef indien vereist een waarschuwingsvertraging (in seconden) op voor de uitgangsgroepen van signaalgevers in toepassingen met waarschuwingssignalen (signaalgevers van de tweede fase).

Een waarschuwingsvertraging wordt alleen aangehouden indien ook de corresponderende waarschuwingstijd wordt geconfigureerd (zie "Waarschuwingstijd" op pagina 134 voor meer informatie over deze optie). De maximum waarschuwingsvertraging is 10 minuten.

- 7. Druk op F4 (Enter) en vervolgens op F1 (Terug).
- 8. Druk op F1 (Opslaan), F3 (Toepassen), F4 (Verwijderen) of F2 (Verlaten).

Vergeet niet om de opgeslagen instellingen toe te passen vanuit het hoofdmenu.

Nadat een vertraging is geconfigureerd, moet deze worden ingeschakeld.

Geconfigureerde vertragingen worden alleen ingeschakeld voor alarmen die door een melder zijn geactiveerd. Alle geconfigureerde vertragingen worden genegeerd door alarmen die zijn geactiveerd door een handbrandmelder.

Geconfigureerde vertragingen kunnen worden ingeschakeld of uitgeschakeld door de programmering van gevoeligheidsmodi (dag-/nachtmodus), externe apparatuur door middel van geprogrammeerde invoer of vertragingsknoppen van de gebruikersinterface.

Standaard verwerkt de centrale geen vertragingen in de nachtmodus. Vergeet niet dat de nachtmodus kan worden geactiveerd door de dag-/nachtmodusplanning, de vakantiekalender of door externe equipment. Voor specifieke toepassingen kan eventueel een vertraging in de nacht modus worden geconfigureerd. Zie "Aanvullende dag-/nachtmodusinstellingen" op pagina 60.

Gebruik deze opties voor het configureren van de activering van signaalgevers en doormeldingen met 2 minuten vertraging voor elke groep in alarm in het brandmeldnetwerk, binnen het groepsbereik van de brandmeldcentrale.

#### **Noten**

- Globale vertragingsopties stellen alleen de vertraging in van de groepen die zijn ingeschakeld voor activering van de signaalgever- of doormeldingszone. Bijvoorbeeld, als signaalgevers en doormelding worden geactiveerd voor groep 1 met een vertraging van 10 seconden en voor groep 5 met een vertraging van 2 minuten, zullen door het selecteren van deze optie, de signaalgevers en doormelding met dezelfde vertraging worden geactiveerd na alarmen in groep 1 of 5, en zullen ze niet worden geactiveerd voor alle overige groepen.
- Met de optie In voor alle groepen kan de gebruiker de vertraging toepassen op alle groepen (inclusief de groepen die eerder zijn geconfigueerd om de uitgangszone niet te activeren).

## **Per Groep (signaalgevers, doormelding, besturingsapparaat of programma)**

Selecteer Per Groep om uitgangsgroepen met verschillende vertragingen te activeren (inclusief geen activering), afhankelijk van welke groep het alarm heeft geactiveerd.

Alle uitgangen die zijn toegewezen aan de uitgangsgroep worden geactiveerd, afhankelijk van de alarmen in het brandmeldnetwerk, in het lokale groepenbereik van de centrale en met verschillende vertragingen.

Bijvoorbeeld, selecteer deze optie om uitgangsgroep nummer 5 te activeren (signaalgevers, doormelding, besturingsapparatuur of programma) met een vertraging van 10 seconden voor een alarm in groep 1 en met een vertraging van 2 minuten voor een melderalarm in groep 5.

**Ga als volgt te werk om vertragingsopties per groep te configureren:**

- 1. Selecteer Installatie setup in het hoofdmenu en selecteer vervolgens Vertr. config.
- 2. Selecteer Per Groep.
- 3. Selecteer de groep en selecteer vervolgens de uitgangsgroep waarvan u de vertraging wilt configureren voor de geselecteerde groep.

De corresponderende configuratieopties van de uitgangsgroep worden voor de geselecteerde groep op het scherm weergegeven.

- 4. Selecteer Aktief en selecteer vervolgens JA of NEE om de activering van de uitgangsgroep voor de groep te definiëren.
- 5. Geef de vereiste vertraging op in minuten en seconden.

De maximum vertragingswaarde voor de uitgangsgroepen van signaalgevers, doormelding en besturingsapparatuur is 10 minuten. De maximum vertragingswaarde voor programma-uitgangsgroepen is 16 minuten en 40 seconden.

6. Geef indien vereist een waarschuwingsvertraging (in seconden) op voor de uitgangsgroepen van signaalgevers in toepassingen met waarschuwingssignalen (signaalgevers van de tweede fase).

Een waarschuwingsvertraging wordt alleen aangehouden indien ook de corresponderende waarschuwingstijd wordt geconfigureerd (zie "Waarschuwingstijd" op pagina 134 voor meer informatie over deze optie). De maximum waarschuwingsvertraging is 10 minuten.

- 7. Druk op F4 (Enter) en vervolgens op F1 (Terug).
- 8. Druk op F1 (Opslaan), F3 (Toepassen), F4 (Verwijderen) of F2 (Verlaten).

Vergeet niet om de opgeslagen instellingen toe te passen vanuit het hoofdmenu.

Uitgangen die zijn toegewezen aan een uitgangsgroep (bijvoorbeeld uitgangsgroep 5 SIGN) worden geactiveerd op basis van alarmen in het brandmeldnetwerk en met de corresponderende vertragingen.

Als u bijvoorbeeld beschikt over een centrale met één lus waarbij de eerste groep is ingesteld op 100 en u wilt uitgangsgroep nummer 5 van de signaalgever configureren, kan het volgende worden geconfigureerd met deze optie:

- Geen activering voor groepen 100 t/m 119
- Activering met een vertraging van 10 seconden voor groepen 120 t/m 139
- Activering met geen vertraging voor groepen 140 t/m 163
- Geen activering voor externe groepen (in dit voorbeeld zijn groepen 1 t/m 99 en groepen 164 t/m 9999 externe groepen). Externe groepen worden aangeduid als REMT op de LCD.

Deze geprogrammeerde uitgangsactivering kan worden geconfigureerd met het configuratiehulpprogramma (aanbevolen) of via het configuratiemenu Vertr. config. in de centrale.

#### **Algemene vertragingen**

Selecteer Algem Vertraging om regiospecifieke onderzoekstijden of geavanceerde vertragingsopties te configureren.

In de onderstaande tabel vindt u de configureerbare opties voor algemene vertragingen.

| Omschrijving                                                                                                    |
|----------------------------------------------------------------------------------------------------|
| Onderzoeksmodus. Schakelt de modi voor regionale onderzoekstijden in<br>(maximum bevestigingstijd, uitgebreide doormeldvertraging).                                                                                                    |
| Onderzoekstijd. Schakelt de modes voor regionale onderzoekstijdsvertragingen<br>in (maximum bevestigingstijd, uitgebreide doormeldvertraging).                                                                                                    |
| Onderzoekstijd na bevestiging. Als deze optie ingeschakeld is, start elke<br>geconfigureerde onderzoekstijd wanneer het alarm bevestigd wordt. Als deze<br>optie uitgeschakeld is, start elke geconfigureerde onderzoekstijd wanneer het<br>alarm gedetecteerd wordt.                                 |
| Waarschuwingstijd. Hiermee configureert u de waarschuwingstijd wanneer de<br>centrale is geconfigureerd om een waarschuwingssignaal te gebruiken voor<br>signaalgevertoepassingen in de tweede fase. Voor standaardtoepassingen<br>waarbij geen waarschuwingssignaal is vereist, moet de tijd 0 zijn. |
| Waarschuwingstijd (uitgebreid). Als deze optie ingeschakeld is, wijzigt het<br>waarschuwingssignaal (indien geconfigureerd) alleen in het ontruimingssignaal<br>als een handbrandmelderalarm gedetecteerd wordt.                                                                                      |
| Uitschakelingstijd voor het stoppen van signaalgevers. Deze optie schakelt het<br>stoppen van signaalgevers met de knop Signaalgever Aan/Uit uit gedurende een<br>eerder geconfigureerde tijd wanneer een signaalgeververtraging wordt<br>uitgevoerd.                                                 |
|                                                                                                    |

**Tabel 63: Configureerbare opties voor algemene vertragingen**

#### **Ga als volgt te werk om algemene vertragingen te configureren:**

- 1. Selecteer Installatie setup in het hoofdmenu en selecteer vervolgens Vertr. config.
- 2. Select Algem Vertraging.
- 3. Selecteer Onderzoeksmode en selecteer vervolgens het type onderzoeksmodus dat is vereist.

Zie "Onderzoeksmodus" hieronder voor meer informatie over deze optie.

4. Indien een onderzoeksmodus is geselecteerd, selecteert u Tijd en geeft u de tijdwaarde op (in seconden).

Schakel Inv\_Ack in als u wilt dat een geconfigureerde onderzoekstijd begint met aftellen wanneer het alarm bevestigd wordt (een geconfigureerde onderzoektstijd start standaard wanneer het alarm gedetecteerd wordt).

Zie "Onderzoekstijd" op pagina 134 voor meer informatie over deze optie.

5. Als waarschuwingssignalen zijn vereist (voor signaalgevers van de tweede fase), selecteert u Waarschuwingstijd en geeft u vervolgens de tijdwaarde op (in seconden).

Schakel het selectievakje WrnT\_4E in om het waarschuwingssignaal alleen te wijzigen in het ontruimingssignaal als een handbrandmelderalarm gedetecteerd wordt.

Als een vertraging is vereist voordat het waarschuwingssignaal wordt gestart, configureert u de vertraging van de waarschuwing voor de corresponderende uitgangsgroep.

Zie "Waarschuwingstijd" op pagina 134 voor meer informatie over deze optie.

6. Selecteer Uitschakelingstijd voor het stoppen van signaalgevers en geef vervolgens de waarde op (in seconden).

De standaardvertraging is 60 seconden. De minimum vertraging is 0 seconden (deze configuratie wordt niet aanbevolen). De maximum vertraging moet lager zijn dan de minimum geconfigureerde signaalgeververtraging.

Zie "Uitschakelingstijd voor het stoppen van signaalgevers" op pagina 136 voor meer informatie over deze optie.

- 7. Druk op F4 (Enter) en vervolgens op F1 (Terug).
- 8. Druk op F1 (Opslaan), F3 (Toepassen), F4 (Verwijderen) of F2 (Verlaten).

Vergeet niet om de opgeslagen instellingen toe te passen vanuit het hoofdmenu.

## **Onderzoeksmodus**

Selecteer Onderzoeksmode om een regionale onderzoeksmodus te definiëren voor de centrale. De beschikbare opties worden in de onderstaande tabel getoond. De standaardinstelling is NEE (geen onderzoeksmodus vereist).

**Opmerking:** Voor onderzoeksmodi van doormelding geldt in het geval van een aantal doormeldzones de uitgebreide vertraging alleen voor vertraagde groepen wanneer het alarm wordt bevestigd door de gebruiker.

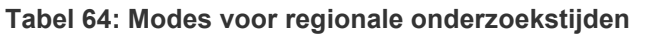

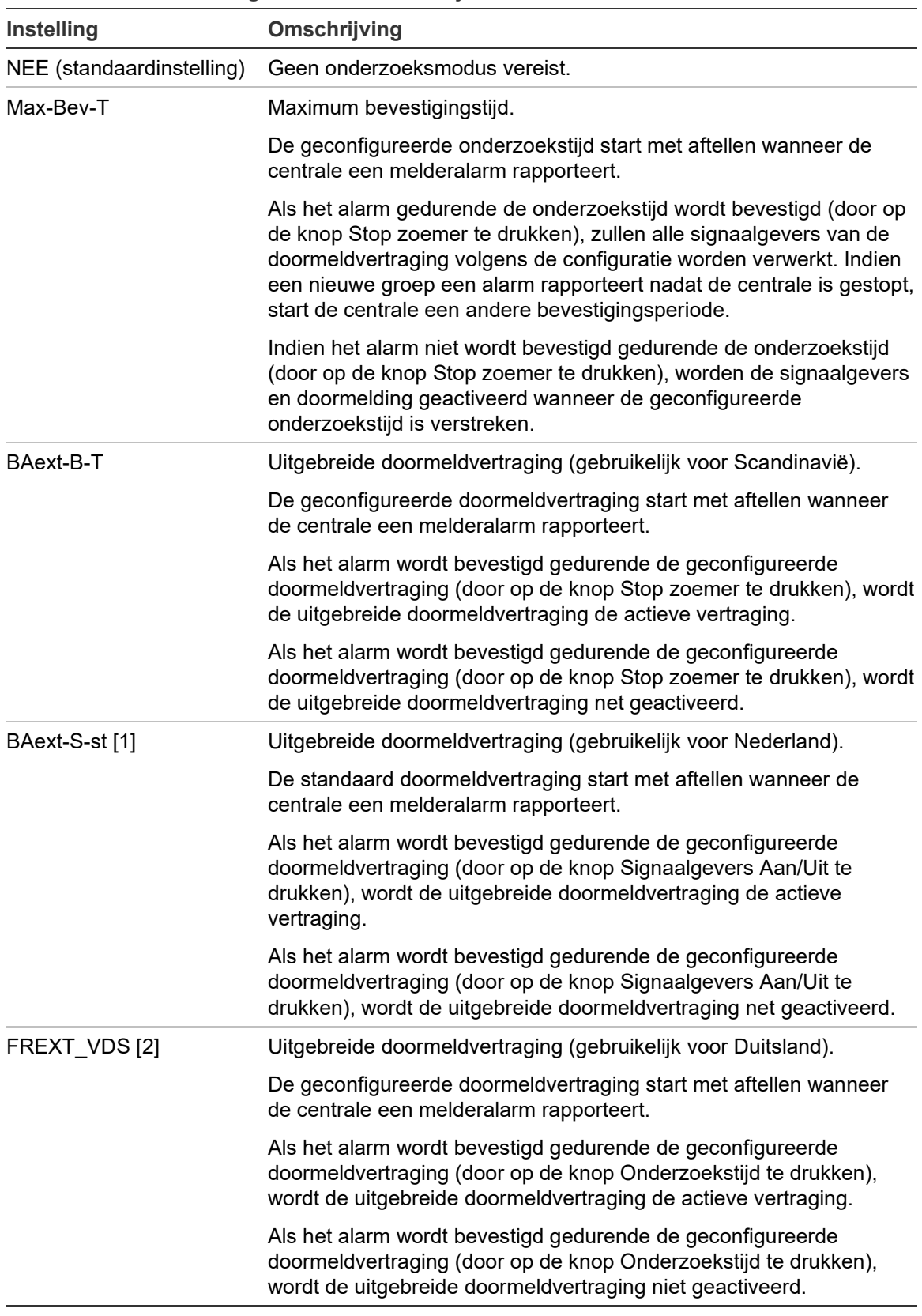

[1] De signaalgeververtraging moet voor deze optie zijn geconfigureerd als 0 seconden. [2] De knop Onderzoekstijd is alleen beschikbaar in bepaalde modellen die werken in de VdS 2540-modus.

## **Onderzoekstijd**

Selecteer Onderzoekstijd om de duur (in seconden) te configureren van de onderzoekstijd voor de geconfigureerde onderzoeksmodus. De minimum, maximum en standaardwaarden voor elke modus worden in de onderstaande tabel getoond.

**Tabel 65: Onderzoekstijdwaarden per modus**

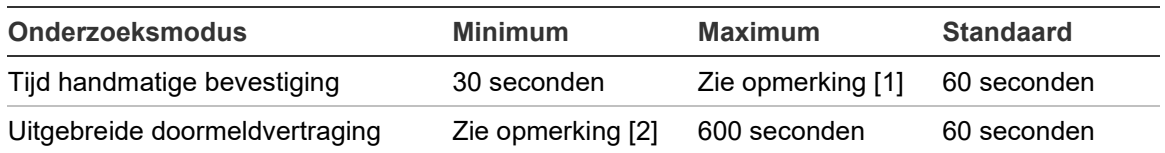

[1] De maximumwaarde moet minder zijn dan de minimum vertraging om een signaalgever of doormeldgroep te activeren.

[2] De minimumwaarde moet groter zijn dan de maximum activeringsvertraging voor alle doormeldgroepen.

**Opmerking:** Bovenstaande tabel geeft de minimum- en maximumwaarden aan wanneer Inv\_Ack niet ingeschakeld is (een geconfigureerde onderzoekstijd start wanneer het alarm gedetecteerd wordt). Als Inv\_Ack ingeschakeld is, is de maximum onderzoekstijd 600 seconden minus de geconfigureerde onderzoekstijd, en is de minimumwaarde 0.

## **Waarschuwingstijd**

Selecteer Waarschuwingstijd om een waarschuwingstijd te configureren voor toepassingen met vereisten voor waarschuwingssignalen (signaalgevers voor de tweede fase).

**Opmerking:** Als een waarschuwingsvertraging is vereist, moet deze afzonderlijk worden geconfigureerd (zie "Vertragingen voor uitgangsgroepen van signaalgevers, doormelding, besturingsapparatuur en programma" op pagina 127).

Met deze optie laten signaalgevers het waarschuwingssignaal klinken gedurende een geconfigureerde periode (de waarschuwingstijd). Aan het eind van de waarschuwingstijd, verandert het signaal van de signaalgever in het evacuatiesignaal (het waarschuwingssignaal blijft klinken gedurende de geconfigureerde vertraging die voorafgaat aan het evacuatiesignaal). Zie Afbeelding 26 en

Afbeelding 27 op pagina 135 hieronder, voor voorbeelden van vertragingen met en zonder vereisten voor de tweede fase.

**Opmerking:** De signalen van de signaalgevers zijn geconfigureerd in het corresponderende configuratiescherm van de melder.

Er zijn drie configureerbare perioden, zoals in de onderstaande tabel wordt getoond.

| <b>Tijdsperiode</b>              | Omschrijving                                                                                                    |
|----------------------------------|----------------------------------------------------------------------------------------------------|
| Waarschuwingstijd                | De tijd vanaf het moment dat het alarm wordt gerapporteerd tot het<br>activeren van het evacuatiesignaal door de signaalgevers (of totdat de<br>corresponderende vertraging voor het evacuatiesignaal begint met aftellen) |
| Waarschuwings-<br>vertraging [1] | De optionele vertraging voordat de signaalgevers het<br>waarschuwingssignaal activeren                                                                                                    |
| Vertraging [1]                   | De optionele vertraging voordat de signaalgevers het evacuatiesignaal<br>activeren                                                                                                    |

**Tabel 66: Waarschuwingstijd, waarschuwingsvertraging en vertraging**

[1] Zie "Vertragingen voor uitgangsgroepen van signaalgevers, doormelding, besturingsapparatuur en programma" op pagina 127 voor het configureren van deze waarden.

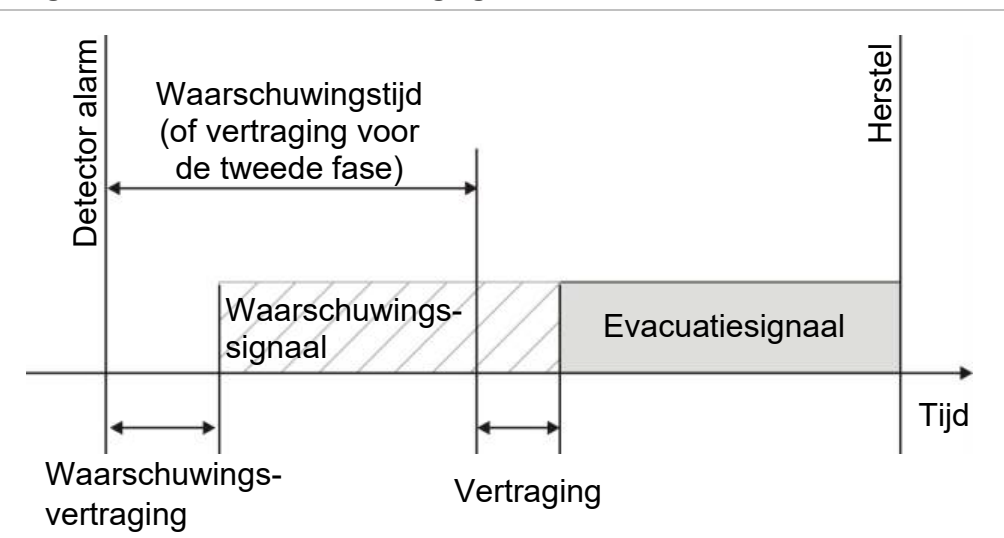

**Afbeelding 26: Detectoralarm met vertraging voor tweede fase**

**Afbeelding 27: Detectoralarm met standaard vertraging (geen tweede fase)**

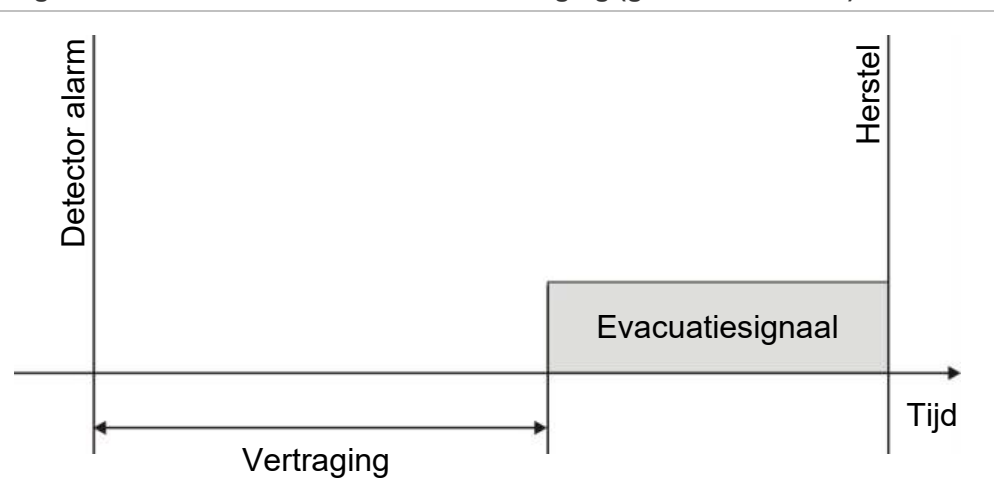

## **Uitschakelingstijd voor het stoppen van signaalgevers**

**Opmerking:** Deze functie is niet beschikbaar voor centrales die werken in de NBN S21-21-100-modus of de EN 54-ontruimingsmodus (alle geconfigureerde uitschakelingstijden voor het stoppen van signaalgevers worden genegeerd).

Om te voorkomen dat signaalgevers onmiddellijk worden uitgeschakeld zodra een alarm voor het eerst wordt gemeld, is mogelijk de knop Signaalgevers Aan/Uit tijdelijk uit te schakelen wanneer een geconfigureerde signaalgeververtraging aan het aftellen is. De standaard uitschakeltijd voor de knop Signaalgevers Aan/Uit is 60 seconden.

De uitschakeltijd begint met aftellen wanneer de centrale de alarmstatus activeert en de geconfigureerde signaalgeververtraging wordt gestart.

Gedurende de geconfigureerde uitschakeltijd brandt de indicatie-LED Signaalgevers Aan/Uit niet en kunnen de signaalgevers niet worden uitgezet (voor activering) door op de knop Signaalgevers Aan/Uit te drukken.

In de tijd tussen het einde van de geconfigureerde uitschakeltijd en het einde van de geconfigureerde signaalgevers vertraging (wanneer de indicatie-LED Signaalgevers Aan/Uit knippert), worden met het indrukken van de knop Signaalgevers Aan/Uit de signaalgevers uitgezet (voor activering).

Een geconfigureerde signaalgevers vertraging kan nog steeds worden uitgezet wanneer de vertraging loopt (en de signaalgevers geactiveerd) door op de knop Signaalgevers vertraging te drukken.

## **Lusklasseconfiguratie**

Selecteer Lus klasse om de installatielusklasse (klasse A of klasse B) te configureren. De standaardinstelling is klasse A.

#### **Ga als volgt te werk om een lus te configureren als Klasse A of Klasse B:**

- 1. Selecteer Installatie setup in het hoofdmenu.
- 2. Selecteer Lus klasse en selecteer het lusnummer (1 voor centrale met één lus; 1 of 2 voor centrale met twee lussen, enz.)
- 3. Selecteer Klasse A of Klasse B.
- 4. Druk op F4 (Enter) en vervolgens op F1 (Terug).
- 5. Druk op F1 (Opslaan), F3 (Toepassen), F4 (Verwijderen) of F2 (Verlaten).

Vergeet niet om de opgeslagen instellingen toe te passen vanuit het hoofdmenu.

## **Configureren van een hoogvermogenlus**

Selecteer High Power Lus om een hoogvermogenlus te configureren (verhoog de maximale lusuitgang van 500 mA naar 800 mA). De standaardinstelling is NEE.

**Opmerking:** Voor deze optie is de 2010-2A-PAK-HPL vereist (niet meegeleverd).

**Een hoogvermogenlus configureren:**

- 1. Selecteer Installatie setup in het hoofdmenu.
- 2. Selecteer High Power Lus.
- 3. Selecteer Inschakelen en selecteer vervolgens JA (om een hoogvermogenlus in te schakelen) of NEE (om een hoogvermogenlus uit te schakelen).
- 4. Druk op F4 (Enter) en vervolgens op F1 (Terug).
- 5. Druk op F1 (Opslaan), F3 (Toepassen), F4 (Verwijderen) of F2 (Verlaten).

Vergeet niet om de opgeslagen instellingen toe te passen vanuit het hoofdmenu.

# **Configuratie op afstand uitschakelen/inschakelen**

Gebruik het menu Aan/Uit om systeemfuncties en apparaten in een brandnetwerk op afstand in en uit te schakelen. Uitgeschakelde functies en melders geven geen fouten of brandmeldingen aan.

Als u zones in alarm op afstand uitschakelt, moet u de centrale die is gekoppeld aan de zone in alarm resetten om de handeling te voltooien.

## **Een systeemfunctie of apparaat op afstand in- of uitschakelen**

## **Een functie of apparaat op afstand uitschakelen:**

- 1. Selecteer Uitschakelen/inschakelen op afstand in het hoofdmenu en selecteer vervolgens Rem. uitgeschakeld.
- 2. Selecteer Paneel en selecteer vervolgens ALLES of Netwerk-ID om het bereik van de opdracht voor uitschakelen/inschakelen op afstand te definiëren (alle panelen in het netwerk of een enkel paneel in het netwerk).
- 3. Selecteer Detect. en vervolgens Zone, Melder, Groep of Paneel.

Voer het groepsnummer, het adres of de ID in voor het element dat u wilt inof uitschakelen. Zie [Tabel](#page-144-0) 67 op pagina [139](#page-144-0) voor meer informatie.

Als de ingevoerde groep, het adres of de ID niet bestaat, wordt er geen actie ondernomen.

4. Selecteer Kanaal.

Voer indien nodig het kanaal in. Zie [Tabel](#page-144-0) 67 op pagina [139](#page-144-0) voor meer informatie

- 5. Selecteer Aktief en selecteer vervolgens NEE (om een functie of apparaat uit te schakelen) of JA (om een eerder uitgeschakelde functie of apparaat in te schakelen).
- 6. Druk op F4 (Enter) en vervolgens op F1 (Terug).
- 7. Druk op F2 (Verlaten).
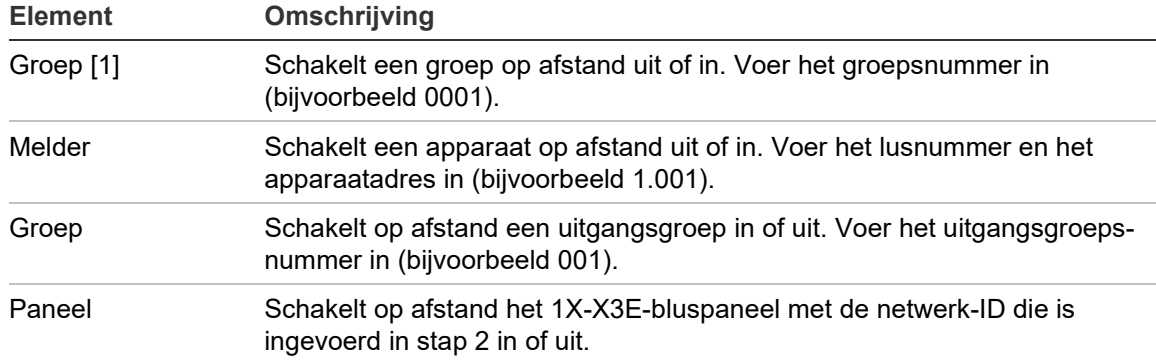

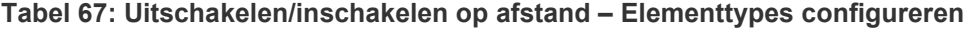

[1] Voor centrales in regionale modus VdS 2540 moet het groepsnummer en het puntnummer in (bijvoorbeeld 0001/01) worden ingevoerd.

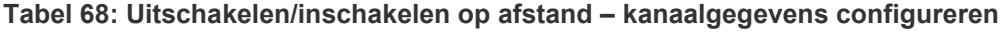

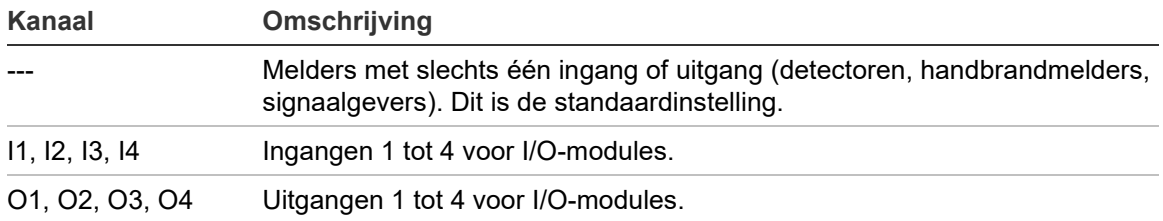

### **Tests**

#### **Diagnose**

Select Diagnose opties voor hulpmiddelen om te helpen met het oplossen van problemen tijdens de installatie. De testopties worden in de onderstaande tabel getoond.

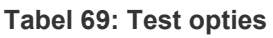

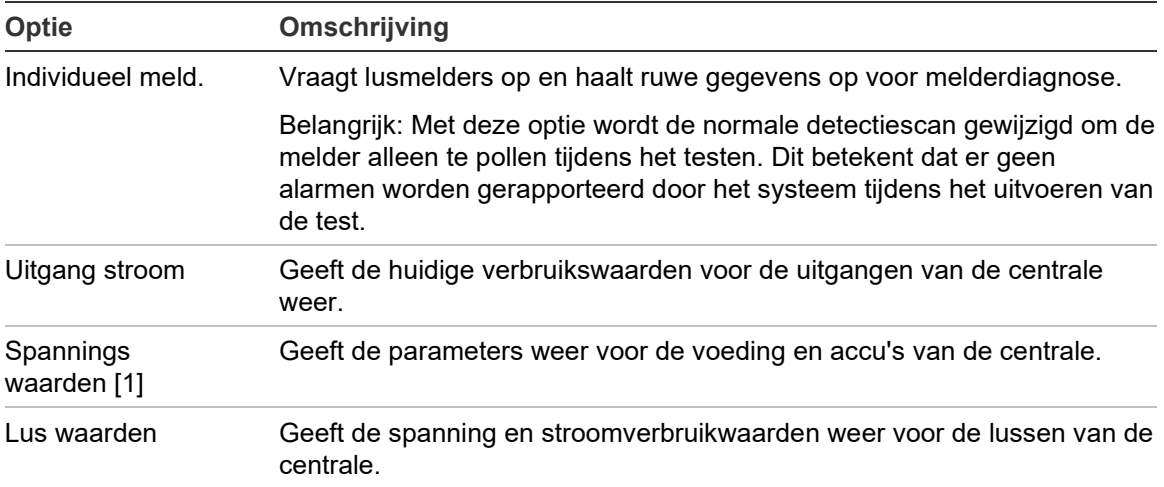

[1] Inclusief de VIN1- en VIN2-waarden voor compacte repeaterpanelen.

**Ga als volgt te werk om testopties te activeren:**

- 1. Selecteer Test in het hoofdmenu en selecteer vervolgens Test opties.
- 2. Selecteer de gewenste testopties.

Als de afzonderlijke meldertest is geselecteerd, geeft u de lus- en adresdetails op voor de melder die moet worden geïnspecteerd (bijvoorbeeld, 1.089 voor melder 89 op lus 1).

3. Wanneer de test is voltooid, sluit u het diagnosemenu om terug te keren naar de normale werking van de centrale.

#### **Individuele melderdiagnose**

De individuele melderdiagnoseopties worden in de onderstaande tabel weergegeven. Als een opvraagmodus niet door een melder ondersteund wordt, gebruikt de centrale de standaard opvraagmodus.

**Opmerking:** Er kan een gedetailleerde melderdiagnose worden aangevraagd door uw regionale technische ondersteuning om u te helpen bij het oplossen van technische problemen. Gebruik de volgende tests zoals opgedragen door het technische ondersteuningsteam en draag de testresultaten aan het team over voor verdere analyse en hulp.

**Tabel 70: Individuele melderdiagnosetests**

| <b>Opvraagmodus</b> [1] | Omschrijving                                         |
|-------------------------|------------------------------------------------------|
| STA AB, STA A, STA B    | Configureert de status van de opvraagmodus           |
| AV1 AB, AV1 A, AV1 B    | Configureert de analoge waarde 1 van de opvraagmodus |
| AV2 AB, AV2 A, AV2 B    | Configureert de analoge waarde 2 van de opvraagmodus |
| GRP AB, GRP A, GRP B    | Configureert de groepstatus van de opvraagmodus      |

[1] AB, A en B geven de het gebruikte luskanaal aan.

De individuele melderdiagnosewaarden worden in de onderstaande tabel weergegeven.

**Tabel 71: Individuele melderdiagnosewaarden**

| <b>Waarde</b>    | Omschrijving                                          |  |  |
|------------------|-------------------------------------------------------|--|--|
| Val1             | Analoge waarde 1 (AV1, AV2) of statuswaarde (STA) [1] |  |  |
| Val <sub>2</sub> | Meldertype                                            |  |  |
| Val <sub>3</sub> | Melderadres                                           |  |  |
| Val4             | Melder status [2]                                     |  |  |
| Val <sub>5</sub> | CRC van het antwoord [2]                              |  |  |
|                  |                                                       |  |  |

[1] De weergegeven analoge waarden zijn de ruwe binaire waarden die van de melder ontvangen werden.

[2] Deze waarden zijn mogelijk niet voor alle melders beschikbaar.

## **Wachtwoordinstellingen**

Gebruik het menu Paswoord instellen om uw wachtwoord te wijzigen en uw gebruikersaccounts te beheren (operator, onderhoud of installateur).

#### **Uw wachtwoord wijzigen**

**Let op:** Wijzig altijd de standaardwachtwoorden om onbevoegde toegang te voorkomen.

Selecteer Paswoord instellen om uw wachtwoord te wijzigen.

**Ga als volgt te werk om het wachtwoord te wijzigen:**

- 1. Selecteer Paswoord instellen in het hoofdmenu en selecteer vervolgens Wijzig Paswoord.
- 2. Voer het huidige wachtwoord in.
- 3. Voer het nieuwe wachtwoord in en bevestig dit.
- 4. Druk op F4 (Enter) en vervolgens op F1 (Terug).
- 5. Druk op F1 (Opslaan), F3 (Toepassen), F4 (Verwijderen) of F2 (Verlaten).

Vergeet niet om de opgeslagen instellingen toe te passen vanuit het hoofdmenu.

#### **Gebruikers beheren**

Selecteer Beheer gebruikers om operator-, onderhouds of installateurgebruikersaccount te bewerken, verwijderen of maken. De centrale staat maximaal 20 gebruikersaccounts toe (alle gebruikersniveaus gecombineerd).

#### **Ga als volgt te werk om een gebruikersaccount te bewerken:**

1. Selecteer Paswoord instellen in het hoofdmenu en selecteer vervolgens Beheer gebruikers.

Er verschijnt een lijst met alle gebruikersaccounts.

- 2. Selecteer de gebruikersaccount die u wilt wijzigen.
- 3. Selecteer de informatie die u wilt bewerken en breng de wijziging aan.

Als u het gebruikerswachtwoord wilt wijzigen, voert u het installateurwachtwoord opnieuw in en wijst u vervolgens het nieuwe wachtwoord van uw gebruikersaccount toe en bevestigt u dit.

- 4. Druk op F4 (Enter) en vervolgens op F1 (Terug).
- 5. Druk op F1 (Opslaan), F3 (Toepassen), F4 (Verwijderen) of F2 (Verlaten).

Vergeet niet om de opgeslagen instellingen toe te passen vanuit het hoofdmenu.

**Ga als volgt te werk om een gebruikersaccount te verwijderen:**

1. Selecteer Paswoord instellen in het hoofdmenu en selecteer vervolgens Beheer gebruikers.

Er verschijnt een lijst met alle gebruikersaccounts.

2. Selecteer de gebruikersaccount die u wilt verwijderen.

U kunt de standaard gebruikersaccounts niet verwijderen

- 3. Druk op F4 (Verwijder) om de geselecteerde account te verwijderen.
- 4. Druk op F4 (Enter) en vervolgens op F1 (Terug).
- 5. Druk op F1 (Opslaan), F3 (Toepassen), F4 (Verwijderen) of F2 (Verlaten).

Vergeet niet om de opgeslagen instellingen toe te passen vanuit het hoofdmenu.

**Ga als volgt te werk om een nieuwe gebruikersaccount te maken:**

- 1. Selecteer Paswoord instellen in het hoofdmenu en selecteer vervolgens Beheer gebruikers.
- 2. Druk op F3 (Nieuw) om een nieuwe account te maken.
- 3. Voer een gebruikersnaam, een wachtwoord en een gebruikersniveau in voor de nieuwe account.

Aan de hand van gebruikersnamen kunnen gebruikersactiviteiten in het gebeurtenislogboek worden herkend.

- 4. Druk op F4 (Enter) en vervolgens op F1 (Terug).
- 5. Druk op F1 (Opslaan), F3 (Toepassen), F4 (Verwijderen) of F2 (Verlaten). Vergeet niet om de opgeslagen instellingen toe te passen vanuit het hoofdmenu.

#### **Beveiligde toegang**

Selecteer Beveiligde toegang om beveiligde of onbeveiligde toegang tot de centrale te configureren. De standaardinstelling is beveiligde toegang (alle gebruikersnaam- en wachtwoordgegevens moeten worden ingevoerd bij elke aanmelding).

- Indien onbeveiligde toegang is geselecteerd, vult de centrale automatisch de meest recent gebruikte gebruikersnaam- en wachtwoordcombinatie in voor de aanmelding
- Indien beveiligde toegang is geselecteerd, moeten alle gebruikersnaam- en wachtwoordgegevens worden ingevoerd bij elke aanmelding

#### **Ga als volgt te werk om de beveiligingsinstelling te configureren:**

- 1. Selecteer Paswoord instellen in het hoofdmenu en selecteer vervolgens Beveiligde toegang.
- 2. Selecteer de gewenste beveiligingsinstelling.
- 3. Druk op F4 (Enter) en vervolgens op F1 (Terug).
- 4. Druk op F1 (Opslaan), F3 (Toepassen), F4 (Verwijderen) of F2 (Verlaten).

Vergeet niet om de opgeslagen instellingen toe te passen vanuit het hoofdmenu.

## **Inbedrijfstelling**

Nadat de centrale en de corresponderende melders zijn geïnstalleerd en geconfigureerd, moet het systeem in bedrijf worden gesteld.

Controleer het volgende:

- Dat het brandmeldsysteem is ontworpen, geïnstalleerd en geconfigureerd in overeenstemming met alle vereiste voorschriften en normen
- of de maximum alarmvoeding in uw installatie de huidige voedingsspecificaties niet overschrijdt
- of alle apparatuur correct is geïnstalleerd en getest en dat alle bekabeling voldoet aan de vereisten in "Aanbevolen kabels" op pagina 33
- of alle softwarefuncties correct zijn geprogrammeerd
- of alle geïnstalleerde detectors geschikt zijn voor de installatieomgeving en correct functioneren
- of alle ingangen en uitgangen correct functioneren
- of de configuratie van alle in-/uitgangslogica (regels en acties) klopt
- of het brandmeldsysteem correct functioneert in de stand-bymodus en geen alarmen of fouten rapporteert
- of tijdens een alarm (met alle geldende melders geactiveerd) het stroomverbruik niet hoger is dan de voedingsspecificaties (als de accu's niet worden geactiveerd, ligt het stroomverbruik binnen de normen)

Hoofdstuk 3: Configuratie en inbedrijfstelling

# Hoofdstuk 4 **Onderhoud**

**Overzicht**

Dit hoofdstuk bevat informatie over het onderhoud van het brandmeldpaneel en de accu.

**Inhoud**

[Onderhoud van brandalarmsysteem 148](#page-153-0) [Accu-onderhoud 149](#page-154-0)

## <span id="page-153-0"></span>**Onderhoud van brandalarmsysteem**

Voor een correcte werking van uw centrale en brandmeldsysteem, en overeenstemming met alle Europese regelgeving, moeten de volgende onderhoudscontroles worden uitgevoerd.

Let op: Zorg ervoor dat doormelding (indien geconfigureerd) is uitgeschakeld of dat de brandweer op de hoogte is gesteld van een eventuele brandalarmtest.

#### **Driemaandelijks onderhoud**

Neem contact op met uw installatie- of onderhoudsbedrijf om een driemaandelijkse inspectie van het brandalarmsysteem uit te voeren.

Tijdens de inspectie moet ten minste één melder per groep worden getest en moet worden gecontroleerd of de centrale op alle fouten en alarmgebeurtenissen reageert.

De voeding van de centrale moet worden gecontroleerd en de accu's getest met behulp van de menuoptie "Accu test" (zie "Foutindicaties accutest" op pagina 149).

#### **Jaarlijks onderhoud**

Neem contact op met uw installatie- of onderhoudsbedrijf om een jaarlijkse inspectie van het brandmeldsysteem uit te voeren.

Tijdens de inspectie moeten alle systeemmelders worden getest en moet worden gecontroleerd of de centrale op alle fouten en alarmgebeurtenissen reageert. Alle elektrische aansluitingen moeten visueel worden gecontroleerd om er zeker van te zijn dat deze goed bevestigd zijn en dat ze niet beschadigd en goed beschermd zijn.

#### **Reinigen**

Houd de buiten- en binnenkant van de centrale schoon. Reinig de centrale periodiek met een vochtige doek voor de buitenkant. Gebruik geen schoonmaakmiddelen met oplosmiddel om de eenheid te reinigen. Reinig de binnenkant van de behuizing niet met vloeibare schoonmaakmiddelen.

## <span id="page-154-0"></span>**Accu-onderhoud**

#### **Foutindicaties accutest**

Een knipperende indicatie-LED Fout voeding geeft aan dat er een fout is opgetreden in de accu of accukabel. Extra informatie over de fout wordt op de LCD weergegeven, zoals hieronder wordt getoond.

#### **Tabel 72: Accufoutberichten**

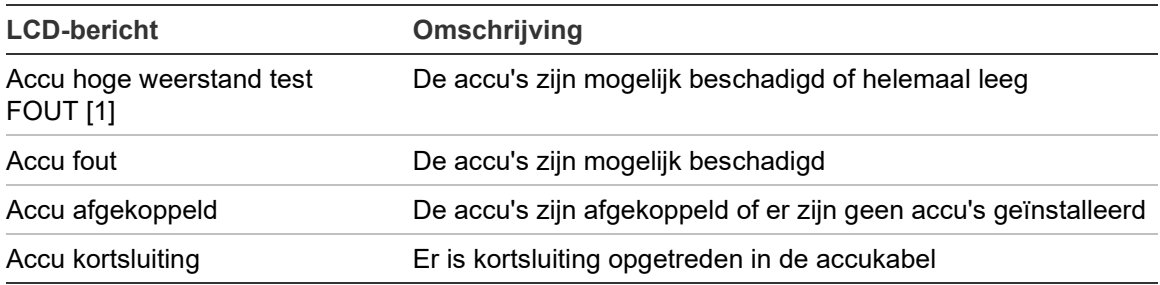

[1] Bij centrales met grote behuizingen met een voeding van 10 A (-P varianten) kan deze storing tot 1 uur aanhouden nadat de accu's zijn vervangen en de centrale is gereset. Om deze vertraging te voorkomen, schakelt u de voeding uit voordat u de accu's vervangt.

Indien de centrale een van de bovenstaande accufouten rapporteert, controleert u de accukabels. Als de kabels in goede staat verkeren en alle aansluitingen in orde zijn, moeten de accu's onmiddellijk worden vervangen.

Naast de bovenstaande meldingen kunnen ook de volgende acculader fouten worden weergegeven:

- Acculader: sensor HI
- Acculader: sensor LO
- Acculader: overspanning
- Acculader: onderspanning
- Acculader: compensatie

#### **Accu's vervangen**

Let op: Explosiegevaar als de accu wordt vervangen door een onjuist type. Voor aanbevolen accu's, zie "[Compatibele accu's](#page-35-0)" op pagina [30.](#page-35-0)

De accu's moeten zo nu en dan worden vervangen, volgens de aanbevelingen van de fabrikant. De levensduur van een accu is ongeveer 4 jaar. Voorkom totale ontlading van de accu's. Gebruik altijd de voorgeschreven accu's.

**Ga als volgt te werk om de accu's te vervangen:**

- 1. Verwijder de verbindingskabel van de accu.
- 2. Koppel de bestaande accu's los en verwijder ze uit de behuizing van de centrale of de externe accubox.
- 3. Installeer de vervangende accu's en sluit deze correct aan. Let hierbij op de polariteit.
- 4. Lever de accu in volgens de plaatselijke of regionale regelgeving.

#### **Accu starten**

**Opmerking:** Deze opstartoptie is niet beschikbaar voor centrales met grote behuizingen met een voeding van 10 A.

Mogelijk is de optie voor het starten van de accu vereist als de accu's zijn vervangen als gevolg van een indicatie van lage accuspanning na het uitvallen van de netvoeding.

Als u de centrale wilt starten via de accu's, drukt u op de knop voor het starten van de accu op de printplaat van de centrale (aangeduid met BAT, zie Afbeelding 28 hieronder). Houd de knop ongeveer 5 seconden ingedrukt.

#### **Afbeelding 28: Knop voor starten van accu**

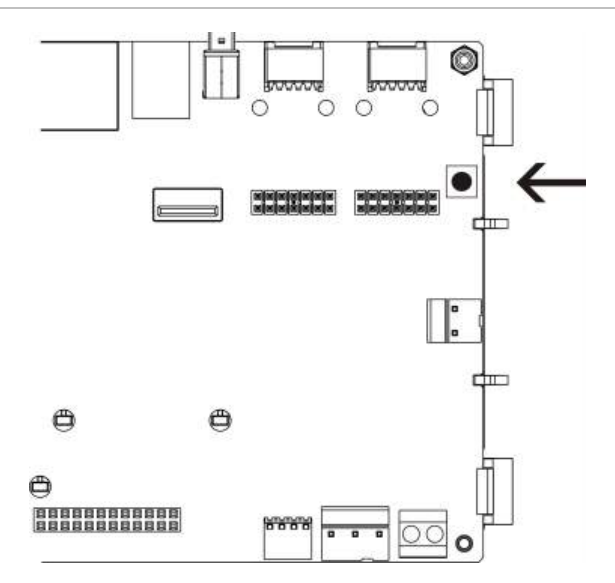

# Hoofdstuk 5 Technische specificaties

#### **Overzicht**

Dit hoofdstuk bevat de technische specificaties voor uw centrale.

#### **Inhoud**

[Lusspecificaties 152](#page-157-0) [Specificaties van voedingseenheid 153](#page-158-0) Accu- [en acculaderspecificaties 154](#page-159-0) [LCD-specificaties 155](#page-160-0) [Specificaties communicatiepoort 155](#page-160-1) [Specificaties brandmeldnetwerk 155](#page-160-2) Ingangs- [en uitgangsspecificaties 155](#page-160-3) [Specificaties interne printer 158](#page-163-0) [Mechanische specificaties en omgevingsspecificaties 158](#page-163-1)

## <span id="page-157-0"></span>**Lusspecificaties**

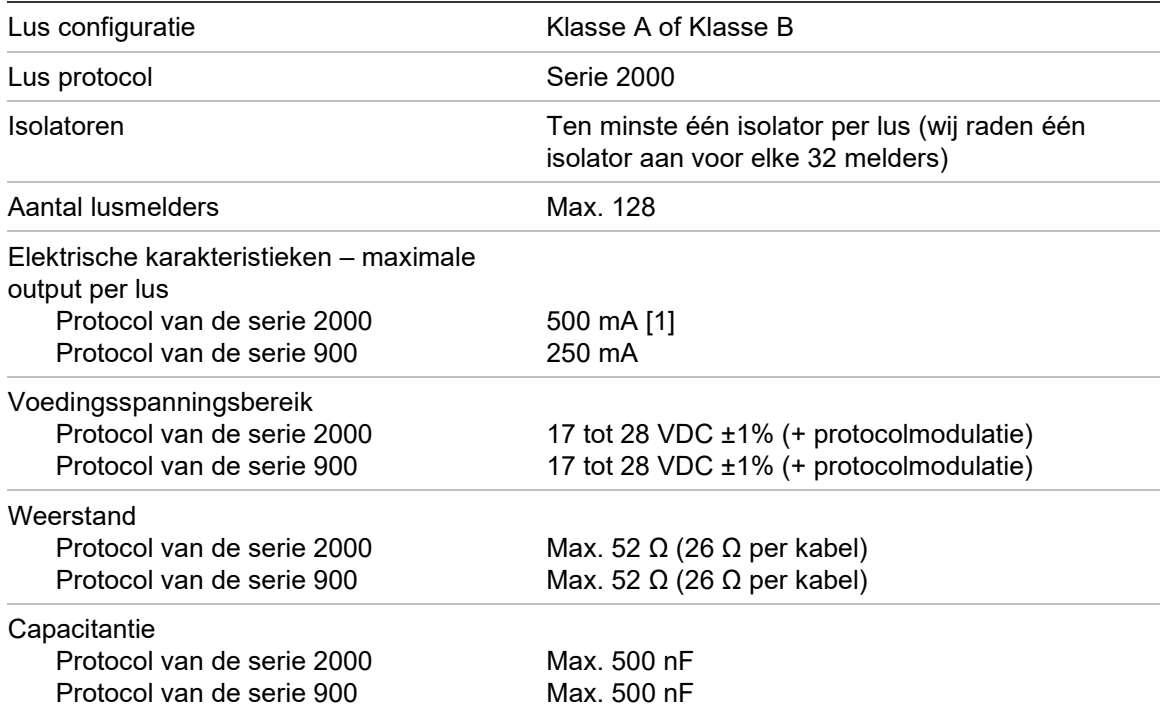

[1] Verhoogd tot 800 mA als de optionele 2010-2A-PAK-HPL is geïnstalleerd.

## <span id="page-158-0"></span>**Specificaties van voedingseenheid**

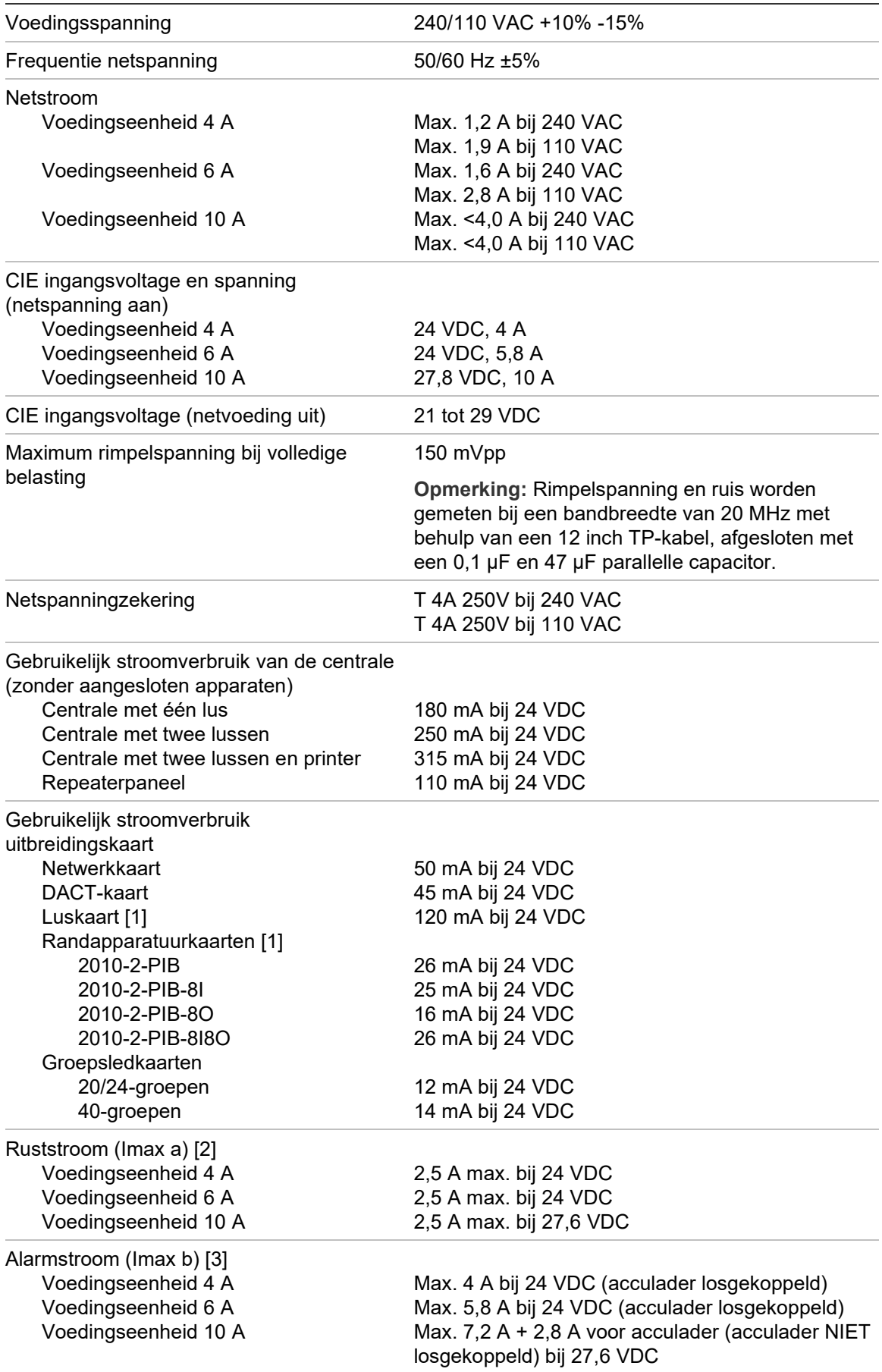

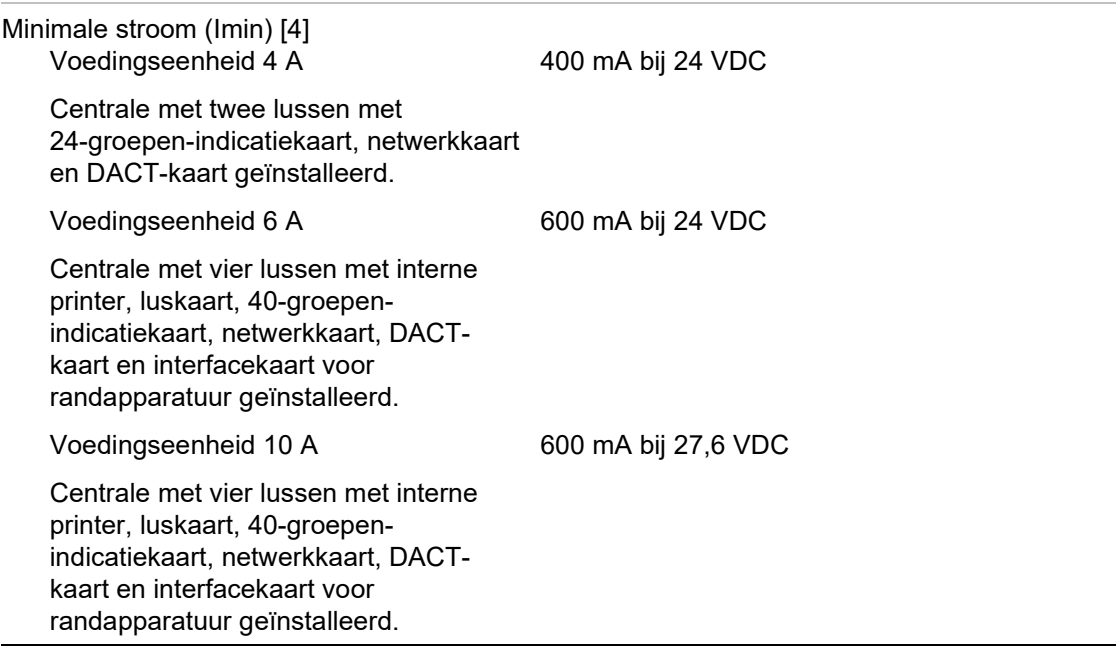

[1] Geen belasting aangesloten.

[2] Imax. a is de nominale maximum uitgangsstroom die continu geleverd kan worden.

[3] Imax. b is de nominale maximum uitgangsstroom die voor een korte duur geleverd kan worden, gedurende welke de accu niet opgeladen hoeft te worden.

<span id="page-159-0"></span>[4] Gebruik voor andere configuraties van de centrale de toepassing NeXT System Builder om de Imin-waarde te berekenen.

### **Accu- en acculaderspecificaties**

Raadpleeg "[Compatibele accu's](#page-35-0)" op pagina [30](#page-35-0) voor de aanbevolen accuspecificaties.

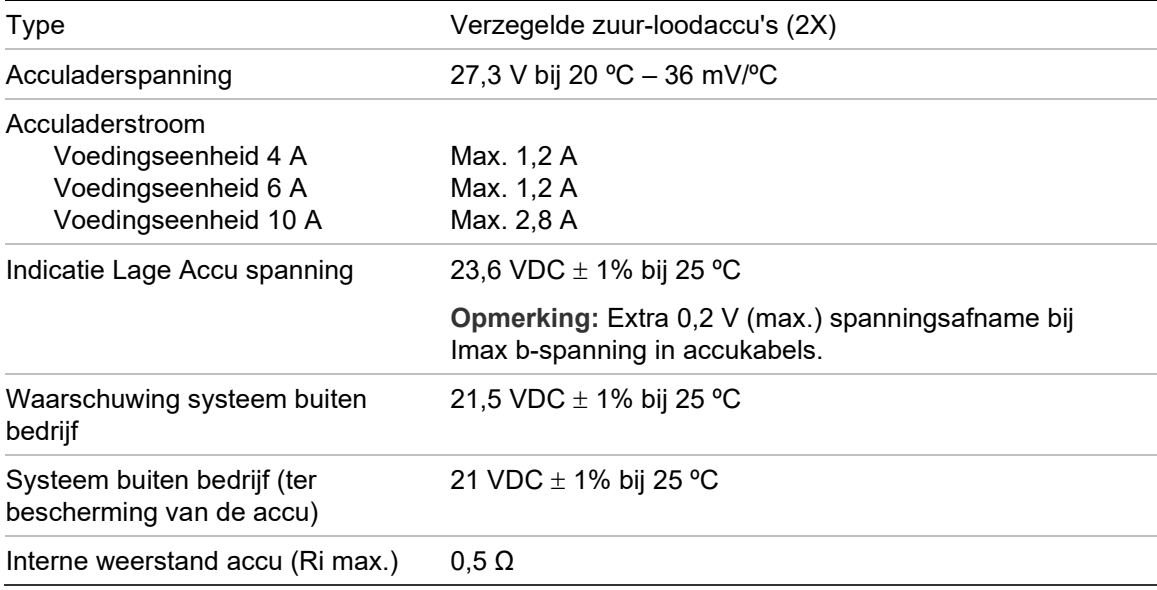

## <span id="page-160-0"></span>**LCD-specificaties**

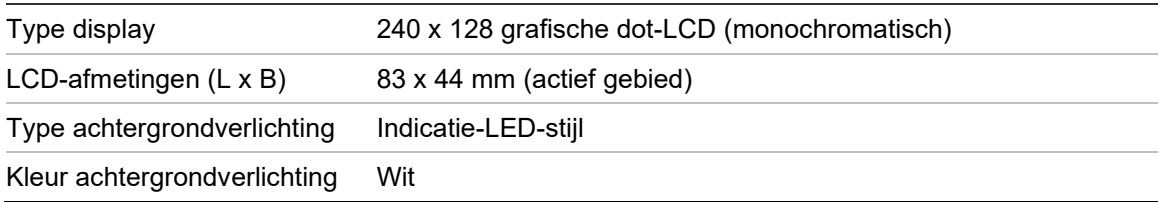

### <span id="page-160-1"></span>**Specificaties communicatiepoort**

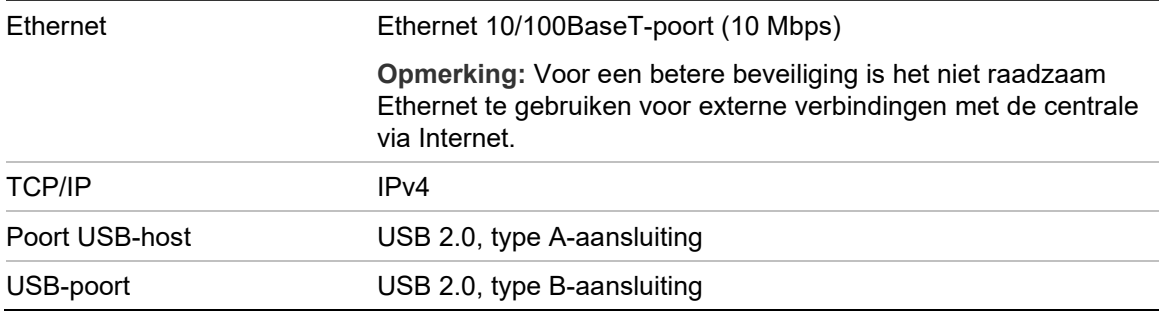

## <span id="page-160-2"></span>**Specificaties brandmeldnetwerk**

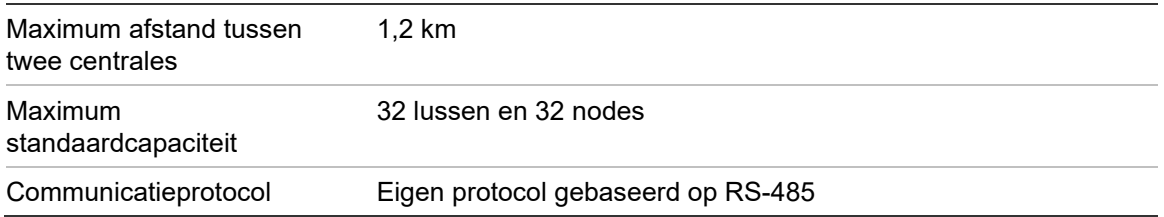

## <span id="page-160-3"></span>**Ingangs- en uitgangsspecificaties**

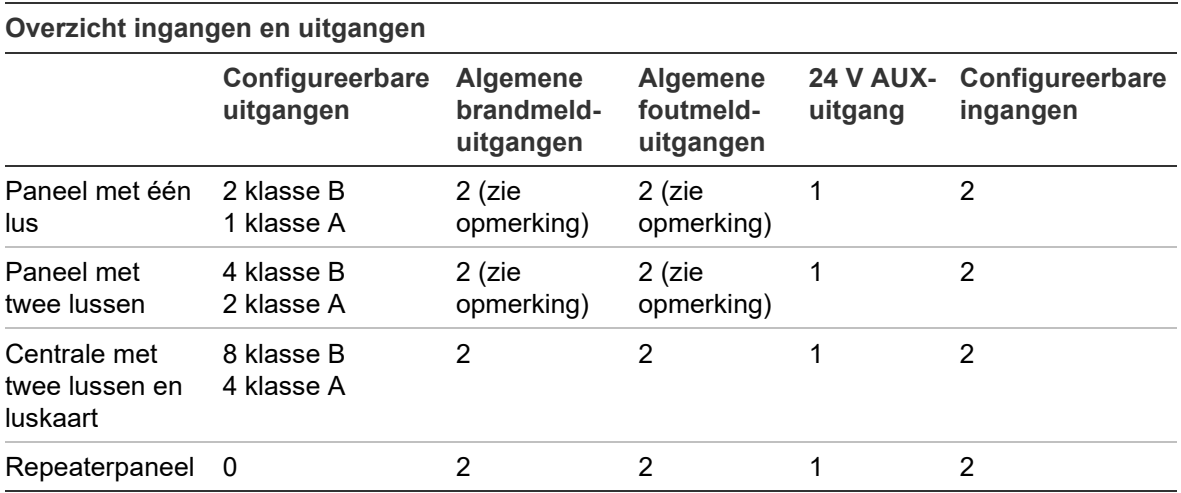

Opmerking: 1 bewaakte uitgang en 1 potentieel vrij relais.

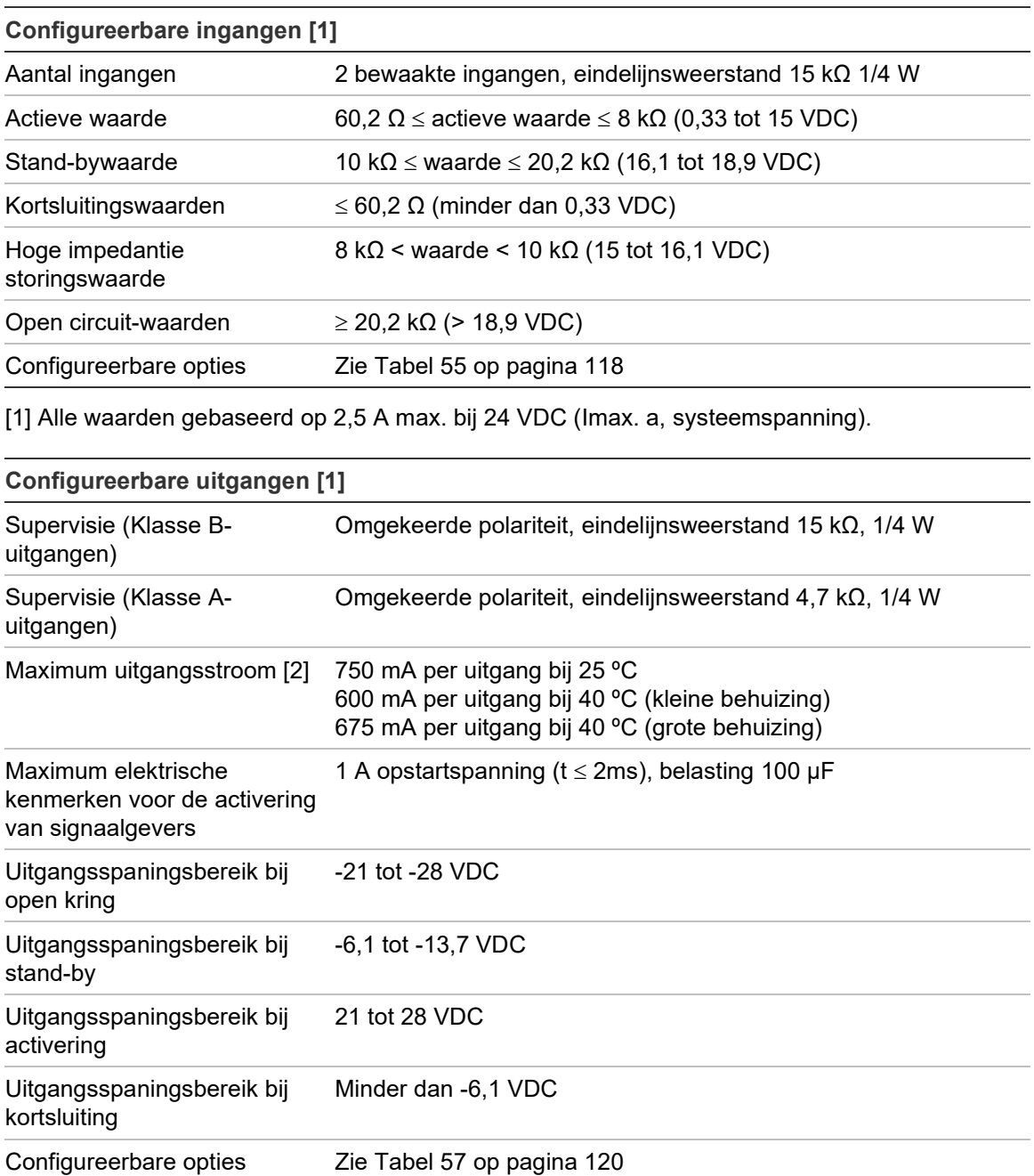

[1] Afhankelijk van de stroomvereisten, kan er een lengterestrictie voor de uitgangskabel van toepassing zijn – zie "Maximale uitgangsstroom berekenen voor werking van kabellengte" hieronder.

[2] Tot een maximum systeemverbruik van Imax b (zie ["Specificaties van voedingseenheid"](#page-158-0) op pagina [152\)](#page-157-0).

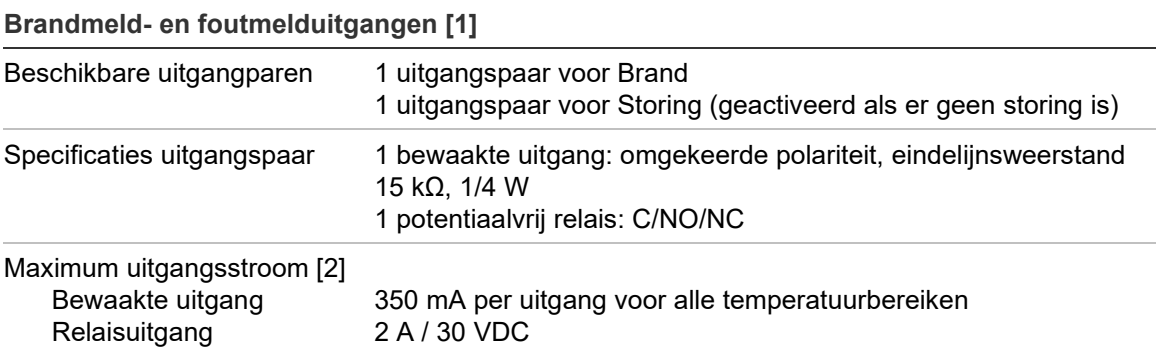

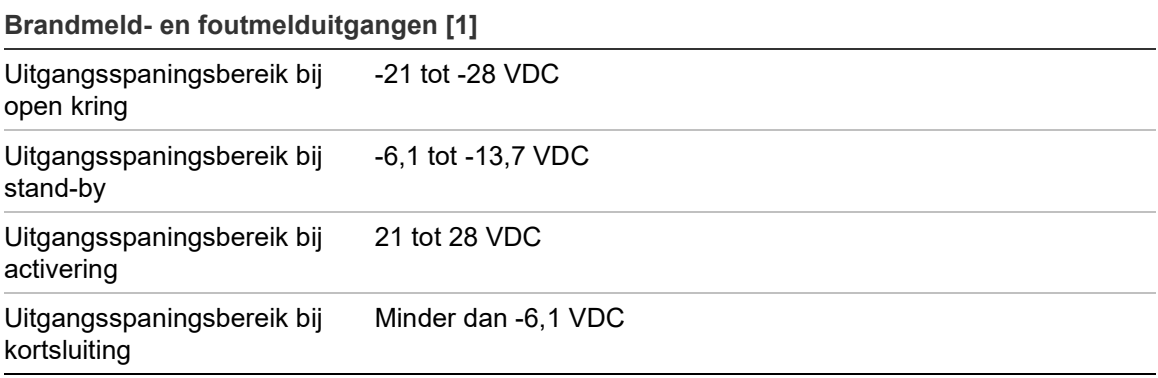

[1] Afhankelijk van de stroomvereisten, kan er een lengterestrictie voor de uitgangskabel van toepassing zijn – zie "Maximale uitgangsstroom berekenen voor werking van kabellengte" hieronder.

[2] Tot een maximum systeemverbruik van Imax b (zie "[Specificaties van voedingseenheid"](#page-158-0) op pagina [152\)](#page-157-0).

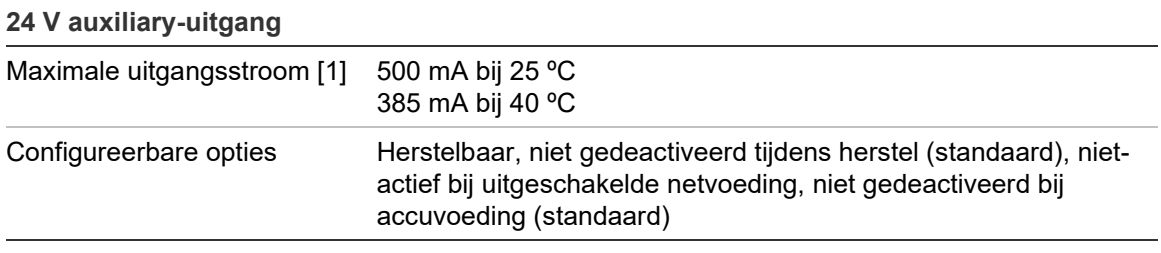

[1] Tot een maximum systeemverbruik van Imax b (zie "[Specificaties van voedingseenheid"](#page-158-0) op pagina [152\)](#page-157-0).

#### **Maximale uitgangsstroom berekenen voor werking van kabellengte**

Bij de maximum toegestane kabellengte voor een uitgang moet rekening worden gehouden met de stroom die naar de uitgang moet worden geleverd.

U kunt de volgende formule gebruiken voor het berekenen van de maximum uitgangsstoom voor de werking van de kabellengte:

 $I_L = V_C / R_C$ 

Waarbij:

- $I_L$  is de maximaal toegestane stroom
- V<sub>C</sub> is het maximale spanningsverlies in de kabel (zie opmerking hieronder)
- $\cdot$  R<sub>C</sub> is de gemeten totaalweerstand van de kabel

Bijvoorbeeld:

 $I_L = 5$  (V<sub>C</sub>) / 44 (R<sub>C</sub>) = 0,113 A ( $\approx$  100 mA)

**Opmerking:** Om een correcte werking van de systeemapparaten (hebben minimaal 18 V nodig) te garanderen wanneer het paneel in de laagspanningswaarschuwingsstatus (23 V) staat, is het maximum toegestane kabelverlies 5 V.

## <span id="page-163-0"></span>**Specificaties interne printer**

**Opmerking:** De interne printer is alleen beschikbaar op bepaalde modellen.

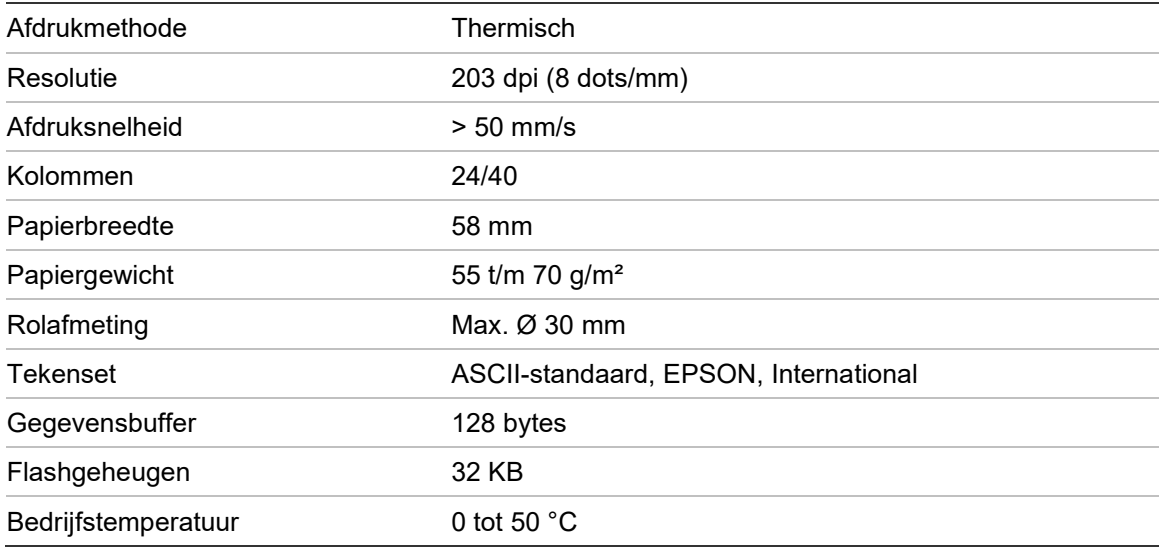

## <span id="page-163-1"></span>**Mechanische specificaties en omgevingsspecificaties**

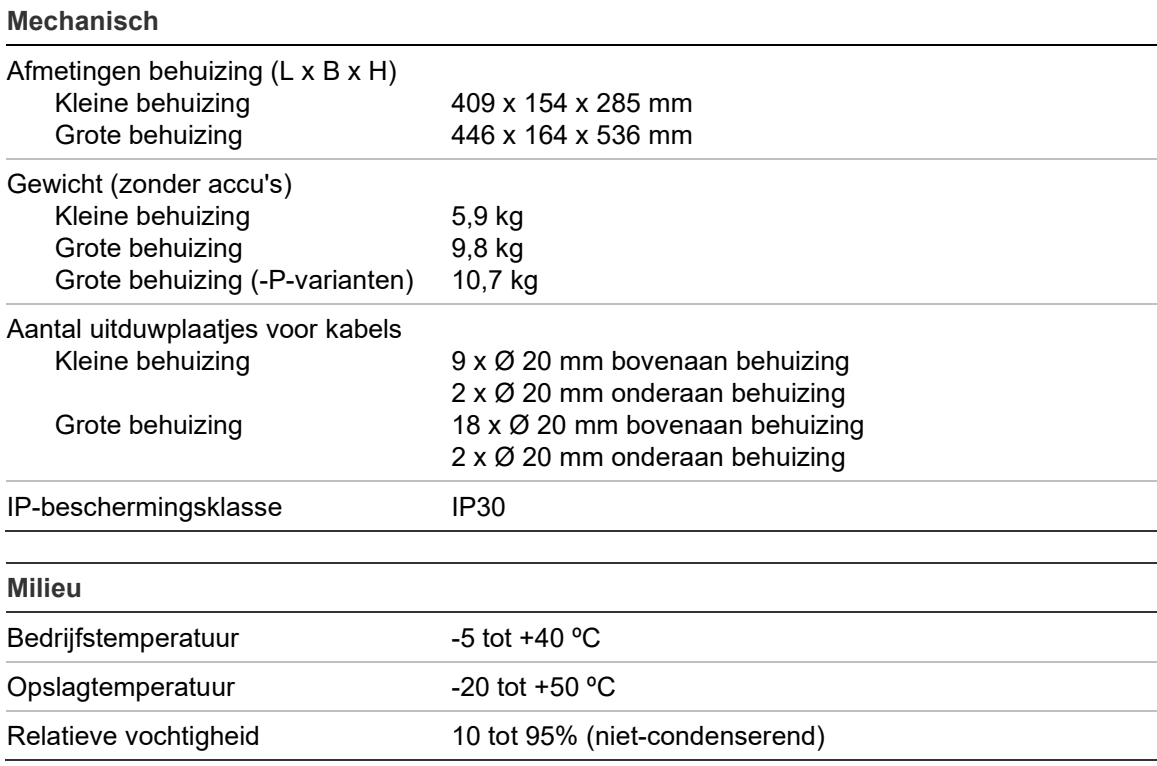

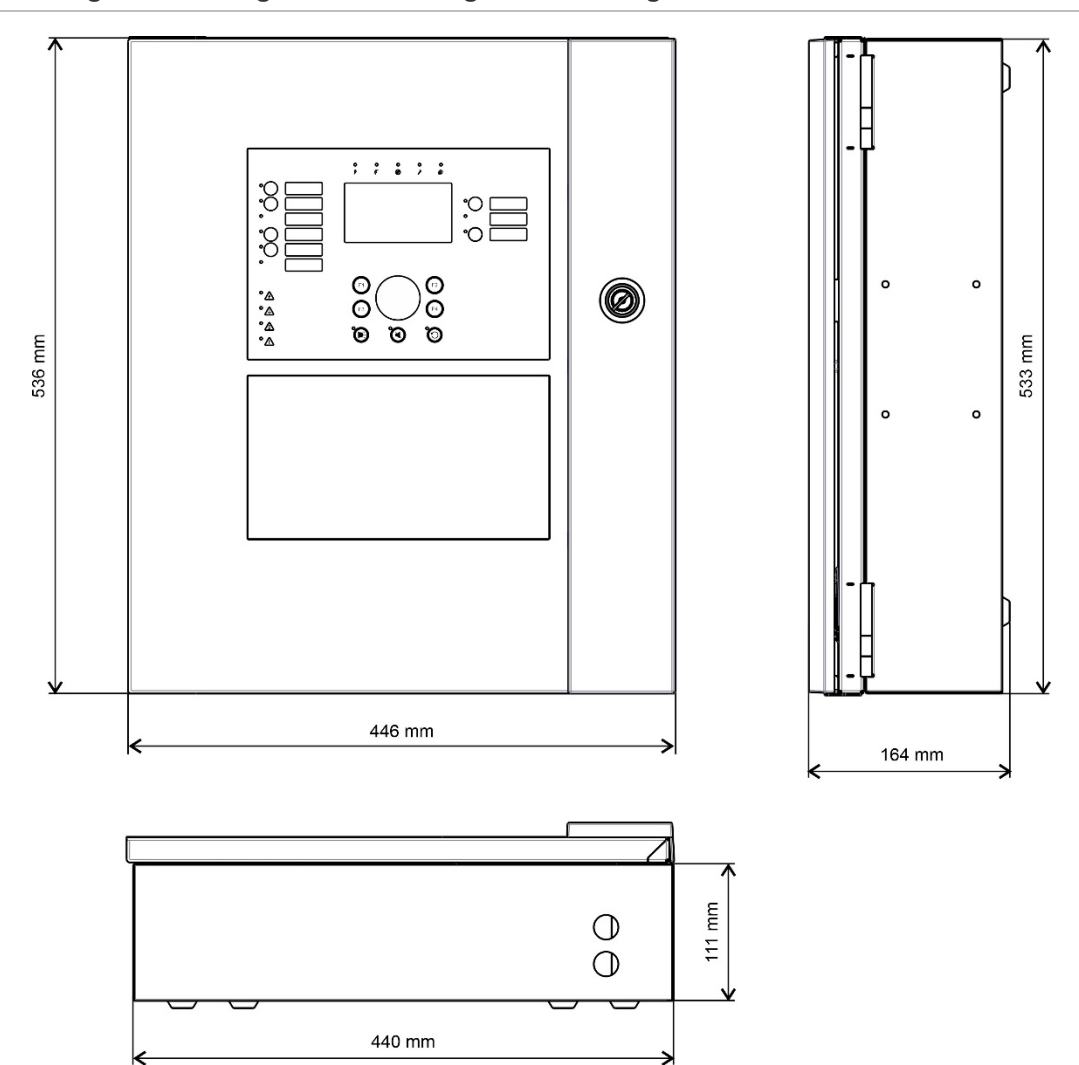

**Afbeelding 29: Afmetingen en aanzicht grote behuizing**

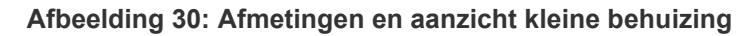

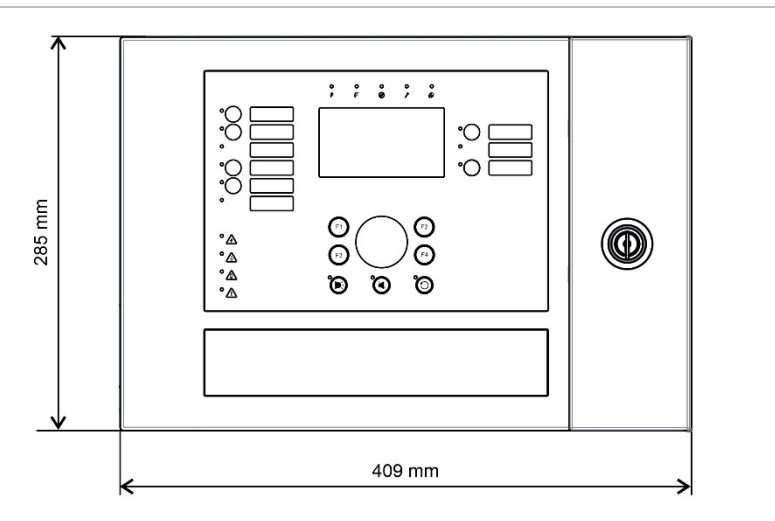

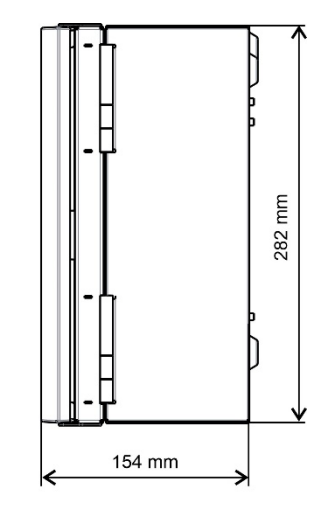

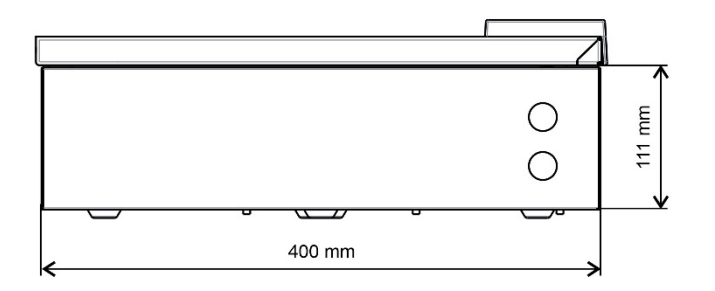

# Bijlage A **Standaardconfiguraties**

In de volgende tabel worden de instellingen getoond voor de standaardconfiguratie van uw paneel.

**Tabel 73: Standaardconfiguraties**

| Omschrijving                               | <b>Standaardinstelling</b>                                                |  |  |
|--------------------------------------------|---------------------------------------------------------------------------|--|--|
| Bediening voedingseenheid                  | <b>230 VAC</b>                                                            |  |  |
| Centrale ID                                | 01                                                                        |  |  |
| Dag/Nacht mode                             | Volledige dag tot dagmodus                                                |  |  |
| Netwerkbediening van de centrale           | Zelfstandig                                                               |  |  |
| Netwerk algemene opdrachten                | Ja                                                                        |  |  |
| Netwerkmasker                              | 0 (alle centrales uitgesloten van masker)                                 |  |  |
| Netwerkbediening repeaterpaneel            | Repeater                                                                  |  |  |
| Repeaterpaneel masker                      | Alle panelen herhaald                                                     |  |  |
| IP-adres                                   | 192.168.104.140                                                           |  |  |
| Subnetmasker                               | 255.255.255.0                                                             |  |  |
| Gateway                                    | 0.0.0.0                                                                   |  |  |
| Poort                                      | 2505                                                                      |  |  |
| 24 V AUX config                            | Niet gedeactiveerd tijdens herstel, niet gedeactiveerd bij<br>accuvoeding |  |  |
| Fout maskering                             | Alle storingen worden gerapporteerd                                       |  |  |
| Signaalgevers herstarten                   | Signaalgevers herstarten                                                  |  |  |
| Uitbreidingsborden voor<br>repeaterpanelen | Netwerkkaart is geconfigureerd                                            |  |  |
| Eerste groep                               | 1                                                                         |  |  |

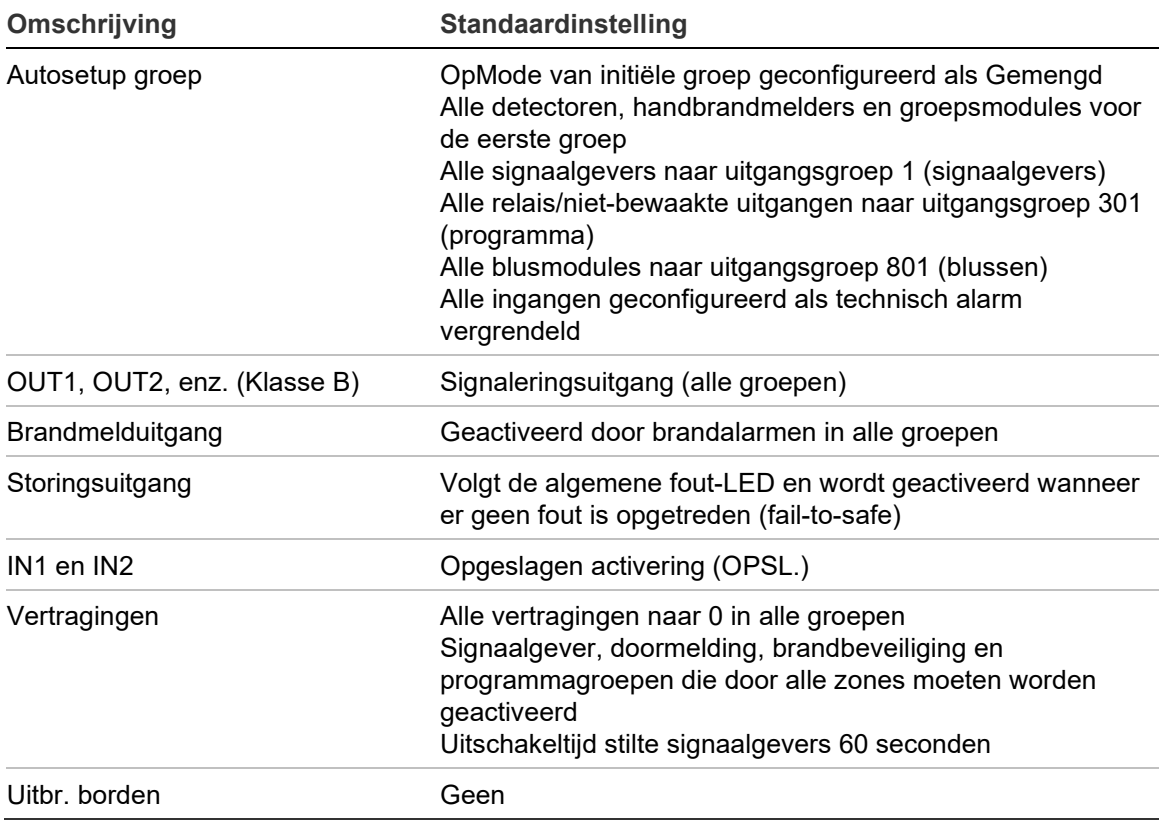

# Bijlage B PSTN-landcodes

Gebruik de PSTN-landcodes uit onderstaande tabel voor het configureren van de DACT-kaartinstellingen.

| Land             | Code           | Land           | Code | Land         | Code |
|------------------|----------------|----------------|------|--------------|------|
| Algerije         | $\mathbf 0$    | Guam           | 36   | Filipijnen   | 72   |
| Argentinië       | $\mathbf{1}$   | Hong Kong      | 37   | Polen        | 73   |
| Armenië          | $\overline{2}$ | Hongarije      | 38   | Polynesië    | 74   |
| Australië        | 3              | <b>IJsland</b> | 39   | Portugal     | 75   |
| Oostenrijk       | 4              | India          | 40   | Puerto Rico  | 76   |
| Bahama's         | 5              | Indonesië      | 41   | Qatar        | 77   |
| <b>Bahrein</b>   | 6              | lerland        | 42   | Réunion      | 78   |
| Wit-Rusland      | 7              | Israël         | 43   | Roemenië     | 79   |
| België           | 8              | Italië         | 44   | Rusland      | 80   |
| Bermuda          | 9              | Japan          | 45   | Saudi-Arabië | 81   |
| <b>Brazilië</b>  | 10             | Jordanië       | 46   | Singapore    | 82   |
| <b>Brunei</b>    | 11             | Kazachstan     | 47   | Slowakije    | 83   |
| <b>Bulgarije</b> | 12             | Korea          | 48   | Slovenië     | 84   |
| Canada           | 13             | Koeweit        | 49   | Zuid-Afrika  | 85   |
| Caraïben         | 14             | Kirgizië       | 50   | Spanje       | 86   |
| Chili            | 15             | Letland        | 51   | Sri Lanka    | 87   |
| China            | 16             | Libanon        | 52   | Zweden       | 88   |
| Colombia         | 17             | Lesotho        | 53   | Zwitserland  | 89   |
| Costa Rica       | 18             | Liechtenstein  | 54   | Syrië        | 90   |
| Kroatië          | 19             | Litouwen       | 55   | Taiwan       | 91   |
| Cyprus           | 20             | Luxemburg      | 56   | Thailand     | 92   |
| Tsjechië         | 21             | Macau          | 57   | Tunesië      | 93   |
| Denemarken       | 22             | Maleisië       | 58   | Turkije      | 94   |

**Tabel 74: PSTN-landcodes**

Bijlage B: PSTN-landcodes

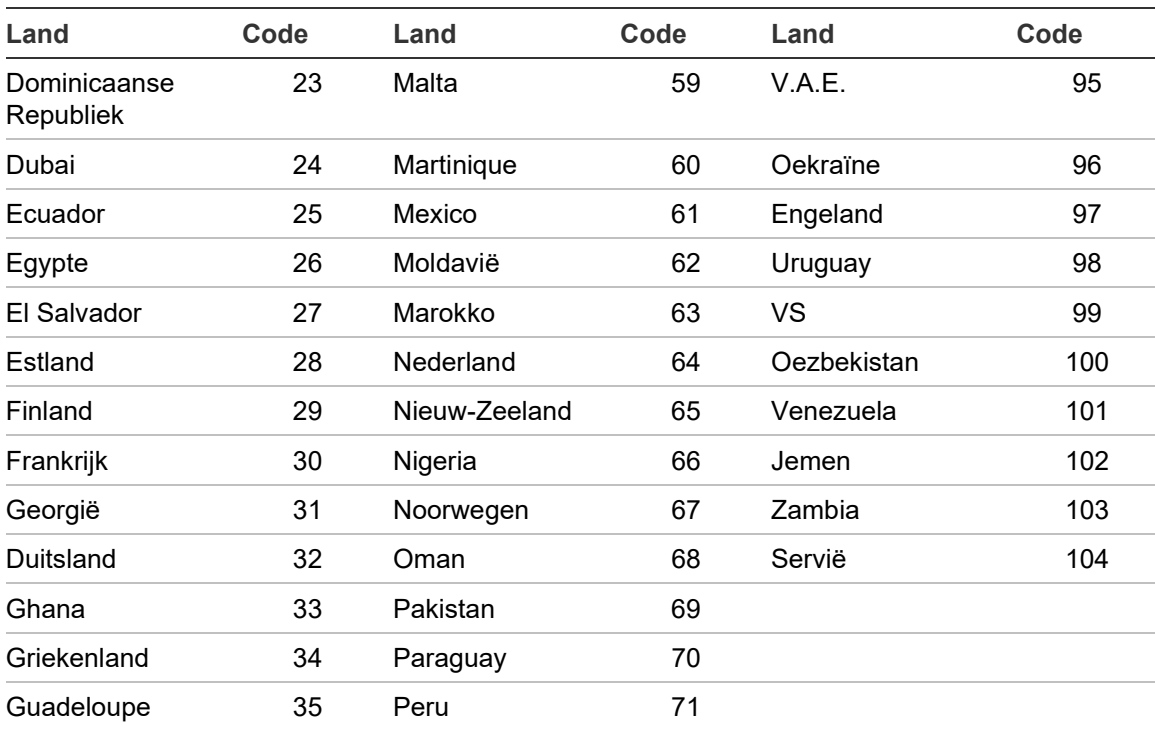

# Bijlage C Menustructuur

### **Brandmeldcentrales**

#### **Onderhoud gebruikersniveau**

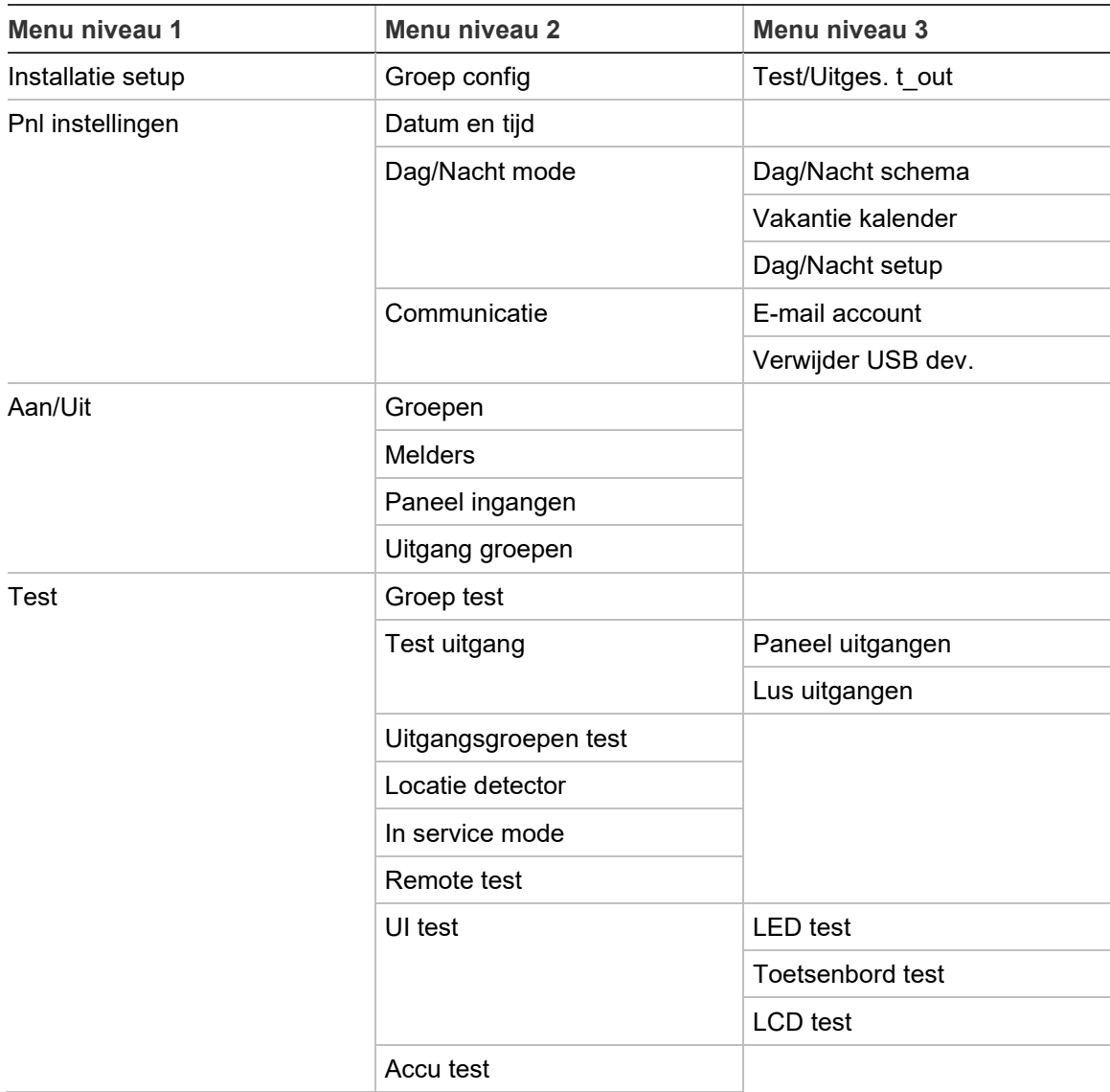

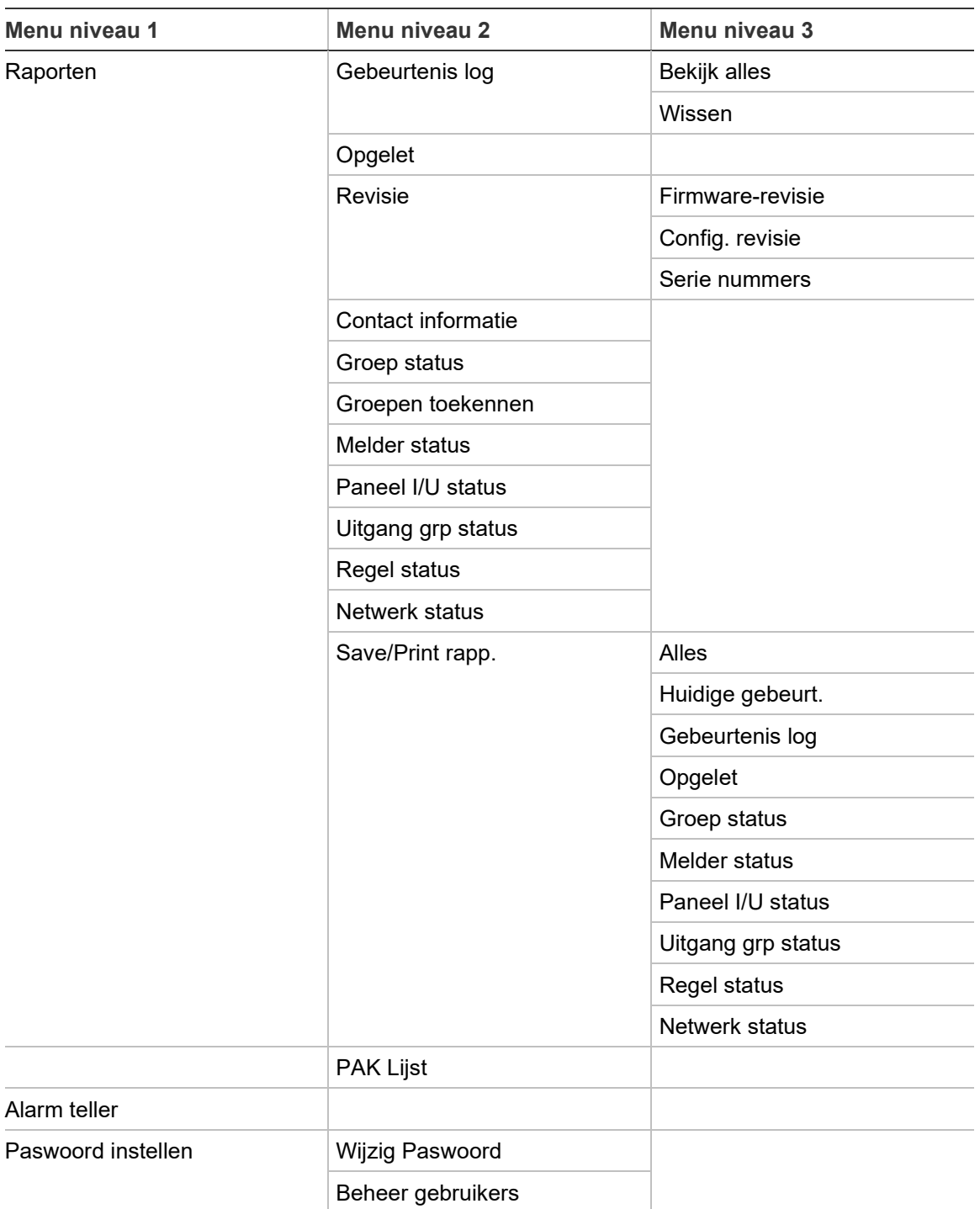

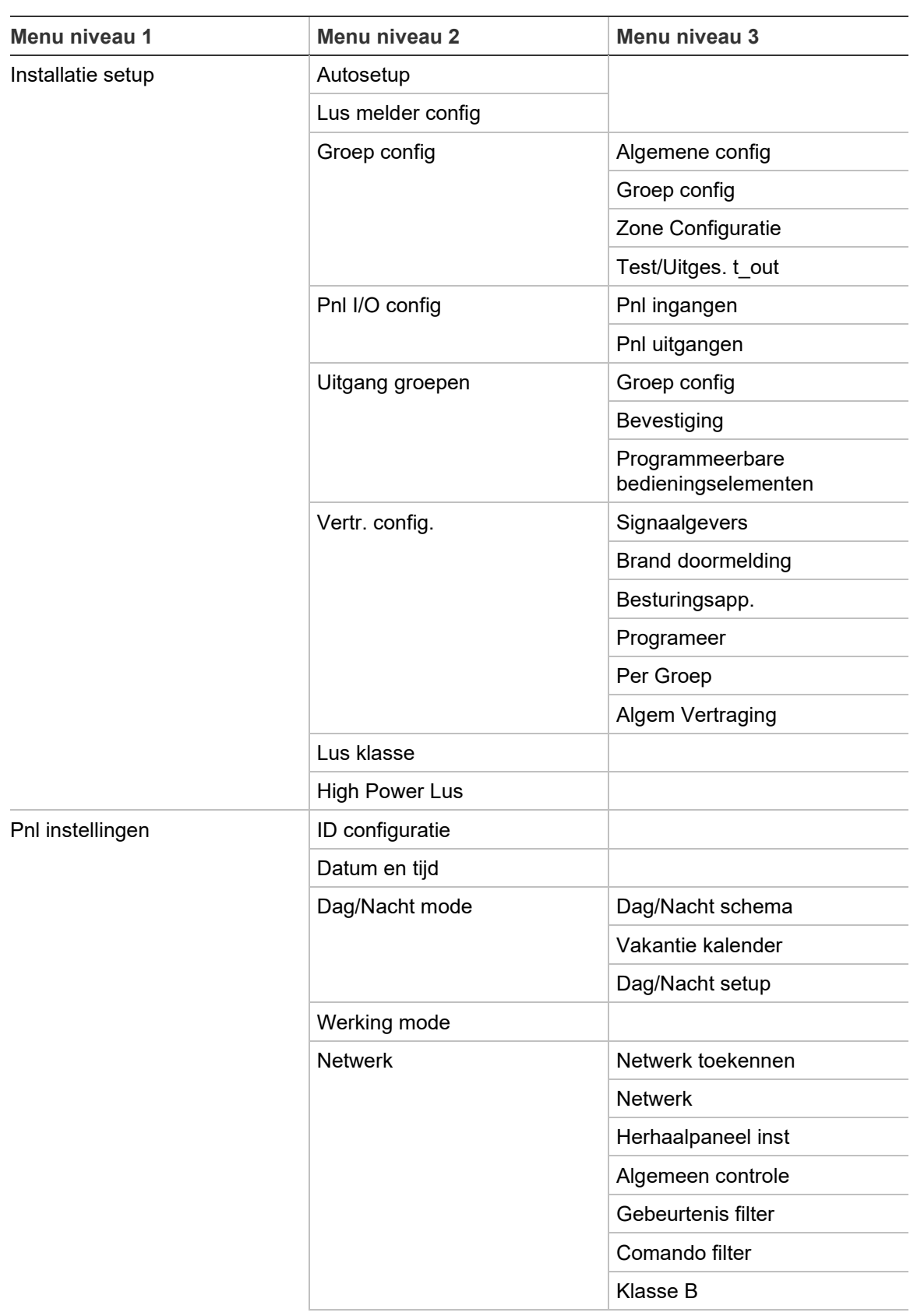

#### **Installateur gebruikersniveau**

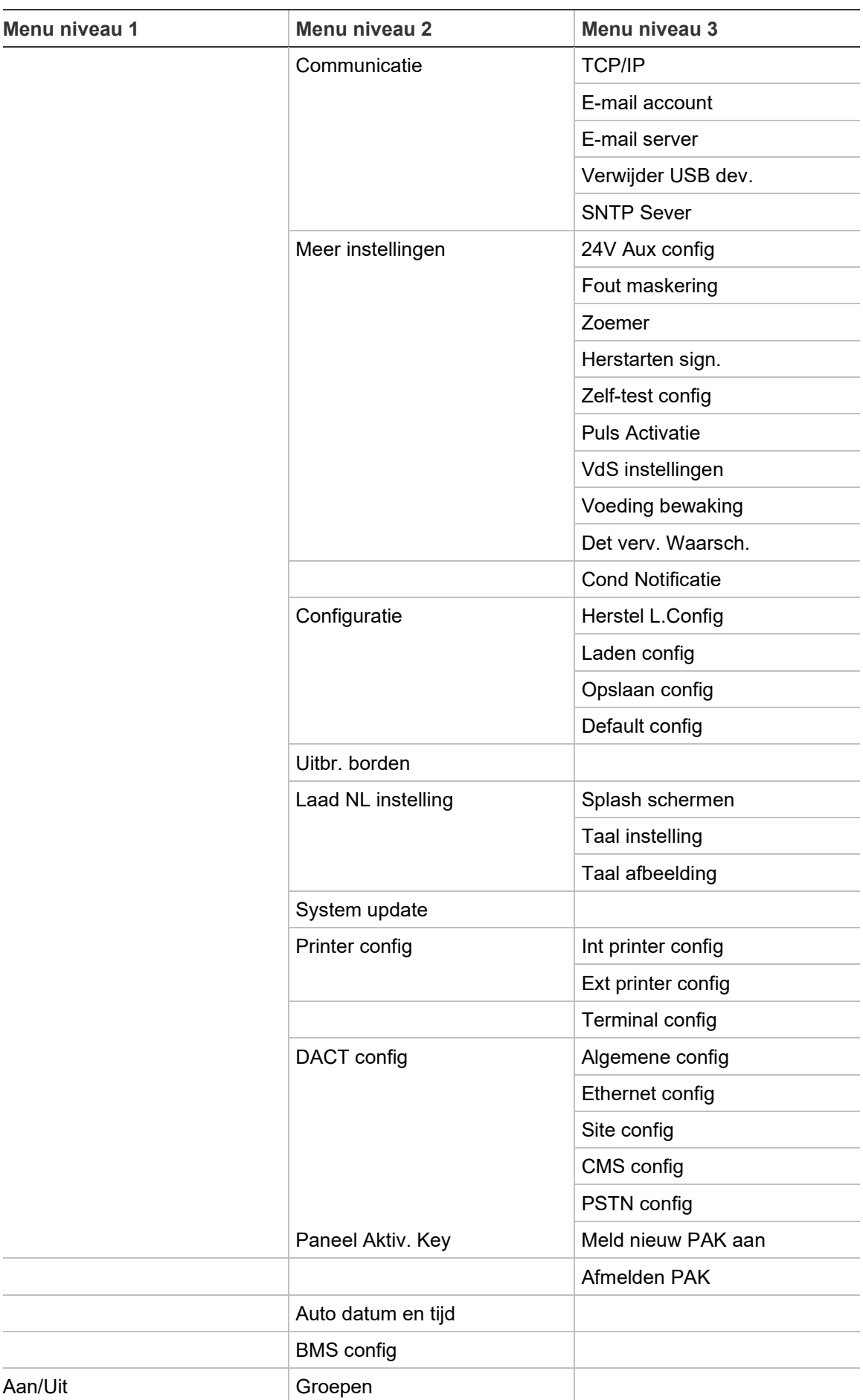

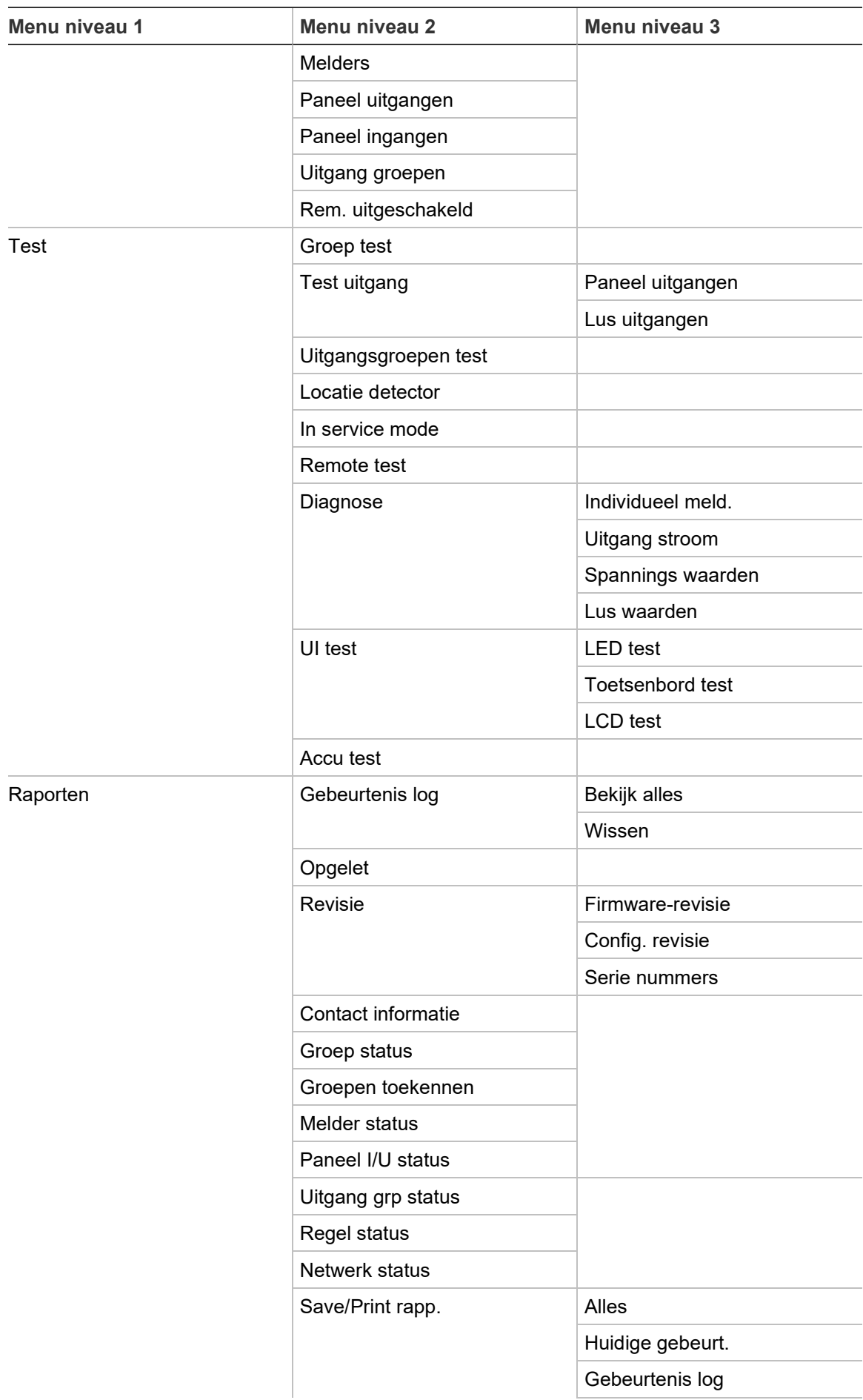

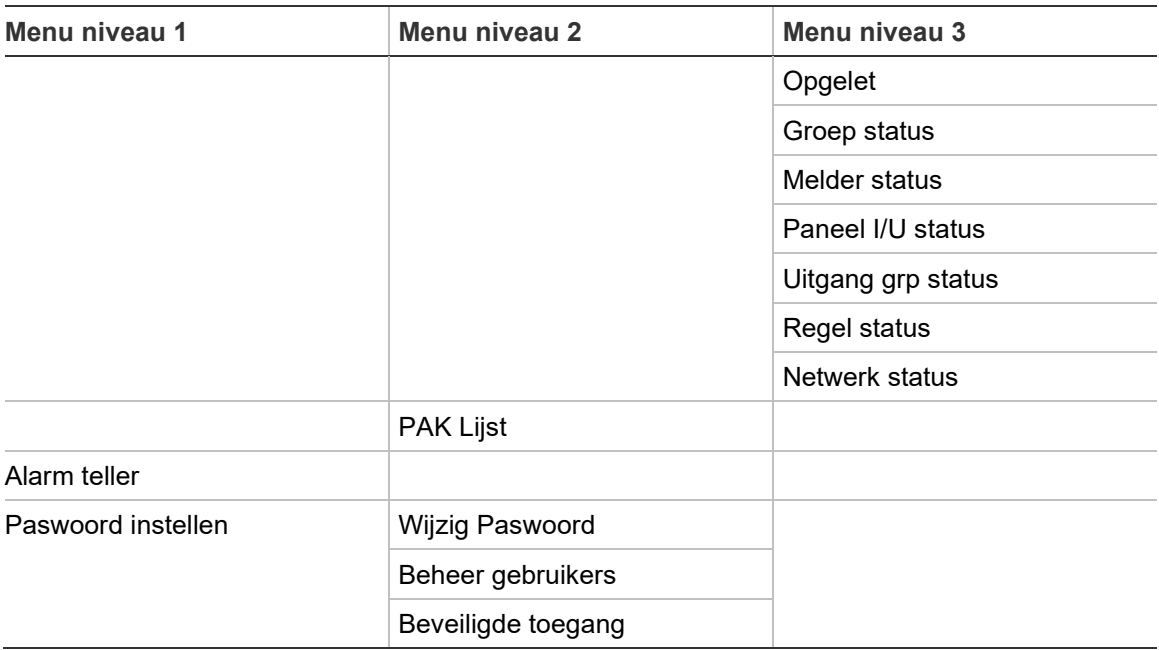

## **Brandalarm repeaterpanelen**

#### **Onderhoud gebruikersniveau**

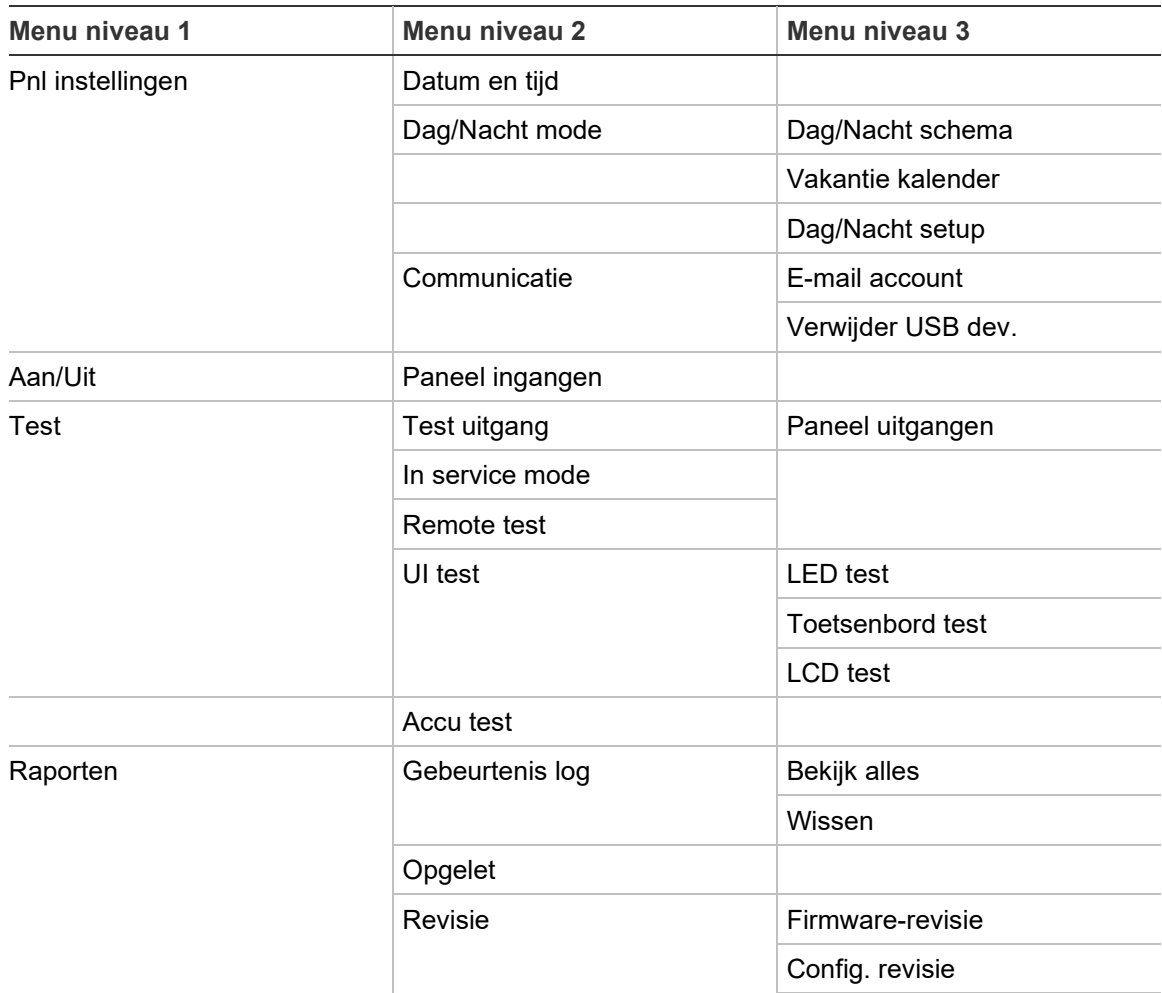

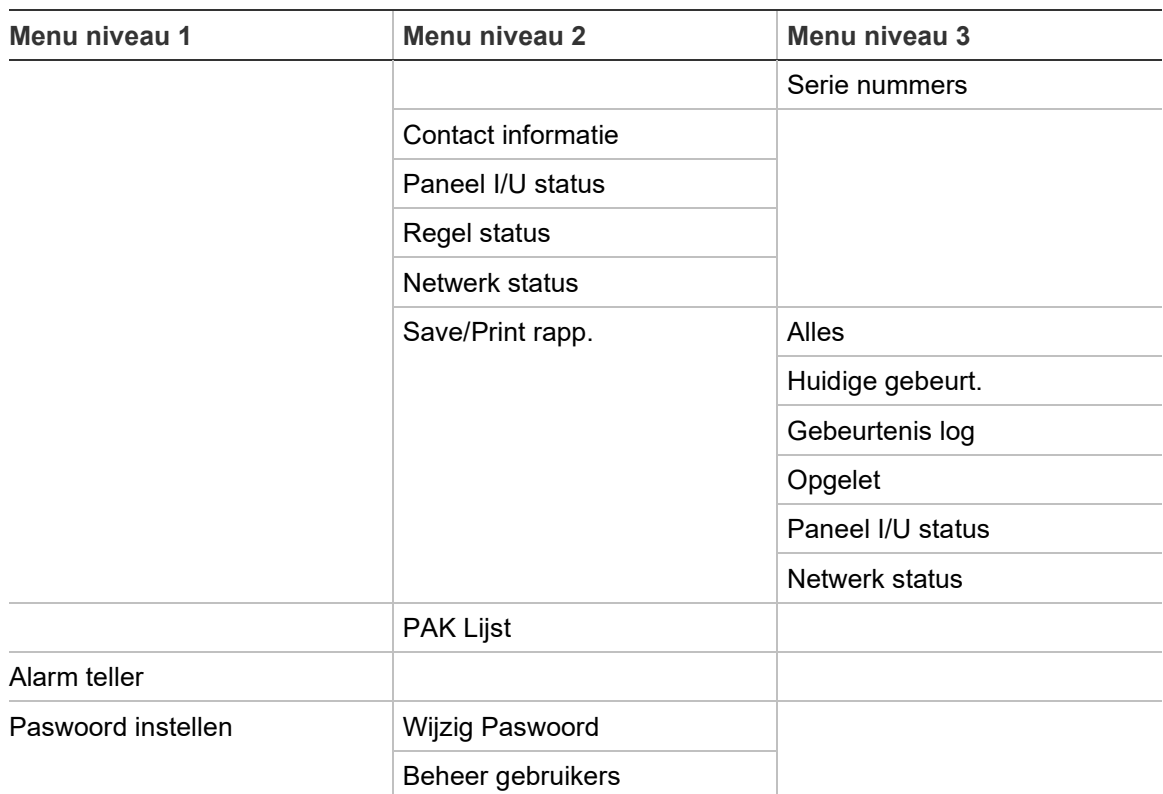

### **Installateur gebruikersniveau**

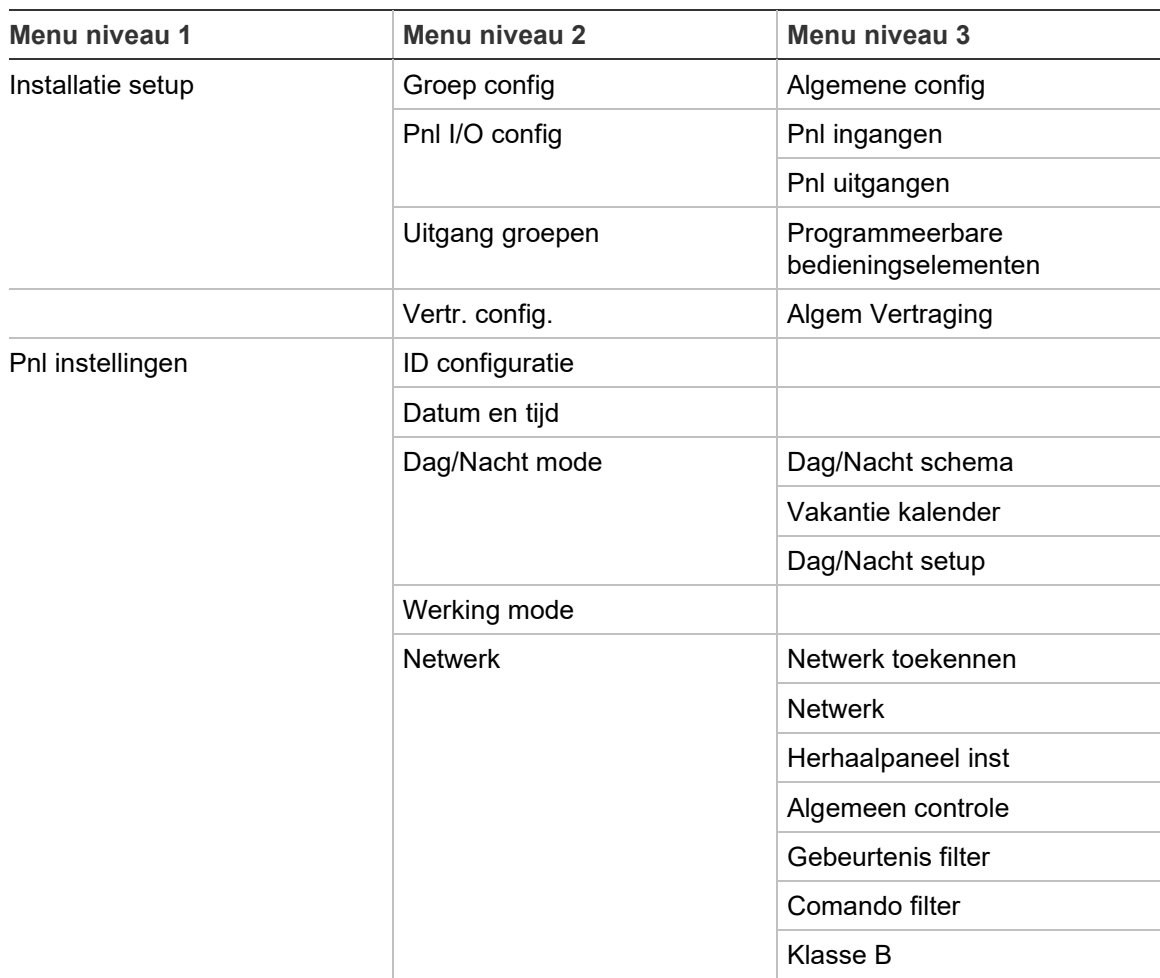

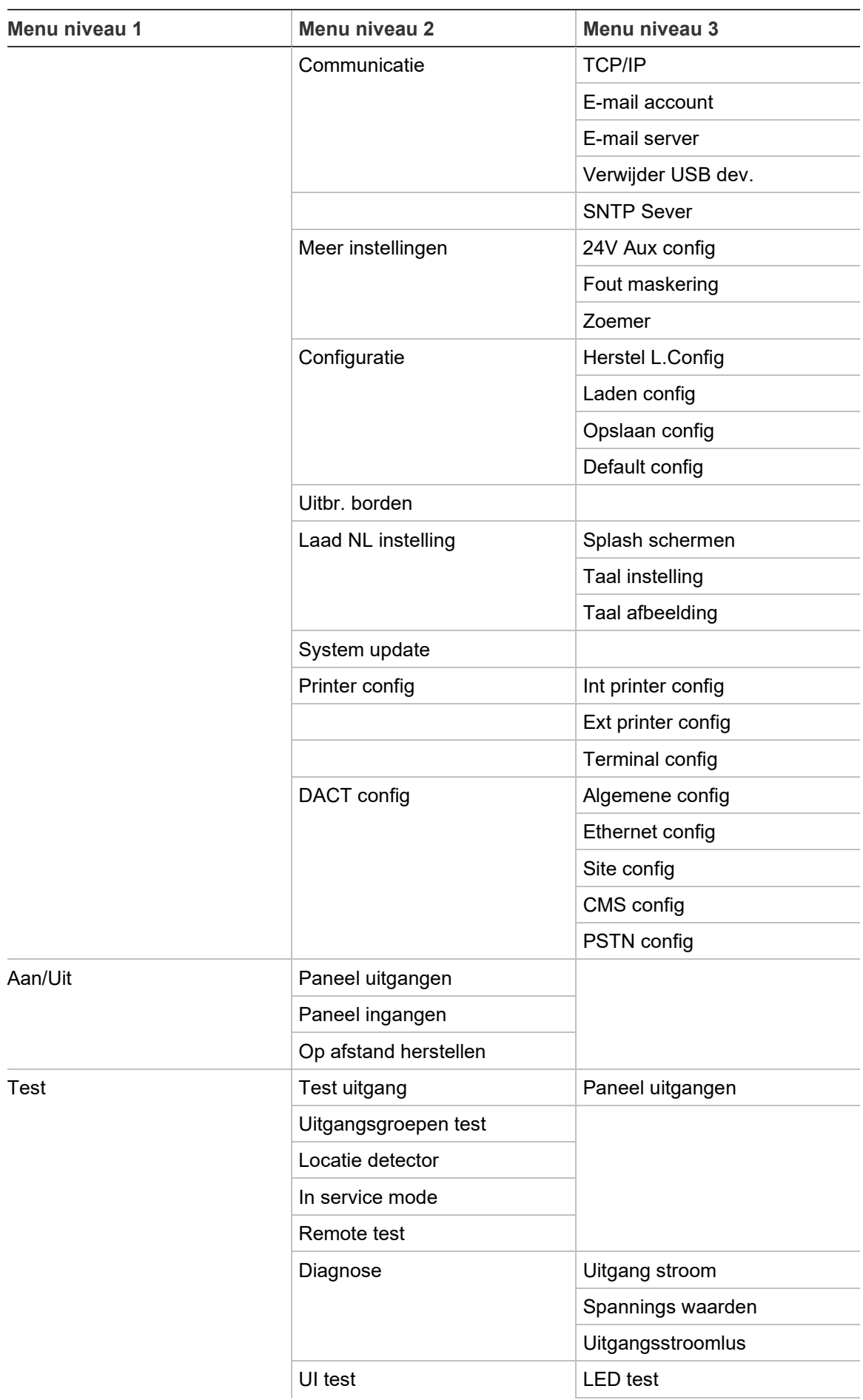

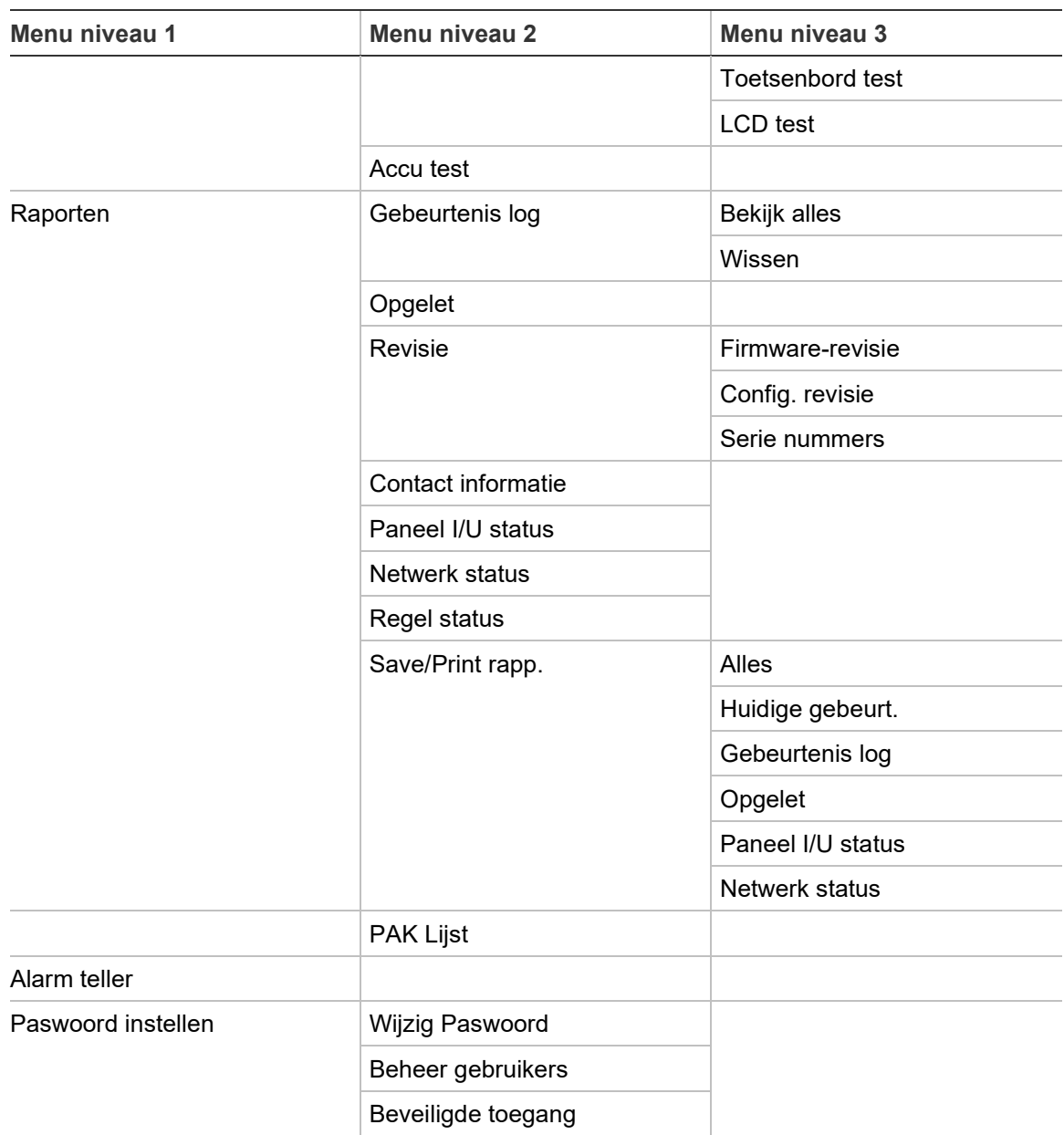

Bijlage C: Menustructuur
# Bijlage D Regelgeving

**Europese normen voor brandcontrole- en brandmeldapparatuur**

Deze centrales zijn ontworpen in overeenstemming met de Europese normen EN 54-2 en EN 54-4.

Daarnaast voldoen zij aan de volgende optionele vereisten uit de norm EN 54-2.

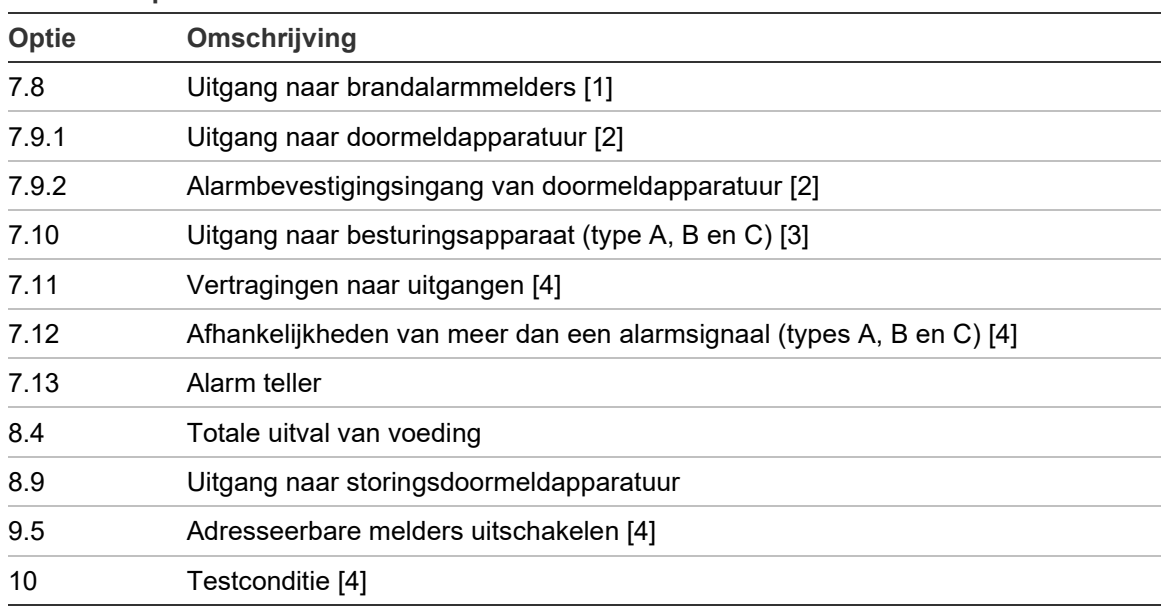

#### **Tabel 75: Optionele vereisten EN 54-2**

[1] Uitgezonderd repeaterpanelen en centrales die in de EN 54-2-ontruimingsmodus of de NBNmodus worden uitgevoerd.

[2] Uitgezonderd repeaterpanelen, centrales zonder doormelding en centrales met doormelding in de NBN-modus.

[3] Uitgezonderd repeaterpanelen en centrales zonder besturingsapparaat.

[4] Uitgezonderd repeaterpanelen.

# **Regelgeving voor bouwproducten**

Dit gedeelte geeft een samenvatting van de aangegeven prestaties conform de Verordening Bouwproducten (EU) 305/2011 en Gedelegeerde Verordeningen (EU) 157/2014 en (EU) 574/2014.

Zie de prestatieverklaring van het product voor gedetailleerde informatie (beschikbaar op [firesecurityproducts.com\)](https://firesecurityproducts.com/).

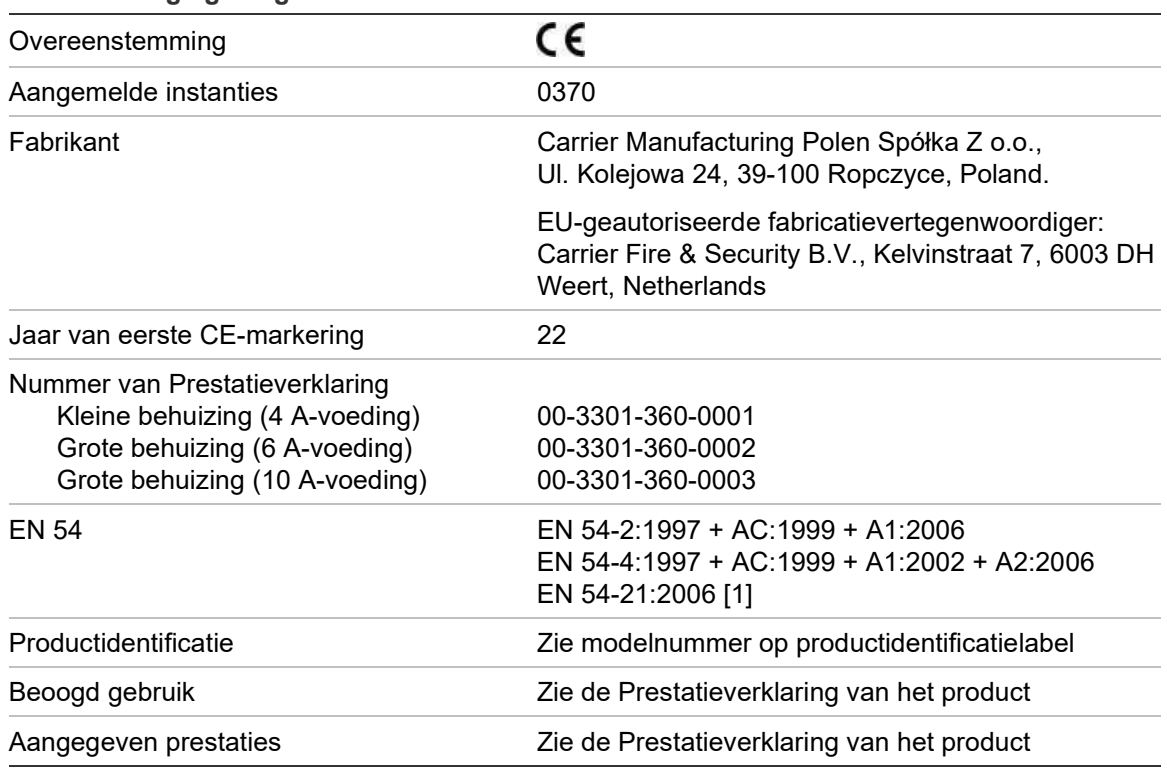

**Tabel 76: Regelgeving**

[1] Geldt alleen als de 2010-2-DACT-kaart is geïnstalleerd.

# **EN 54-13 Europese compatibiliteitsevaluatie van systeemonderdelen**

Deze centrales maken deel uit van een gecertificeerd systeem zoals beschreven in de EN 54-13-norm bij installatie en configuratie voor gebruik in overeenstemming met EN 54-13 zoals beschreven in deze handleiding en wanneer alleen melders worden gebruikt die volgens de lijst met compatibele producten die bij deze centrale meegeleverd is, compatibel zijn met de EN 54-13-norm.

Raadpleeg de installatie- en configuratiehoofdstukken van dit document voor de specifieke installatie- en configuratievereisten om een volledige compatibiliteit met deze norm te garanderen.

# **Europese normen voor elektrische veiligheid en elektromagnetische compatibiliteit**

Deze centrales zijn ontworpen in overeenstemming met de volgende Europese normen voor elektrische veiligheid en elektromagnetische compatibiliteit:

- EN 62368-1
- EN 50130-4
- EN 61000-6-3
- EN 61000-3-2
- EN 61000-3-3

Bijlage D: Regelgeving

# Index

# **A**

aangepaste schermen, toevoegen, 93 aansluitingen accu's, 44 brandmeldnetwerk, 45 externe apparatuur, 41 externe printer, ASCII-terminal, 47 ingangen, 39 interne printer, 28 klasse A-lus, 37 klasse B-lus, 38 netaansluitingsblok, 43 UI-kabel, 27 uitgangen, 40 accu compatibele accu's, 30 installatie locatie, 30 maximale capaciteit, 30 onderhoud, 149 starten, 150 storingsindicatoren, 149 test, 67 vervangen, 150 alarmweergaveformaat (VdS-instellingen), 87 algemene bediening, 78 autosetup, 106

# **B**

behuizing indeling, 21 installeren, 24 BMS-configuratie, 104 brandmeldnetwerk busconfiguratie, 46 klasseconfiguratie, 80 ringconfiguratie, 46

# **C**

commandofilter, 79 conditie, meldingen, 89 condities, 17

configuratie centrale belasting, 90 fabrieksinstelling herstellen, 91 opslaan, 91 vorige herstellen, 90 configuratie, bedieningselementen, 53 configuratie-aanbevelingen, 53

# **D**

DACT CMS-configuratie, 100 Ethernet-configuratie, 98 PSTN-configuratie, 101 site-configuratie, 98 dag-/nachtmodus, 57 datum en tijd SNTP-opties, 103 wijzigen, 57 det verv. waarsch., 89

# **E**

e-mail accounts, 82 accounts beheren, 62 server configuratie, 82 externe melder testen, 66 externe printer aansluiten, 47 configuratie, 96

# **F**

firmware-update, 95 fout, lusoverbelasting, 107

# **G**

gebeurtenisfilter, 79 gebeurtenislogboek back-up, 69 verwijderen, 69 weergeven, 69 gebeurtenistyperapportage maximale limiet, 12

gebruikersaccount bewerken, 71, 142 nieuwe maken, 72, 143 verwijderen, 72, 143 gebruikersniveaus, 50 geluidssignalen, 16 groep alarmbevestiging, 112 alarmbevestigingstypes, 113 bedieningsmodus, 112, 115 configuratie, 109, 112 eerste groep, 111 externe groepen, 109 globale groep, 111 inschakelen, 112 test, 64 test/time-out voor uitschakeling, 56 toevoegen, 109 uitschakelen, 112

# **H**

herstarten signaalgevers, 85

# **I**

ID configuratie, 74 indicaties geluidssignalen, 16 LED, 7 ingang aansluitingen, 39 activeringskenmerken, 39 configuratie, 117 types, 117 ingang, activeringstest, 65 ingebruikname controlelijst, 145 inschakelen groep, 112 ingang, 119 melder, 63 meldertype, 63 op afstand, 138 uitgang, 120 installateur gebruikersniveau, 50 interne printer aansluiting, 28 configuratie, 96 papier plaatsen, 29

# **K**

kabels, aanbevolen, 33 klasse A-lus, 35 knoppen F1, F2, F3, F4, 13, 54

#### **L**

**LCD** bediening, 13 pictogrammen, 14 LED's, 7 lus klasse A (EN 54-13), 36 lusklasseconfiguratie, 137

# **M**

melder configuratie, 108 inschakelen, 63 toevoegen, 108 uitschakelen, 63 zelftest, 86 zoeken, 66 meldertype inschakelen, 63 uitschakelen, 63 menu-inserts, 26

# **N**

netwerk bedieningsmodus, 77 toekennen, 76 netwerkstatus configuratieopties, 76 ID status, 74

# **O**

onderhoud accu's, 149 brandmeldsysteem, 148 onderhoud gebruikersniveau, 50 onderhoudsrapporten, 68 openbaar gebruikersniveau, 50 operator gebruikersniveau, 50

# **P**

paneel activatie Keys, 102 PSU-toezicht, 88

# **R**

rapporten, opslaan, 70 referentiewaarde lusstroomverbruik, 107 regionale bedieningsmodus, 75 repeaterpaneel inst, 78

# **S**

servicemodus, 67 **SNTP** auto datum en tijd, 103 server configuratie, 83 storingsmelding, 84 system update, 95

# **T**

taalbestanden, 94 TCP/IP-instellingen, 81 test opties, 140

#### **U**

uitbreidingskaart, configuratie, 92 uitgang aansluitingen, 40 activeringstest, 65 afsluiting, 40 configuratie, 119 polariteit, 41 pulsactivering (doormelding), 87 types, 120 uitgangsgroep activering, 124 activeringstest, 66 nieuwe toevoegen, 123 overzicht, 121 programmeerbare knop, 126 standaard uitgangsgroepen, 122 vertraagde activering, 124 uitgangsgroep configuratie, 123 uitschakelen groep, 112 ingang, 119 melder, 63 meldertype, 63 op afstand, 138 uitgang, 120 USB-apparaat verwijderen, 62 USB-flashstation, formaat, 69

#### **V**

vakantiekalender, 59 vertraging per groep, 129 vertragingen ACT (Alert Cancellation Time), 114 algemene vertragingen, 131 CIT (Confirmation Inhibition Time), 114 knop Signaalgevers Aan/Uit uitschakelen, 136 maximum bevestigingstijd, 132 onderzoeksmodi, 132 standaardinstellingen onderzoekstijd, 134 uitgangsgroepen, 127 uitgebreide doormelding, 132 vertraging configureren, 127 vertraging tweede fase, 134 waarschuwingstijd, 134 voedingseenheid, 43

#### **W**

wachtwoord beveiligde toegang, 144 wijzigen, 71, 142 wachtwoord time-outperiode, 51

# **Z**

ZI indicatie LED eerste groep, 111 zoemer, aan of uit, 85 zoneconfiguratie, 116